# **hp** 39g+ calculatrice graphique

**guide de l'utilisateur** 

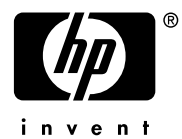

Édition 2 Référence HP F2224-90003

### **Avis**

#### **ENREGISTRER VOTRE PRODUIT A: www.register.hp.com**

**CE MANUEL ET LES EXEMPLÉS STIPULES DANS LES PRÉSENTES SONT FOURNIS TELS QUELS ET PEUVENT ÊTRE MODIFIÉS SANS PRÉAVIS. HEWLETT-PACKARD COMPANY N'OFFRE AUCUNE GARANTIE CONCERNANT CE MANUEL, Y COMPRIS MAIS NON LIMITÉE AUX GARANTIES IMPLICITES DE COMMERCIALISATION, DE NON-VIOLATION ET DE D'APTITUDE À UN EMPLOI PARTICULIER.** 

**HEWLETT-PACKARD CO. N'ENDOSSE AUCUNE RESPONSABILITÉ QUANT AUX ERREURS OU DOMMAGES INDIRECTS OU ACCESSOIRES LIÉS À L'APPROVISIONNEMENT, LA PERFORMANCE OU L'EMPLOI DE CE MANUEL OU DES EXEMPLES QU'IL CONTIENT.** 

© Copyright 1994-1995, 1999-2000, 2003 Hewlett-Packard Development Company, L.P.

Toute reproduction, adaptation ou traduction dudit manuel est interdite à moins d'avoir obtenu au préalable le consentement écrit de Hewlett-Packard Company, sauf conformément aux lois de droits d'auteur.

Hewlett-Packard Company 4995 Murphy Canyon Rd, Suite 301 San Diego,CA 92123

### Historique d'impression

Édition 2 Décembre 2003

# **Table des matières**

# **Préface**

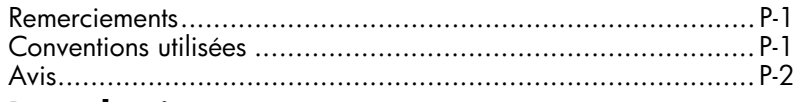

### **1 Introduction**

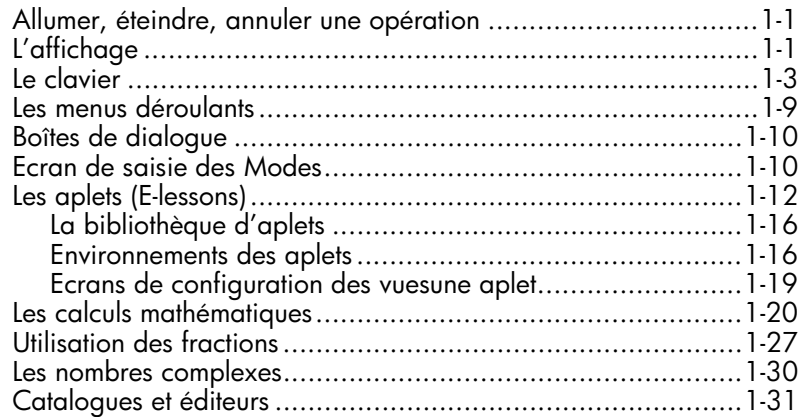

## **2 Les aplets et leurs environnements**

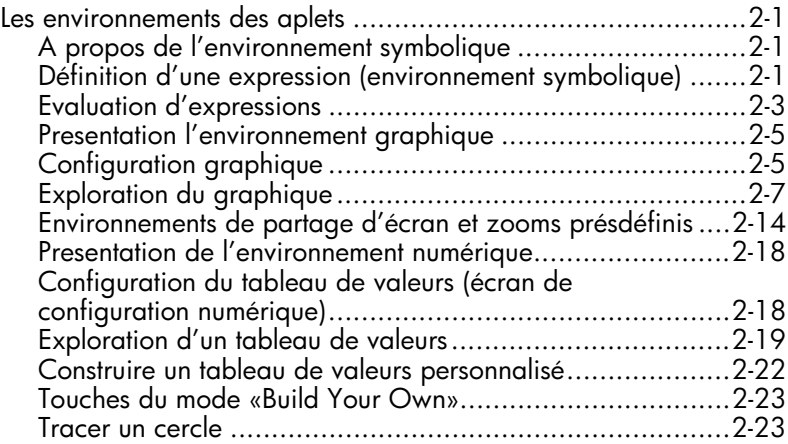

## **3 Fonctions**

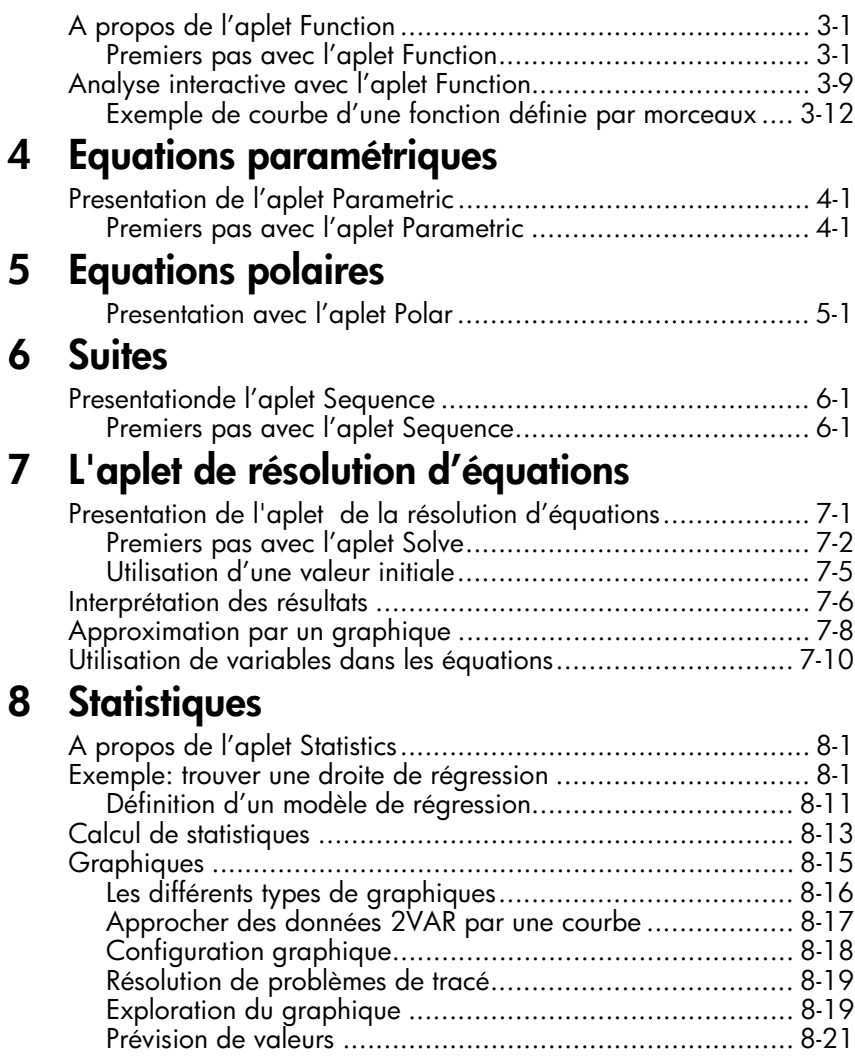

# **9 Statistiques inférentielles**

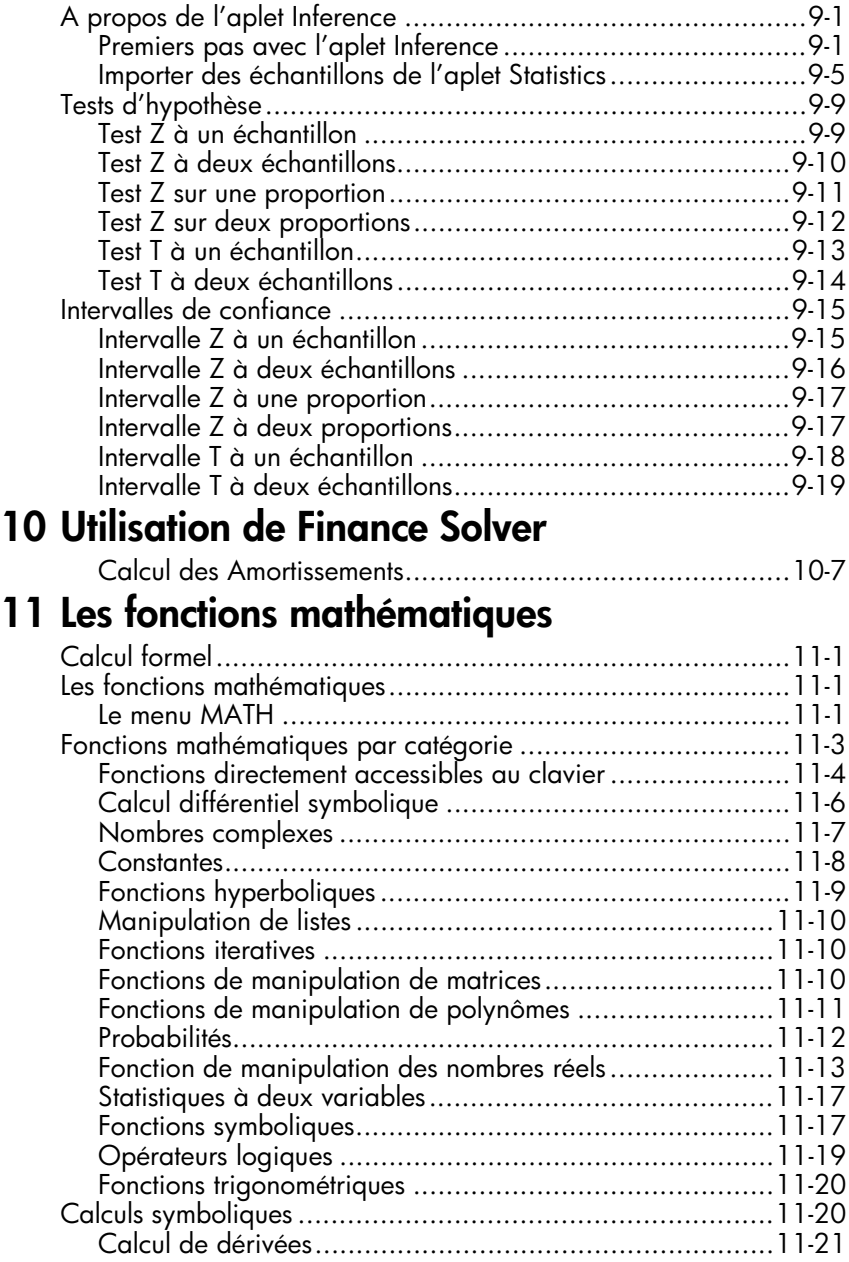

## **12 Variables et gestion de la mémoire**

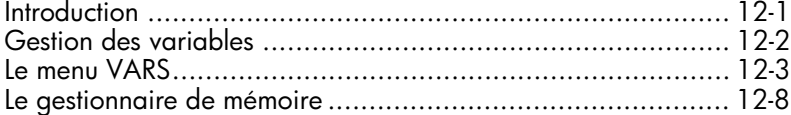

# **13 Les matrices**

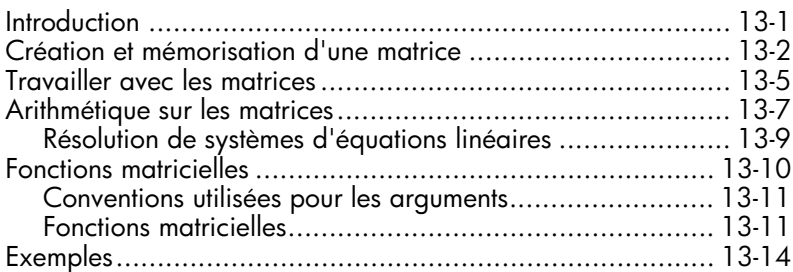

# **14 Les listes**

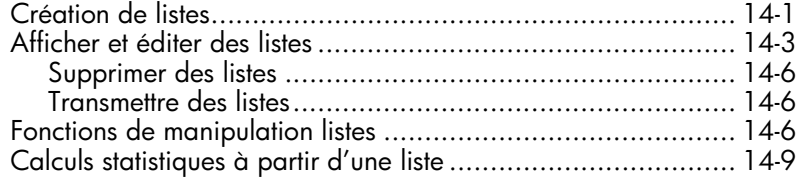

### **15 Notes et croquis**

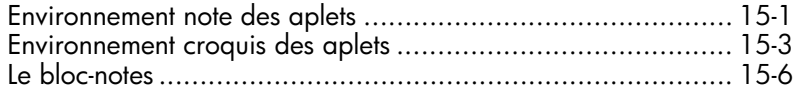

# **16 Programmation**

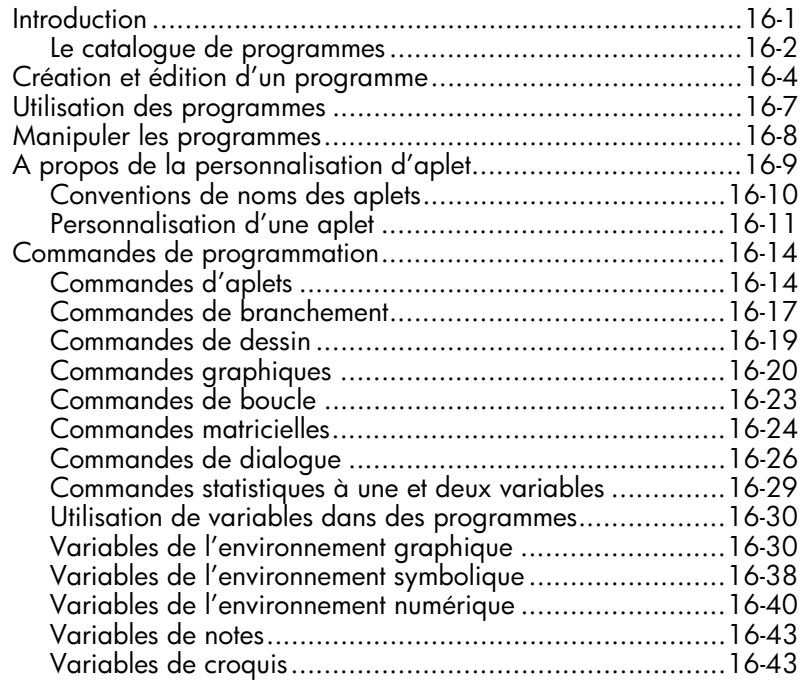

# **17 Extension des aplets**

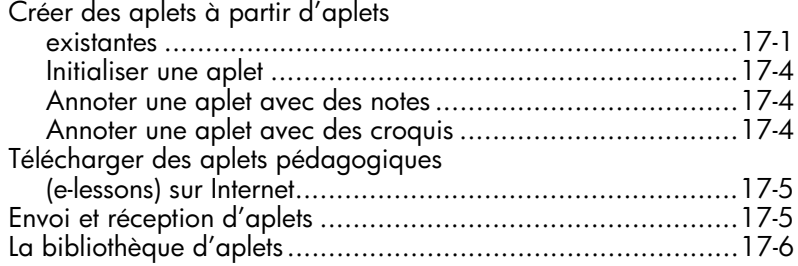

# **Informations de référence**

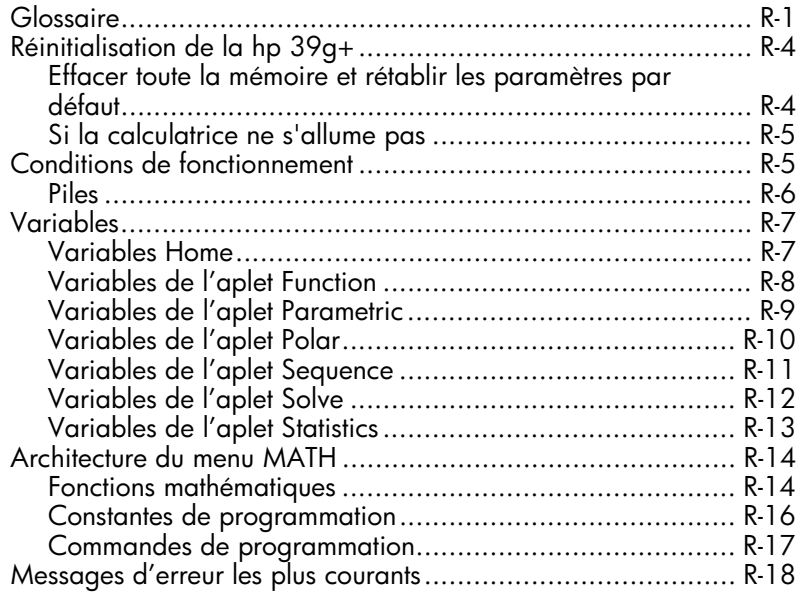

# **Garantie limitée**

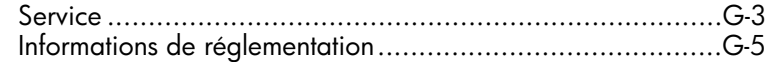

## **Index**

La calculatrice hp 39g+ est une calculatrice graphique riche en possibilités et un outil pédagogique puissant. Elle a été conçue afin que vous puissiez explorer les fonctions mathématiques et leurs propriétés.

Tout a été fait pour une simplicité d'utilisation maximale.

Pour plus d'informations sur la hp 39g+, vous pouvez consulter notre site Internet. Vous pourrez y télécharger gratuitement des aplets et les charger sur votre calculatrice. Les aplets sont des applications spéciales permettant d'explorer certains concepts mathématiques.

Le site internet des calculatrices Hewlett Packard se trouve à l'adresse:

#### **http://www.hp.com/calculators**

### **Remerciements**

Nous remercions vivement l.équipe australienne des calculatrices Hewlett-Packard, ainsi que Bernard Parisse, Renée de Graeve, Jean-Marc Paucod et Sylvain Daudé.

### **Conventions utilisées**

Les conventions suivantes seront utilisées pour indiquer quelles touches enfoncer et quelles options des menus choisir pour effectuer les opérations décrites.

Les touches à enfoncer sont indiquées par:

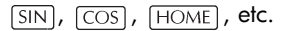

Les deuxièmes fonctions des touches, c'est à dire celles auxquelles vous accédez en appuyant d'abord sur la touche [SHIFT], sont indiquées par:

**SHIFT** CLEAR, **SHIFT** MODES, **SHIFT** ACOS.

Les chiffres et les lettres sont tout simplement indiqués par:

5, 7, A, B etc.

• Les options des menus, c'est à dire les fonctions que vous choisissez à l'aide des touches contextuelles, ou touches de menu, sont indiquées par:

#### $55003$  ,  $000001$  ,  $003$  .

• Les champs de saisie et les listes de choix sont indiquées par:

Function, Polar, Parametric

• Vos calculs tels qu'ils apparaissent sur la ligne de saisie sont représentés par:

 $7*x^2-3x+5$ 

## **Avis**

Ce mode d'emploi et tous les exemples qu'il contient sont fournis tels quels et peuvent faire l'objet de modifications sans préavis. La compagnie Hewlett-Packard, dans la limite des dispositions légales, ne donne aucune garantie formelle ou implicite relative à ce mode d'emploi. La compagnie se désiste expressément de toute garantie implicite, ainsi que des conditions de qualité marchande et du bon fonctionnement pour une utilisation donnée. D'autre part la compagnie Hewlett-Packard se désiste de toute responsabilité en cas d'erreur ou de dommage accidentel ou consécutif aux dispositions, à l'interprétation ou à l'utilisation de ce mode d'emploi et des exemples qu'il contient.

 Copyright 2003 Hewlette-Packard Development Company, L.P.

Les programmes qui contrôlent la hp 39g+ font l'objet de copyrights et tous les droits en sont réservés. La reproduction, l'adaptation et la traduction de ces logiciels sont interdites sans l'autorisation écrite préalable de Hewlett-Packard.

# **Introduction**

# **Allumer, éteindre, annuler une opération**

<span id="page-10-0"></span>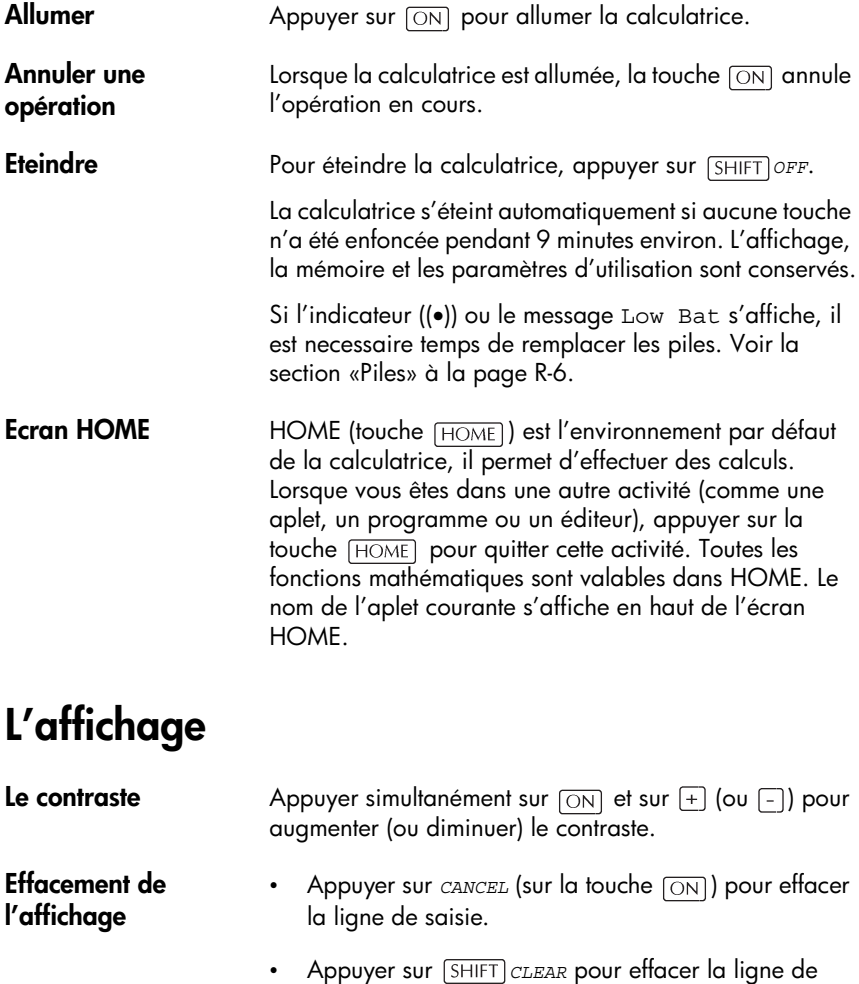

saisie et les lignes de l'historique.

### **Les différentes parties de l'affichage**

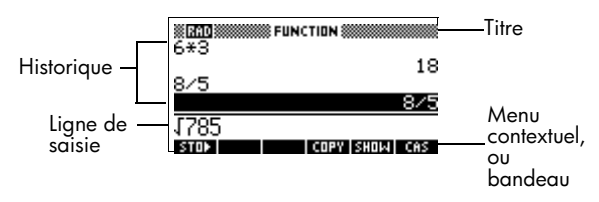

**Menu contextuel, ou bandeau.** Il contient les significations courantes des touches contextuelles. Dans cet exemple, **anne de la première touche** contextuelle; "Appuyer sur stant signifie: appuyer sur la première touche contextuelle, c'est à dire la touche la plus à gauche de la rangée supérieure du clavier.

**Ligne de saisie.** La ligne où vous entrez vos calculs.

Historique. L'écran HOME (FIOME) peut afficher jusqu'à quatre lignes d'historique: les calculs et les résultats les plus récents. Les lignes plus anciennes sortent de l'affichage mais sont mémorisées.

**Titre.** Le nom de l'aplet courante s'affiche en haut de l'écran HOME. RAD, GRD, DEG spécifie si l'unité angulaire courante est le radian, le grade ou le degré. Les triangles ▼ et ▲ indiquent s'il y a des lignes d'historique en dehors de l'affichage. Les touches  $\blacktriangledown$  et permettent de parcourir ces lignes.

**Indicateurs.** Les indicateurs sont des symboles qui apparaissent au dessus de la barre de titre et fournissent des informations importantes sur l'état de la calculatrice.

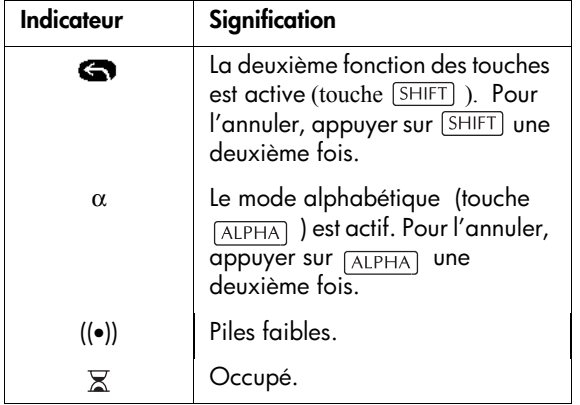

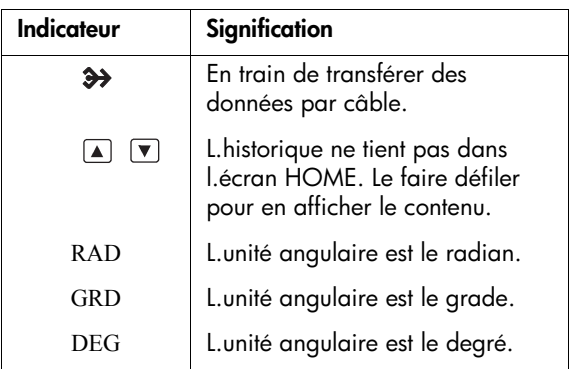

### **Le clavier**

Le clavier de la hp39g+ contient certaines touches particulièrement importantes:

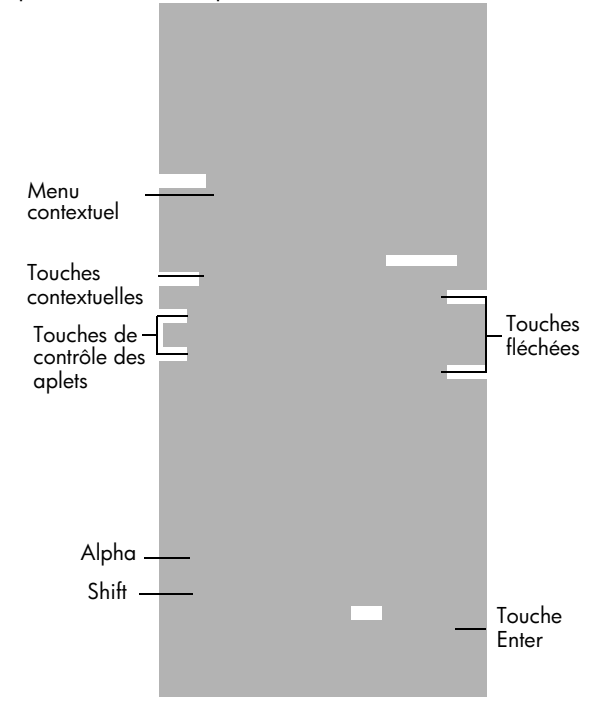

#### **Les touches contextuelles**

Sur le clavier, les touches de la rangée supérieure sont appelées touches contextuelles, ou touches de menu. Leur signification dépend du contexte.

• La ligne inférieure de l'affichage contient les options relatives à un menu contextuel.

### **Touches de contrôle des aplets**

Les touches de contrôle des aplets sont les suivante:

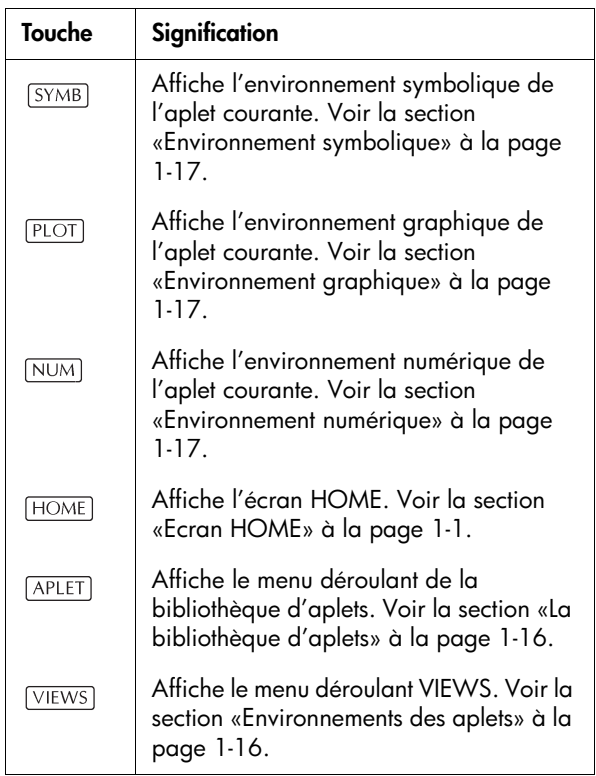

### **Touches de saisie et d'édition**

Les touches de saisie et d'édition sont les suivantes:

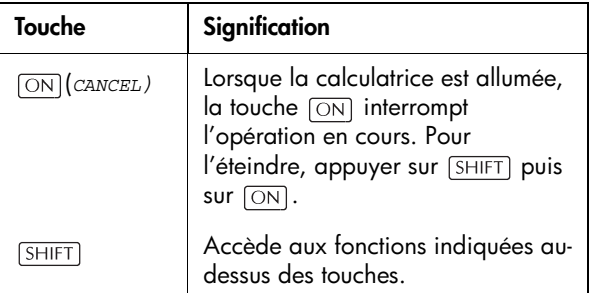

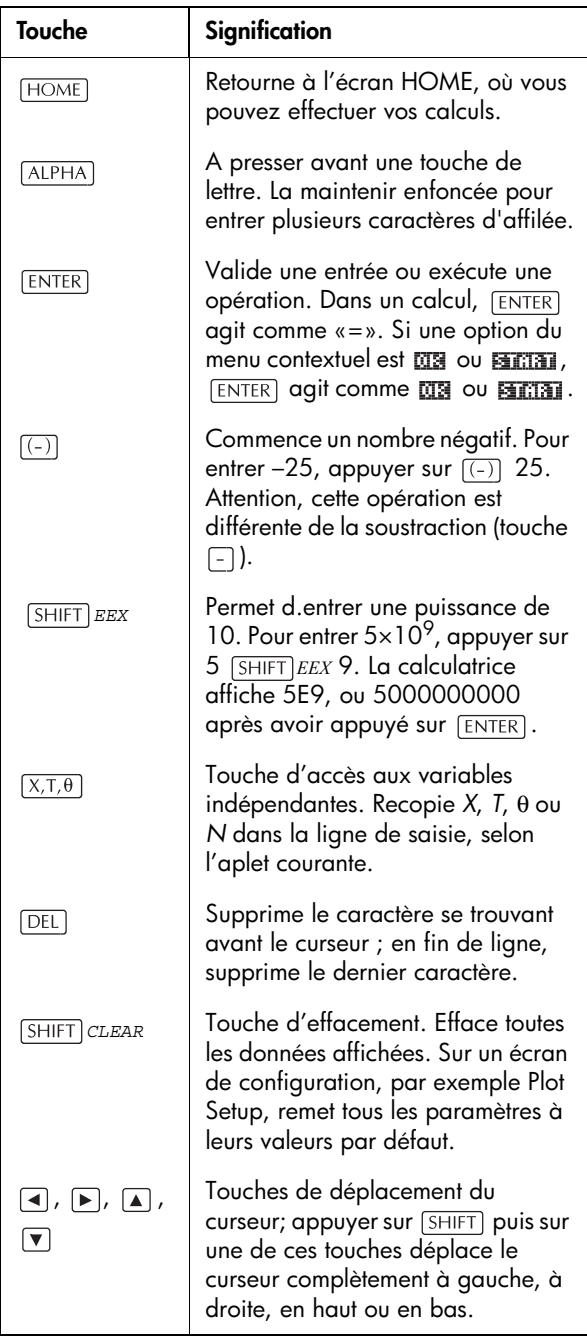

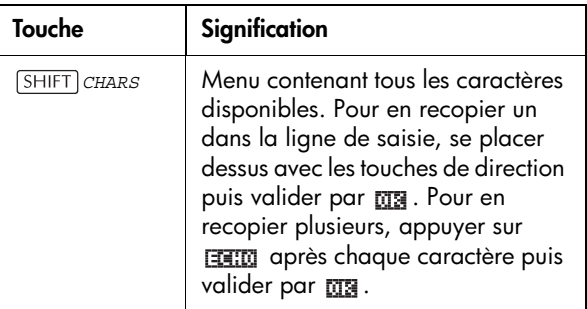

#### **Les autres fonctions des touches**

Deux touches permettent d'accéder aux opérations et aux caractères imprimés à côté des touches: [SHIFT] et  $ALPHA$ .

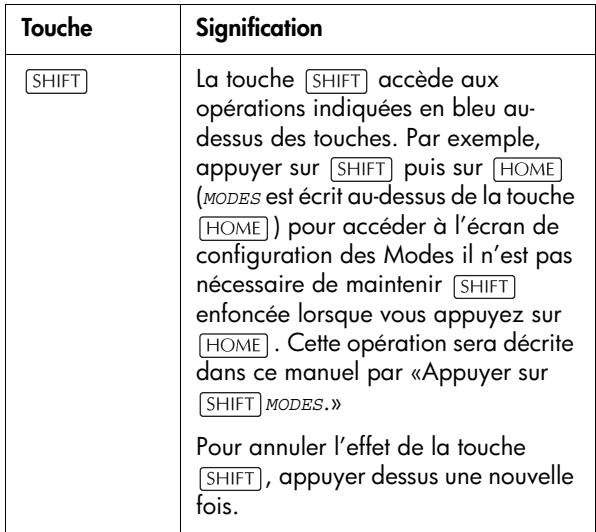

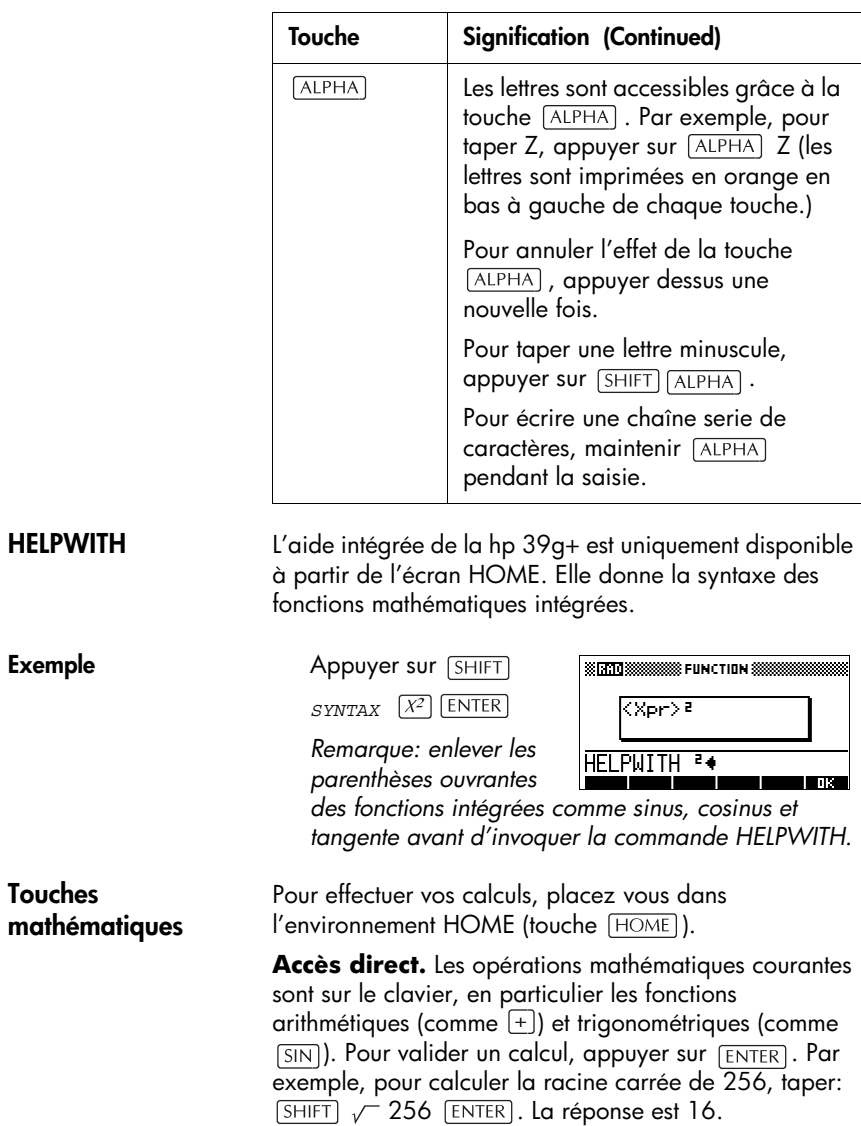

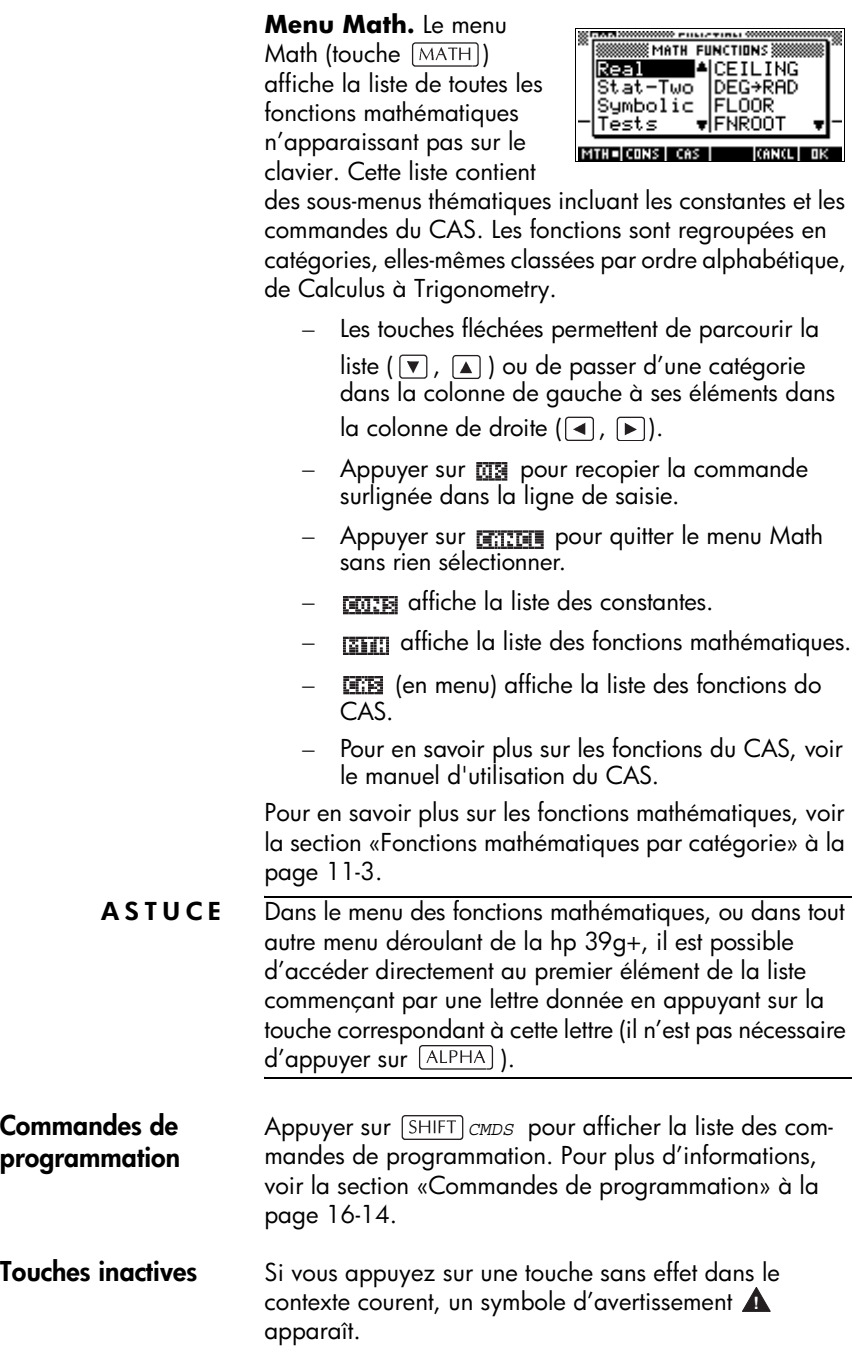

### **Les menus déroulants**

Un menu déroulants offrent un choix entre plusieurs options. Ils se composent d'une ou deux colonnes.

La flêche ⊑⊒ de l'affichage montre qu'il y a d'autres options plus bas.

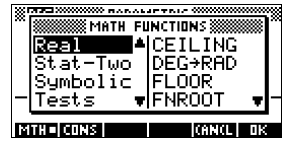

• La flêche de l'affichage montre qu'il y a d'autres options plus haut.

**Parcourir un menu déroulant**

Les touches  $\boxed{\mathbf{v}}$  et  $\boxed{\mathbf{A}}$  font défiler les éléments d'un menu déroulant. Il est possible d'accéder directement au début ou à la fin du menu en appuyant sur

 $\nabla$  ou  $\boxed{\text{SHIFT}}$   $\boxed{\text{A}}$ . Après avoir surligné une option, valider par ma (ou [ENTER]).

• Si le menu possède deux colonnes, la colonne de gauche contient des catégories, celle de droite leur contenu respectif - elle change d'une catégorie à l'autre. Surligner une catégorie dans la colonne de gauche, surligner une option sur la colonne de droite

puis valider par ma ou [ENTER]

• Pour trouver rapidement un élément d'une liste, saisir la première lettre du mot cherché (sans appuyer sur

). Par exemple, pour trouver la catégorie

Matrix dans le menu  $[MATH]$ , appuyer sur  $\Box$ , la touche correspondant à la lettre «M».

• Pour monter (ou descendre) d'une page, appuyer sur  $[SHIFT]$   $\boxed{4}$   $([SHIFT]$   $\boxed{F})$ .

**Sortir d'un menu déroulant** Appuyer sur  $\overline{ON}$  (pour *CANCEL*) ou sur **FRITH** pour sortir d'une liste sans rien sélectionner.

## **Boîtes de dialogue**

Une boîte de dialogue présente un certain nombre de champs modifiables. Après avoir surligné le champ à modifier, il est possible d'y entrer un nombre ou une expression, ou de modifier son contenu. Certains champs proposent une liste de choix (  $\overline{u}$  ). D'autres champs sont uniquement à cocher ( ). Voir ci-dessous pour un exemple d'utilisation d'une boîte de dialogue.

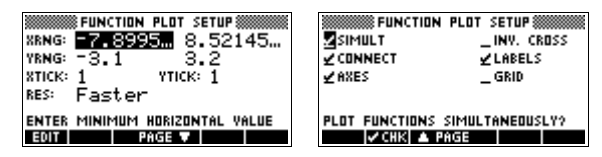

### **Restauration des valeurs par défaut**

Pour restaurer la valeur par défaut d'un champ de saisie, appuyer sur  $\sqrt{DEL}$ . Pour restaurer toutes les valeurs par défaut d'une boîte de dialogue, appuyer sur *CLEAR*.

### **Ecran de saisie des Modes**

L'écran de saisie des Modes permet de définir les paramètres d'utilisation de l'environnement HOME.

Pour ouvrir l'écran de configuration des Modes, appuyer sur **SHIFT** MODES.

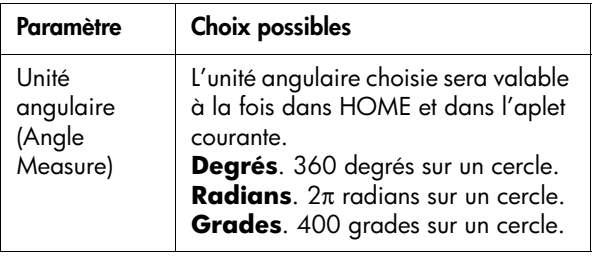

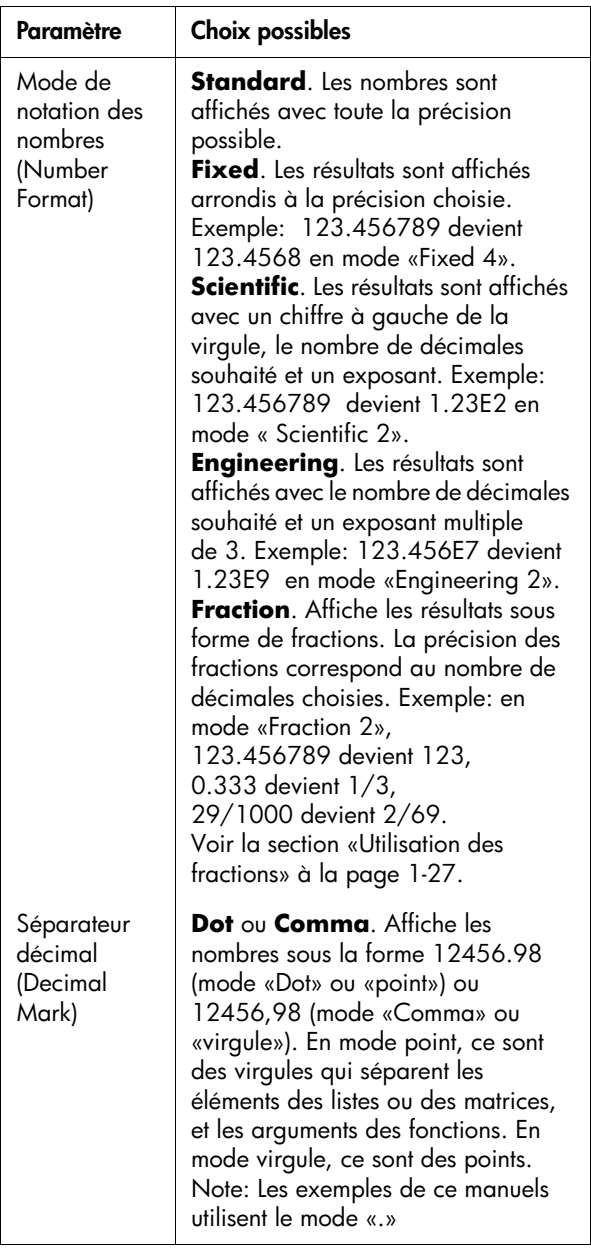

Cet exemple montre comment changer le mode de mesure d'angles de l'écran HOME, de radian à degré. La procédure est la même pour changer le format de notation des nombres et le séparateur décimal.

1. Appuyer sur *MODES* pour ouvrir la boîte de dialogue de configuration des Modes.

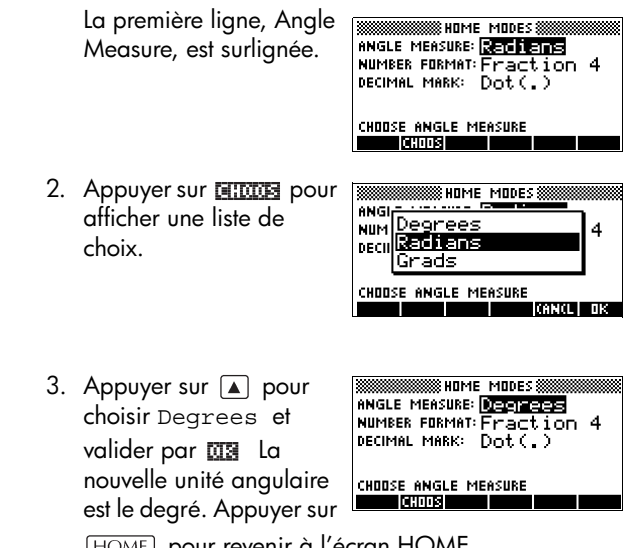

pour revenir à l'écran HOME.

**ASTUCE** Lorsqu'il est possible de choisir parmi les options d'une liste, la touche  $\Box$  les fait défiler dans le champ de saisie, ce qui évite d'utiliser **.**

## **Les aplets (E-lessons)**

Les aplets sont des applications permettant d'explorer un thème particulier. Elles se divisent en environnements, qui leur apportent chacun un éclairage différent. C'est à vous de choisir avec quelle aplet vous souhaitez travailler.

Les aplets peuvent provenir de plusieurs sources:

Les aplets intégrées dans la hp 39g+ (présentes lors de l'achat).

- Les aplets créées en sauvegardant des aplets existantes avec une autre configuration. Voir la section [«Créer des aplets à partir d'aplets existantes»](#page-264-0)  [à la page 17-1.](#page-264-0)
- Les aplets téléchargées à partir d'internet.
- Les aplets copiées à partir d'une autre calculatrice.
- Les aplets sont disponibles dans la bibliothèque d'aplets. Voir la section [«La](#page-25-0)  [bibliothèque d'aplets» à la](#page-25-0)  [page 1-16](#page-25-0) pour plus d'informations.

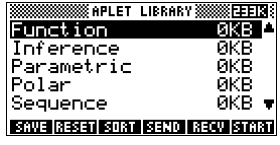

Les aplets suivantes sont intégrées dans la hp 39g+. Vous pouvez modifier la configuration des environnements graphique, numérique et symbolique de ces aplets. Voir la section [«Ecrans de configuration des vuesune aplet» à](#page-28-0)  [la page 1-19](#page-28-0) pour plus d'informations.

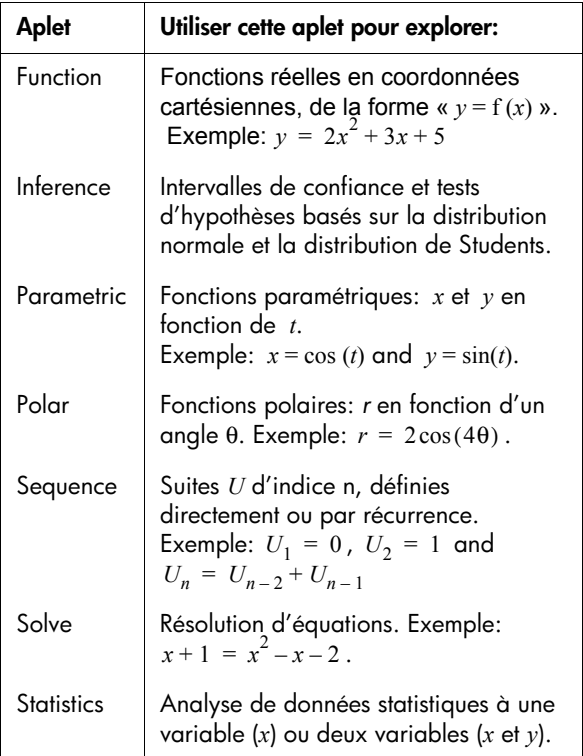

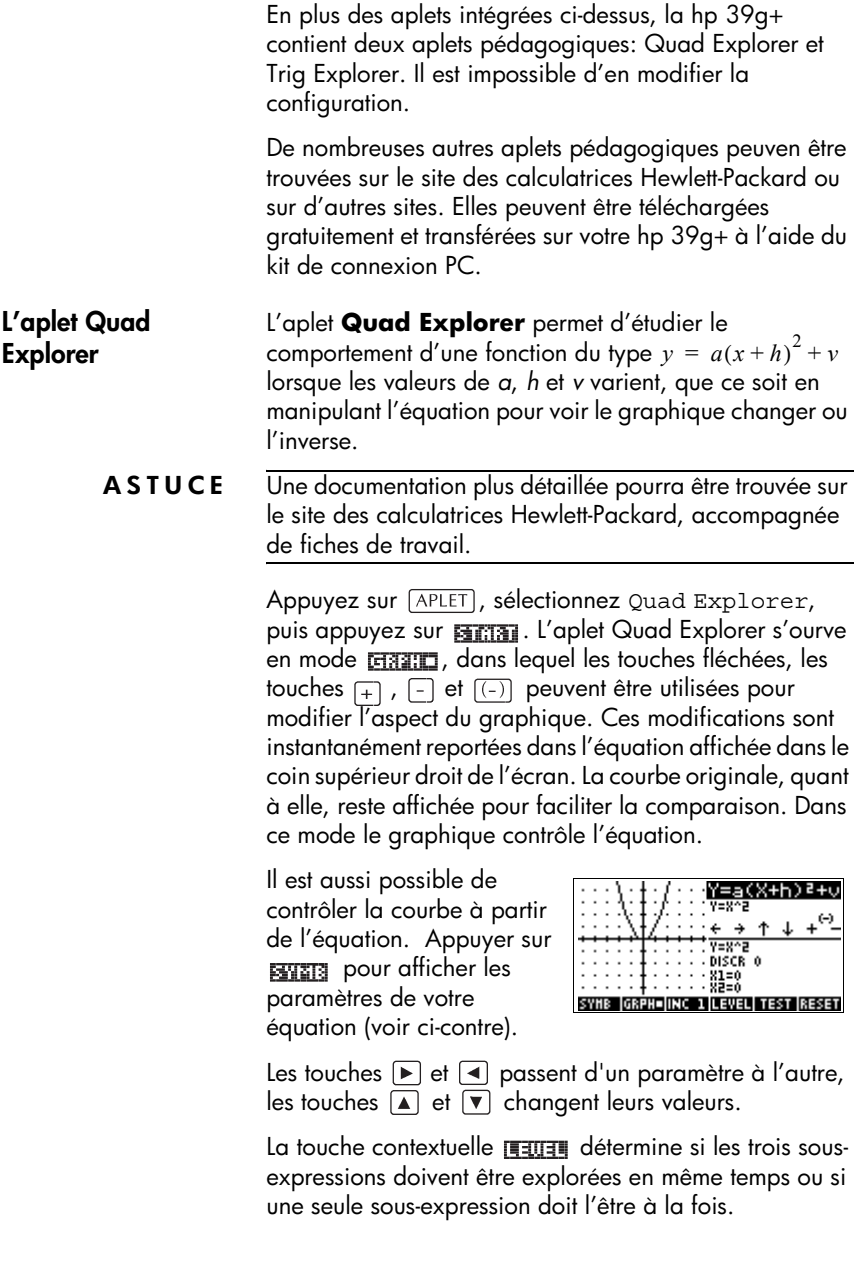

La touche FFEET permet de contrôler les connaissances de l'étudiant. Appuyer sur **THE affiche une courbe** représentative d'une fonction

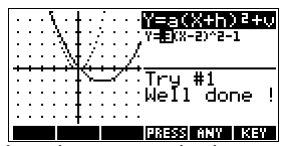

du second degré. L'étudiant doit alors manipuler les paramètres de l'équation afin de les faire correspondre au graphique. Lorsqu'il pense avoir trouvé les bons paramètres, il peut appuyer sur **entres**. La calculatrice lui dira s'il a raison ou pas. Pour ceux qui abandonnent, la touche **MITES** leur fournira la réponse!

L'aplet **Trig Explorer** permet d'étudier le comportement d'une fonction du type  $y = a \sin(bx + c) + d$  lorsque les valeurs de *a*, *b* et *c* varient, que ce soit en manipulant l'équation pour voir le graphique changer ou l'inverse.

ve krnogn

Appuyez sur [APLET], sélectionnez Trig Explorer, puis appuyez sur Farmal pour afficher l'écran de droite.

Dans ce mode, le graphique contrôle l'équation. Les touches fléchées transforment le graphique, et ces transfor-mations sont

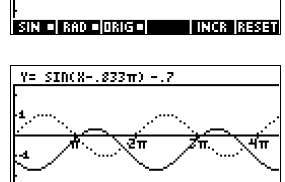

**SIN DI BRO DI BRIGO** instantanément reportées dans l'équation.

La touche contextuelle **MAGED** commute entre **MALET** et ENTIMET Lorsque **MALET** est sélectionnée, le "point de contrôle" se trouve à l'origine (0,0). Les touches fléchées contrôlent alors les

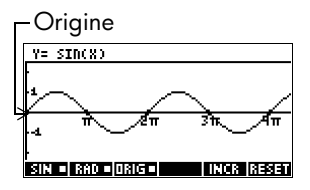

transformations horizontales et verticales. Lorsque EHITE est sélectionnée, le "point de contrôle" se trouve sur le premier extremum de la courbe (ie. pour la courbe du sinus à  $(\pi/2,1)$ ).

#### **L'aplet Trig Explorer**

Les touches fléchées changent l'amplitude et la fréquence du graphique. La meilleur façon de le voir est d'essayer soi-même.

Appuyer sur **SYMB** pour afficher l'équation complète en haut de l'écran; dans ce mode, c'est l'équation qui contrôle le graphique. Les touches  $\mathbb F$  et  $\mathbb F$  se

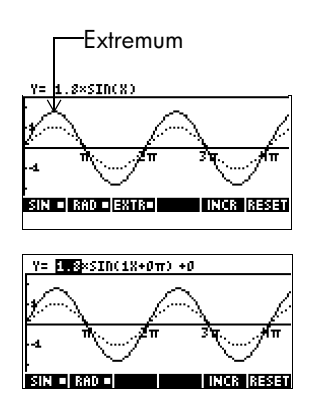

déplacent de paramètre en paramètre, les touches  $\Box$ en  $\nabla$  changent les valeurs.

Par défaut, les angles sont mesurés en radians, mais ce paramètre peut être modifié en appuyant sur la touche contextuelle rando.

### <span id="page-25-0"></span>**La bibliothèque d'aplets**

Les aplets sont stockées dans la bibliothèque d'aplets.

**Ouvrir une aplet** Appuyer sur **APLET** pour afficher le menu déroulant des aplets disponibles et en choisir une par 頭面面 ou ENTER.

> A partir d'une aplet, il est toujours possible de revenir à l'écran HOME en appuyant sur HOME.

### <span id="page-25-1"></span>**Environnements des aplets**

Une fois l'aplet configurée, ses environnements fournissent plusieurs angles de vue sur la fonction ou sur les données à étudier. Les exemples suivants sont des illustrations des trois principaux environnements des aplets, et d'autres environnements.

#### <span id="page-26-0"></span>**Environnement symbolique**

Appuyer sur  $\sqrt{\frac{SYMB}{}}$  pour ouvrir l'environnement symbolique de l'aplet.

C'est dans cet environnement que vous définissez les objets à étudier.

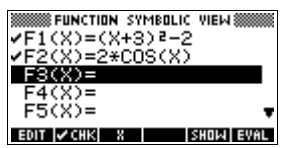

Voir la section [«A propos de](#page-42-0)  [l'environnement symbolique» à la page 2-1](#page-42-0) pour plus d'informations.

#### <span id="page-26-1"></span>**Environnement graphique**

Appuyer sur **PLOT** pour ouvrir l'environnement graphique de l'aplet.

Cet environnement trace les courbes représentatives des expressions définies.

Voir la section [«Presentation](#page-46-0)  [l'environnement graphique»](#page-46-0)  [à la page 2-5](#page-46-0) pour d'autres informations.

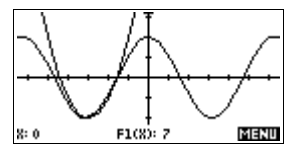

<span id="page-26-2"></span>**Environnement numérique**

Appuyer sur NUM pour ouvrir l'environnement numérique de l'aplet.

Cet environnement affiche un tableau de valeurs des expressions définies.

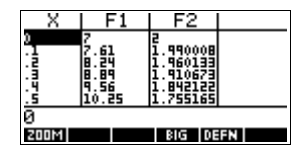

### **Environnement graphique/numérique**

Cet environnement est accessible à partir du menu VIEWS.

#### $V$ IEWS *choisir* Plot-Table .

Partage l'écran entre l'environnement graphique et l'environnement

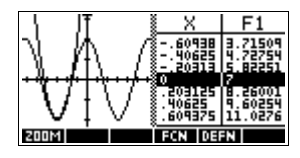

numérique. Voir la section [«Environnements de partage](#page-55-0)  [d'écran et zooms présdéfinis» à la page 2-14](#page-55-0) pour plus d'informations.

#### **Environnement graphique/détail**

Cet environnement est accessible à partir du menu VIEWS.

VIEWS *choisir* Plot-Detail .

Partage l'écran entre l'environnement graphique et un gros-plan. Voir la

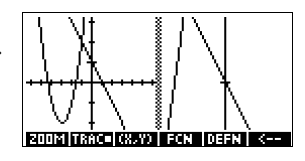

section [«Environnements de partage d'écran et zooms](#page-55-0)  [présdéfinis» à la page 2-14](#page-55-0) pour plus d'informations.

#### **Environnement superposition**

Cet environnement est accessible à partir du menu VIEWS.

**VIEWS** *choisir* Overlay Plot

Affiche les expressions courantes *sans effacer* les graphiques précédents.

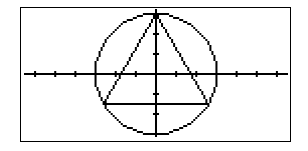

Voir la section [«Environnements de partage d'écran et](#page-55-0)  [zooms présdéfinis» à la page 2-14](#page-55-0) pour plus d'informations.

#### **Environnement bloc-notes**

Appuyer sur **SHIFT** NOTE pour afficher l'environnement bloc-notes d'une aplet.

Cet environnement permet d'écrire des textes associés à une aplet. Ces textes seront transférés avec l'aplet si l'aplet est envoyée a une

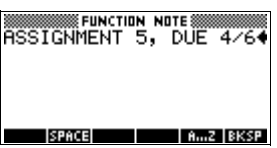

autre calculatrice ou à un PC. Voir la section

[«Environnement note des aplets» à la page 15-1](#page-212-0) pour plus d'informations.

#### **Environnement croquis**

Appuyer sur **SHIFT** *SKETCH* pour afficher l'environnement croquis (sketch) d'une aplet

Cet environnement permet de dessiner ou d'afficher des images complétant l'aplet.

Voir la

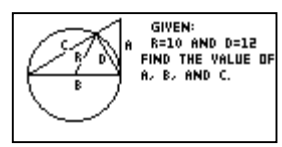

section[«Environnement](#page-214-0)  [croquis des aplets» à la page 15-3](#page-214-0) pour plus d'informations.

### <span id="page-28-0"></span>**Ecrans de configuration des vuesune aplet**

Les touches de *configuration*, ou touches-setup ( et ) permettent de configurer les vues de l'aplet. Par exemple, appuyer sur *SETUP-PLOT* (SHIFT) PLOT) pour afficher l'écran de configuration des paramètres graphiques.

#### **Ecran de configuration graphique**

Appuyer sur **SHIFT** SETUP-*PLOT*

Paramètres de l'environnement graphique

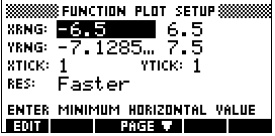

#### **Ecran de configuration numérique**

Appuyer sur *SETUP-NUM*

Paramètres des tableaux de valeurs.

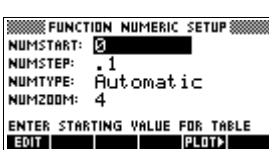

### **Ecran de configuration symbolique**

Cet environnement n'est disponible que pour les statistiques à deux variables, où il joue un rôle important dans les choix des modèles de régression. Appuyer sur **SHIFT** SETUP-SYMB.

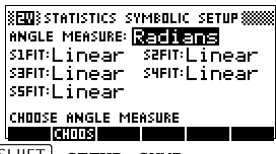

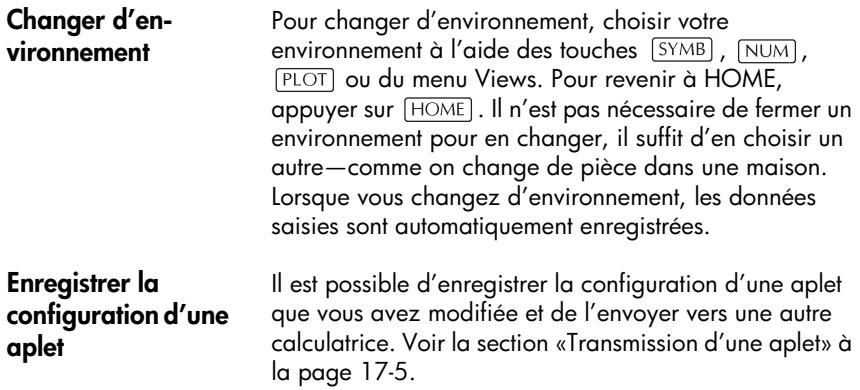

### **Les calculs mathématiques**

Les opérations mathématiques les plus courantes sont accessibles directement à partir du clavier. Les autres fonctions se trouvent dans le menu des fonctions mathématiques (touche  $\sqrt{\text{MATH}}$ ).

Pour accéder aux commandes de programmation, appuyer sur *CMDS*. Voir la section [«Commandes de](#page-233-0)  [programmation» à la page 16-14](#page-233-0) pour plus d'informations.

#### **Où commencer** Home (touche HOME) est l'environnement central de la calculatrice . Vous pouvez y effectuer vos calculs et accéder à toutes les fonctions mathématiques.

#### **Saisir une expression**

- Entrer les calculs de gauche à droite, comme vous le feriez sur le papier. Ceci s'appelle *l'entrée algébrique.*
- Vous pouvez entrer une fonction mathématique à partir du clavier ou de l'option du menu  $\sqrt{\text{MATH}}$ . Vous pouvez aussi taper son nom en utilisant les caractères alphabétiques.
- Appuyer sur  $[ENTER]$  pour évaluer l'expression présente sur la ligne de saisie (là où se trouve le curseur clignotant). Une *expression* peut contenir des nombres, des fonctions et des variables.

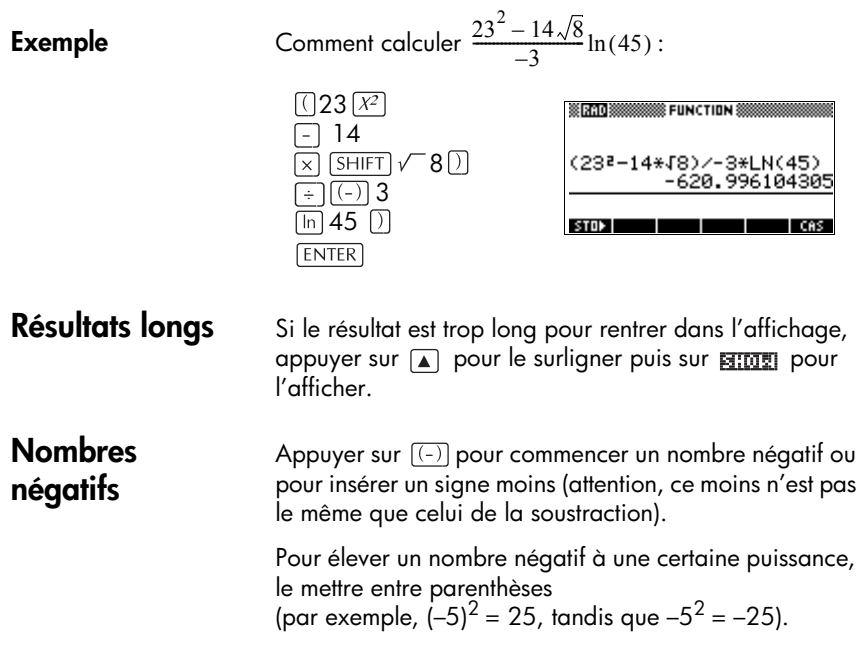

### **Notation scientifique (puissances de 10)**

Des nombres comme 5×104 ou 3.21×10<sup>−</sup>7 sont écrits en *notation scientifique*, c'est à dire avec des puissances de dix. Ces nombres sont plus faciles à manipuler que 50000 ou 0.000000321. La touche *EEX* permet d'entrer des nombres sous cette forme.

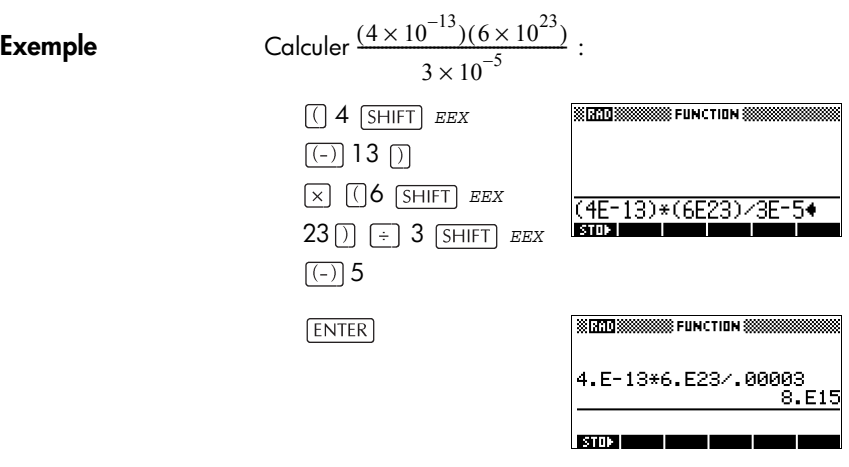

### **Multiplications explicite et implicite**

Deux éléments sont multipliés *implicitement* lorsqu'il n'y a pas d'opérateur entre eux. Par exemple, AB signifie en  $f$ ait  $\Delta * B$ 

Toutefois, par souci de clarté, il est préférable d'écrire le signe multiplié pour indiquer que vous voulez effectuer une multiplication dans une expression. Il est plus clair de rentrer *AB* sous la forme A\*B, et *A(B+C)* sous la forme  $A*(B+C)$ .

**ASTUCE** La multiplication implicite ne fonctionnera pas toujours comme prévu. Par exemple, A(B+4) ne donnera pas A\*(B+4), mais affichera un message d'erreur «Invalid User Function». En fait, la calculatrice interprète A(B+4) comme évalue la fonction A à la valeur B+4, et la fonction A n'existe pas. En cas de doute, entrer le signe \* manuellement.

#### **Parenthèses** Les parenthèses sont nécessaires pour entrer les arguments d'une fonction, comme dans SIN(45). La calculatrice insère automatiquement une parenthèse à la fin de la ligne de saisie si vous l'omettez.

Les parenthèses permettent aussi de préciser l'ordre des opérations. *Sans* parenthèses, la hp 39g+ effectue les calculs selon les *priorités algébriques* (voir le paragraphe suivant). Voici quelques exemples utilisant des parenthèses.

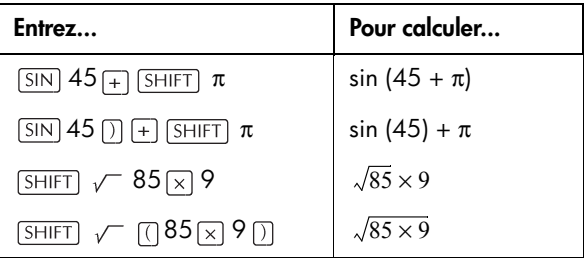

### **Priorités algébriques (ordre d'évaluation)**

Les opérations mathématiques sont effectuées dans l'ordre suivant. Les fonctions ayant même ordre de priorité sont effectuées de gauche à droite.

- 1. Expressions entre parenthèses. Les parenthèses emboîtées sont évaluées de l'intérieur vers l'extérieur.
- 2. Les fonctions précédant l'opérande, comme SIN et LOG.
- 3. Les fonctions suivant l'opérande, comme !
- 4. Les fonctions puissance et racine, ^, NTHROOT.
- 5. Opposé, multiplication et division.
- 6. Addition et soustraction.
- 7. AND et NOT.
- 8. OR et XOR.
- 9. Les arguments à gauche de | (where).
- 10.Egal, =.

#### **Plus petit et plus grand nombres**

Le plus petit nombre non nul en valeur absolue la hp  $39q +$  peut manipuler est  $1 \times 10^{-499}$  (1E-499). Un nombre résultat est considéré comme nul. Le plus grand nombre est 9.99999999999×10499. Un nombre supérieur est affiché 9.99999999999E499.

### **Effacement de nombres**

- supprime le caractère situé à la position du curseur. Lorsque le curseur est à la fin de la ligne de saisie, DEL efface le dernier caractère.
- $CANCEL$  ( $\overline{ON}$ ) efface la ligne de saisie.
- *CLEAR* efface tout l'affichage, y compris l'historique.

### **Utilisation des derniers résultats**

L'écran HOME (touche HOME) peut afficher jusqu'à quatre lignes de l'historique: les calculs et les résultats les plus récents. Les opérations antérieures ne sont plus affichées mais sont mémorisées. Vous pouvez revoir et reutliser les entrées et resultats precedents.

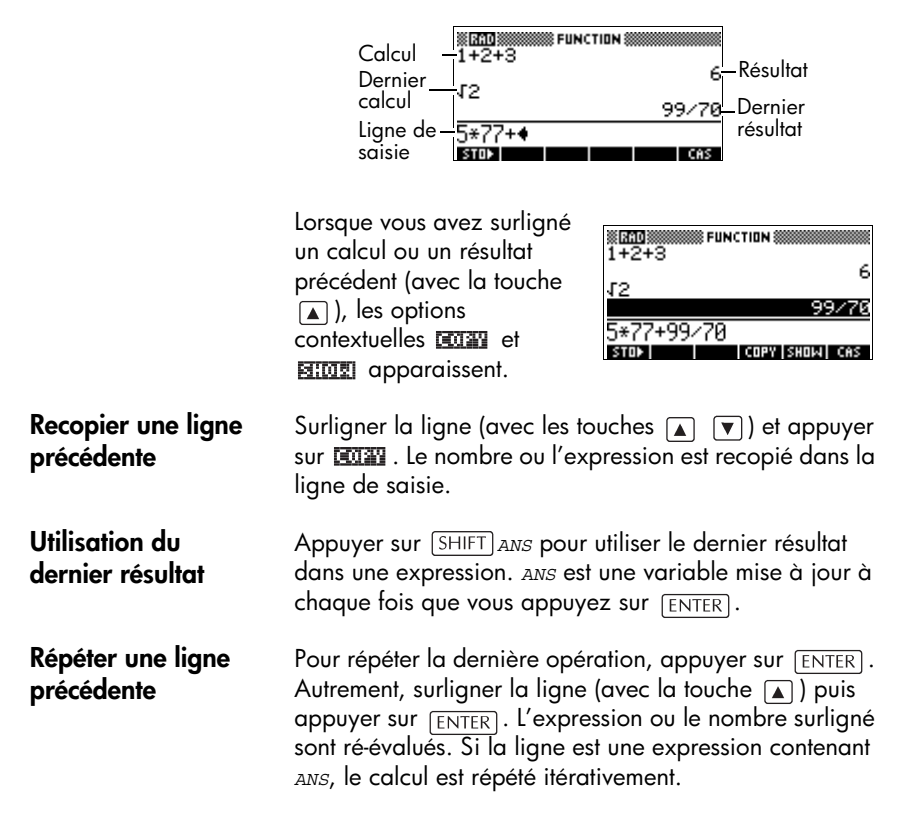

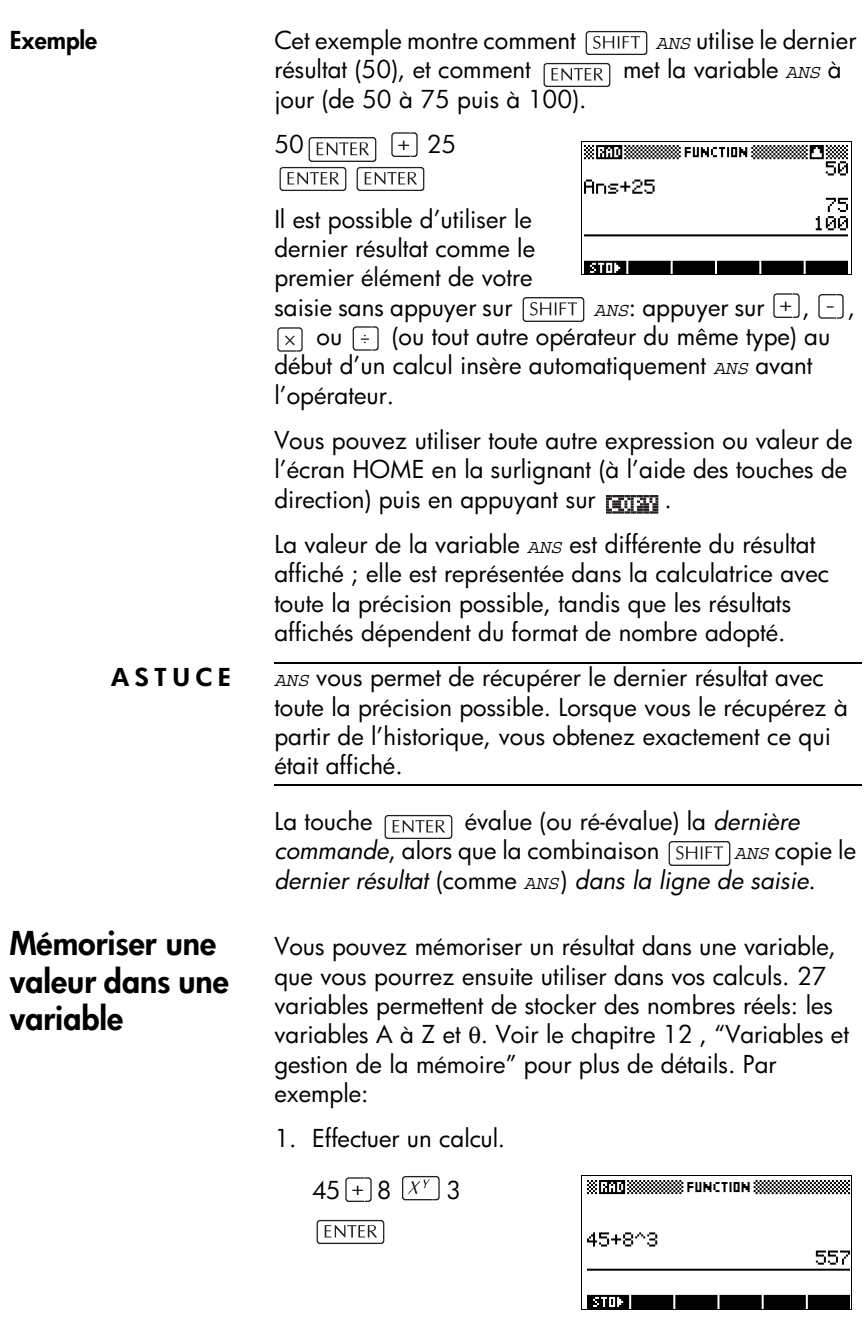

2. Mémoriser le résultat dans la variable *A*.

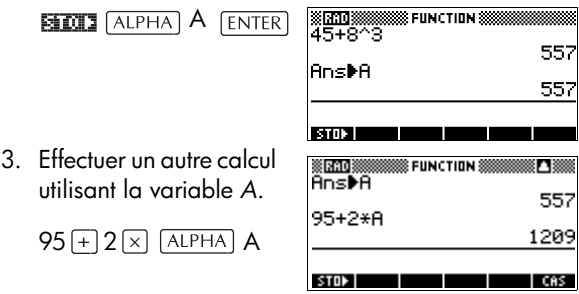

#### **Accès à l'historique**

La touche  $\square$  surligne la dernière ligne de l'historique. Il est alors possible d'utiliser les touches suivantes:

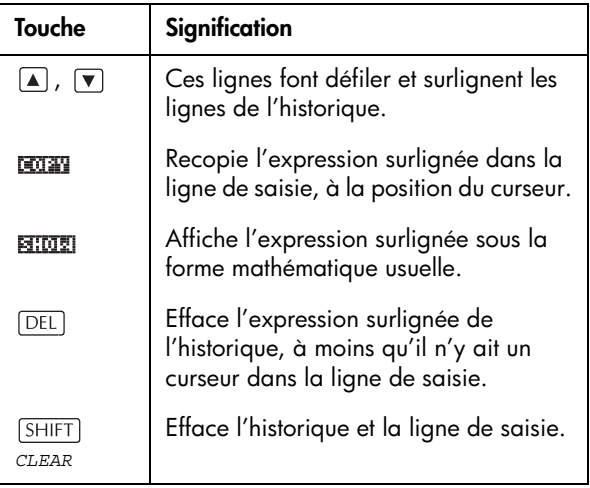

### **Effacement de l'historique**

C'est une bonne habitude d'effacer l'historique ( *CLEAR*) lorsque vous avez fini de travailler dans l'environnement HOME: cela économise de la mémoire. En effet, *tous* vos calculs sont enregistrés dans l'historique jusqu'à ce que vous les effaciez.
# **Utilisation des fractions**

Pour travailler avec des fractions dans l'environnement HOME, commencer par se mettre en mode fractions:

#### **Se mettre en mode fractions**

1. Dans l'environnement HOME, ouvrir l'écran de configuration des Modes.

**SHIFT** *MODES* 

**SSSSSSS HOME MODES S** ANGLE MEASURE: REGISTERS NUMBER FORMAT: Standard DECIMAL MARK: Dot(.) TITLE: HOME CHOOSE ANGLE MEASURE **CHOOS** - -

2. Se placer sur Number

Format, appuyer sur **FRITES** pour afficher les options disponibles et choisir Fraction.

 $\boxed{\mathbf{v}}$  in change  $\boxed{\mathbf{v}}$  of  $\boxed{\mathbf{v}}$  $\sqrt{ }$ 

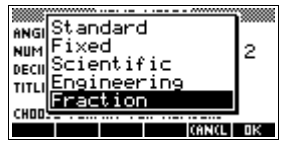

3. Valider par **III**. Le curseur se place sur le champ de la précision.

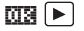

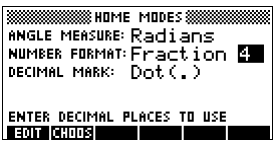

4. Entrer la précision voulue et valider par **THE**. Appuyer sur HOME pour revenir à HOME.

Voir le paragraphe «Définir la précision des fractions» ci-dessous pour plus de détails.

## **Définir la précision des fractions**

Le paramètre «précision des fractions» détermine la précision avec laquelle la hp 39g+ convertit un nombre décimal en fraction. Plus la précision est grande, plus la fraction sera proche du nombre décimal.

En choisissant une précision de 1, la calculatrice considère que la fraction doit approcher la fraction à au moins une décimale près. Par exemple, 0.234 sera approché par 3/13, car 3/13=0.23076...

Ceci peut être important pour convertir des nombres décimaux cycliques. Par exemple, pour une précision de six décimales, 0.66666 est approché par 3333/5000 tandis qu'en précision 3, il est approché par 2/3, qui est probablement ce que vous cherchez.

• Précision égale à 1:

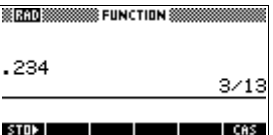

• Précision égale à 2:

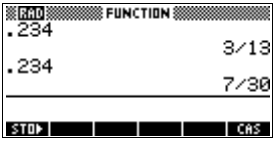

**CUNCTION** 

۲Ņ.

7/30

 $11/47$ **CAS** 

• Précision égale à 3:

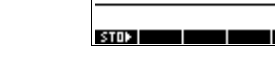

SirAD 8

- 234

.234

• Précision égale à 4:

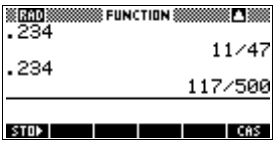

## **Calculs de fractions**

Pour entrer des fractions:

- Utiliser la touche  $\lceil \frac{1}{2} \rceil$  pour séparer le numérateur du dénominateur.
- Pour entrer une fraction mixte, par exemple  $1^1/2$ , l'entrer sous la forme  $(1+\frac{1}{2})$ .

Par exemple, pour calculer:

 $3(2^3/4 + 5^7/8)$ 

1. Se mettre en mode fraction.

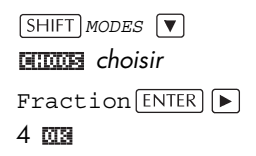

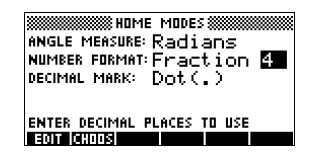

2. Retourner à HOME et entrer le calcul.

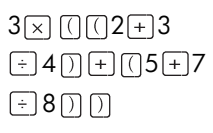

3. Evaluer le calcul.

**ENTER** 

 $3*(2+3/4)+(5+7/8))$ **BITTER SERRO SESSESSES** FUNCTION S 3\*(2+3/4+(5+7/8)) 207/8

.<br>8 Film (Tinn 88

**Manaz** 

 $STDP$  $\overline{1}$   $\overline{1}$   $\overline{$ 

## **Conversion d'un nombre décimal en fraction**

Pour convertir un nombre décimal en fraction:

- 1. Se mettre en mode de format Fraction.
- 2. Recopier le nombre décimal à partir de l'historique ou l'entrer dans la ligne de saisie.
- 3. Appuyer sur **ENTER**.

Lors de la conversion d'un nombre en fraction, souvenezvous des points suivants:

• Lors de la conversion d'un nombre décimal périodique en fraction, mettez la précision des fractions à 6 environ, et assurez-vous que le

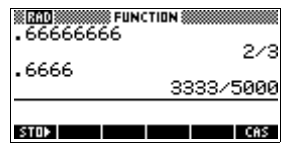

nombre à convertir contient plus de six décimales.

Ici, la précision est égale à 6. Le calcul du haut renvoie le bon résultat, pas celui du bas.

• Pour pouvoir convertir un nombre décimal exact en fraction, la précision des fractions doit être supérieure d'au moins deux au

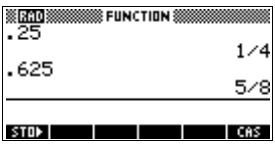

nombre de décimales du nombre à convertir.

Dans cette exemple, la précision est de 6.

# **Les nombres complexes**

#### **Résultats complexes**

La hp 39g+ peut retourner des nombres complexes comme résultats de certaines fonctions mathématiques. Un nombre complexe apparaît sous la forme d'un couple (*x, y*), où *x* est la partie réelle et *y* la partie imaginaire. Par exemlpe, le résultat de  $\sqrt{-1}$  est (0,1).

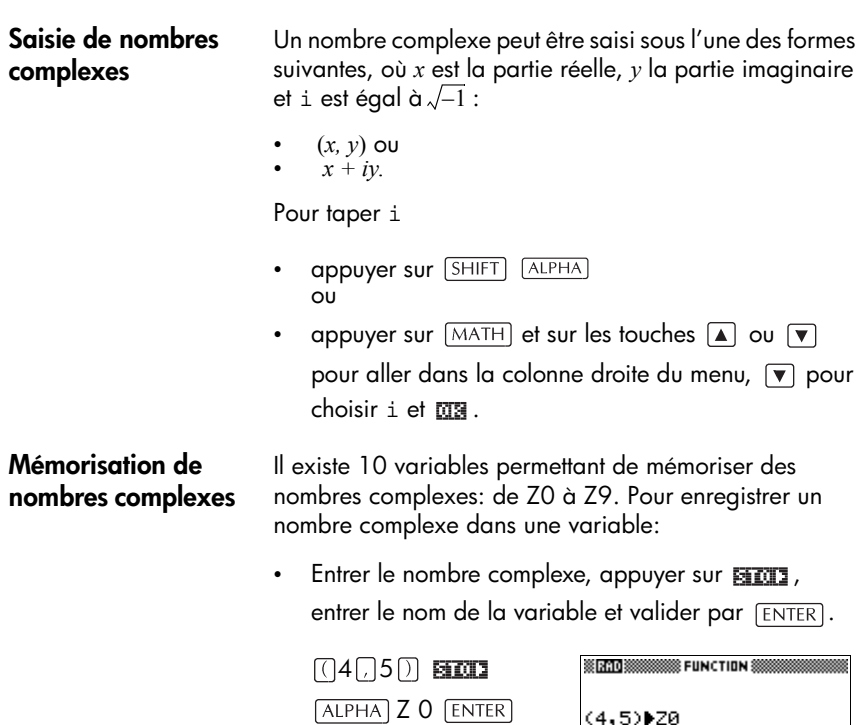

# **Catalogues et éditeurs**

La hp 39g+ dispose de plusieurs catalogues et éditeurs. Ils vous permettent de créer ou de manipuler des objets spécifiques, d'accéder à certaines fonctionnalités et à des valeurs mémorisées (nombres, textes ou autres) indépendantes des aplets.

STOP<sub>1</sub>

• Un *catalogue* est une liste d'objetsque vous pouvez supprimer ou transmettre.

 $(4.5)$ 

• Un *éditeur* vous permet de créer et de modifier des nombres ou d'autres objets, comme un texte ou une matrice.

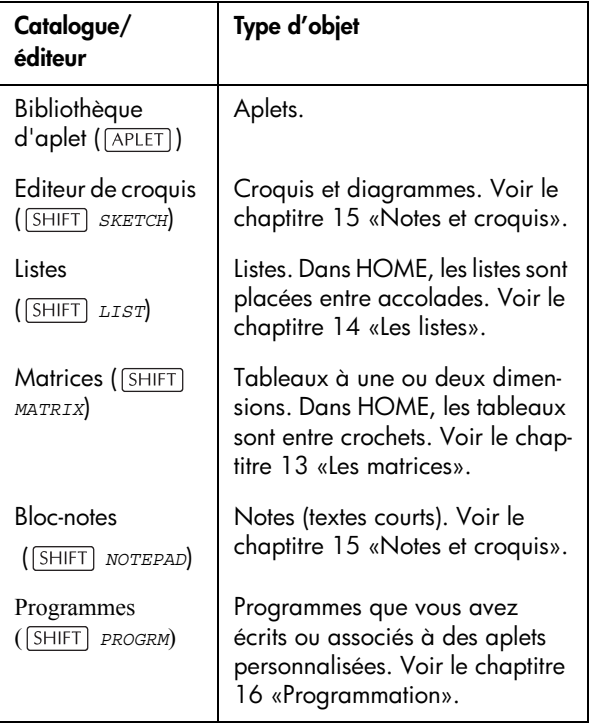

# **Les aplets et leurs environnements**

# <span id="page-42-0"></span>**Les environnements des aplets**

Cette section examine les options et les fonctionnalités des trois principaux environnements des aplets Function, Polar, Parametric et Sequence: les environnements symbolique, graphique et numérique.

# **A propos de l'environnement symbolique**

L'environnement symbolique est l'*environnement des définitions* pour les aplets Function, Parametric, Polar et Sequence Les autres environnements 'donnent d'autres representations de ces définitions.

Pour chacune des aplets ci-dessus, vous pouvez définir jusqu'à dix fonctions et tracer simultanément celles que vous voulez en les selectionnnant.

# **Définition d'une expression (environnement symbolique)**

Choisir une aplet dans la bibliothèque d'aplets.

APLET

Appuyer sur  $\boxed{\blacktriangle}$  ou  $\nabla$  pour choisir une aplet.

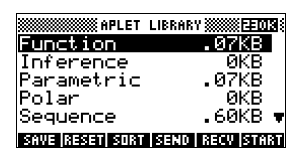

#### **START**

Les aplets Function,

Parametric, Polar et Sequence s'ouvrent dans l'environnement Symbolique.

Déplacer le curseur sur une ligne vide à moins que vous ne souhaitiez remplacer une expression existante. Vous pouvez aussi effacerl'expression surlignée (  $\sqrt{DEL}$  ) ou les effacer toutes les expressions ( *CLEAR*).

Lorsque vous entrez une expression, elle est automatiquement selectionées. Pour dé-sélectionner une expression, appuyer sur **EDHS**. Toutes les expressions cochées seront tracées.

– **Pour définir une fonction**, entrer une expression définissant *F(X)*. La seule variable indépendante de l'expression est *X.* 

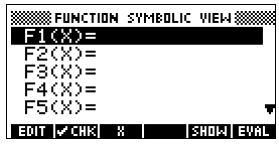

#### – **Pour définir une courbe paramétrique**,

entrer deux expressions définissant

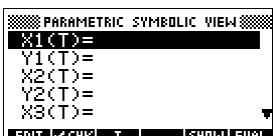

respectivement *X(T)* et *Y(T)*. La seule variable indépendante est *T*.

#### – **Pour définir une courbe polaire**, entrer une expression définissant *R(*θ*)*. La

seule variable indépendante est θ*.*

#### – **Pour définir une suite**, vous pouvez: Entrer les

premiers termes de U (*U1*, ou...*U9* ou *U0*). Définir une

suite en fonction de

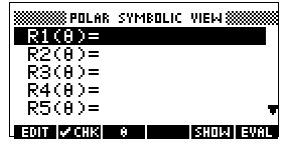

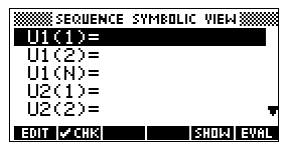

N et des termes précédents, (les resultats doivent être des réels) *U(N–1*) et *U(N–2)*. Ou bien définir uniquement le nième terme. La calculatrice calcule automatiquement les deux premiers termes et les insère.

# **Evaluation d'expressions**

**Dans les aplets** Dans l'environnement symbolique, une variable n'est qu'un symbole et ne représente aucune valeur particulière. Pour évaluer une expression dans cet environnement, appuyer sur **EUTH**. Si l'expression contient une reference a une autre fonctions, **FUM** substitue son contenu comme dans l'exemple suivant.

1. Ouvrir l'aplet Function.

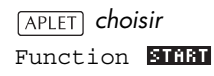

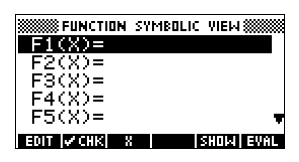

**SSEPUNCTION SYMBOLIC VIEWS** 

ा ब्रामको एक:

∎ हस्ताका ∎उपला

 $FI(X)=A*X^2$ F2(X)=B<br>F3(X)=F1(X)+F2(X)

 $F4(X) =$ a waanna l

söö= EDIT IV CHR III KIII I

2. Entrer ces trois expressions dans l'environnement symbolique de l'aplet Function.

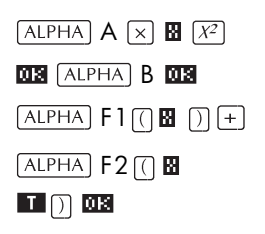

3. Surligner F3(X).

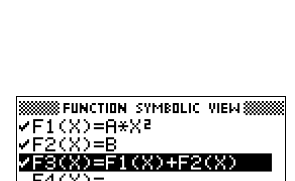

4. Appuyer sur EUNI

Les valeurs de F1(X) et F2(X) sont substituées dans F3(X)

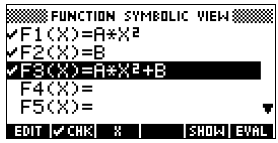

#### **Dans HOME** Il est possible d'évaluer une expression dans Home en l'entrant dans la ligne de saisie et en validant par  $[ENTER]$ .

Par exemple, définir F4 comme suit. Dans Home, taper F4(9)  $\overline{\text{ENTER}}$ . L'expression est évaluée pour X=9.

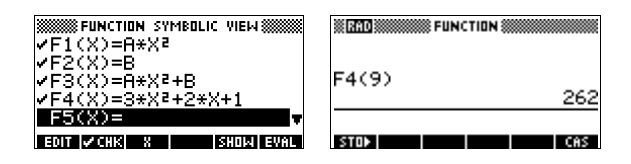

## **Touches de l'environnement SYMB**

Le tableau suivant détaille les touches contextuelles utiles dans l'environnement symbolique.

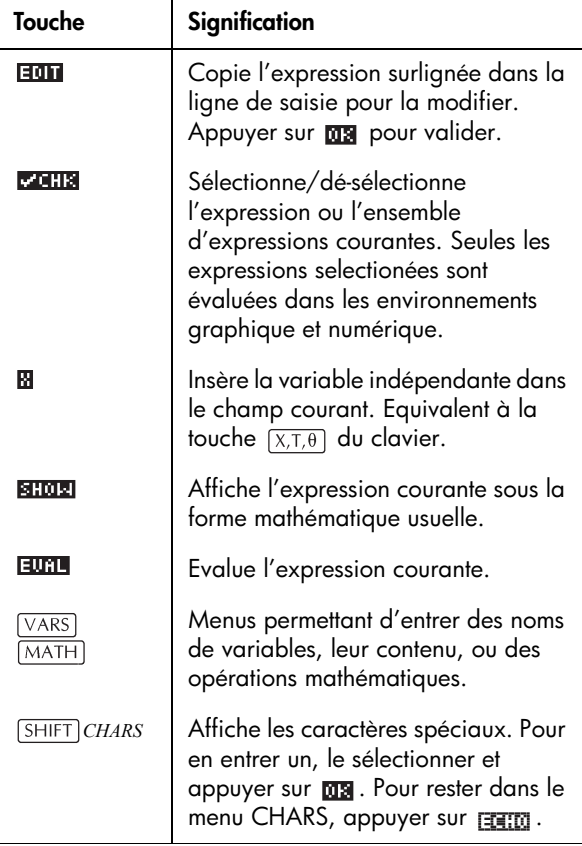

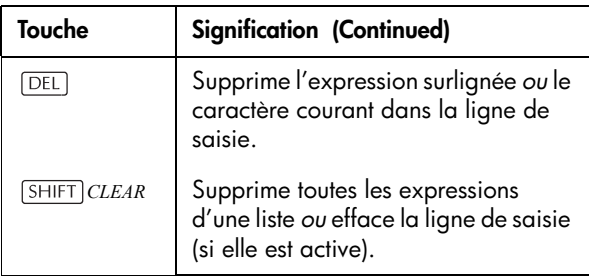

# **Presentation l'environnement graphique**

Après avoir entré et coché une expression dans l'environnement symbolique, appuyer sur  $[PLOT]$ . Il est possible de modifier l'aspect du graphique ou l'intervalle sur lequel il est tracé à partir de l'écran de configuration graphique.

Vous pouvez tracer jusqu'à dix graphiques en même temps. selectionner les expressions à tracer.

# **Configuration graphique**

Appuyer sur *SETUP-PLOT* pour configurer les paramètres indiqués dans les deux boîtes de dialogue suivants.

- 1. Utiliser les touches de dirrections pour vous déplacer d'un champ à l'autre. Surligner le champ à modifier.
	- S'il faut saisir un nombre, l'entrer et valider par  $[ENTER]$  ou  $\overline{018}$ .
	- S'il faut choisir une option, appuyer sur **DECODE**, surligner votre choix et valider par  $F_{\text{ENTER}}$  ou **03**. Pour éviter d'utiliser **ENOUS**, surligner le champ à modifier et appuyer sur  $\Box$  pour faire défiler les différents choix.
	- S'il faut activer ou désactiver une option, appuyer sur **pour la cocher ou la dé-sélectionner.**
- 2. **FILEL** permet de voir d'autres paramètres.
- 3. Lorsque vous avez fini, appuyer sur  $[PLOT]$  pour tracer le nouveau graphique.

# **Paramètres graphiques**

Les paramètres graphiques sont les suivants:

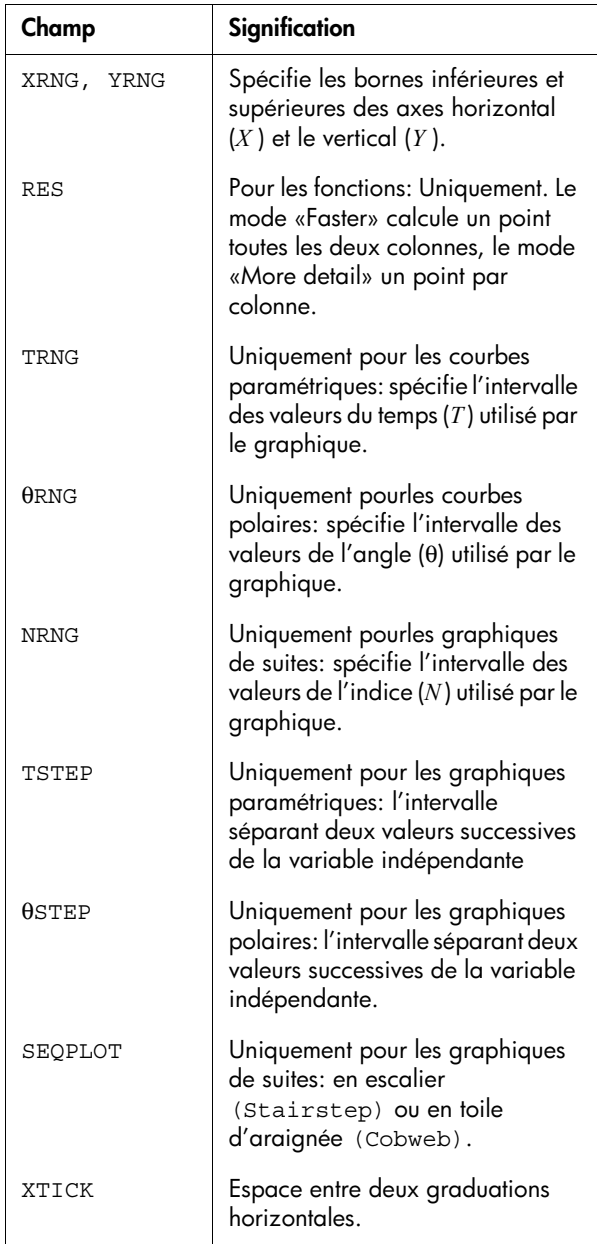

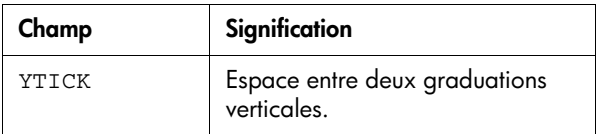

Ces options, qui peuvent être cochées, sont des paramètres que vous pouvez activer ou désactiver. Appuyer sur **partit de** pour afficher la deuxième page de la boîte de dialogue.

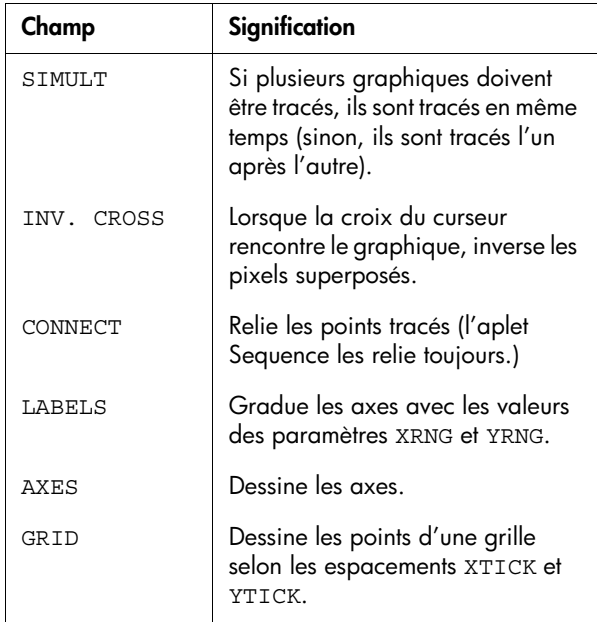

## **Initialisation des paramètres**

Pour restaurer les valeurs par défaut de tous les paramètres de l'écran de configuration graphique, appuyer sur *CLEAR*. Pour initialiser un seul champ, le surligner et appuyer sur  $\boxed{\text{DEL}}$ .

# **Exploration du graphique**

L'environnement graphique dispose d'un choix de touches et de touches contextuelles vous permettant d'explorer un graphique. *Les options varient d'une aplet à l'autre.*

## **Touches de l'environnement graphique**

Le tableau suivant détaille les touches contextuelles qui permettent de travailler dans l'environnement graphique.

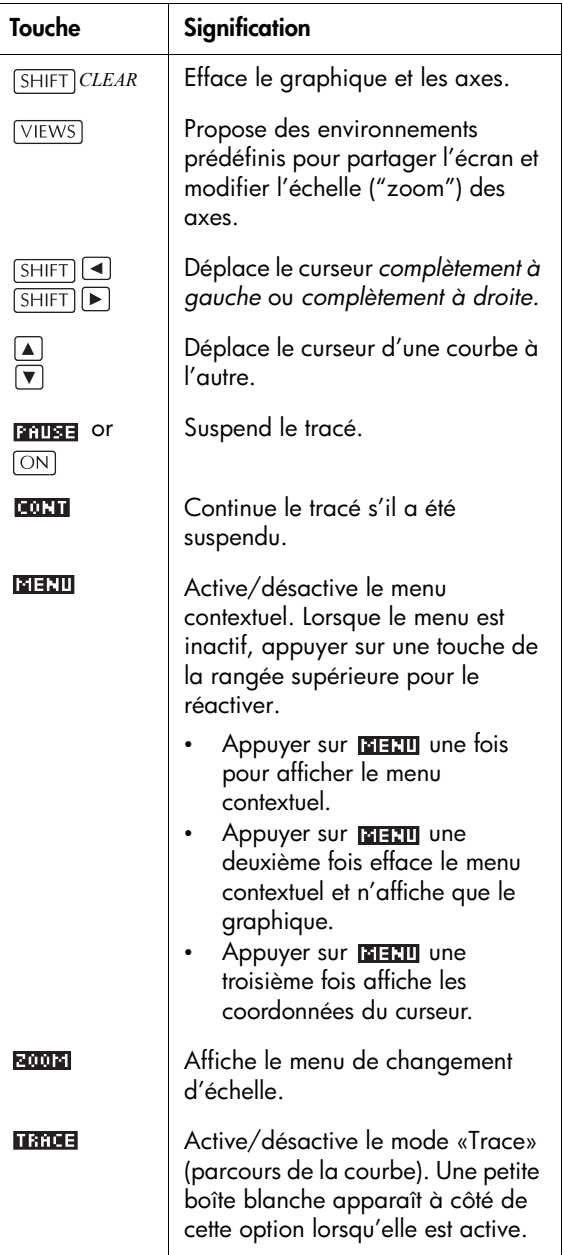

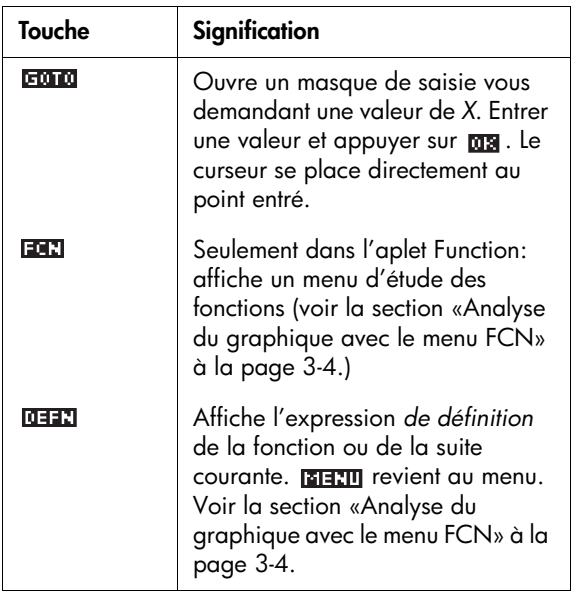

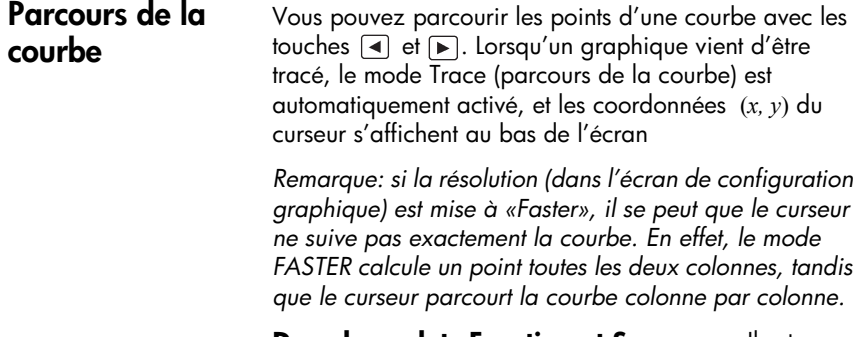

**Dans les aplets Function et Sequence:** Il est possible de faire défiler l'affichage vers la gauche ou vers la droite en mode Trace, ce qui vous permet de connaître voir plus de points du graphique.

#### **Passer d'une courbe à l'autre** S'il y a plusieurs courbes affichées en même temps, les touches  $\boxed{\blacktriangle}$  et  $\boxed{\blacktriangledown}$  font passer le curseur d'une courbe à l'autre.

Pour accéder directement à un point de la courbe sans la parcourir, appuyer sur **Fana**, entrer une abscisse X et valider par **03**. Le curseur se place au point désiré.

#### **Accéder directement à une valeur**

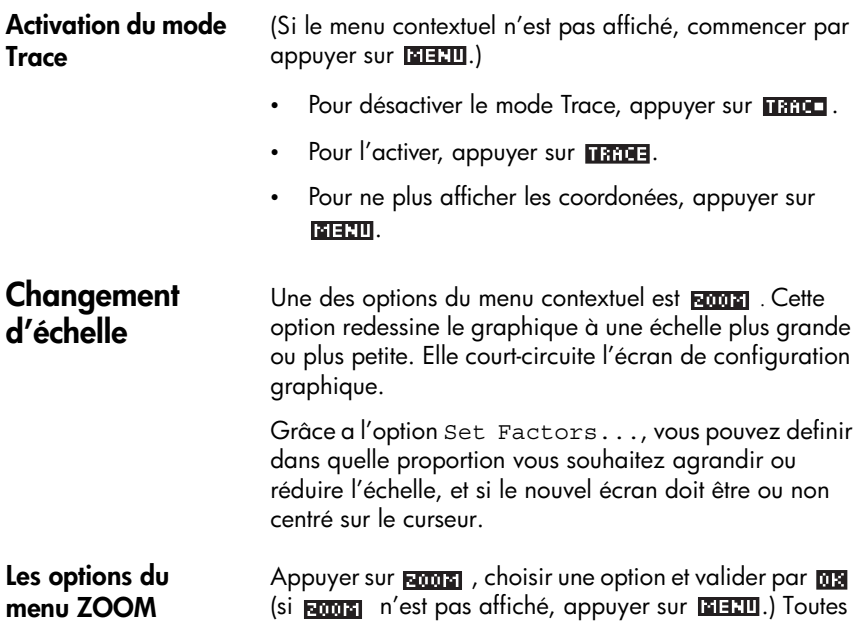

toutes les aplets.

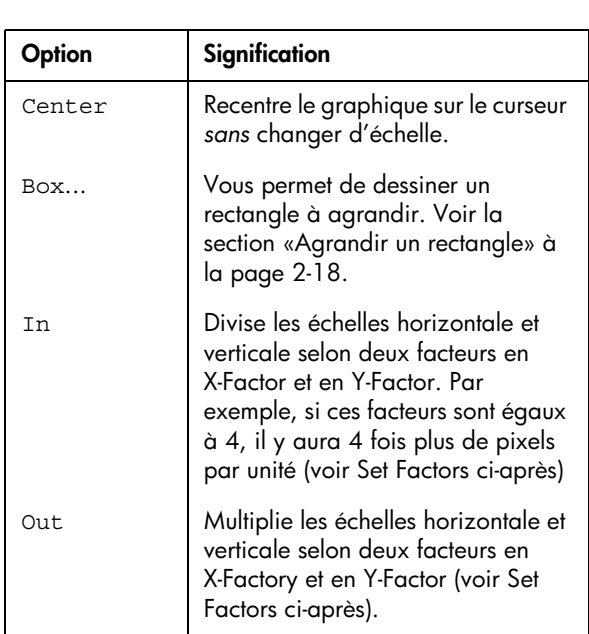

les options du menu **rama**n ne sont pas disponibles dans

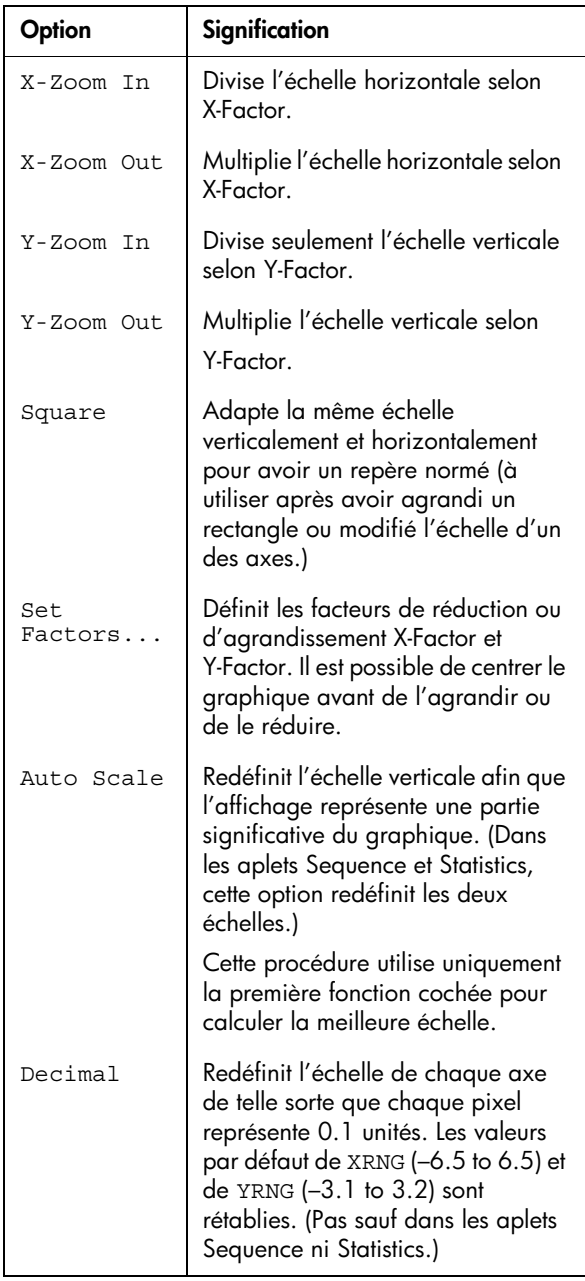

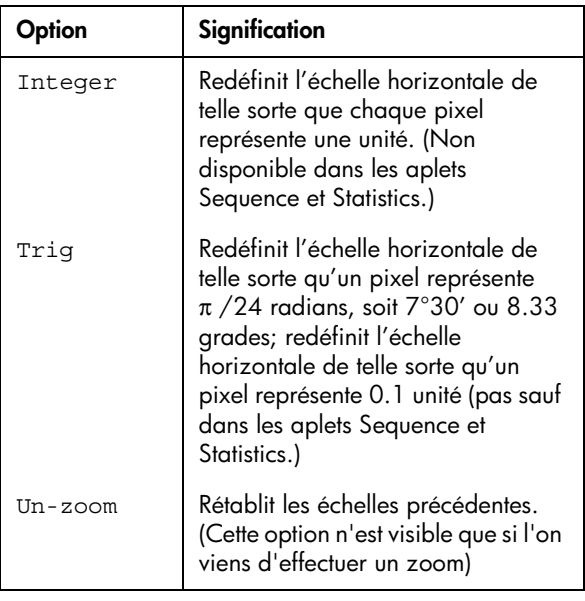

#### Exemples **Exemples** Les écrans suivants montrent l'effet des options du menu sur la courbe représentative de 3 sin*x*. S'assurer *que vous effectuez les opérations suivantes à partir des échelles initiales.*

Courbe de 3sin*x*

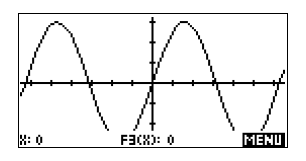

**Agrandissement**:

MENI ROOM In 019

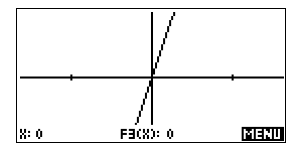

#### **Restauration**:

**BOOK** Un-zoom 08

*(Appuyer sur pour descendre tout en bas du menu Zoom.)*

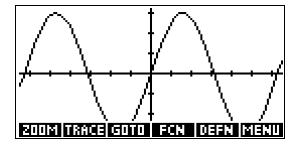

#### **Réduction**:

ROOTEI Out 008 *Restaurer l'échelle initiale (voir ci-dessus).*

**Agrandissement en X**:

**ROODE** X-Zoom In 008 *Restaurer l'échelle.*

#### **Réduction en X:**

**ROOTE** X-Zoom Out 08 *Restaurer l'échelle.*

#### **Agrandissement en Y:**

**ROOTE** Y-Zoom In 002 *Restaurer l'échelle.*

**Réduction en Y:**

**Echelle normée (Square):**

**Square 08** 

**ROOTE** Y-Zoom Out 018

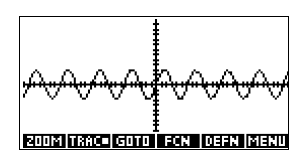

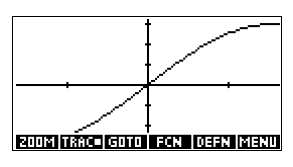

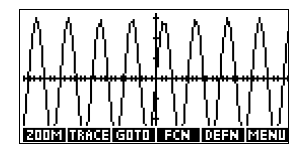

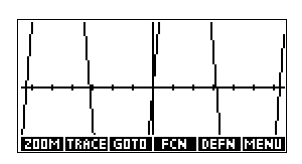

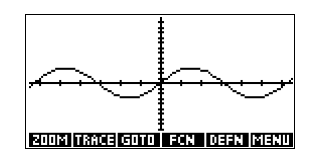

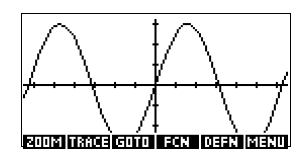

**Zoom rectangle** L'option Box... du menu **ponta** permet de tracer un rectangle autour d'une zone à agrandir.

- 1. Si nécessaire, appuyer sur **EEEII** pour activer le menu contextuel.
- 2. Appuyer sur **anna** puis Box...
- 3. Placer le curseur sur un coin du rectangle. Appuyer sur **ma**.

4. A l'aide des touches fléchées, déplacer le curseur au coin opposé du rectangle.

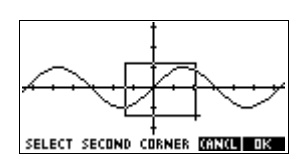

5. Appuyer sur **ma** pour agrandir la zone délimi-tée par le rectangle.

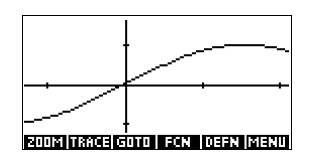

**Les facteurs d'échelle**

- 1. Dans l'écran graphique, appuyer sur **EETI ROOT** .
- 2. Choisir Set Factors... et valider par  $\overline{m}$ .
- 3. Entrer les deux facteurs d'échelle: le premier pour l'échelle horizontale (XZOOM), l'autre pour l'échelle verticale (YZOOM).

Réduire («Zoom out») revient à *multiplier* l'échelle par un facteur, de sorte que l'intervalle affiché est plus long. Agrandir («Zoom in») revient à *diviser* l'échelle par un facteur, de sorte que l'intervalle affiché est plus court.

# **Environnements de partage d'écran et zooms présdéfinis**

Le menu VIEWS ( $\sqrt{\text{VIEWS}}$ ), ou menu des environnements, contient des options permettant de tracer le graphique en utilisant des échelles d'axes pré-définies. Ceci évite d'avoir à utiliser l'écran de configuration graphique. Par exemple, l'option Trig choisit une échelle spécialement adaptée aux fonctions trigonométriques. Il contient aussi des options de partage d'écran.

Dans d'autres aplets, que vous avez par exemple téléchargées sur Internet, le menu VIEWS peut aussi contenir certaines options propres à l'aplet.

## <span id="page-56-0"></span>**Options du menu VIEWS**

Appuyer sur  $\sqrt{\text{VEWS}}$ , choisir une option et valider par **. 03** 

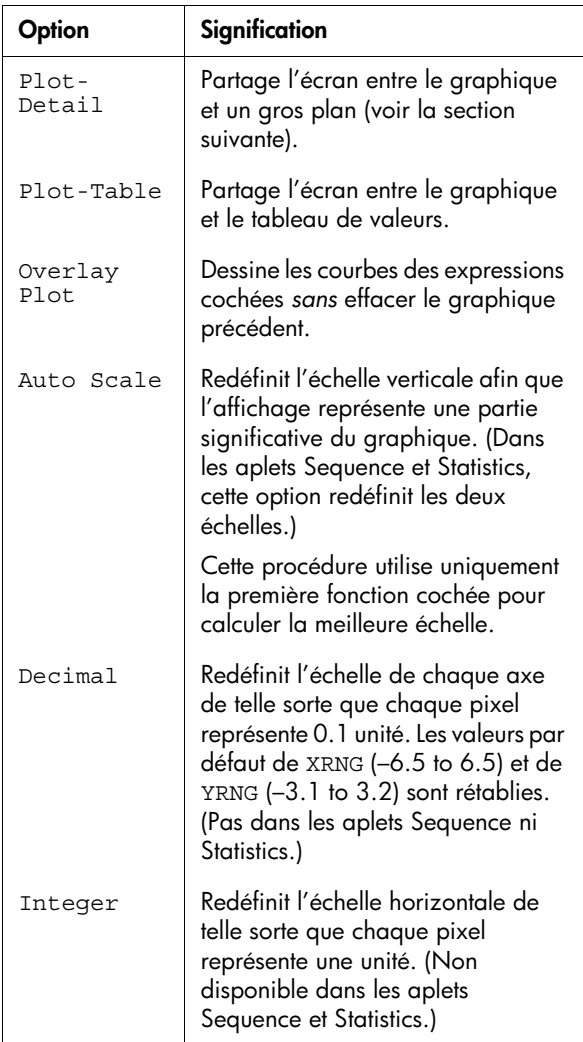

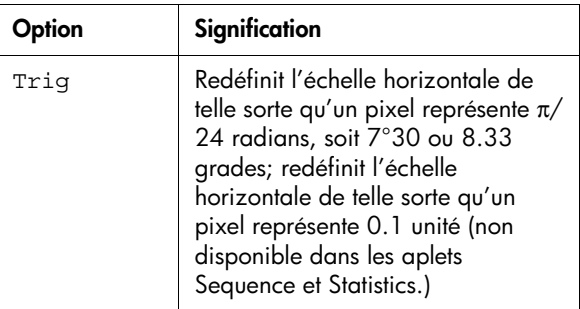

**Partage de l'écran** L'environnement «Graphique-Détail» (Plot-Detail) permet d'avoir simultanément deux représentations du graphique.

- 1. Appuyer sur **VIEWS**, choisir Plot-Detail et valider par **ma**. Le graphique est dessiné deux fois. Il est alors possible de changer l'échelle de la partie droite.
- 2. Appuyer sur **NOON** , choisir une option et valider par

 $03$  ou  $\boxed{\text{ENTER}}$ . L'échelle du côté gauche est modifiée.

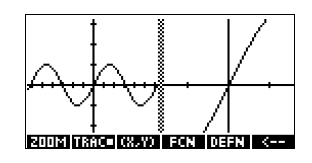

Dans l'exemple suivant, l'écran a été partagé et le côté droit agrandi.

- Les options du menu contextuel agissent en même temps sur les deux côtés de l'écran (pour parcourir la courbe, afficher les coordonnées ou l'équation de la courbe etc).
- SHIFT 4 et SHIFT D déplacent le curseur à chaque extrémité de l'écran.
- La touche contextuelle **redessine** le graphique initial (côté gauche) à la même échelle que le graphique du côté droit. (En faisant cela, il modifie les valeurs minimales et maximales des axes dans l'écran de configuration graphique.)

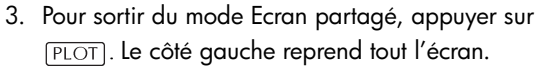

L'environnement «Graphique-Numérique» (Plot-Table) permet d'avoir simultanément deux représentations du graphique.

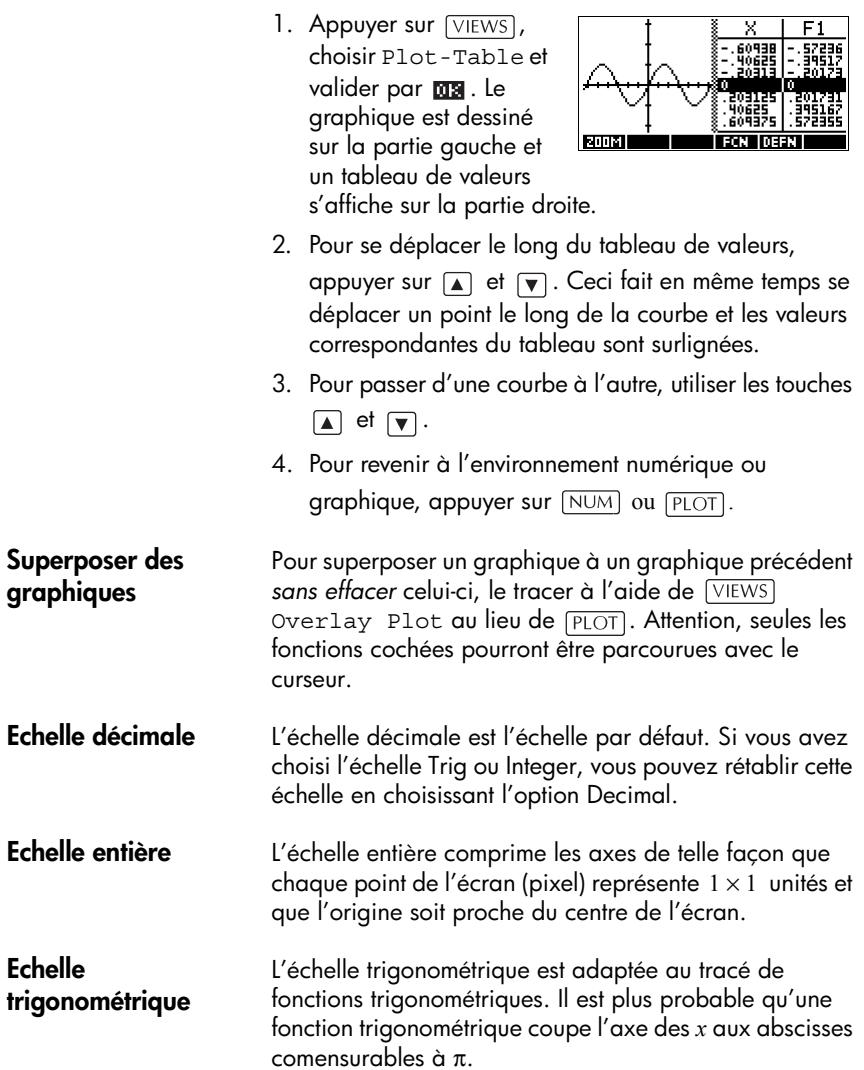

# **Presentation de l'environnement numérique**

Après avoir entré et coché, dans l'environnement symbolique, une ou plusieurs expressions à étudier, appuyer sur pour afficher un tableau de

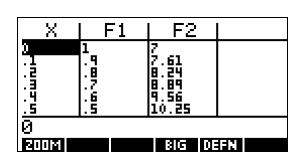

valeurs de la variable indépendante (*X, T*, θ ou *N* ) et des variables dépendantes.

# **Configuration du tableau de valeurs (écran de configuration numérique)**

Appuyer sur *SETUP-NUM* pour modifier les paramètres des tableaux de valeurs.

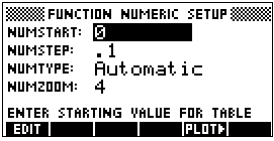

- 1. Surligner le champ à modifier. Utiliser les touches fléchées pour passer d'un champ à l'autre.
	- S'il faut entrer un nombre, le taper et valider par  $F[\text{ENTER}]$  ou  $\overline{MS}$ . Pour modifier un nombre existant, appuyer sur **Fight**.
	- S'il faut choisir une option, appuyer sur **HHMMS**, surligner une option et valider par  $F_{\text{ENTER}}$  ou 回到.
	- **Raccourci:** La touche contextuelle **ELITE** recopie les valeurs de l'écran de configuration graphique dans NUMSTART et NUMSTEP (écran de configuration numérique). En fait, cette touche construit un tableau dont chaque ligne correspond à une colonne de points de l'écran graphique.
- 2. Lorsque vous avez terminé, appuyer sur NUM pour revenir voir leau tableau de valeurs.

## **Ecran de configuration numérique**

Le tableau suivant détaille les touches contextuelles dans l'écran de configuration numérique.

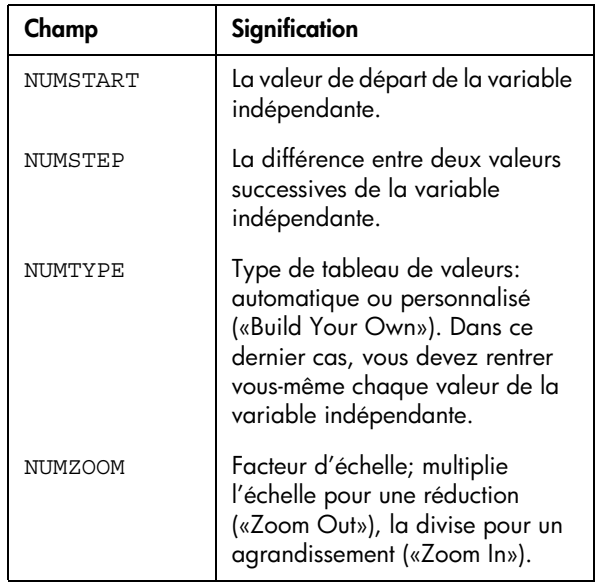

## **Initialisation des paramètres**

Pour restaurer les paramètres par défaut de l'environnement numérique, appuyer sur *CHIFT* CLEAR.

# **Exploration d'un tableau de valeurs**

#### **Touches de l'environnement numérique**

Le tableau suivant détaille les touches contextuelles utiles pour travailler avec des tableaux de valeurs.

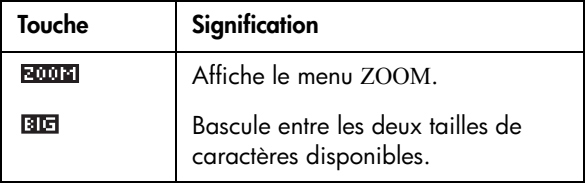

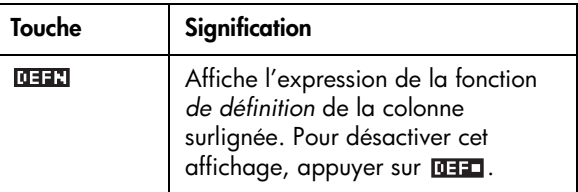

#### Il est possible de recalculer un tableau avec plus ou moins de détails (menu ZOOM).

Le tableau suivant détaille les options du menu Zoom:

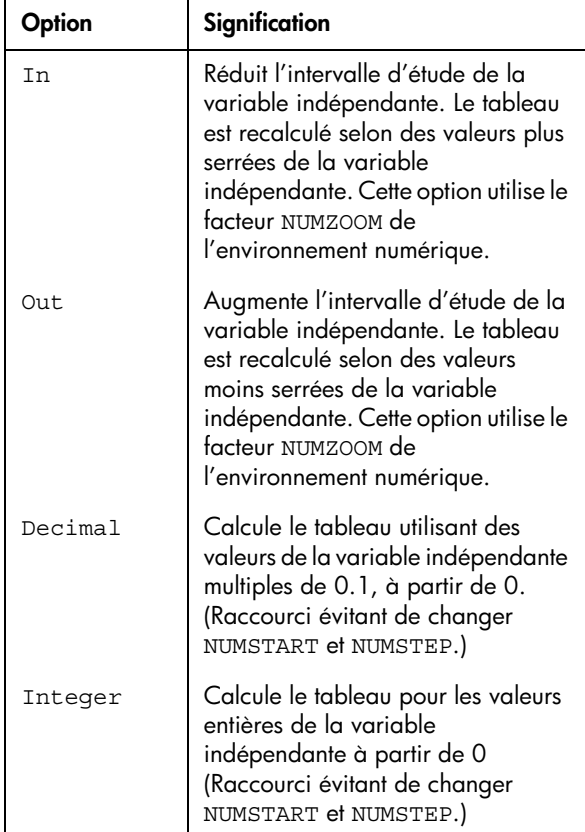

## **Changement d'échelle**

**Options du menu ZOOM**

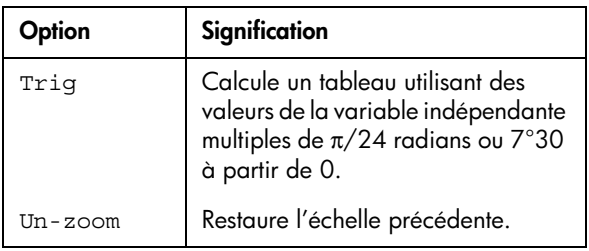

Le tableau de droite est un «gros plan» («zoom in») du tableau de gauche. Le facteur d'échelle est 4.

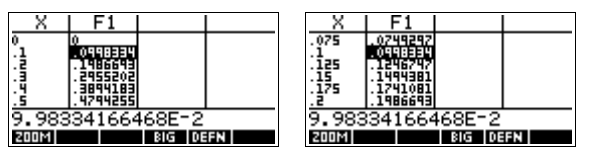

#### **ASTUCE** Pour accéder directement à une valeur de la variable indépendante dans le tableau, déplacer le curseur dans la colonne de la variable indépendante, puis entrer la valeur à laquelle vous voulez accéder.

**Mise à jour automatique des calculs**

Si vous entrez une nouvelle valeur dans la colonne de la variable indépendante *X*, les valeurs correspondantes des autres colonnes sont recalculées, ainsi que l'ensemble du tableau.

# **Construire un tableau de valeurs personnalisé**

Par défaut, l'option NUMTYPE est «Automatic», ce qui calcule le tableau de valeurs selon des intervalles réguliers de la variable indépendante (*X*, *T*, θ ou *N* ). Si vous lui faites prendre la valeur «Build Your Own», vous devrez remplir vous-même la colonne de la variable indépendante. Les autres colonnes seront alors automatiquement calculées et affichées.

#### **Construction du tableau**

- 1. Commencer par sélectionner une expression dans l'environnement symbolique. Remarque: uniquement des aplets Function, Polar, Parametric ou Sequence.
- 2. Dans l'écran de configuration numérique ([SHIFT] *SETUP-NUM*), choisir NUMTYPE: Build Your Own.
- 3. Ouvrir l'environnement numérique ( $\overline{\text{NUM}}$ ).
- 4. Effacer les données existantes en appuyant sur *CLEAR*.
- 5. Entrer les valeurs de la variable indépendante dans la colonne de gauche. Taper chaque nombre et valider par  $F_{\text{ENTER}}$ . Il n'est pas nécesaire de les saisir dans l'ordre, car il existe une fonction de tri (**ROTATE**). Pour insérer un nombre entre deux autres nombres, appuyer sur **TEB**

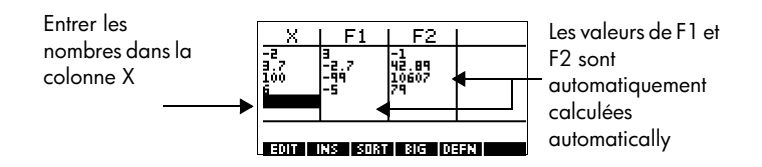

#### **Effacement des données**

*SHIFT CLEAR* puis **NEE** efface toutes les données d'un tableau de valeurs.

# **Touches du mode «Build Your Own»**

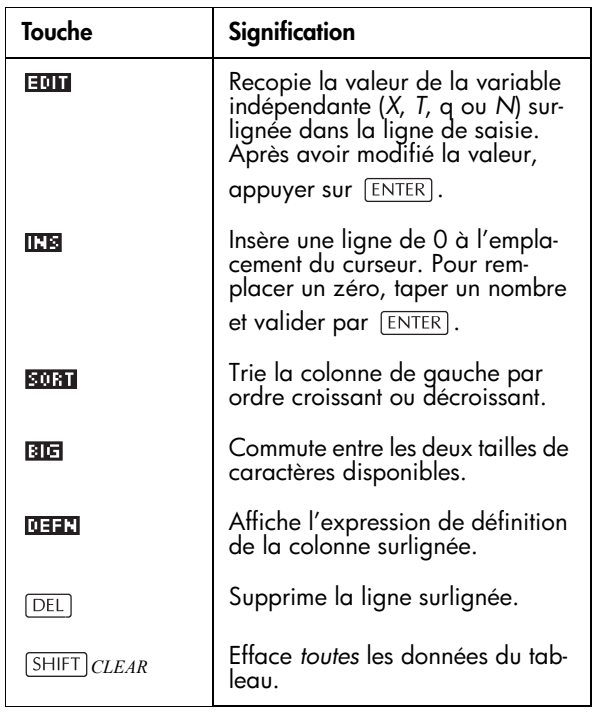

# **Tracer un cercle**

Tracer le cercle  $x^2 + y^2 = 9$ . Pour tracer cette expression, vous devez la réécrire comme suit:

$$
y = \pm \sqrt{9 - x^2}
$$

Pour tracer la valeur positive et négative de *y*, vous devez définir les deux équations suivantes:

$$
y = \sqrt{9-x^2}
$$
 et  $y = -\sqrt{9-x^2}$ 

1. Dans l'aplet Function, saisir ces expressions:

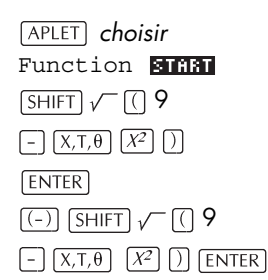

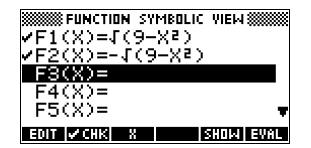

2. Restaurer les paramètres graphiques par défaut.

> *SETUP-PLOT* **SHIFT** CLEAR

- FUNCTION PLOT SETUP  $\frac{1}{3}$ ,  $\frac{6}{2}$ ,  $\frac{3}{2}$  $RRNG: -6.5$ YRNG: -3.1  $\overline{\text{RTEK}}$ : 1 RES: Detail ENTER MINIMUM HORIZONTAL VALUE
- 3. Tracer les deux fonctionset cacher le menu pour voir tout le graphique.

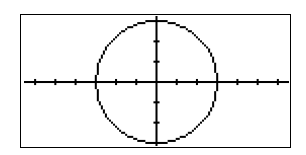

PLOT **MENU MENU** 

4. Configurer les paramètres de l'environnement numérique à leurs valeurs par défaut.

*SETUP-NUM* **SHIFT** *CLEAR* 

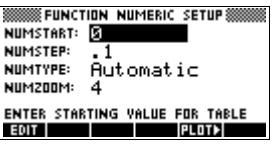

5. Afficher des tableaux de valeurs pour ces fonctions.

 $NUM$ 

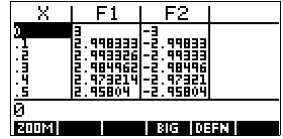

# **A propos de l'aplet Function**

L'aplet Function permet d'étudier jusqu'à dix fonctions de la forme *y = f (x)* en coordonnées cartésiennes, par exemple  $y = 2x + 3$ .

Lorsque vous avez défini une fonction, vous pouvez:

- tracer la courbe représentative de cette fonction pour en trouver les racines, les intersections avec une autre courbe, la pente, les extrema ou déterminer l'aire sous la courbe.
- calculer un tableau de valeurs associé à la fonction.

Ce chapitre montre les principaux outils de l'aplet Function en vous guidant pas à pas à travers un exemple. Voir la section [«Les environnements des aplets» à la page](#page-42-0)  [2-1](#page-42-0) pour plus de renseignements sur les fonctionnalités des environnements symbolique, numérique et graphique.

## **Premiers pas avec l'aplet Function**

L'exemple suivant étudie deux fonctions: une fonction affine  $y = 1-x$ et une équation du second degré  $y = (x + 3)^2 - 2$ .

#### **Ouverture de l'aplet Function**

1. Ouvrir l'aplet Function.

*choisir* 

Function ELLE

L'aplet Function s'ouvre sur l'environnement symbolique.

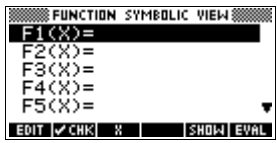

L'environnement Symbolique est l'environnement de *définition* des aplets Function, Parametric, Polar et Sequence. Les autres environnements utilisent cet environnement.

#### **Définition des expressions**

2. Il est possible de définir jusqu'à dix fonctions (de F0 à F9) en même temps dans l'environnement symbolique. Surligner la ligne que vous souhaitez utiliser puis entrer votre expression  $(\overline{Det} \mid supp$ une ligne existante, *[SHIFT] CLEAR* efface toutes les lignes.)

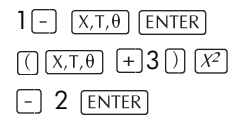

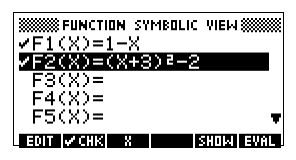

## **Configuration du tracé**

Vous pouvez modifier les échelles des axes *x* et *y*, la résolution du graphique et l'espace entre deux graduations sur les axes.

3. Afficher les paramètres de tracé.

*SETUP-PLOT*

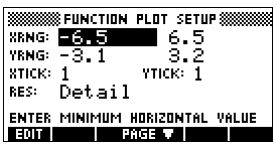

*Remarque: Pour cet exemple, vous pouvez laisser ces paramètres à leurs valeurs par défaut. Nous utiliserons l'option Auto Scale pour trouver l'axe des ordonnées y approprié à notre axe des abscisses x. Si l'écran qui s'affiche n'est pas celui-ci, appuyer sur CLEAR pour restaurer les valeurs par défaut.*

4. Spécifier une grille pour le graphique.

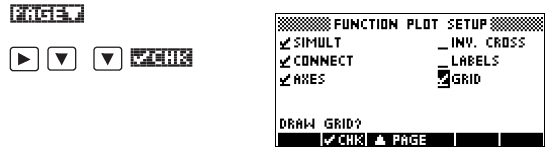

## **Tracer les courbes représentatives des fonctions**

5. Tracer les courbes représentatives des fonctions.

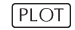

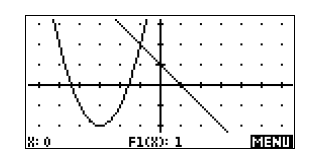

## **Changer l'échelle**

6. Il est possible de changer l'échelle pour voir votre graphique dans le domaine qui vous convient. Ici, nous choisirons l'échelle automatique (Auto Scale). Voir la section [«Options du menu VIEWS» à la page](#page-56-0)  [2-15](#page-56-0) pour une description de l'échelle automatique.

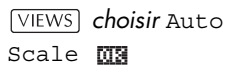

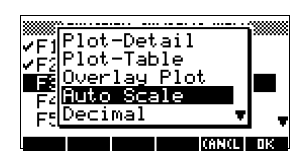

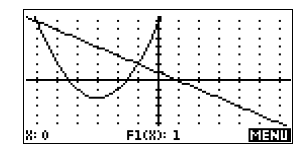

#### **Parcourir une courbe**

7. Parcourir la fonction affine.

 *6 fois*

*Remarque: par défaut, le mode Trace (parcours de la courbe) est actif.*

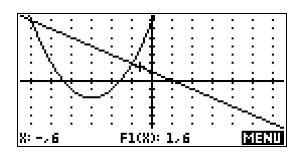

8. Passer de la courbe représentative de la fonction affine à celle de la fonction du second degré.

 $\sqrt{2}$ 

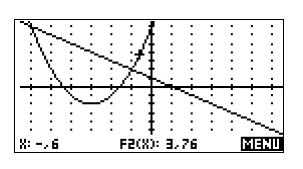

## <span id="page-69-0"></span>**Analyse du graphique avec le menu FCN**

9. Afficher les options d'affichage de l'environnement graphique.

हावसा

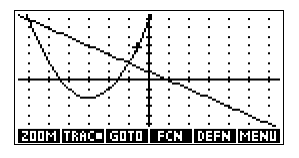

Les fonctions du menu FCN de l'environnement graphique permettent de trouver les racines, intersections, pentes et aires à partir d'une fonction définie dans l'aplet Function (ou dans une aplet basée sur l'aplet Function). Elles agissent sur la courbe courante. Voir la section [«Opérations du menu FCN» à la](#page-75-0)  [page 3-10](#page-75-0) pour plus d'informations.

10.Trouver la plus grande des deux racines de la fonction du second degré.

*Remarque: Mettre le curseur sur la courbe représentative de F2(x)* =  $(x+3)^2$  – 2 avec les *touches* et *pour placer le curseur sur la fonction du second degré, puis le déplacer près de*   $x = -1$  avec les touches  $\blacktriangleright$  et  $\blacktriangleleft$ .

**EET choisir Root WB** 

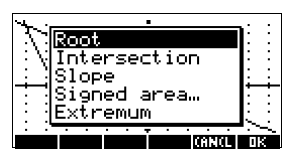

La valeur de la racine s'affiche en bas de l'écran.

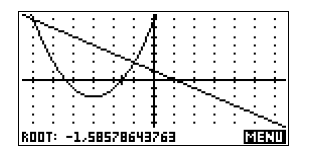

**Trouver la plus grande des deux racines de la fonction du second degré**

**Trouver l'intersection des deux courbes**

11.Trouver l'intersection des deux fonctions.

 $\overline{\text{max}}$   $\overline{\text{max}}$   $\overline{\text{max}}$   $\overline{\text{max}}$ 

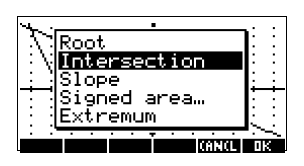

12.Choisir la fonction affine dont vous cherchez l'intersection avec la fonction du second degré.

**MS** 

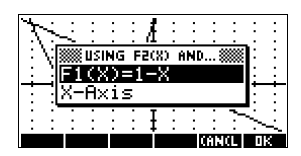

Les coordonnées du point d'intersection s'affichent en bas de l'écran.

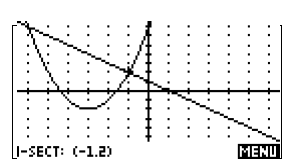

**Trouver la pente de la fonction du second degré**

13.Trouver la pente de la fonction quadratique en ce point d'intersection.

**MEETO (200** *choisir* Slope **MS** 

La valeur de la pente s'affiche en bas de l'écran.

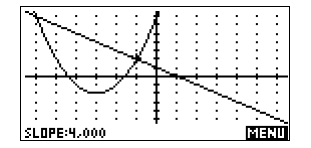

**Trouver l'aire signée entre deux courbes**

14.Trouver l'aire entre les deux fonctions dans le domaine –2 ≤ *x* ≤ –1, puis déplacer le curseur sur  $F1(x) = 1 - x$  et choisir l'option «Aire signée» (Signed area).

 $[213210, 1243]$ *choisir* Signed area 网络

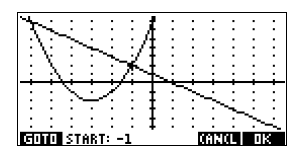

15. Placer le curseur en  $x = -1$  avec les touches  $\boxed{\blacktriangleright}$  et

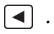

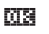

 $\sqrt{(-)}$  2

**DISE** 

<u>පැතත</u>

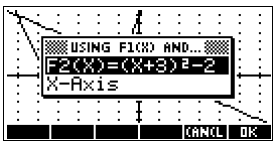

- 16. Accepter d'utiliser  $F2(x) = (x + 3)^2 2$  comme deuxième courbe délimitant l'aire à calculer.
- 17. Choisir la valeur finale de *x*. 03

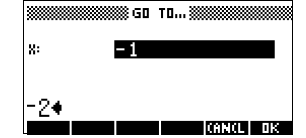

Le curseur va en *x* = –2 sur la fonction affine.

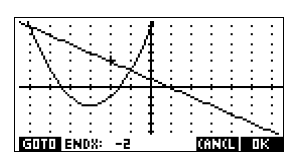

18.Afficher la valeur numérique de l'intégrale.

03

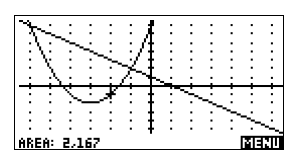

#### **Trouver l'extremum de la fonction du second degré**

19.Déplacer le curseur sur la courbe représentative de la fonction du second degré et trouver son extremum.

 $\Box$  **MENU** EXECU *choisir* Extremum

Les coordonnées de l'extremum s'affichent en bas de l'écran.

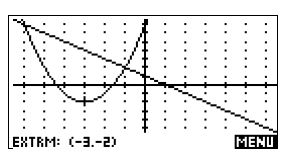
**ASTUCE** Les opérations Root et Extremum renvoient une seule valeur même si la fonction a plusieurs racines ou extrema. Seule la valeur la plus proche de la position courante du curseur est renvoyée. Pour trouver d'autres racines ou extrema, repositionner le curseur.

## **Affichage de l'environnement numérique**

20.Afficher l'environnement numérique.

**NUM** 

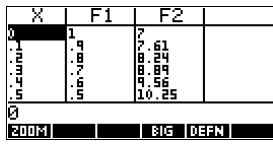

## **Configuration du tableau de valeurs**

21.Afficher l'écran de configuration numérique.

*SETUP*-*NUM*

Voir la section «Configuration du [tableau de valeurs](#page-59-0) 

**SSS FUNCTION NUMERIC SETUP SSSSSS** NUMSTART: 3 **NUMSTEP:**  $\frac{1}{\mathsf{Automatic}}$ NUMTYPE: мны эллы-Δ ENTER STARTING VALUE FOR TABLE **ENIT LE**  $PL$ 0T $\blacktriangleright$ ┰

[\(écran de confi-guration numérique\)» à la page 2-18](#page-59-0) pour plus d'informations.

22.Reutiliser les parametres de la fenetre graphique dans la table de valeurs.

#### 120001-0019

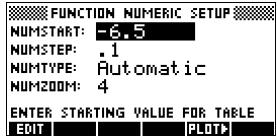

## **Exploration du tableau de valeurs**

23.Afficher un tableau de valeurs numériques.

 $NUM$ 

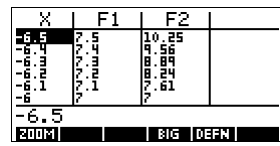

**Naviguer dans le tableau de valeurs** 24.A l'aide des touches fléchées, se déplacer en X = –5.9.

*5 fois*

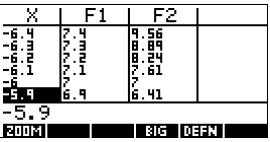

**Accéder directement à une valeur**

10 閲覧

25. Aller directement en  $X = 10$ .

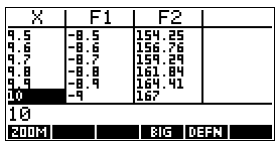

**Accéder aux options du menu zoom**

26. Agrandir la table autour de  $X = 10$  selon un facteur de 4. *Remarque: le facteur* NUMZOOM *vaut 4*.

**EMMI** In **BID** 

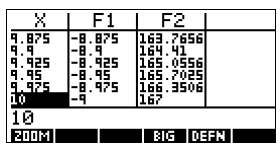

### **Modifier la taille de la police**

27. Afficher le tableau de valeurs dans une grande taille de police.

ब्रिटन

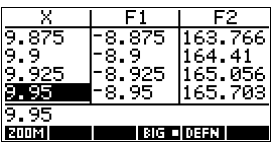

**Afficher la définition symbolique d'une colonne**

28.Afficher la définition symbolique de la colonne F1.

 $\blacktriangleright$  0332

La définition symbolique de F1 s'affiche en bas de l'écran.

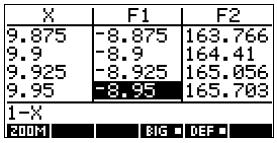

# **Analyse interactive avec l'aplet Function**

Dans l'environnement graphique de l'aplet Function (ou de toute aplet provenant de l'aplet Function), les fonctions du menu contextuel FCN permettent de trouver les racines, les intersections, les pentes et les aires relatives aux fonctions définies. Elles agissent sur la courbe sélectionnée.

Les résultats des fonctions du menu FCN sont mémorisés dans les variables suivantes:

- AREA
- **FXTRFMUM**
- **ISECT**
- ROOT
- **SLOPE**

Par exemple, si vous utilisez la fonction ROOT pour trouver les racines d'une courbe, vous pouvez utiliser le résultat de cette fonction dans Home.

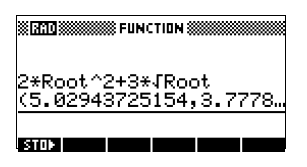

### **Accès aux variables FCN**

Les variables FCN sont disponibles dans le menu VARS.

Pour accéder aux variables du menu FCN dans Home:

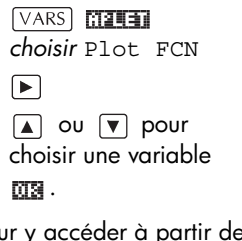

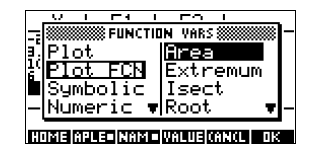

Pour y accéder à partir de l'environnement symbolique de l'aplet Function:

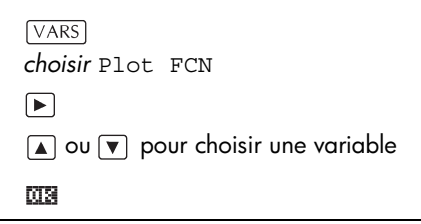

## **Opérations du menu FCN**

Les opérations du menu FCN sont les suivantes:

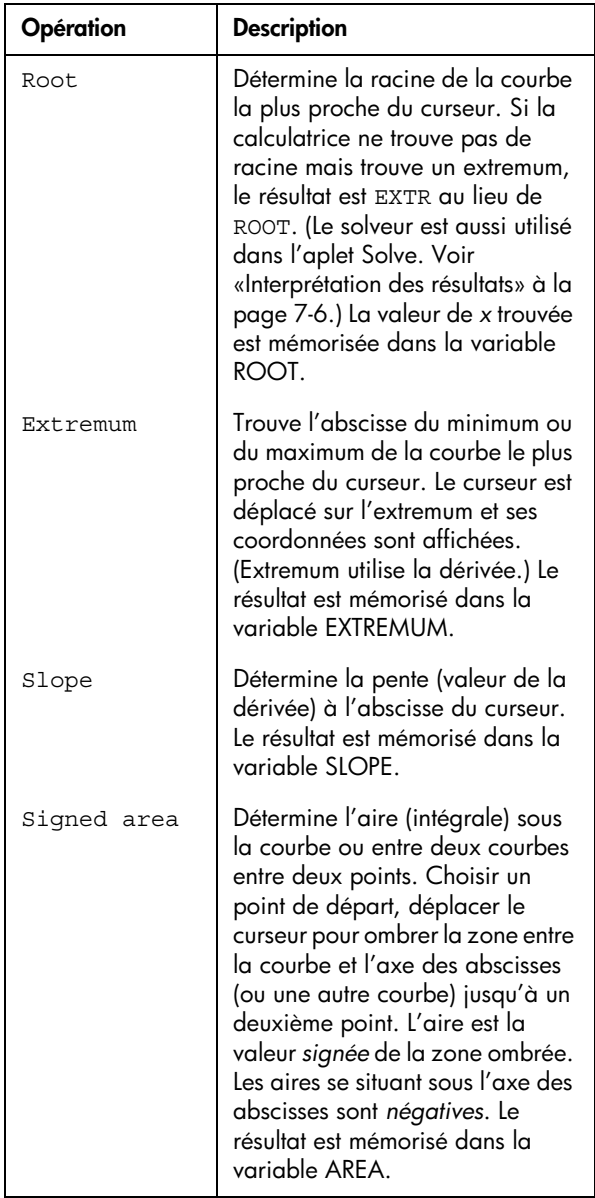

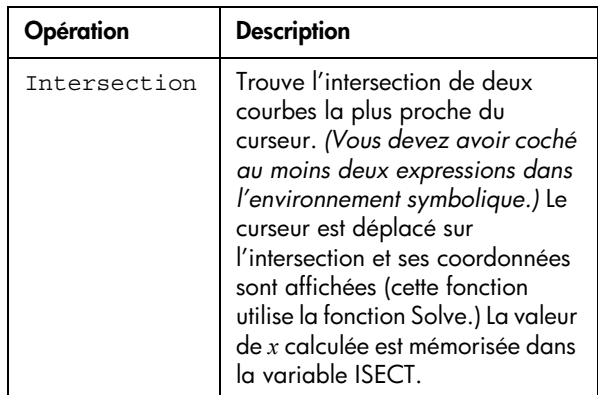

## **Ombrer un domaine délimité par deux courbes**

Vous pouvez ombrer la zone située entre deux courbes pour obtenir une approximation de sa surface.

- 1. Ouvrir l'aplet Function. Celle-ci s'ouvre sur l'environnement symbolique.
- 2. Cocher les expressions dont vous souhaitez étudier les courbes.
- 3. Appuyer sur  $[PLOT]$  pour tracer ces courbes.
- 4. Appuyer sur a ou p pour placer le curseur à l'abscisse où commence l'ombre.
- 5. Appuyer sur **ELLE .**
- 6. Appuyer sur **FIT**, choisir Signed Area et valider par ma.
- 7. Appuyer sur **TH**, choisir la fonction qui définit la limite de la surface ombrée et valider par ma.

Pour effacer l'ombre, appuyer sur **PLOT** pour redessiner la courbe.

## **Exemple de courbe d'une fonction définie par morceaux**

Cet exemple trace la courbe représentative de la fonction définie par morceaux suivante:

$$
f(x) = \begin{cases} x+2 & ; x \le -1 \\ x^2 & ; -1 < x \le 1 \\ 4-x & ; x \ge 1 \end{cases}
$$

1. Ouvrir l'aplet Function.

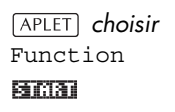

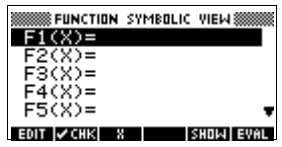

2. Surligner la ligne que vous souhaitez utiliser et entrer l'expression (<sub>DEL</sub>) efface une ligne, *SHIFT CLEAR* efface toutes les lignes.)

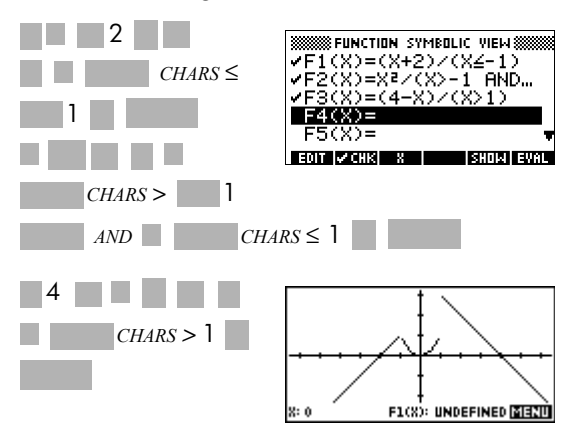

*Remarque: la touche contextuelle peut vous aider à saisir l'entrée de vos expressions. Elle est équivalente à la touche* .

# **Equations paramétriques**

## **Presentation de l'aplet Parametric**

L'aplet Parametric vous permet d'étudier des équations paramétriques, dans lesquelles *x* et *y* sont définies comme fonctions de *t*. Elles sont de la forme  $x = f(t)$  et  $y = g(t)$ .

## **Premiers pas avec l'aplet Parametric**

L'exemple suivant étudie les équations paramétriques

 $x(t) = 3 \sin t$  $y(t) = 3\cos t$ 

*Remarque: cet exemple dessine un cercle. Pour plus de clarté, l'unité angulaire sera le degré.*

**Ouvrir l'aplet Parametric**

1. Ouvrir l'aplet Parametric.

*choisir*  Parametric **START** 

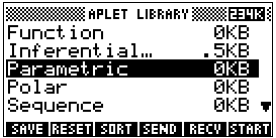

**Définir les expressions**

2. Entrer chaque équation.

 $3 \times \sin \left[\frac{X}{I,\theta}\right]$ **ENTER**  $3 \times \cos \left[\frac{1}{10}\right]$ **ENTER** 

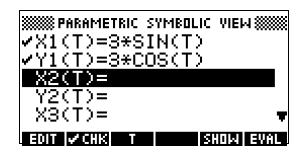

**Définir l'unité angulaire**

3. Mettre l'unité angulaire à degrés.

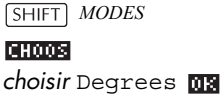

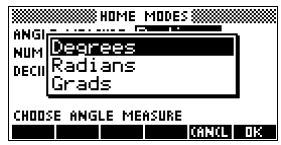

### **Configurer le tracé**

4. Afficher les paramètres de tracé.

*SHIFT PLOT* 

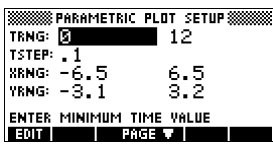

L'écran de configuration graphique contient deux champs absents de l'aplet Function: TRNG et TSTEP. TRNG spécifie quelles valeurs de *t* utiliser. TSTEP spécifie l'intervalle entre deux valeurs de *t* successives.

5. Définir les champs TRNG et TSTEP afin que *t* aille de 0° à 360° par pas de 5°.

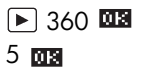

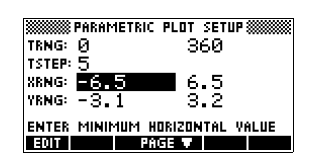

## **Tracer la courbe représentative**

6. Tracer la courbe représentative de l'équation paramétrique.

PLOT

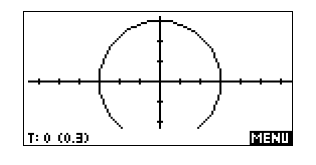

7. Pour voir tout le cercle, appuyer deux fois sur MENU **MENU MENU** 

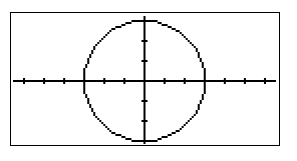

## **Superposer des graphiques**

8. Tracer un triangle par dessus le cercle existant.

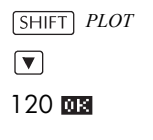

#### VIEWS

*choisir* Overlay Plot

#### mа

#### लिबेरण लिबेरण

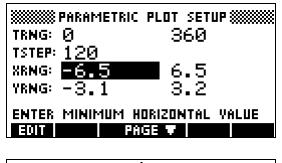

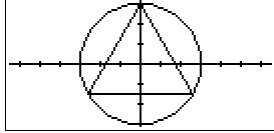

Un triangle s'affiche au

lieu d'un cercle (sans changer l'équation) car la nouvelle valeur de TSTEP est telle que les points tracés successifs forment un angle de 120° au lieu de former un cercle quasi-parfait.

Il est possible d'explorer le graphique en parcourant les courbes, en partageant l'écran, en agrandissant ou en réduisant le graphique comme dans l'aplet Function. Voir la section [«Exploration du graphique»](#page-48-0)  [on page 2-7](#page-48-0) pour plus d'informations.

9. Afficher un tableau de valeurs numériques.

 $NUM$ 

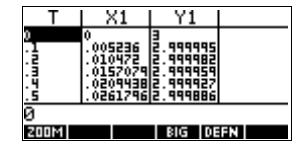

Une des colonnes contient des valeurs de *t.*

Si vous surlignez une valeur de t et tapez une autre valeur de t, la ligne du tableau contenant cette valeur s'affiche. Il est aussi possible d'augmenter ou de diminuer la précision du tableau autour d'une valeur de t donnée de ce tableau.

Vous pouvez explorer le tableau de valeurs à l'aide des options **Franzi**, **Franzi**, tableau de valeurs personnalisées («build your own table») et du partage d'écran, comme dans l'aplet Function. Voir la section [«Exploration d'un tableau de valeurs» on](#page-60-0)  [page 2-19](#page-60-0) pour plus d'informations.

## **Afficher un tableau de valeurs**

# **Equations polaires**

## **Presentation avec l'aplet Polar**

**Ouvrir l'aplet Polar**

*choisir* Polar 医阿丽森属 随高潮

1. Ouvrir l'aplet Polar.

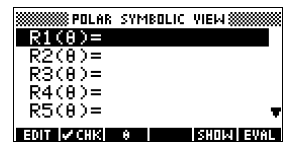

Comme l'aplet Function, l'aplet Polar s'ouvre sur l'environnement symbolique.

### **Définir l'expression**

2. Définir l'équation polaire  $r = 2\pi \cos(\theta/2) \cos(\theta)^2$ .

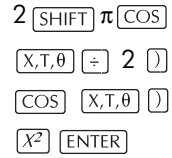

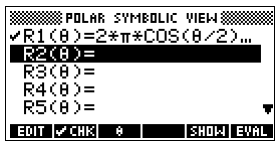

**Configurer le tracé**

3. Spécifier les paramètres de tracé. Dans cet exemple, nous utiliserons les paramètres par défaut, à l'exception des champs θRNG.

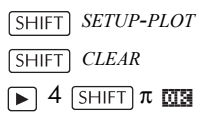

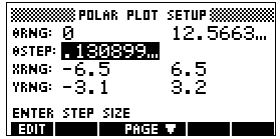

4. Tracer la courbe représentative de l'expression.

 $[PIOT]$ 

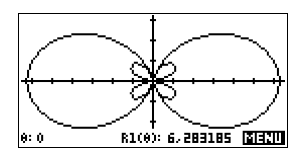

5. Afficher le menu contextuel de l'environnement graphique.

(213210)

Les options du menu contextuel sont les mêmes que dans l'aplet Function. Voir la section [«Exploration du](#page-48-0) 

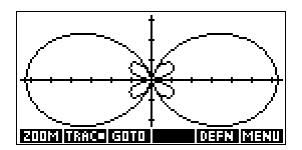

[graphique» à la page 2-7](#page-48-0) pour plus d'informations.

**Afficher un tableau de valeurs**

**Explorer le graphique**

6. Afficher un tableau de valeurs de θ et R1.

 $NUM$ 

Les options de l'environnement numérique sont les mêmes que dans

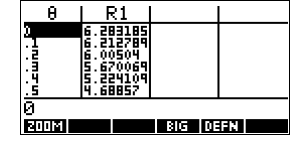

l'aplet Function. Voir la section [«Exploration d'un](#page-60-0)  [tableau de valeurs» à la page 2-19](#page-60-0) pour plus d'informations.

# **Suites**

## **Presentationde l'aplet Sequence**

L'aplet Sequence permet d'étudier des suites.

Une suite (U1 par exemple) peut être définie:

- en fonction d'un indice *n*
- en fonction de U1(*n.1)*
- en fonction de U1(*n.2*)
- en fonction d'une autre suite, par exemple U2 *(n)*
- comme une combinaison quelconque de ce qui précède.

## **Premiers pas avec l'aplet Sequence**

L'exemple suivant définit une suite puis trace son graphique dans l'aplet Sequence.

**Ouvrir l'aplet Sequence**

1. Ouvrir l'aplet Sequence.

*choisir*  Sequence

#### 动窗和

L'aplet Sequence s'ouvre avec l'environnement symbolique.

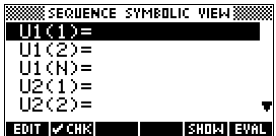

2. Définir la suite de Fibonacci, dont chaque terme (à partir du troisième) est la somme des deux précédents:

 $U_1 = 1$ ,  $U_2 = 1$ ,  $U_n = U_{n-1} + U_{n-2}$  pour  $n > 3$ .

Dans l'environnement symbolique, surligner une ligne et entrer ces expressions.

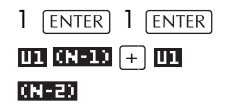

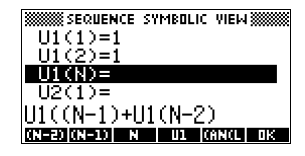

*Remarque: les touches contextuelles m*, **n**,

*atom et atom peuvent vous aider à entrer ces équations*.

**ENTER** 

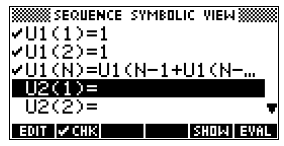

- 3. Rétablir les paramètres graphiques par défaut dans l'écran de configuration graphique puis mettre l'option Seqplot à Stairstep (en escalier).
	- 4. Afficher le graphique correspondant.
		- Un graphique **en escalier** (stairstep) trace *Un* en ffonction de *n*
		- Un graphique **en toile d'araignée** (cobweb) trace  $U_n$  en fonction de  $U_{n-1}$ .

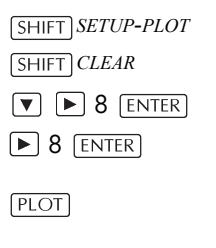

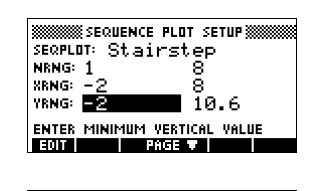

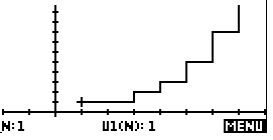

## **Afficher le graphique**

**tracé**

**Configurer le** 

**Définir l'expression** 5. Dans l'écran de configuration graphique, mettre l'option SEQPLOT à Cobweb.

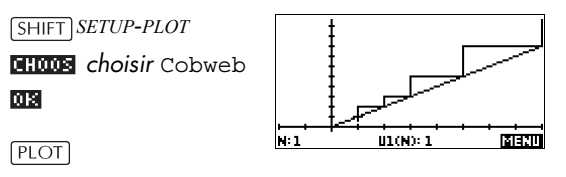

**Affichage du tableau de valeurs**

6. Afficher le tableau de valeurs correspondant.

 $\boxed{\text{NUM}}$ 

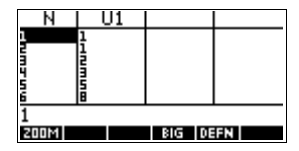

# **Presentation de l'aplet de la résolution d'équations**

L'aplet Solve résout une équation ou une expression selon une *inconnue*. L'équation ou l'expression est à entrer dans l'environnement symbolique, puis on définit toutes les variables *sauf une.*

La différence entre une équation et une expression est la suivante:

- Une *équation* contient un signe *égal*. Une solution de l'équation est une valeur de l'inconnue qui rend égaux les deux membres de l'équation.
- Une *expression* ne contient pas de signe *égal*. Une solution de l'expression est une *racine*, c'est à dire une valeur de l'inconnue qui l'annule.

L'aplet Solve permet de résoudre une équation selon une quelconque de ses variables.

- Dans l'environnement symbolique, spécifier l'expression ou l'équation à résoudre.
- Dans l'environnement numérique, entrer les valeurs des variables connues, surligner l'inconnue et appuyer sur **BOLUE**.

Il est possible de résoudre une équation autant de fois que nécessaire avec des valeurs différentes pour les variables conuesune autre inconnue.

*Remarque: il n'est pas possible de trouver les valeurs de plusieurs variables à la fois. Les systèmes d'équations linéaires, par exemple, doivent être résolus matriciellement ou graphiquement avec l'aplet Function.*

## **Premiers pas avec l'aplet Solve**

Trouver l'accélération *a* nécessaire pour faire passer la vitesse d'une voiture de *U*=16.67 m/s (60 km/h) à *V*=27.78 m/s (100km/h) sur une distance de *D*=100 m.

L'équation à résoudre est  $V^2 = U^2 + 2AD$ 

**Ouvrir l'aplet Solve**

1. Ouvrir l'aplet Solve.

*choisir* Solve 阿南河

L'environnement symbolique s'affiche.

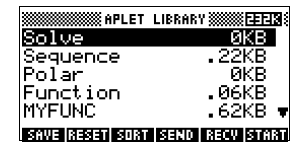

**Définir l'équation**

**Définir les variables connues**

2. Entrer l'équation à résoudre sur une ligne vide.

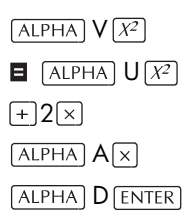

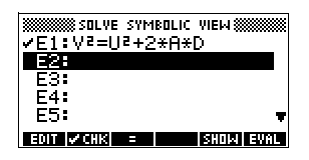

*Remarque: la touche contextuelle peut vous aider à entrer votre équation.*

3. Ouvrir l'environnement numérique.

**NUM** 

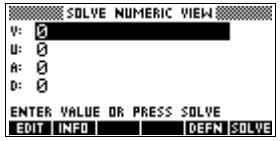

4. Entrer les valeurs des variables connues.

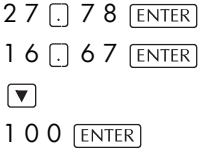

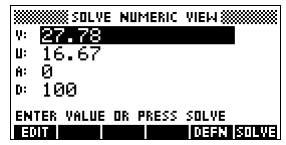

## **Calculer l'inconnue**

5. Déplacer le curseur sur la variable *A* et résoudre l'équation.

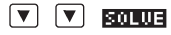

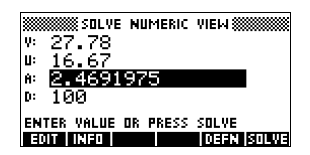

L'accélération nécessaire est donc de 2.47 m/s<sup>2</sup>. Comme l'équation est linéaire en la variable *A*, nous savons qu'il n'est pas nécessaire de chercher d'autres solutions.

L'environnement graphique trace une courbe par membre de l'équation. Vous pouvez choisir n'importe quelle variable comme variable indépendante dans l'environnement numérique.

Les autres variables prennent les valeurs que vous leur avez donné dans l'environnement numérique. L'équation courante est  $V^2 = U^2 + 2AD$ , et la variable *A* est surlignée. L'environnement graphique va tracer deux courbes.

*Le premier est*  $Y = V^2$ , avec  $V = 27.78$ , soit  $Y =$ 771.7284 *. C'est une droite horizontale. L'autre est Y* =  $U^2 + 2AD$ , avec  $U = 16.67$  et  $D = 100$ , soit  $Y = 200A + 277.8889$ . Ce graphique est aussi une *droite. La solution cherchée est la valeur de A ou ces deux droites se coupent.*

6. Tracer le graphique correspondant à l'équation pour la variable *A*.

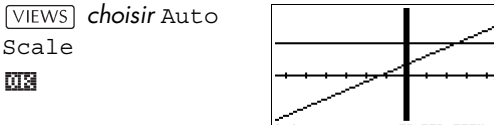

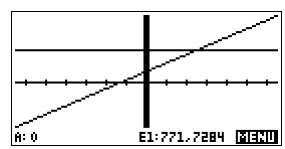

### **Graphique correspondant à l'équation**

7. Parcourir le graphique représentant le membre de gauche de l'équation jusqu'à arriver près de l'intersection.

$$
\boxed{\blacktriangleright} \approx 20 \text{ fois}
$$

La valeur de *A* s'affiche en bas à gauche de l'écran.

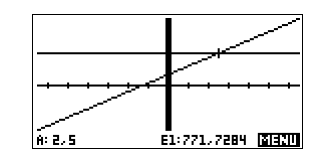

L'environnement graphique fournit une façon commode de trouver une approximation de la solution avant d'utiliser l'option Solve (résoudre) de l'environnement numérique. Voir la section [«Approximation par un graphique» à la page 7-8](#page-95-0)  pour plus d'informations.

## **Touches de l'écran numérique**

Les touches les plus utiles à l'environnement numérique sont les suivantes:

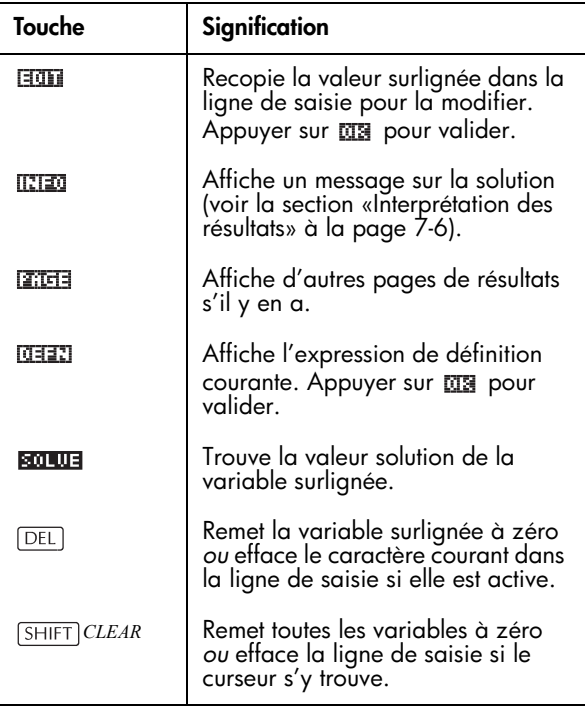

## **Utilisation d'une valeur initiale**

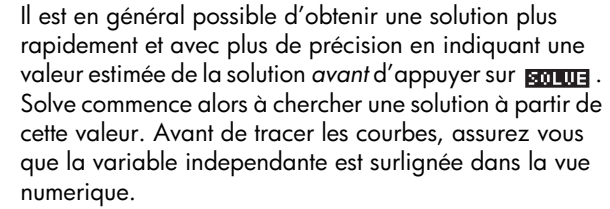

Tracer les courbes correspondant à l'équation peut vous aider à choisir une valeur initiale. Voir la section [«Approximation par un graphique» à la page 7-8.](#page-95-0)

#### **ASTUCE** Il est particulièrement important de spécifier une valeur initiale dans le cas d'une équation qui admet plusieurs solutions. Seule la solution la plus proche de la valeur initiale est alors retournée.

**Format des nombres** Il est possible de modifier le mode d'affichage des nombres dans l'aplet Solve à partir de l'écran de configuration numérique. Les options sont les mêmes que dans l'écran de configuration des Modes de Home: Standard, Fixed, Scientific et Engineering. Dans les trois derniers cas, vous devez en outre préciser le nombre de décimales de précision souhaité. Voir la section [«Ecran](#page-19-0)  [de saisie des Modes» à la page 1-10](#page-19-0) pour plus de détails.

> Il peut être commode de changer de format d'affichage des nombres dans l'aplet Solve ; par exemple, pour résoudre des problèmes financiers, le format «Fixed 2» semble plus approprié.

# <span id="page-93-1"></span><span id="page-93-0"></span>**Interprétation des résultats**

Lorsque Solve renvoie une solution, appuyer sur **[[7] 20** dans l'environnement numérique pour plus d'informations. Un des trois messages suivants s'affiche (appuyer sur **DEE** pour l'effacer).

Dans le tableau suivant, ∆(x) représente l'expression (ou la différence entre les deux membres de l'équation) évaluée en x. «∆(x)=0» signifie que x vérifie l'équation ou annule l'expression.

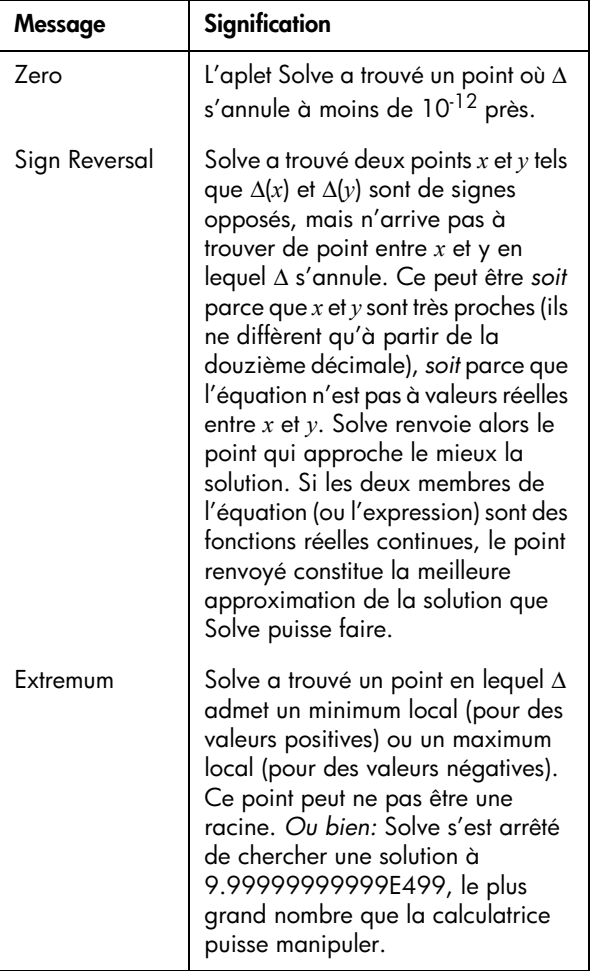

Si Solve n'a pas trouvé de solution, un des deux messages suivants s'affiche:

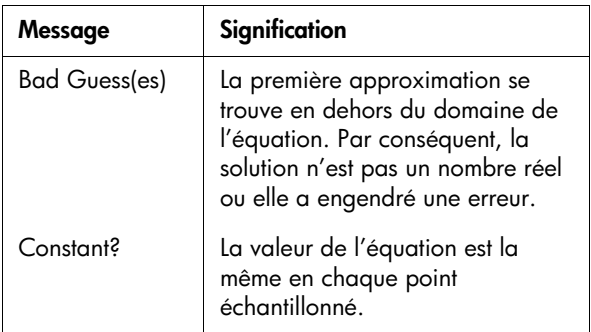

**ASTUCE** Ces informations sont importantes. Dans certains cas, le résultat renvoyé n'est pas une solution de l'équation, mais la valeur de l'inconnue en laquelle les deux membres de l'équation sont les plus proches. Ce n'est qu'en vérifiant ces informations que vous pourrez le savoir.

### **Le solveur d'équations en pleine action**

Vous pouvez suivre les calculs du solveur pendant une résolution. Juste après avoir appuyé sur **anuus**, appuyer sur une touche quelconque (différente de  $\overline{ON}$ ). Deux estimations intermédiaires apparaissent, précédées du signe de l'expression évaluée lors de chaque estimation. Par exemple:

+ 22.219330555745 – 121.31111111149

Il est ainsi possible de voir à quel moment le solveur trouve une inversion de signe, converge vers un extremum local ou diverge. Dans ce dernier cas, vous pouvez interrompre les calculs en appuyant sur  $[ON]$ , et recommencer avec une valeur initiale différente.

# <span id="page-95-0"></span>**Approximation par un graphique**

Le principal intérêt des graphiques dans l'aplet Solve est de vous aider à trouver des valeurs initiales et des approximations de solutions pour les équations difficiles à résoudre ou qui comportent plusieurs solutions.

Soit l'équation du mouvement d'un mobile subissant une accélération:

 $x = v \frac{\theta_t}{t} + a t^2 / 2$ 

où *x* est la distance,  $v_0$  la vitesse initiale, *t* le temps et *a* l'accélération.

Il s'agit en fait de *deux* équations, *y* = *x* et *y* =  $v_0 t + (at^2) / 2$ 

Comme cette équation est du deuxième degré en *t*, elle peut admettre une solution positive et une solution négative. Toutefois, seules les valeurs positives nous intéressent, car la solution est une distance.

1. Ouvrir l'aplet Solve et entrer l'équation.

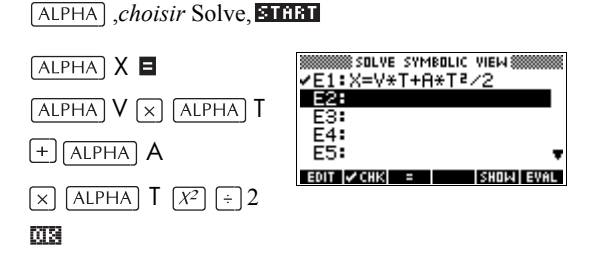

2. Trouver le temps *T* solution pour  $X = 30$  ,  $V = 2$  et  $A = 4$ . Après avoir rentré *X*, *V*, et *A*, surligner *T*.

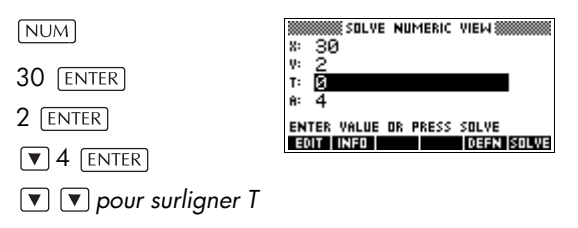

3. Tracer les courbes de l'équation pour déterminer une estimation de la solution *T*. Commencer par définir les intervalles de définition de *X* et *Y* dans l'écran de configuration graphique. Comme nous avons affaire à une équation, *X = V* x *T + A* x *T2 / 2* , le graphique sera composé de deux courbes: *Y = X* et  $X = V \times T + A \times T^2 / 2$ .

Comme  $X = 30$  , la première courbe a pour équation  $Y = 30$ . Nous ferons donc varier *Y* (YRNG) entre  $-5$ et 35, et *X* entre ses valeurs par défaut, – 6.5 et 6.5.

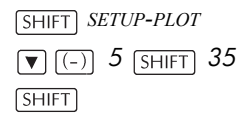

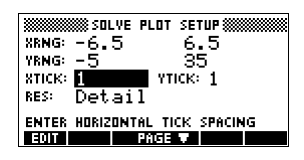

4. Tracer la courbe.

 $[PIOT]$ 

5. Déplacer le curseur vers l'intersection positive (du côté droit). L'abscisse du curseur sera prise comme valeur initiale de *T*.

 $\boxed{\mathbf{v}}$ 

Les deux points d'intersection montrent que cette équation admet deux solutions.

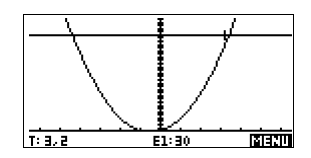

Cependant, seules les valeurs positives de *x* ont un sens, c'est pourquoi nous ne nous intéressons qu'à l'intersection du côté droit.

6. Revenir à l'environnement numérique. Le champ de *T* contient à présent l'abscisse du curseur de l'environnement graphique.

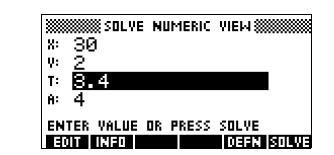

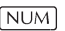

7. S'assurer que la valeur de T est surlignée, et résoudre l'équation.

SOLUE

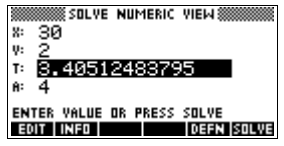

8. Vous pouvez utiliser cette équation pour résoudre le problème selon une autre variable, par exemple la vitesse initiale. Quelle doit être la vitesse initiale du mobile pour parcourir 50 mètres en 3 secondes ? Conserver la même accélération, 4 m/s2. *Laisser la dernière valeur de V comme valeur initiale.*

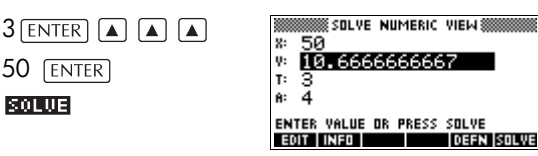

# **Utilisation de variables dans les équations**

Vous pouvez utiliser n'importe quel nom de variable réelle, de *A* à *Z* ou θ. Eviter d'utiliser un nom de variable réservé à un autre type d'objets, comme M1 (variable de matrice).

**Variables de Home** Toutes les variables de l'environnement Home (autres que celles qui définissent les paramètres des aplets, comme Xmin ou Ytick) sont *globales*, c'est à dire qu'elles sont *partagées* par les différents environnements de la calculatrice*.* Une valeur mémorisée dans une telle variable à n'importe quel endroit est associée à cette variable où qu'elle soit utilisée.

> Par exemple, si avant l'exemple précédent vous aviez mémorisé une valeur dans *T* à partir d'une autre aplet ou même d'une autre équation, c'est cette valeur qui serait apparue dans l'équation de cet exemple (dans l'environnement numérique). Inversement, si vous redéfinissez *T* dans cette équation, cette nouvelle valeur sera valable dans tous les autres contextes (jusqu'à sa prochaine modification).

> Ceci vous permet entre autres de travailler sur le même problème dans différents contextes (comme HOME et Solve) sans avoir à mettre à jour la valeur de la variable à chaque fois.

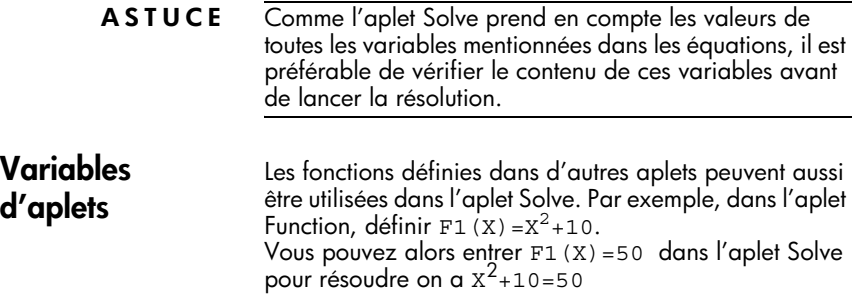

# **Statistiques**

# **A propos de l'aplet Statistics**

L'aplet Statistics peut contenir jusqu'à dix séries statistiques en même temps. Elle peut exécuter les analyses satistiques à une ou deux variables d'une ou plusieurs séries statistiques.

L'aplet Statistics s'ouvre avec l'environnement numérique qui permet d'entrer des données. L'environnement symbolique permet de spécifier les colonnes de données et les colonnes de fréquences.

Il est aussi possible de calculer des statistiques dans l'écran Home et d'y rappeler les valeurs de variables statistiques.

Les valeurs calculées dans l'aplet Statistics sont mémorisées dans des variables, dont la plupart sont accessibles à partir de l'option **ELCLE** du menu contextuel de l'environnement numérique.

# **Exemple: trouver une droite de régression**

Entrer et analyser les données ci-dessous, concernant le temps de publicité et les ventes correspondantes. Calculer les variables statistiques, trouver une courbe qui approche ces données et prédire l'effet d'une augmentation de publicité sur les ventes.

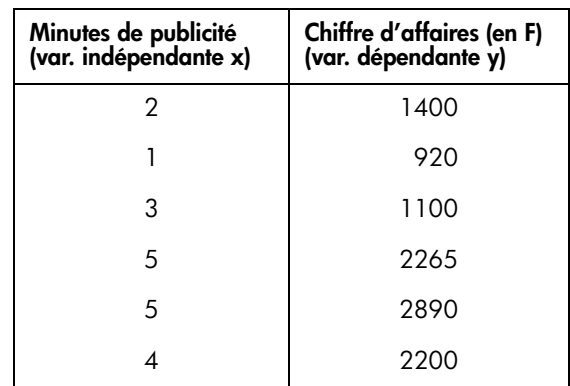

## **Ouvrir l'aplet Statistics**

1. Ouvrir l'aplet Statistics *et effacer les données existantes .*

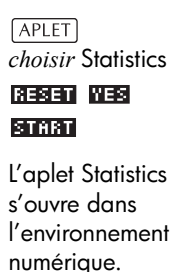

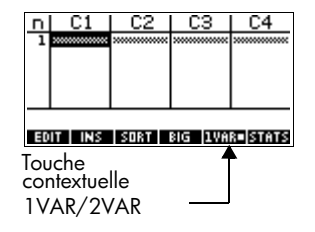

L'aplet Statistics dispose de deux modes d'analyse statistique: une variable ou deux variables. Un seul de ces modes peut être choisi en même temps; c'est le rôle de la cinquième touche contextuelle, qui commute entre ces deux modes.

2. Choisir **EURRE**.

Vous devez en effet travailler en mode statistique à deux variables, car vos données comportent deux variables: le temps de publicité et le chiffre d'affaire.

3. Saisir vos données par colonnes.

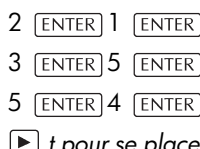

*t pour se placer sur la colonne suivante*

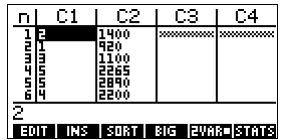

1400 **ENTER** 920 **ENTER** 1100 **ENTER** 2265 ENTER 2890 ENTER 2200 ENTER

4. Définir le modèle de régression dans l'écran de configuration numérique.

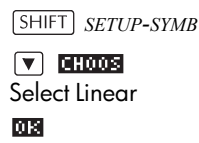

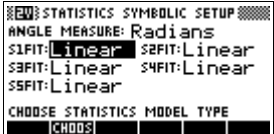

5. Il est possible de définir jusqu'à cinq ensembles de données, de S1 à S5. Dans cet exemple, nous ne définirons que S1. Spécifier les colonnes contenant les données à analyser.

 $[**SYMB**]$ 

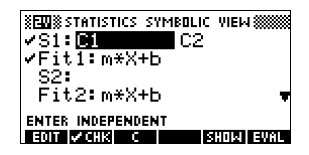

### **Calculer des statistiques**

**Définir le modèle de** 

**régression et les colonnes de données**

> 6. Trouver le temps moyen de publicité (MEANX) et le chiffre d'affaires moyen (MEANY).

 $NUM$  **BIRTIB** 

MEANX est d'environ 3.3 minutes et MEANY d'environ 1796 F*.*

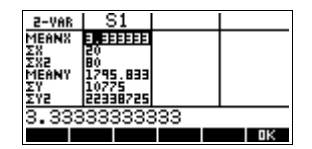

7. Faire défiler l'affichage pour afficher le coefficient de corrélation CORR. La valeur de CORR indique avec quelle précision la droite approche les données.

*9 fois* 

#### mа

Sa valeur est de 0.8995 à quatre chiffres significatifs.

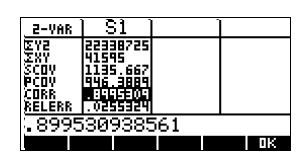

SIMARK: **EL** SZMARK: O SIMARK: +<br>SUMARK: :: SSMARK: X  $\sqrt{(-)}$  100  $\sqrt{[ENTER]}$ .<br>CHOOSE MARK FOR SCATTER PLOT<br>CHOOSE SROFE A CHOOSE **4000 [ENTER] Tracer le**  9. Activer l'échelle automatique et dessiner **graphique** le graphique. **PLOT** <u>ाहा नहागा</u> |sit 11:2, 1400 **Dessiner la**  10.Dessiner la courbe de **courbe de**  régression (qui passe le plus près des points). **régression** ब्रिक्सप (इ.स **ZOOM DRACE GOTO | FIT O DEFN MENU** Ceci trace la droite de meilleure régression. **Afficher**  11.Revenir à 《日本》STATISTICS SYMBOLIC VIEW《 **l'équation de la**  l'environnement  $\sqrt{\text{s}}$ 1:01  $\blacksquare$  C2 vFit1: 425.875\*X+376... symbolique. **courbe de**   $S2:$ Fit2: m\*X+b **régression ENTER INDEPENDENT**  $[**SYMB**]$ EDIT VCHK C **ISHOW FUAL** 12. Afficher l'équation de la droite de régression. 425.875×+376.25 *pour aller sur le*  champ FIT1 图**图 I DIS** Le contenu du champ FIT1. La pente (*m*) est de 425.875, l'ordonnée à l'origine (*b*) de 376.25.

points si vous voulez). *SETUP-PLOT*  $\boxed{\blacktriangleright}$  7 [ENTER]

**Prévoir des valeurs**

**Configuration graphique**

> 13.Prévoir quel chiffre d'affaires correspond à 6 minutes de publicité.

> 8. Changer l'intervalle de tracé pour être sur que tous les points représentant les données tiennent dans l'écran graphique (et choisir une autre forme pour les

> > **SENISSS STATISTICS PLOT SETUP SS**

7 4000

 $xRMS: -2$ <br> $YRMS: -100$ 

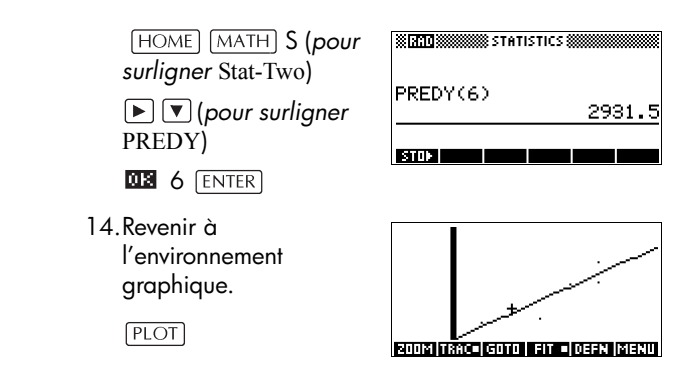

15.Accéder directement au point voulu sur la droite.

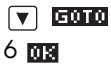

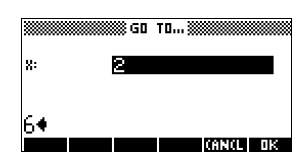

La valeur de *y* prévue s'affiche en bas à gauche de l'écran.

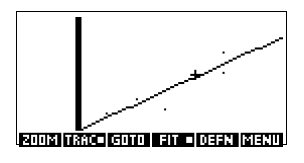

## **Saisie de données statistiques**

Les données sont entrées par colonne dans l'environnement numérique ( $\overline{\text{NUM}}$ ). Chaque colonne constitue une variable nommée de C1 à C9 et C0. Après avoir entré les données, vous devez définir les ensembles de données à analyser dans l'environnement symbolique  $(SYMB)$ .

**ASTUCE** Une colonne de données doit contenir au moins quatre points pour des statistiques à deux variables, et deux points pour des statistiques à une variable pour être analysée correctement.

> Il est aussi possible de mémoriser des données statistiques à partir de l'écran Home, en copiant des listes dans des variables de colonnes. Par exemple, dans Home, L1 **ETOT** C1 mémorise la liste L1 dans la colonne de données C1.

## **Touches de l'environnement numérique**

Les touches les plus utiles dans l'environnement numérique sont les suivantes.

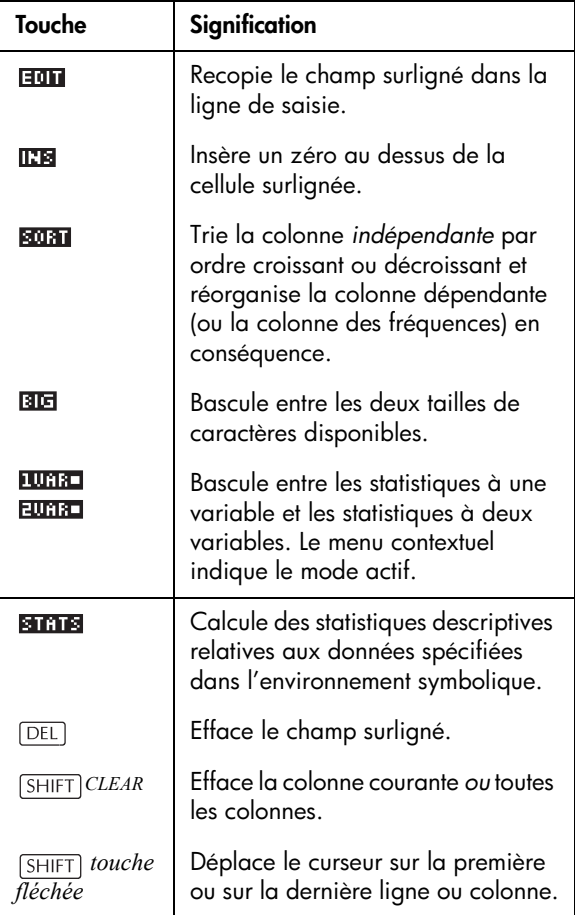

Exemple Vous avez mesuré la taille de tous les élèves d'une classe pour trouver leur taille moyenne. Les cinq premiers élèves ont des tailles de 160cm, 165cm, 170cm, 175cm et 180cm.

1. Ouvrir l'aplet Statistics.

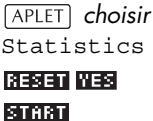

2. Entrer les mesures.

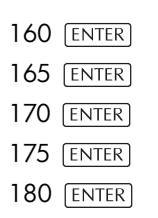

3. Déterminer la moyenne et l'écart-type de cet échantillon.

> S'assurer que la touche contextuelle **FURTS** /

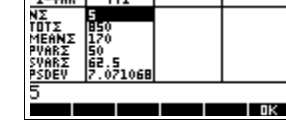

 $H1$ 

.<br>EAPLET I IRRARY 38

Statistics

Parametric Polar

.........<br>Inferential S…

ISAWE IRESETI SORT ISERIO IRI

 $\overline{c}$ 

**ITERAT A TIRBA I KATALI BAGAI KUMAZI BERTA**R

 $\overline{c}$ 

Function

C1

 $1 - VAR$ 

FFFB

07KB 1

**икв** 

ØKB. សារធាតុកត

 $\overline{c}$ 4

54KB ØKB

 $EUTR$  est sur  $EUTRT$ .

Appuyer sur 图面图 pour accéder aux statistiques calculées à partir de l'échantillon dans C1. Appuyer sur voir la deuxième page de ces statistiques.

Remarquer que le titre de la colonne de statistiques est H1. Vous pouvez définir jusqu'à cinq ensembles de données, de H1 à

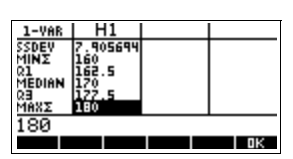

H5. Vous pouvez choisir de définir H1 avec d'autres colonnes de données dans l'environnement symbolique.

4. Appuyer sur **QB** pour fermer l'écran des statistiques puis sur

**SYMB** pour afficher les définitions des

ensembles de données.

La première colonne indique la colonne de données associée à cet ensemble, la deuxième la constante ou

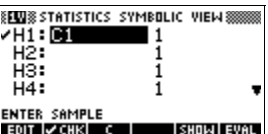

la colonne contenant les fréquences associées à ces données.

Les touches les plus utiles dans cet environnement sont les suivantes:

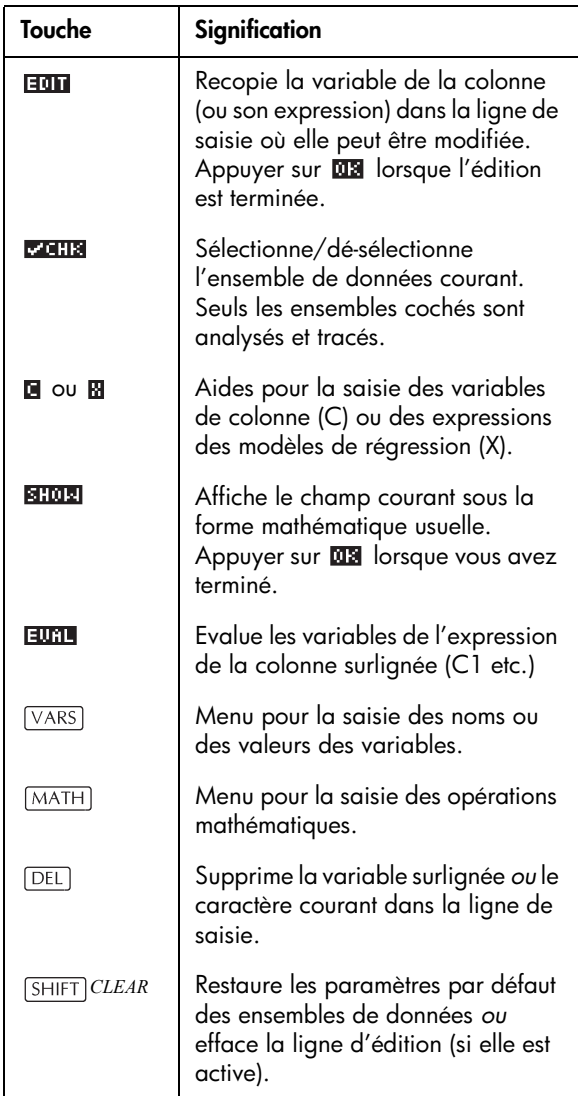
Pour continuer notre exemple, supposons que vous souhaitiez arrondir les mesures des tailles des autres élèves à la plus proche des cinq premières valeurs mesurées. Vous pouvez utiliser une autre colonne, C2, pour spécifier la fréquence de chacune de ces 5 tailles c'est-à-direle nombre d'élèves de chaque taille- au lieu de les entrer plusieurs fois dans C1.

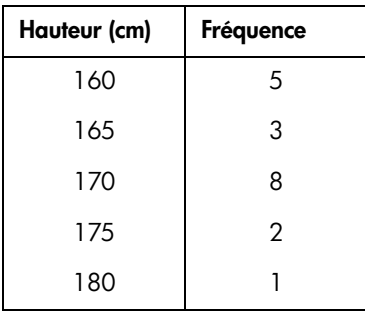

5. Déplacer le curseur dans la colonne de droite de la définition de H1 et entrer C2.

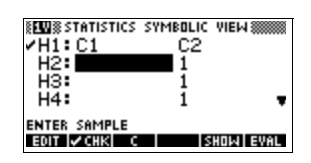

回2

6. Revenir à

l'environnement numérique.

 $NUM$ 

7. Et entrer les fréquences comme dans le tableau cidessus.

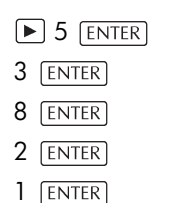

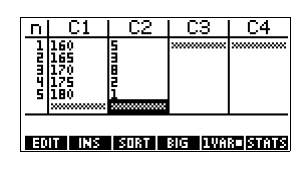

8. Afficher les statistiques calculées à partir de ces données.

#### 阿蘭图

La taille moyenne est de 167.63cm.

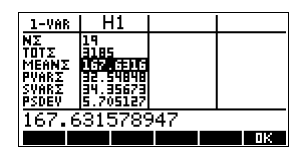

9. Configurer le graphique pour tracer un histogramme.

**03 SHIFT** *SETUP-PLOT* 

**Configurer** l'histogramme de manière appropriée.

10.Tracer l'histogramme.

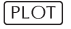

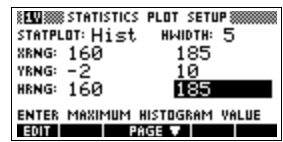

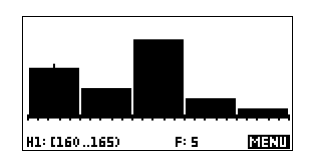

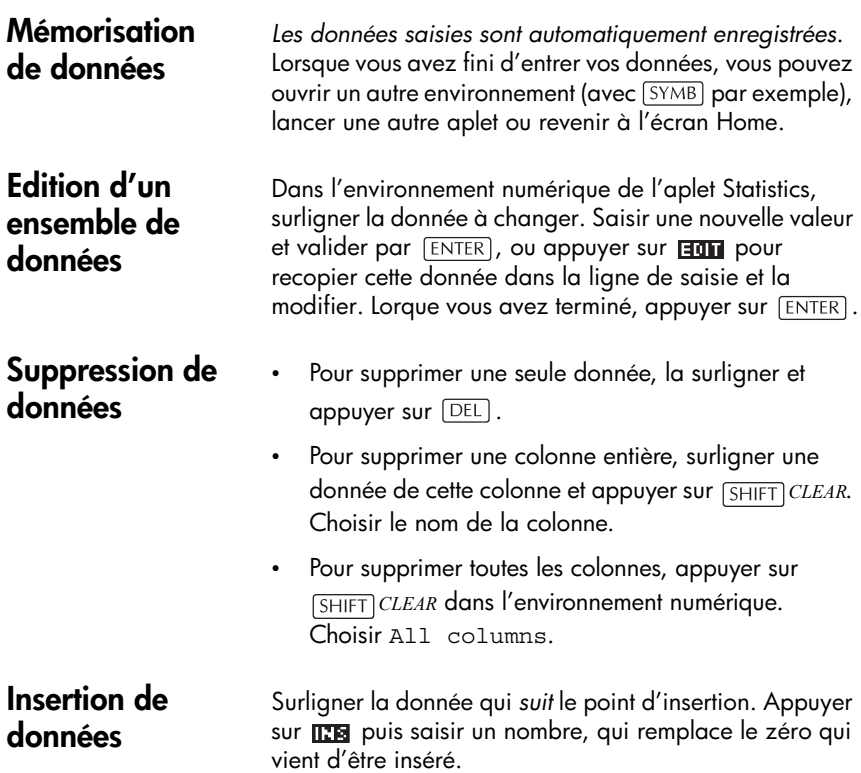

- **Tri de données** 1. Dans l'environnement numérique, surligner un élément de la colonne à trier et appuyer sur **song.** 
	- 2. Choisir l'ordre de tri: croissant (Ascending) ou décroissant (Descending).
	- 3. Spécifier les colonnes Independent et Dependent. Le tri se fait selon la colonne *indépendante*. Par exemple, si C1 représente l'âge, C2 le revenu et que vous voulez trier vos données par revenu, mettre C2 en colonne indépendante et C1 en colonne dépendante..
		- Pour trier une seule colonne, spécifier None pour la colonne dépendante.
		- Pour des statistiques à une variable et à deux colonnes, spécifier la colonne des fréquences comme colonne dépendante.
	- 4. Valider par ma.

## <span id="page-110-0"></span>**Définition d'un modèle de régression**

L'environnement symbolique contient des expressions (de Fit1 à Fit5) qui définissent les modèles de régression à utiliser pour l'analyse des différents ensembles de données.

Il existe trois façons de choisir un modèle de régression:

- Accepter l'option par défaut pour approcher les données par une droite.
- Choisir une des options de régression disponibles dans l'écran de configuration symbolique.
- Entrer votre propre expression mathématique dans l'environnement symbolique. Cette expression sera dessinée, *mais ne s'adaptera pas aux données*.
- 1. Dans l'environnement numérique, s'assurer que l'option **EURRE** est active.
- 2. Appuyer sur *[SHIFT] SETUP-SYMB* pour ouvrir l'écran de configuration symbolique. Surligner le modèle que vous voulez définir (S1FIT...S5FIT).
- 3. Appuyer sur **GHODE** choisir un des modèles suivants et valider par **ma**. La formule de régression du

### **Choisir le modèle de régression**

modèle est affichée dans l'environnement symbolique.

## **Modèles de régression**

Il existe 8 modèles de régression:

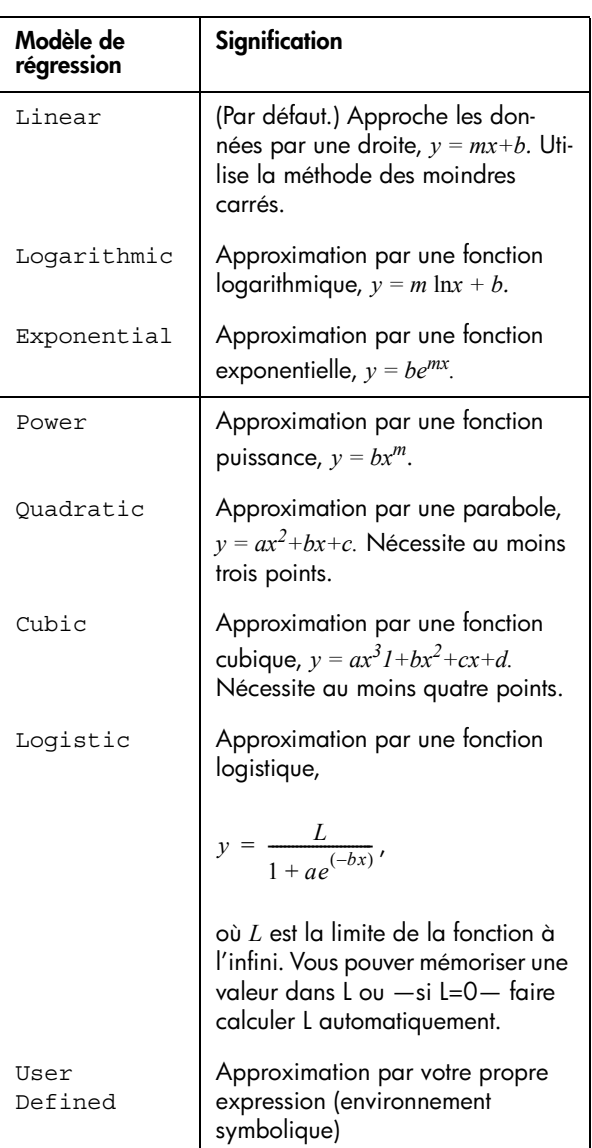

### **Définir son propre modèle de régression**

- 1. Dans l'environnement numérique, s'assurer que le mode **EUMED** est actif.
- 2. Afficher l'environnement symbolique.
- 3. Surligner le champ du modèle de régression (Fit1, etc.) correspondant à l'ensemble de données voulu.
- 4. Entrer une expression et valider par **ENTER**. La variable indépendante doit être X, et l'expression ne doit pas contenir de paramètres.

Exemple:  $1.5 \times \cos x + 0.3 \times \sin x$ .

Ceci met automatiquement le type de modèle (S1FIT, etc.) de l'écran de configuration symbolique à User Defined.

# **Calcul de statistiques**

## **Statistiques calculées à une variable**

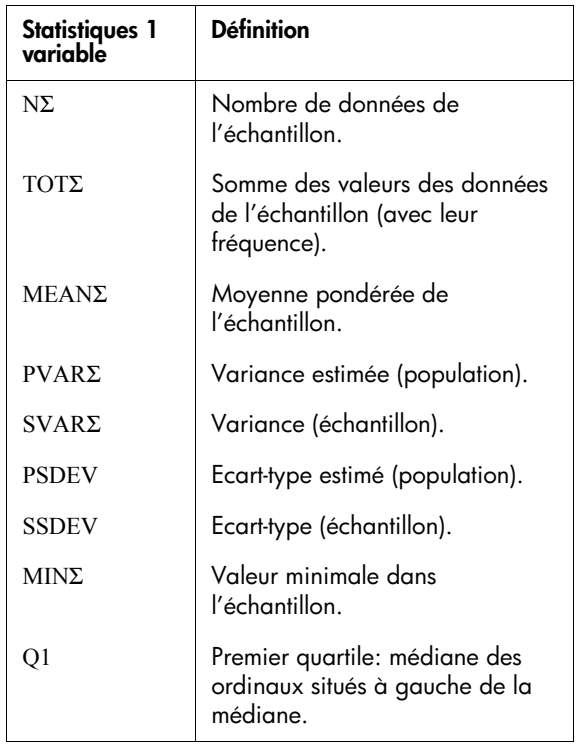

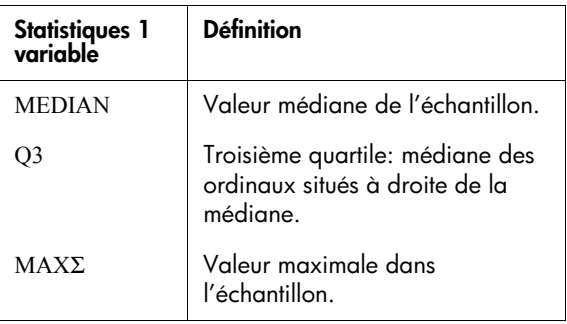

Lorsque votre ensemble de données contient un nombre impair de valeurs, la médiane n'est pas utilisée pour calculer Q1 et Q3 dans le tableau ci-dessus. Par exemple, pour l'échantillon suivant:

 ${3, 5, 7, 8, 15, 16, 17}$ 

seuls les trois premiers éléments, 3, 5 et 7, sont utilisés pour calculer Q1, et seuls les trois derniers éléments, 15, 16 et 17, sont utilisés pour calculer Q3.

## **Statistiques calculées à deux variables**

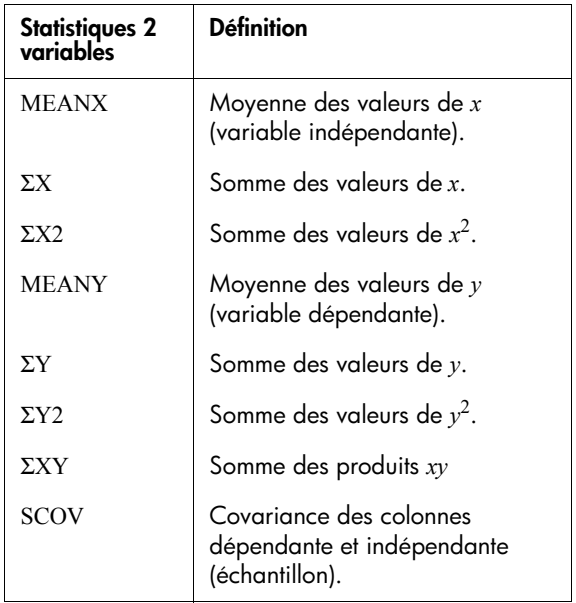

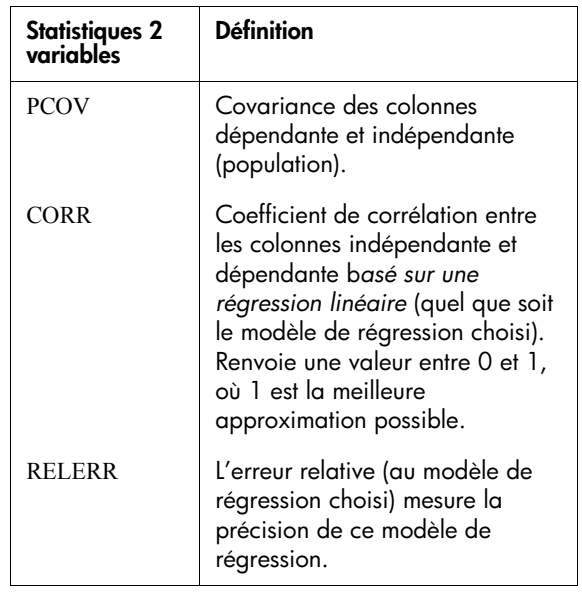

# **Graphiques**

Vous pouvez tracer:

- des histogrammes (**IUMRI)**.
- des diagrammes en boîte (BoxWhisker, **IUHH**).
- des nuages de points (Scatter, EUMA).

Une fois vos données entrées ( $\overline{{\rm [NUM]}}$ ), vos ensembles de données défini19s ( [SYMB] ) et votre modèle de régression choisi (pour les statistiques à deux variables, *SETUP-SYMB*) vous pouvez tracer un graphique correspondant à vos données. Il est possible de dessiner jusqu'à cinq graphes de type nuage de points ou diagramme en boîte à la fois. En revanche, vous ne pouvez dessiner qu'un seul histogramme à la fois.

- 1. Dans l'environnement symbolique (  $[**SYMB**]$  ), cocher les ensembles de données à tracer.
- 2. Pour des données à une variable (**IUMRI)**, choisir un type de graphique dans l'écran de configuration graphique ( *SETUP-PLOT*). Surligner STATPLOT,

**Tracer des graphiques statistiques**

taper **GROOG** , choisir Histogram ou BoxWhisker (diagramme en boîtes) et valider par **an**.

- 3. Pour n'importe quel graphique, et plus particulièrement pour un histogramme, ajuster les paramètres des axes dans l'écran de configuration graphique. Si les barres des histogrammes sont trop larges ou trop fines, vous pouvez les ajuster avec le paramètre HWIDTH.
- 4. Appuyer sur PLOT. Si vous n'avez pas modifié l'écran de configuration graphique, vous pouvez essayer l'échelle automatique: **VIEWS** choisir Auto Scale **ma**.
- **ASTUCE** L'échelle automatique permet d'avoir une échelle significative de tracé du graphique. Cette échelle pourra ensuite être ajustée dans l'écran de configuration graphique.

# **Les différents types de graphiques**

**Histogramme Statistiques à une variable**. Les nombres du bas signifient que la barre courante (celle où se trouve le curseur) commence à 0,

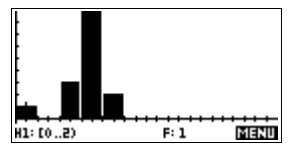

finit à 2 (exclu) et que sa fréquence (c'est à dire le nombre d'éléments qui se trouvent entre 0 et 2) est 1. La touche fait défiler l'écran.

### **Diagramme en boîtes**

**Statistiques à une variable**. Le premier trait relie la valeur minimale au premier quartile. La boîte indique le premier quartile, la médiane et le troisième

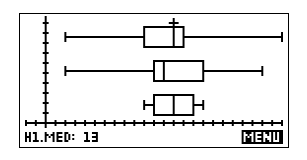

quartile. Le dernier trait relie le troisième quartile à la valeur maximale.

**Nuages de points**

#### **Statistiques à deux**

**variables**. Les nombres du bas signifient que le curseur se trouve au premier point de S2, aux coordonnées (1 : 6). sat 11:1, 6

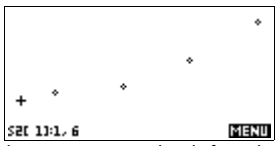

L'écran de configuration graphique permet de définir la forme des points. La touche  $\blacktriangleright$  permet de passer au point suivant.

Pour relier les points lorsqu'ils sont dessinés, cocher CONNECT dans la deuxième page de l'écran de configuration graphique. set 132.6

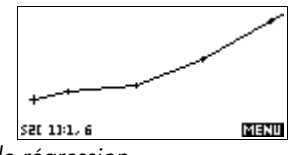

*Ceci n'est pas une courbe de régression.*

## **Approcher des données 2VAR par une courbe**

Dans l'environnement graphique, appuyer sur **FIT** pour activer l'option FIT. et tracer une courbe approchant les ensembles de données cochés. Voir la section [«Définition](#page-110-0)  [d'un modèle de régression» à la page 8-11](#page-110-0).

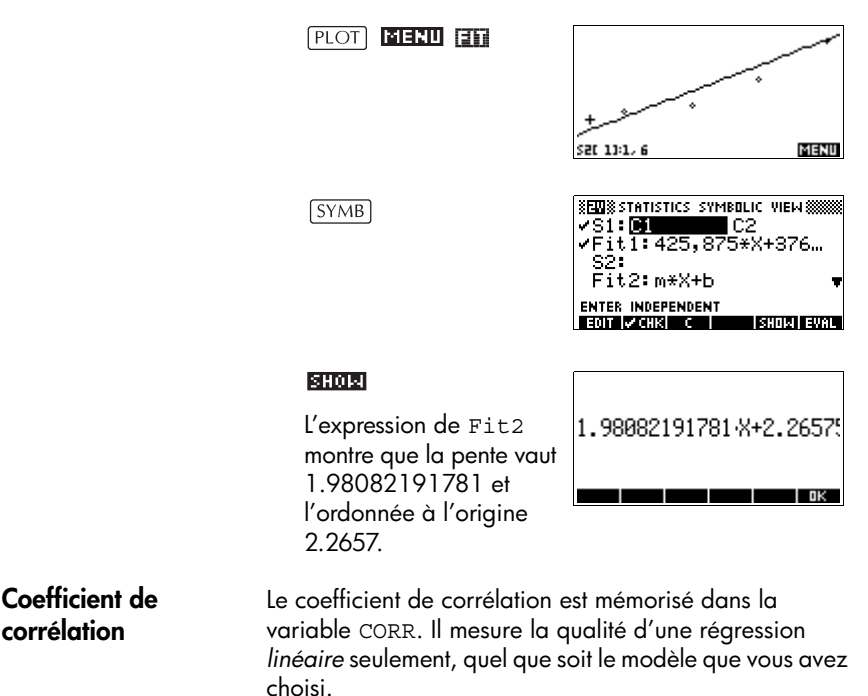

**Erreur relative** L'*erreur relative* est mémorisée dans la variable RELERR. Elle mesure la qualité de la régression du modèle choisi. L'erreur relative mesure l'erreur entre les valeurs prédites par le modèle choisi et les valeurs réelles. Un nombre plus petit indique une erreur plus faible, c'est à dire une bonne approximation. **ASTUCE** Pour accéder aux variables de régression après avoir tracé un graphique statistique, ouvrir l'environnement numérique (NUM) puis **anne** pour afficher les coefficients de corrélation. Leurs valeurs sont mémorisées dans des variables lorsque vous ouvrez l'environnement symbolique.

# **Configuration graphique**

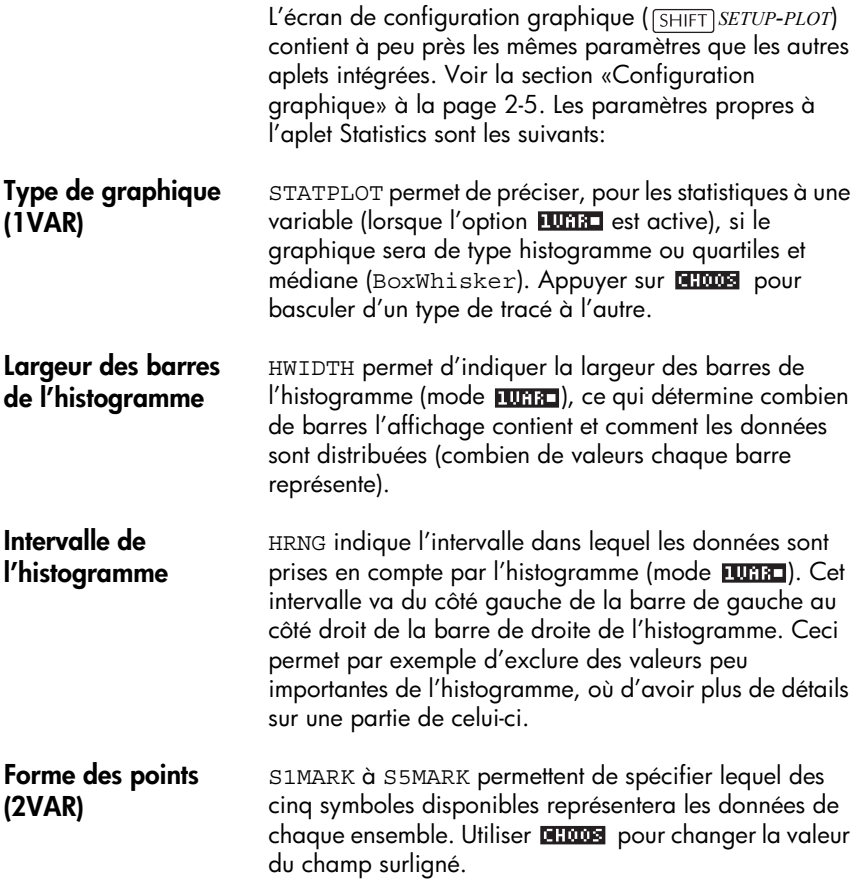

**Points reliés (2VAR)** CONNECT (sur la deuxième page), lorsqu'il est coché, relie les points du graphique *Ce n'est pas une courbe de régression.* Le tracé et la connexion des points se font par ordre croissant des valeurs indépendantes. Par exemple, l'ensemble de données (1,1), (3,9), (4,16), (2,4) serait tracé dans l'ordre (1,1), (2,4), (3,9), (4,16).

## **Résolution de problèmes de tracé**

Si vous avez des problèmes pour tracer un graphique, vérifiez que vous avez:

- Activé l'option adéquate **utha** ou EUMA (environnement numérique).
- Choisi le bon modèle de régression pour des données à deux variables (EUMA). Vous pouvez changer de modèle (champs S1FIT à S5FIT) dans l'écran de configuration symbolique.
- Défini un ensemble de données en désignant des colonnes de données spécifiques (environnement symbolique).
- Coché *uniquement* les ensembles de données à calculer ou à tracer (environnement symbolique).
- Choisi le bon intervalle de tracé. Essayer d'utiliser Auto Scale (au lieu de ), *ou* ajuster les paramètres de tracé correspondant aux intervalles des axes et à la largeur des barres de l'histogramme (HWIDTH) dans l'écran de configuration graphique.
- En mode **EURE**, s'assurer que les deux colonnes associées contiennent des données et qu'elles ont la même longueur.
- En mode **EURRE**, s'assurer que la colonne des fréquences a la même longueur que la colonne de valeurs associée.

# **Exploration du graphique**

L'environnement graphique dispose de touches contextuelles permettant de changer d'échelle, de parcourir ou d'afficher les coordonnées d'un graphique. Vous trouverez plus d'options d'échelle dans *VIEWS*.

Ces fonctions sont décrites dans la section [«Exploration](#page-48-0)  [du graphique» à la page 2-7.](#page-48-0)

## **Touches de l'environnement graphique**

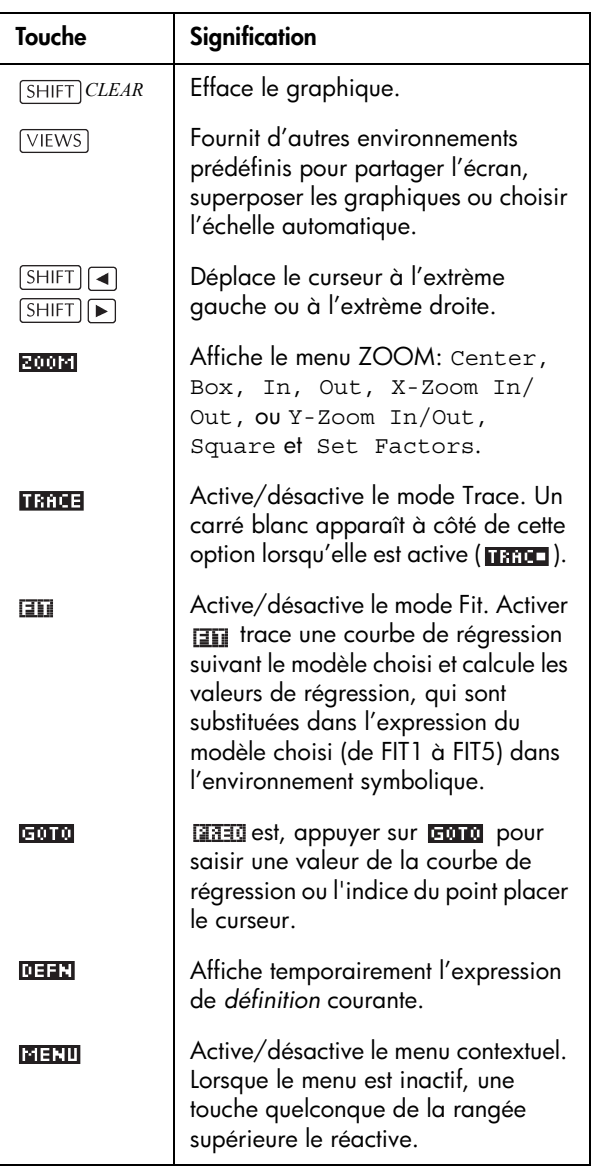

## **Prévision de valeurs**

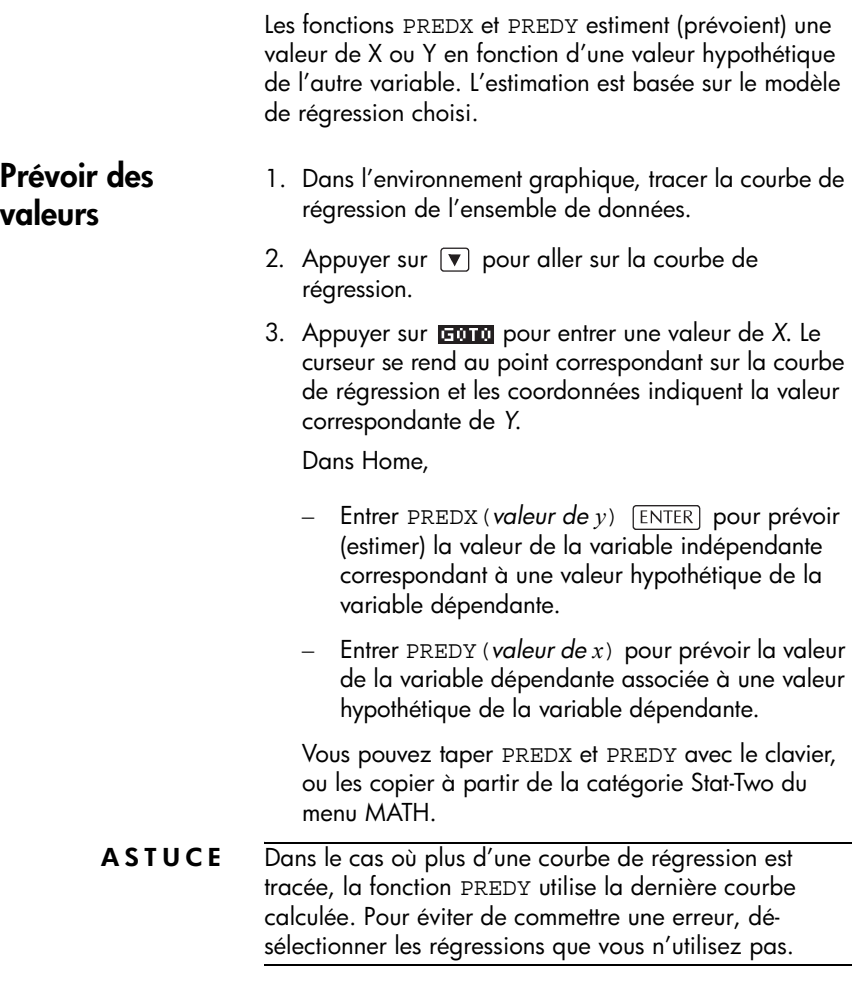

# **Statistiques inférentielles**

# **A propos de l'aplet Inference**

Les statistiques inférentielles permettent de calculer des intervalles de confiance et des tests d'hypothèses basés sur une distribution normale (Z) et une distribution de Student.

D'une manière analogue aux statistiques descriptives à une ou deux variables, vous pouvez tester des hypothèses et trouver des intervalles de confiance pour les quantités suivantes :

- moyenne
- proportion
- différence entre deux moyennes
- différence entre deux proportions
- **Exemples intégrés** Lorsque vous ouvrez pour la première fois un écran de configuration pour calculer des statistiques inférentielles, il contient déja des données de démonstration. Ces données ont été conçues pour montrer des résultats significatifs du test choisi et permettent de mieux comprendre ce que fait le test. L'aide en ligne de la calculatrice fournit une description de ce que les données de démonstration représentent.

## **Premiers pas avec l'aplet Inference**

Cet exemple décrit les fonctionnalités de l'aplet Inference en vous guidant à travers un exemple qui utilise les données de démonstration pour le test Z sur une moyenne.

## **Ouvrir l'aplet Inference**

1. Ouvrir l'aplet Inference.

APLET *choisir* Inferential entra .

L'aplet Inference s'ouvre sur l'environnement symbolique.

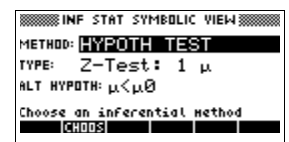

### **Touches de l'environnement symbolique**

Le tableau suivant résume les options disponibles dans l'environnement symbolique.

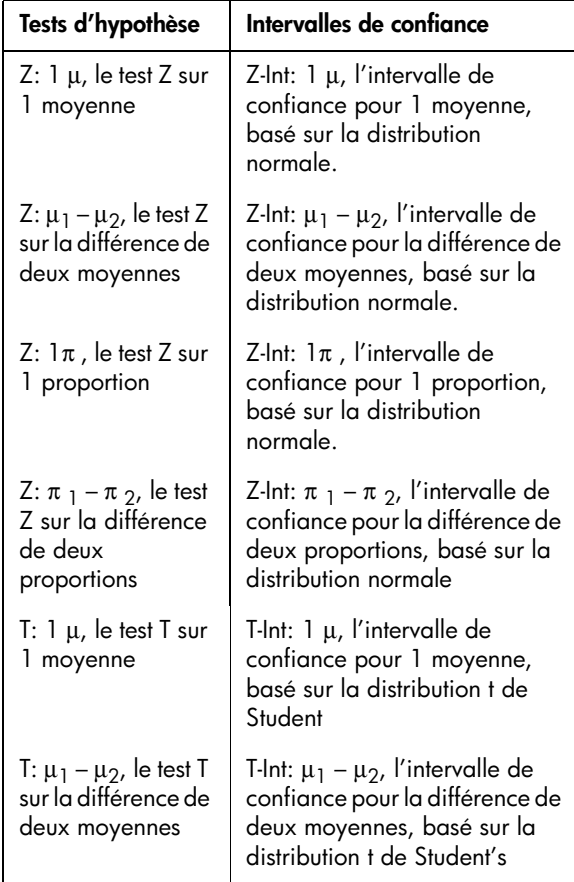

Si vous avez choisi un des tests d'hypothèses vous pouvez choisir quelle hypothèse vous souhaitez tester par rapport à l'hypothèse nulle. Pour chaque test d'hypothèse, il existe trois choix possibles, basés sur une comparaison quantitative de deux quantités : l'hypothèse nulle et l'hypothèse alternative. L'hypothèse nulle est toujours que deux quantités sont égales. Les choix possibles correspondent donc au cas où ces deux valeurs sont distinctes: $\lt$ ,  $>$  et  $\neq$ .

Dans cette section, nous allons utiliser les données de démonstration du test Z à une moyenne pour illustrer le fonctionnement de l'aplet et les options de chaque environnement.

## **Définition de la méthode inférentielle**

2. Choisir la méthode des tests d'hypothèse.

> **BUTCHER** *choisir* HYPOTH TEST

3. Choisir un test d'hypothèse.

Ⅲ3 ▼

**BUTCHER** 

Z-Test: 1 µ

 $\overline{\text{003}}$   $\overline{\text{v}}$  detectes

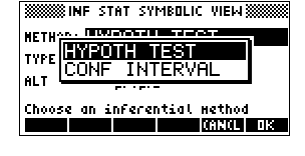

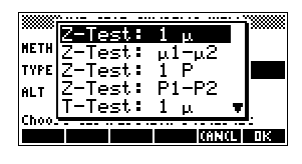

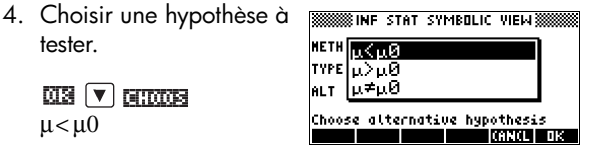

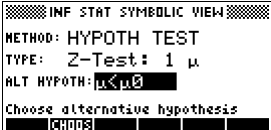

网络

tester.

 $\mu<\mu$ 0

## **Entrer les données**

5. Entrer les paramètres statistiques d'échantillon et de population définissant le test ou l'intervalle choisi.

```
SETUP-NUM
```
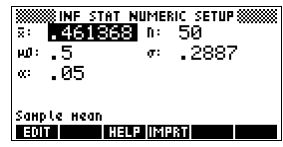

Le tableau suivant détaille les différents champs de cet environnement pour notre exemple Z-Test: 1 µ.

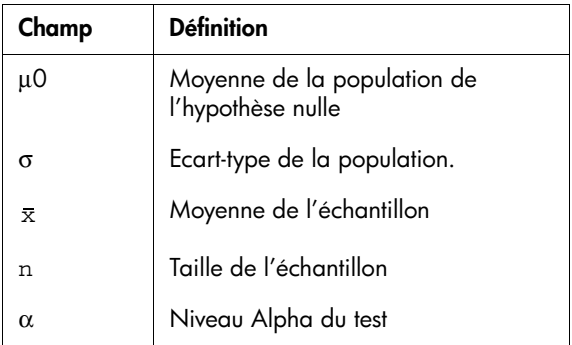

Par défaut, chaque champ contient déja une valeur. Ces valeurs sont des données de démonstration qui sont expliquées dans l'aide en ligne (**11112**) de cette aplet.

### **Afficher l'aide en ligne**

6. Afficher l'aide en ligne.

#### 阳耳的

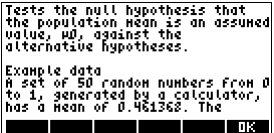

7. Pour fermer l'aide en ligne, appuyer surma

### **Afficher les résultats sous forme numérique**

8. Afficher les résultats du test sous forme numérique.

 $NUM$ 

La valeur du test et la probabilité associée s'affichent ainsi que les valeurs critiques du test

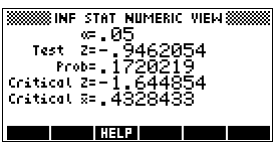

et celles associées à la statistique correpondante.

*Remparque: Il existe aussi une aide en ligne dans cet environnement.*

### **Afficher les résultats sous forme graphique**

9. Afficher les résultats sous forme graphique.

#### $[$  PLOT

L'axe horizontal représente à la fois la variable de distribution et la statistique de test.

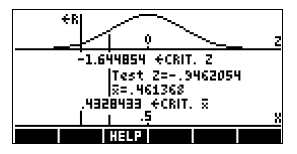

La courbe en cloche représente la fonction de distribution de probabilité. Les lignes verticales indiquent les valeurs critiques du test, ainsi que la valeur de la statistique du test. La région à exclure est indiquée et les résultats numériques du test sont affichés entre les axes horizontaux.

## **Importer des échantillons de l'aplet Statistics**

L'aplet Inference peut calculer des intervalles de confiance et tester des hypothèses à partir de résultats importés de l'aplet Statistics. C'est ce qu'illustre l'exemple suivant.

Une calculatrice produit aléatoirement les six nombres suivants :

0.529, 0.295, 0.952, 0.259, 0.925 et 0.592

### **Ouvrir l'aplet Statistics**

1. Ouvrir l'aplet Statistics. *Remarque: initialiser les paramètres.*

*choisir*  Statistics **33331** 

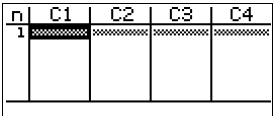

阿爾斯

阳羽

**Engine Engine Boran Engine Flugg States (E** 

L'aplet Statistics s'ouvre sur l'environnement numérique.

### **Entrer les données**

2. Entrer les nombres ci-dessus dans la colonne C1.

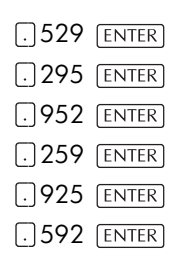

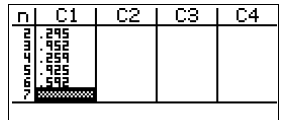

**Listra Lisca Luncianas** 

### **Calculer les statistiques**

3. Calculer les statistiques.

#### 阿高南

La moyenne de 0.592 semble un peu trop grande par rapport à la

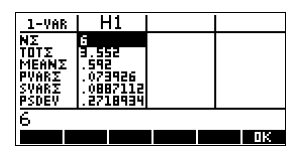

valeur attendue de 0.5. Pour voir si la différence est significative statistiquement, nous utiliserons ces résultats pour construire un intervalle de confiance pour la vraie moyenne d'une population de nombres aléatoires et voir si cet intervalle contient ou non 0.5.

4. Appuyer sur **NH** pour fermer cette fenêtre.

### **Ouvrir l'aplet Inference**

5. Ouvrir l'aplet Inference et initialiser les paramètres.

*choisir* Inference 医阿尔特尔 随前和

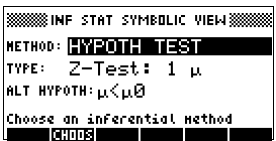

## **Choisir une méthode inférentielle et un type de statistique**

6. Choisir une méthode inférentielle.

> **EXITORS** *choisir* CONF INTERVAL 防腐

7. Choisir un type de statistique.

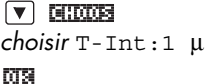

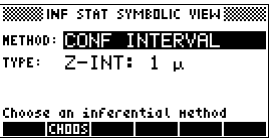

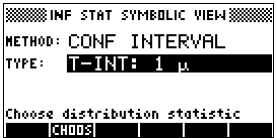

## **Configurer le calcul de l'intervalle**

8. Configurer le calcul de l'intervalle. *Remarque:par défaut, les champs contiennent des données de démonstration.*

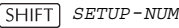

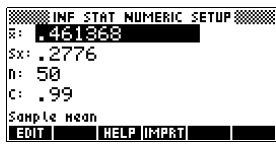

### **Importer les données**

9. Importer les données de l'aplet Statistics. 医直接

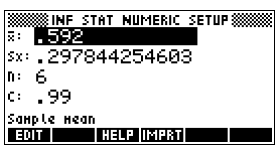

*Remarque: Par défaut, ce sont les données de C1 qui sont importées, mais vous pouvez choisir n'importe quelle autre colonne de données.* 

*Par ailleurs, si vous disposez de plusieurs aplets basées sur l'aplet Statistics, un menu de déroulant vous demande quelle aplet utiliser.*

网路

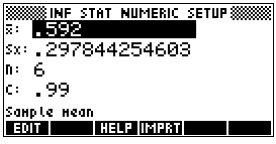

10.Spécifier que vous souhaitez un intervalle de confiance à 90% dans le champ C:.

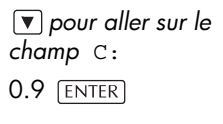

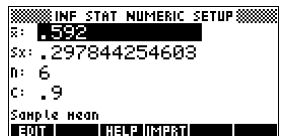

### **Ouvrir l'environnement numérique**

11.Afficher l'intervalle de confiance dans l'environnement numérique. *Remarque: le paramètre d'intervalle est 0.5.*

**NUM** 

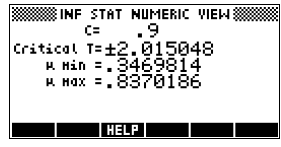

## **Ouvrir l'environnement graphique**

12.Afficher l'intervalle de confiance dans l'environnement graphique.

PLOT

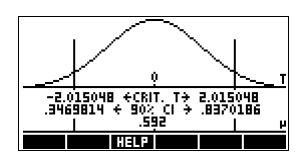

Dans la deuxième colonne de texte, il apparaît que la moyenne est comprise dans l'intervalle de confiance à 90% (CI) de 0.3469814 à 0.8370186.

*Remarque: la courbe est une courbe en cloche standard. Elle n'est pas censée représenter avec précision la distribution t avec 5 degrés de liberté.*

# **Tests d'hypothèse**

Les tests d'hypothèses permettent de vérifier des hypothèses statistiques par rapport aux valeurs que vous indiquez (portant sur une ou deux populations). Ces tests sont basés sur les statistiques descriptives calculées à partir d'échantillons de population.

Les tests d'hypothèse de la hp 39g+ utilisent la distribution normale (Z) et la distribution de Student pour calculer des probabilités.

## **Test Z à un échantillon**

**Nom du menu** Z-Test: 1 µ

Sur la base des statistiques à un échantillon, ce test mesure la corrélation entre l'hypothèse choisie et l'hypothèse nulle selon laquelle la moyenne de la population est égale à une certaine valeur  $\mu_0$ .

Choisir une des hypothèses suivantes que vous souhaitez tester par rapport à l'hypothèse nulle :

> $H_1: \mu \leq \mu_0$  $H_2$ : $\mu > \mu_0$  $H_3: \mu \neq \mu_0$

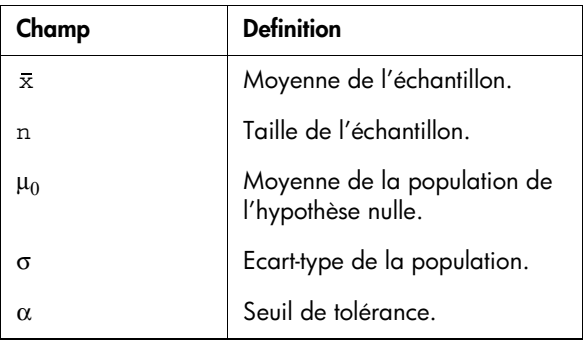

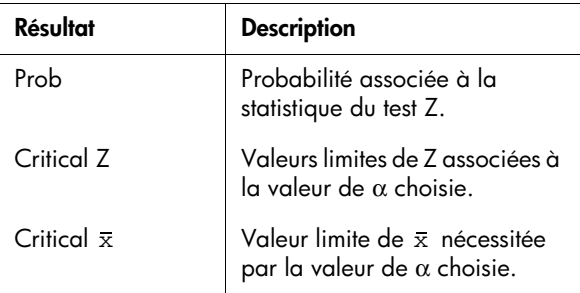

## **Test Z à deux échantillons**

### **Nom du menu** Z-Test:  $\mu$ 1- $\mu$ 2

Sur la base de deux échantillons, chacun extrait d'une population différente, ce test mesure la corrélation entre l'hypothèse choisie et l'hypothèse nulle selon laquelle les deux moyennes des populations sont égales :  $H_0$ :  $\mu_1 = \mu_2$ 

Choisir celle des hypothèses suivantes que vous souhaitez tester par rapport à l'hypothèse nulle :

$$
H_1: \mu_1 < \mu_2
$$
  
\n
$$
H_2: \mu_1 > \mu_2
$$
  
\n
$$
H_3: \mu_1 \neq \mu_2
$$

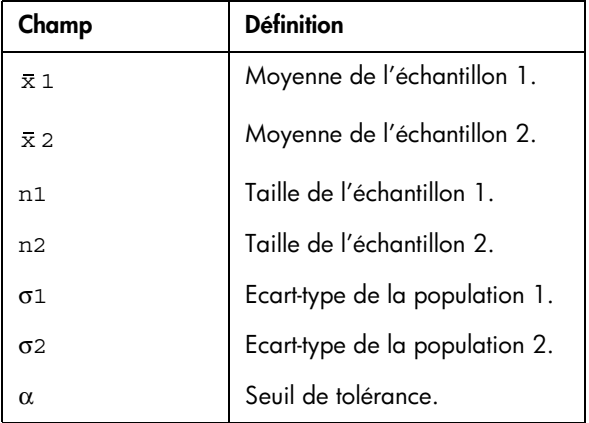

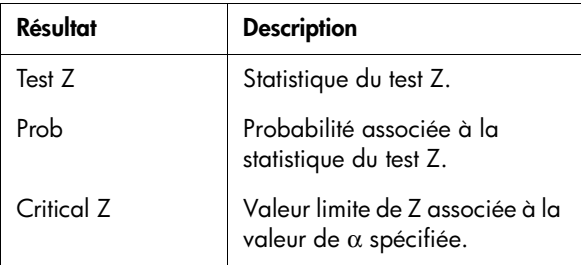

## **Test Z sur une proportion**

**Nom du menu** Z-Test: 1 π

Sur la base des statistiques à un échantillon, ce test mesure la corrélation entre l'hypothèse choisie et l'hypothèse nulle, selon laquelle la proportion de succès de la population est égale à une certaine valeur  $\pi_0$ :  $H_0: \pi = \pi_0$ 

Choisir une des hypothèses suivantes que vous souhaitez tester par rapport à l'hypothèse nulle :

> *H*<sub>1</sub>: $\pi$  <  $\pi$ <sub>0</sub> *H*<sub>2</sub>: $\pi > \pi_0$  $H_3: \pi \neq \pi_0$

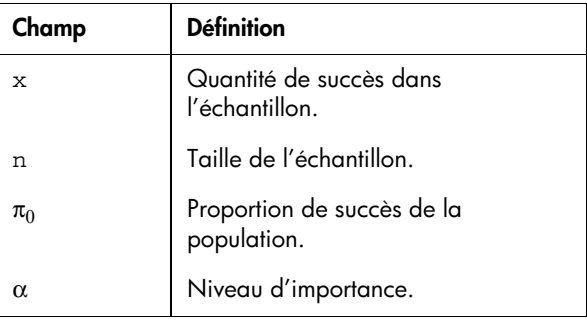

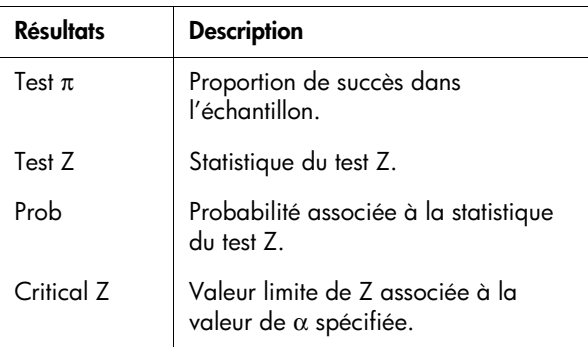

## **Test Z sur deux proportions**

#### **Nom du menu**  $7\text{-Test: } \pi1-\pi2$

Sur la base des statistiques à deux échantillons, chacun extrait d'une population différente, ce test mesure la corrélation entre l'hypothèse choisie et l'hypothèse nulle, selon laquelle les proportions de succès de deux populations sont égales :  $H_0: \pi_1 = \pi_2$ 

Choisir une des hypothèses suivantes que vous souhaitez tester par rapport à l'hypothèse nulle :

> *H*<sub>1</sub>: π<sub>1</sub> < π<sub>2</sub> *H*<sub>2</sub>:  $\pi_1 > \pi_2$  $H_3: \pi_1 \neq \pi_2$

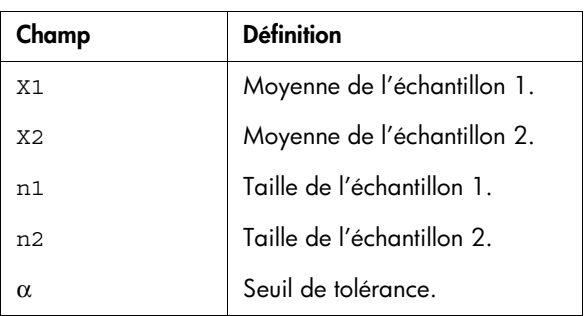

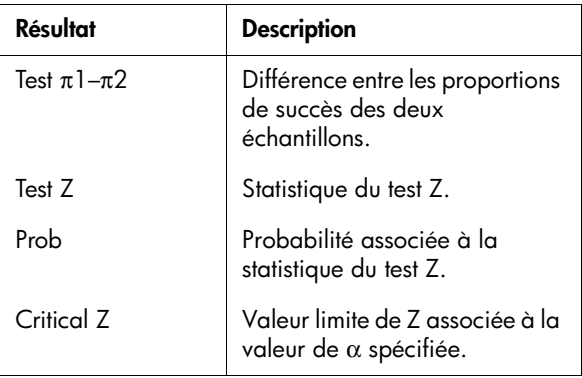

# **Test T à un échantillon**

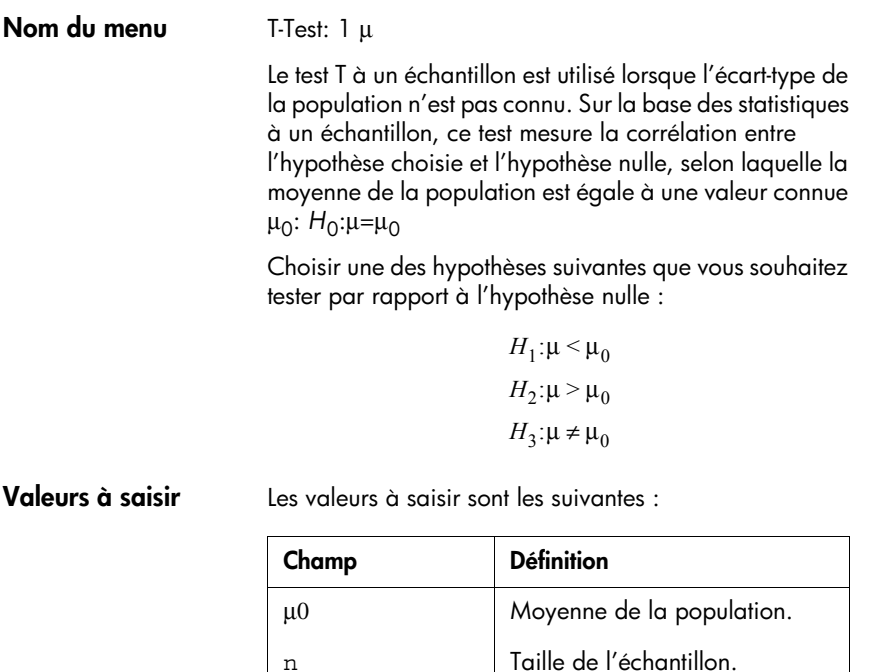

Moyenne de l'échantillon.

Sx Ecart-type de l'échantillon.

 $\alpha$  Seuil de tolérance.

 $\bar{\textbf{x}}$ 

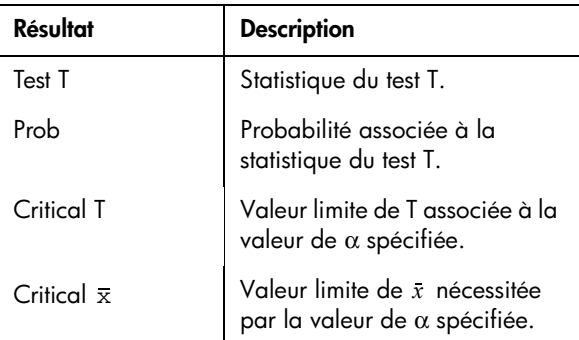

## **Test T à deux échantillons**

### **Nom du menu** T-Test:  $\mu$ 1 –  $\mu$ 2

Le test T à un échantillon est utilisé lorsque l'écart-type des populations n'est pas connu. Sur la base de deux échantillons, chacun extrait d'une population différente, ce test mesure la corrélation entre l'hypothèse choisie et l'hypothèse nulle, selon laquelle les moyennes des deux populations sont égales.

Choisir une des hypothèses suivantes que vous souhaitez tester par rapport à l'hypothèse nulle :

> $H_1: \mu_1 < \mu_2$  $H_2$ : $\mu_1 > \mu_2$  $H_3: \mu_1 \neq \mu_2$

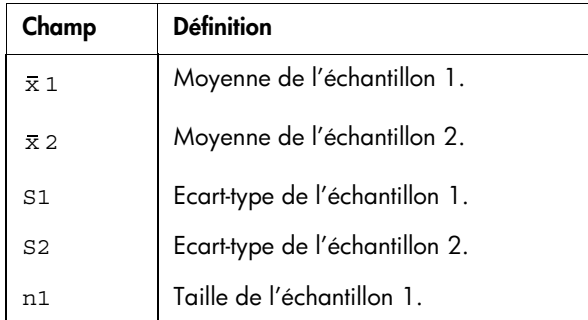

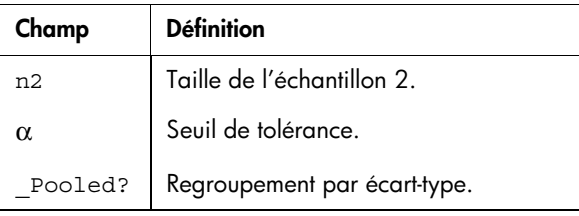

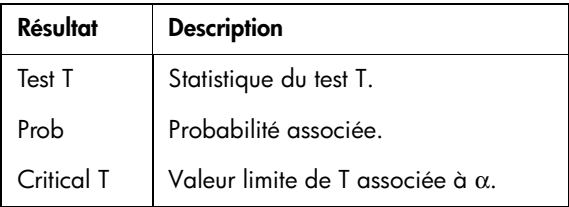

# **Intervalles de confiance**

La hp 39g+ permet de calculer des intervalles de confiance à partir de la distribution normale (Z) et de la distribution t de Student.

## **Intervalle Z à un échantillon**

**Nom du menu** Z-INT: 1 μ

Cette option utilise la distribution normale Z pour calculer un intervalle de confiance pour µ, moyenne exacte de la population, lorsque l'écart-type de la population σ est connu.

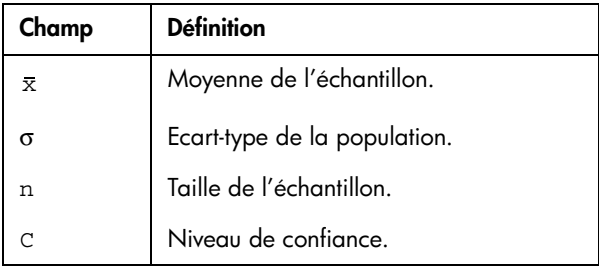

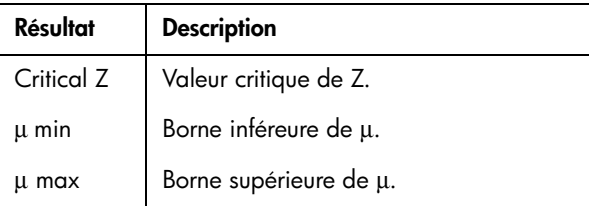

## **Intervalle Z à deux échantillons**

**Nom du menu** Z-INT: μ1- μ2

Cette option utilise la distribution normale Z pour calculer un intervalle de confiance pour la différence entre les moyennes de deux populations,  $\mu_1$  et  $\mu_2$ , lorsque les écarts-types des deux populations  $\sigma_1$  et  $\sigma_2$  sont connus.

**Valeurs à saisir** Les valeurs à saisir sont les suivantes :

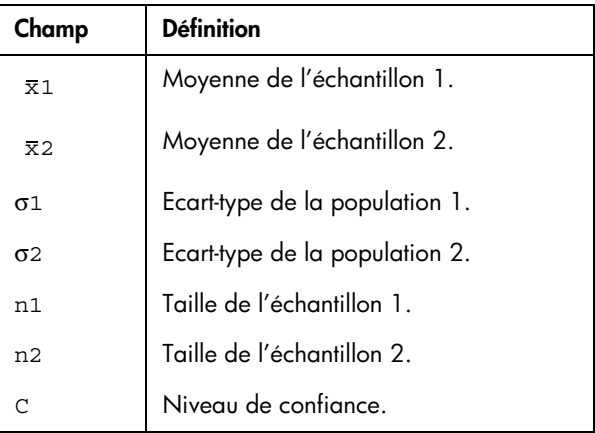

**Résultats** Les résultats sont les suivants :

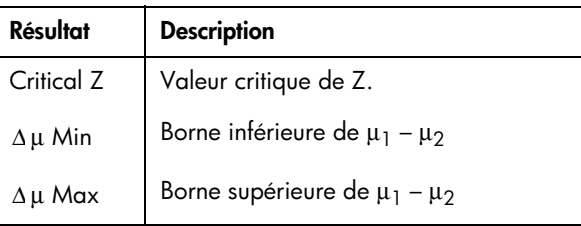

## **Intervalle Z à une proportion**

### **Nom du menu** Z-INT: 1 π

Cette option utilise la distribution normale Z pour calculer un intervalle de confiance pour la proportion de succès  $\pi$ d'une population dans le cas où un échantillon de taille *n* a obtenu le nombre de succès *x*.

**Valeurs à saisir** Les valeurs à saisir sont les suivantes :

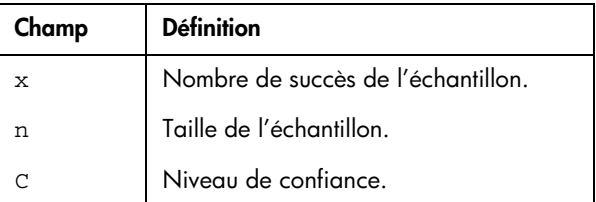

**Résultats** Les résultats sont les suivants :

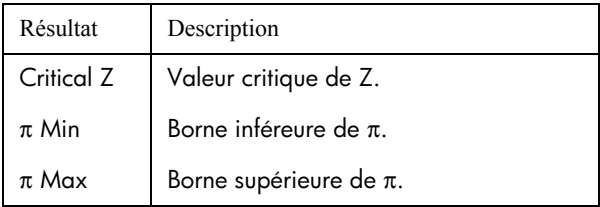

## **Intervalle Z à deux proportions**

#### **Nom du menu** Z-INT: π 1– π 2

Cette option utilise la distribution normale Z pour calculer un intervalle de confiance pour la différence entre les proportions de succès de deux populations.

**Valeurs à saisir** Les valeurs à saisir sont les suivantes :

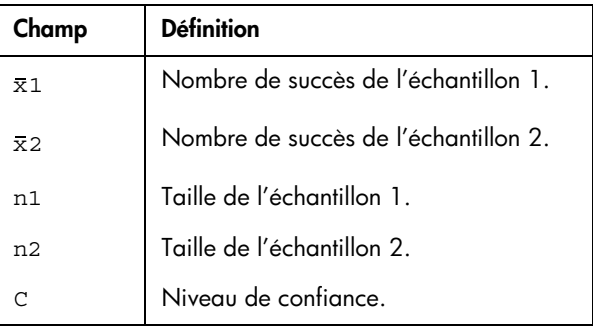

**Résultats** Les résultats sont les suivants :

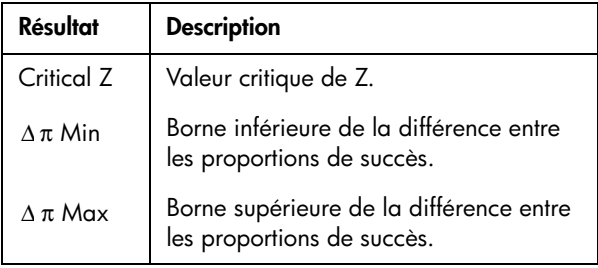

# **Intervalle T à un échantillon**

**Nom du menu** T-INT: 1  $\mu$ 

Cette option utilise la distribution t de Student pour calculer un intervalle de confiance pour µ, moyenne exacte de la population, lorsque l'écart-type σ de la population n'est pas connu.

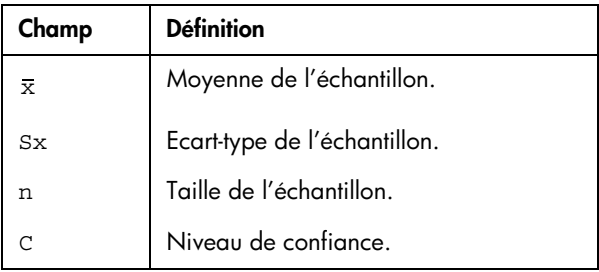

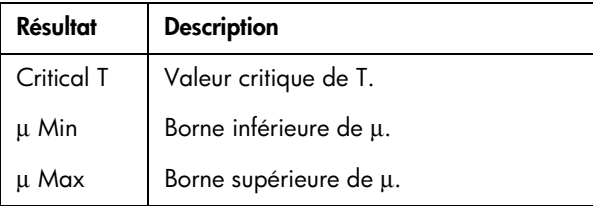

# **Intervalle T à deux échantillons**

#### **Nom du menu**  $T$ -INT:  $\mu$ 1 –  $\mu$ 2

Cette option utilise la distribution normale (Z) pour calculer un intervalle de confiance pour la différence entre les moyennes de deux populations,  $\mu_1$  et  $\mu_2$ , lorsque les écarts-types des deux populations  $\sigma_1$  et  $\sigma_2$  sont connus.

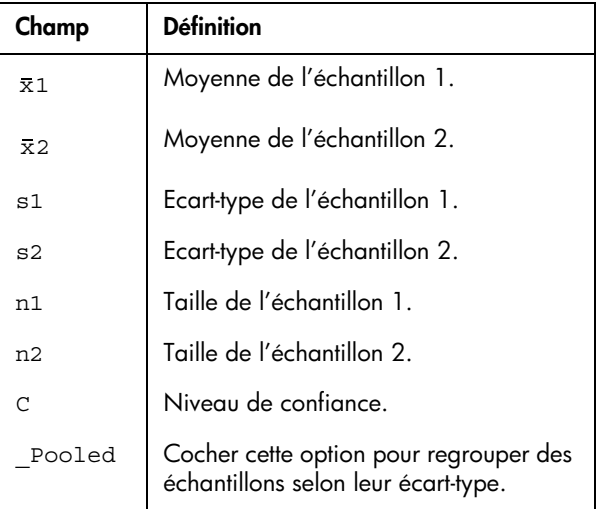

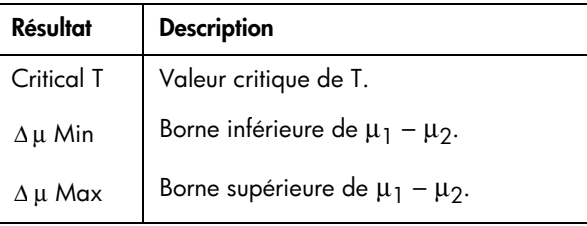

# **Utilisation de Finance Solver**

Finance Solver, ou l'*aplet finance* est disponible lorsque l'on appuie la touche APLET de la calculatrice. Utilisez les touches de direction en haut et en bas pour sélectionner l'aplet *Finance*. L'ecran suivant s'affiche :

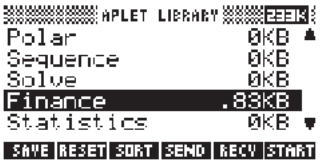

Appuyez sur la touche [ENTER] ou sur la touche 图面图 du menu logiciel pour activer l'aplet.Sur l'écran s'affiche les différents éléments impliqués dans la résolution de problèmes financiers avec votre calculatrice hp 39g+.

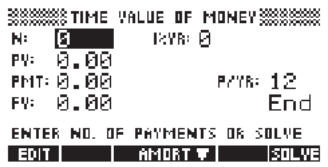

Vous trouverez ci-après des informations de base ainsi que des exemples de calculs financiers.

#### **Informations de base** Le programme fournit la possibilité de résoudre les problèmes d'amortissement et de valeur temporelle de l'argent (TVM). Ces problèmes peuvent être utilisés dans les calculs tels que les intérêts composés et les tableaux

d'amortissements.

L'intérêt composé est un processus dans lequel l'intérêt gagné sur un montant donné en principal est ajouté à ce principal et ce durant des périodes spécifiques de capitalisation , puis ce montant combiné (principal et intérêt) va lui-même rapporter un intérêt à un certain taux. Les calculs financiers dans lesquels on utilise les intérêts composés sont les suivants: comptes d'épargne, prêts hypothécaires, fonds de retraite, crédit-bail et annuités.

Les calculs de valeur temporelle de l'argent (TVM), ainsi que leur nom l'implique sont basés sur la notion qu'un dollar aujourd'hui vaudra plus qu'un dollar à un moment donné dans le futur. Un dollar d'aujourd'hui peut être investi à un certain taux d'intérêt et peut générer un retour sur investissement alors que le même dollar dans le futur ne le pourrait pas. Ce principe TVM sous-tend la notion de taux d'intérêts, d'intérêts composés et de taux de retour sur investissement.

Les transactions TVM peuvent être représentées en utilisant des *diagrammes de flux de trésorerie*. Un diagramme de flux de trésorerie est une ligne chronologique divisée en segments égaux représentant les périodes de capitalisation. Les flèches représentent les flux de trésorerie qui sont soit positifs (flèches en direction du haut) ou négatifs (flèches en direction du bas), tout dépend si l'on se place du point de vue du prêteur ou de l'emprunteur. Le diagramme suivant de flux de trésorerie est celui d'un prêt lorsque l'on se place du côté de l'*emprunteur*:

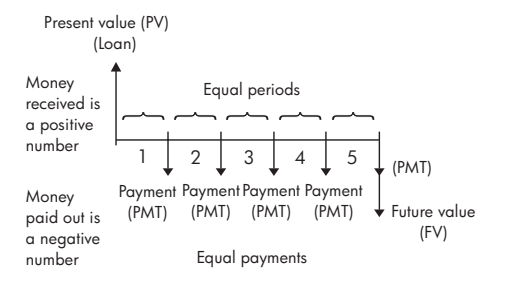
Par contre, le diagramme ci-après montre le flux de trésorerie vu sous l'angle du prêteur.

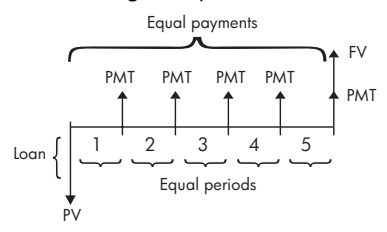

De plus les diagrammes de flux de trésorerie spécifient *quand* les paiements échelonnés sont effectués en fonction des périodes de capitalisation : au *commencement* ou à la *fin* de chaque période. L'application Finance Solver vous offre le choix entre ces deux modes entre paiement : mode Begin et mode End. Le diagramme suivant de flux de trésorerie illustre un crédit-bail pour lequel les paiements sont effectués au commencement de chaque période.

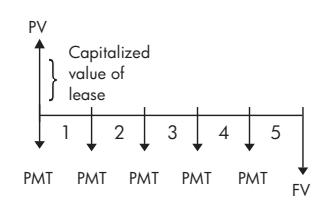

Le diagramme suivant de flux de trésorerie illustre les dépôts effectués à la Fin de chaque période.

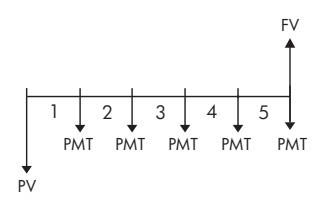

Comme le montre ces diagrammes de flux de trésorerie, il existe cinq varaibles TVM :

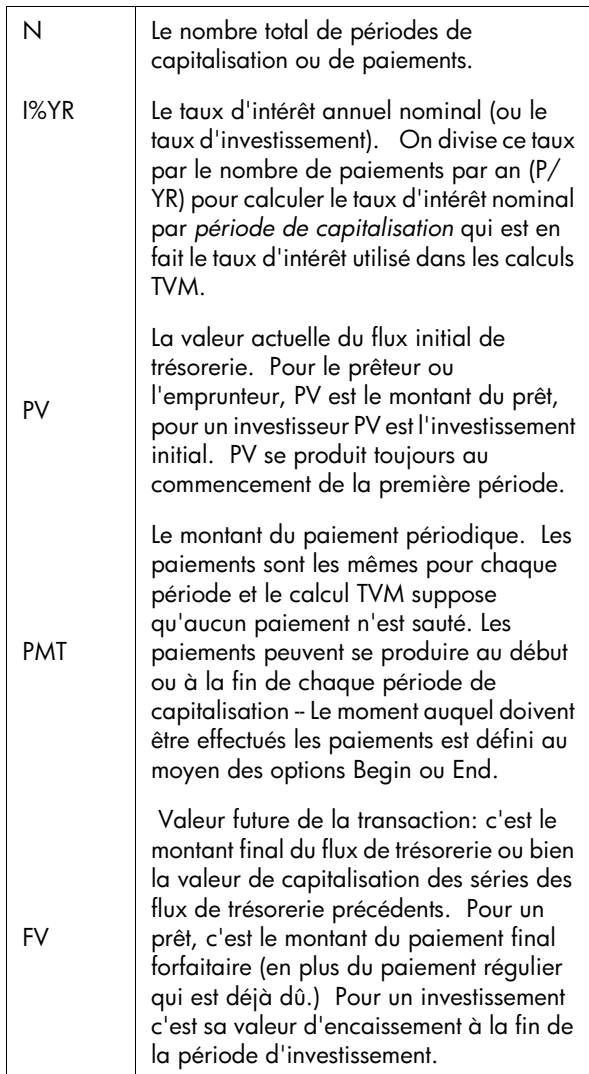

### **Exécution des calculs TVM**

- 1. Lancez Finance Solver comme indiqué au commencement de cette section.
- 2. Utilisez les flèches de directions pour mettre en évidence les différents champs et saisissez les variables connues dans les calculs TVM, en appuyant sur la touche **ma** du menu logiciel **ma** après la saisie de chaque valeur connue. Assurez-vous que les valeurs ont été saisies pour au moins quatre de ces cinq variables TVM (à savoir N, I%YR, PV, PMT et FV).
- 3. Si nécessaire saisissez une valeur différente pour P/ YR (la valeur par défaut est 12, ce qui signifie que les paiements sont mensuels).
- 4. Appuyez la touche  $\pm$  pour changer le mode de Paiement (Begin ou End) selon ce qui est nécessaire.
- 5. Utilisez les flèches de directions pour mettre en évidence la variable TVM que vous souhaitez utiliser pour résoudre le calcul et appuyez sur la touche du menu logiciel **solus** .

### **Exemple 1 - Calcul d'un prêt personnel**

Supposez que vous devez financer l'achat d'une voiture à l'aide un prêt sur 5 ans à 5,5% d'intérêt annuel composé mensuellement. Le prix d'achat de la voiture est de \$19,500, et l'apport personnel est de \$3,000. À combien s'élèvent les mensualités à rembourser ? Quel est le montant maximum de prêt que vous pouvez obtenir compte tenu du fait que vos mensualités de remboursement ne doivent pas dépasser \$300? Faites l'hypothèse que les mensualités de remboursement commenceront dès la fin de la première période.

Solution. Le diagramme de flux de trésorerie suivant illustre le calcul du prêt.

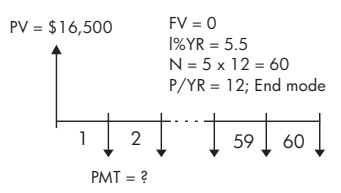

- Démarrez Finance Solver en sélectionnant P/YR = 12 et l'option de paiement End.
- Saisissez les variables connues TVM comme indiqué dans le diagramme ci-dessus. L'écran doit afficher les informations suivantes :

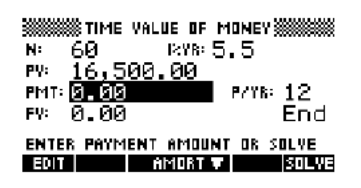

- Sélectionnez le champ PMT, appuyez sur la touche menu logiciel **et und alle state vous obtenez** un paiement de -315,17 (c'est-à-dire PMT = -\$315,17).
- Pour déterminer le prêt maximum possible si les mensualités de remboursement sont de \$300, saisissez la valeur -300 dans le champ PMT, sélectionnez le champ et appuyez sur la touche menu  $logicie$  and  $\frac{1}{2}$ . La valeur affichée est PV = \$15 705,85.

### **Exemple 2 - Prêt hypothécaire avec un paiement forfaitaire à la fin.**

Supposez que vous avez pris un prêt hypothécaire de \$150,000 sur 30 ans à un taux annuel d'intérêt de 6,5%. Vous pensez revendre la maison dans 10 ans, repayant ainsi la totalité du prêt en effectuant un paiement forfaitaire final. Trouvez le montant de ce paiement forfaitaire final - c'est-à-dire en fait la valeur du prêt hypothécaire dans 10 ans.

Solution. Le diagramme de flux de trésorerie suivant illustre le cas d'un prêt hypotécaire avec paiement ultime "gonflé".

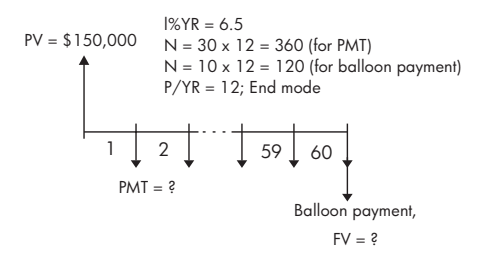

- Démarrez Finance Solver en sélectionnant P/YR = 12 et l'option de paiement End.
- Saisissez les variables connues TVM comme indiqué dans le diagramme ci-dessus. L'écran de calcul des mensualités de remboursement de ce prêt hypotécaire de 30 ans, doit afficher les informations ci-dessous ::

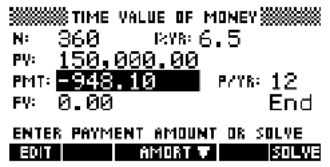

- Sélectionnez le champ PMT, appuyez sur la touche menu logiciel **aduus** et vous obtenez un paiement de - 948,10 (c'est-à-dire PMT = - 948,10 \$).
- Pour déterminer le paiement forfaitaire final ou la valeur future (FV) du prêt hypothécaire dans 10 ans, utiliser N = 120, sélectionnez le champ PMT ,

appuyez sur la touche menu logiciel **entrus**. La valeur qui s'affiche est FV = 127.164,19 \$. La valeur négative indique un paiement à effectuer par le propriétaire de la maison. Vérifier que les paiements forfaitaires à la fin de 20 (N=240) et 25 ans  $(N = 300)$  sont respectivement de -\$83.497,92 et -\$48.456,24.

### **Calcul des Amortissements**

Les calculs des amortissements utilisent aussi les variables TVM et déterminent les montants à effectuer en principal et intérêts dans un remboursement ou une série de remboursements.

### **Calcul d'amortissements:**

- 1. Démarrez Finance Solver comme indiqué au début de cette section.
- 2. Saisissez les variables suivantes :
	- a Nombre de remboursements par an (P/YR)
	- b Remboursements au commencement ou en fin de période
- 3. Mettre en mémoire les valeurs pour les variables TVM : I% YR, PV, PMT et FV qui définissent le calendrier des remboursements
- 4. Appuyez sur la touche menu logiciel **FITUTIL** et saisissez le nombre de remboursements pour l'amortissement dans ce lot.
- 5. Appuyez sur la touche menu logiciel **partial** pour l'amortissement d'un lot de remboursements. La calculatrice vous affichera le montant qui s'applique aux intérêts, au principal, et le solde restant après que cet ensemble de paiements ait été amorti.

### **Exemple 3 - L'amortissement d'un prêt immobilier**

Avec les données de l'exemple 2 ci-dessus, trouvez l'amortissement d'un prêt après les 10 premières années  $(12x10 = 120$  remboursements). En appuyant sur la touche menu logiciel **RETANTI** l'écran illustré ci-dessous à gauche s'affiche. Saisissez 120 dans le champ PAYMENTS, appuyez sur la touche menu logiciel et l'écran illustré ci-dessous à droite s'affiche.

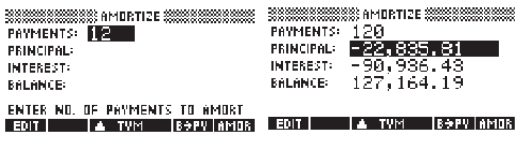

### **Pour continuer l'amortissement du prêt:**

- 1. Appuyez sur la touche menu logiciel  $\Box \rightarrow \Box$  afin de mémoriser le nouveau solde référencé par PV dans l'amortissement précédent.
- 2. Saisissez le nombre de mensualités pour l'amortissement de ce nouveau lot.

3. Appuyez sur la touche menu logiciel **million** pour l'amortissement de ce nouveau lot. Répétez les étapes 1 à 3 autant de fois qu'il est nécessaire.

### **Exemple 4 - L'amortissement d'un prêt immobilier**

Avec les résultats de l'exemple 3, indiquez l'amortissement d'un prêt immobilier sur les 10 prochaines années. D'abord, appuyez sur la touche menu logiciel **ATIME** . Puis tout en gardant 120 dans le champ PAYMENTS, appuyez sur la touche menu logiciel FETTUE et l'écran affichera les résultats indiqués cidessous.

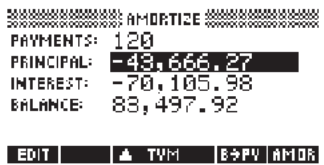

### **Pour amortir une série de remboursements futurs commençant à la mensualité p :**

- 1. Calculez le solde du prêt à la mensualité *p-1*.
- 2. Mémorisez le nouveau solde dans PV en appuyant la touche menu logiciel  $\Box \rightarrow \Box \Box$ .
- 3. Amortissez la série des remboursements commençant au nouveau PV.

L'opération d'amortissement lit les valeurs à partir des variables TVM, arrondit les nombres qu'elle reçoit de PV et PMT au mode d'affichage actuel, puis calcule l'amortissement qui est aussi arrondi selon le même paramétrage. Les variables originales ne sont pas modifiées à l'exception de PV qui est mis à jour après chaque amortissement.

# **Les fonctions mathématiques**

# **Calcul formel**

La hp 39g+ dispose d'un module de calcul formel performant. Voir le manuel spécifique pour de plus amples renseignements.

# **Les fonctions mathématiques**

La hp 39g+ dispose de nombreuses fonctions mathématiques, regroupées par catégories. Par exemple, la catégorie Matrix contient des fonctions de manipulation des matrices ; la catégorie Probability (Prob. dans le menu MATH) contient des fonctions permettant de travailler avec les probabilités.

Pour utiliser une fonction mathématique, il suffit de l'entrer sur la ligne de saisie suivie de ses arguments entre parenthèses.

### **Le menu MATH**

Le menu MATH permet d'accéder aux *fonctions mathématiques* ainsi qu'aux *constantes de programmation*.

Il est organisé en *catégories*. A chaque catégorie de fonctions sur la gauche correspond une liste de noms de fonctions sur la droite. La catégorie surlignée est la *catégorie courante*

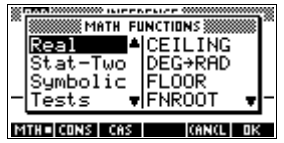

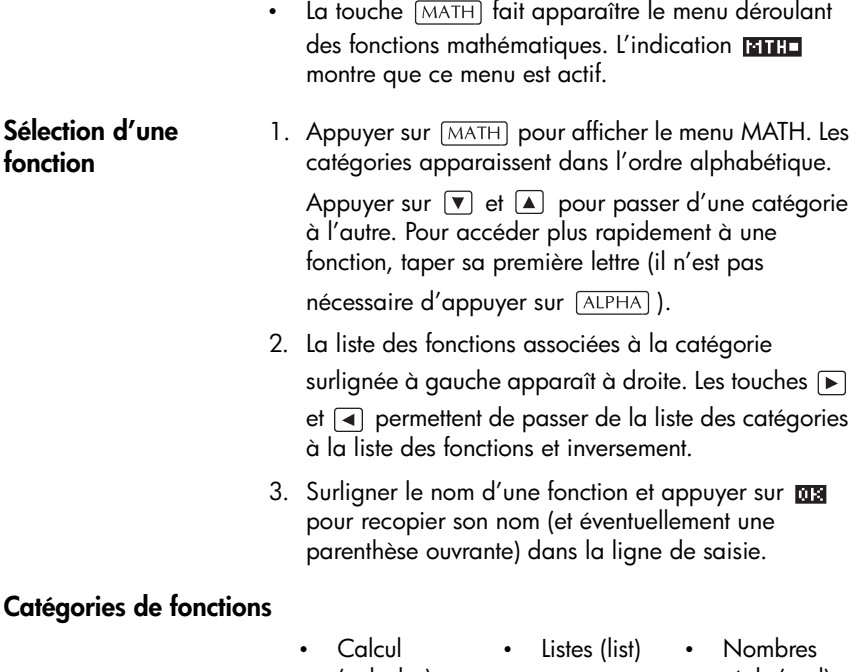

- (calculus)
- Boucles (loop)
- Nombres complexes (complex)
- Constantes (constant)
- Fonctions hyperboliques (hyperb.)
- Matrices (matrix)
- Polynômes (polynom.)
- Probabilités (prob.)
- réels (real)
- **Statistiques** à 2 variables (stat-two)
- **Symbolique** (symbolic)
- Tests (tests)
- **Trigonométrie** (trig.)

# **Fonctions mathématiques par catégorie**

Toutes les catégories de fonctions sont décrites ci-après, *sauf* les catégories List, Matrix et Statistics, qui apparaissent dans leurs chapitres respectifs. A part les fonctions du clavier, non accessibles à partir de ce menu, toutes les fonctions sont répertoriées par catégorie dans le menu MATH.

**Syntaxe** Chaque fonction utilise une *syntaxe*, caractérisée par l'ordre dans lequel elle est utilisée, l'orthographe exacte de son nom, ses délimiteurs (ponctuation) et ses arguments. Remarquer que la syntaxe ne nécessite pas d'espaces.

#### **Fonctions communes au clavier et aux menus**

Les fonctions suivantes sont communes au clavier et aux menus.

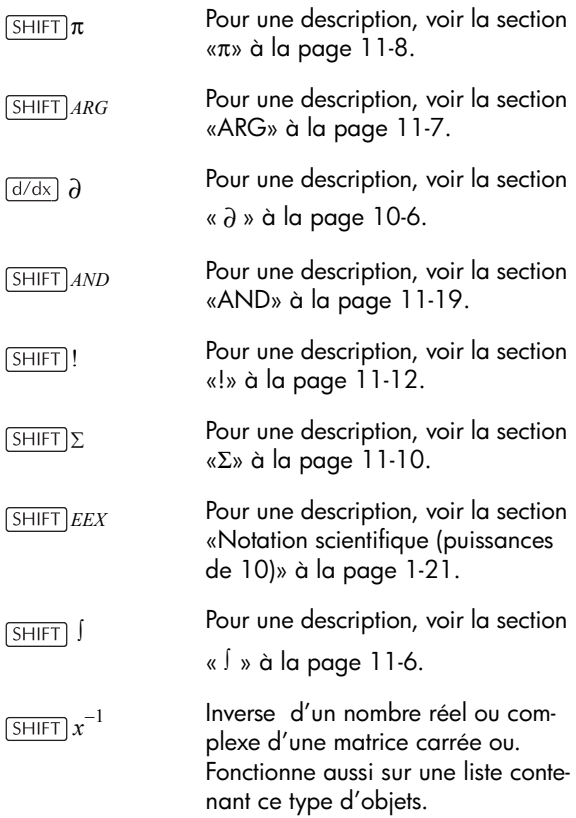

## **Fonctions directement accessibles au clavier**

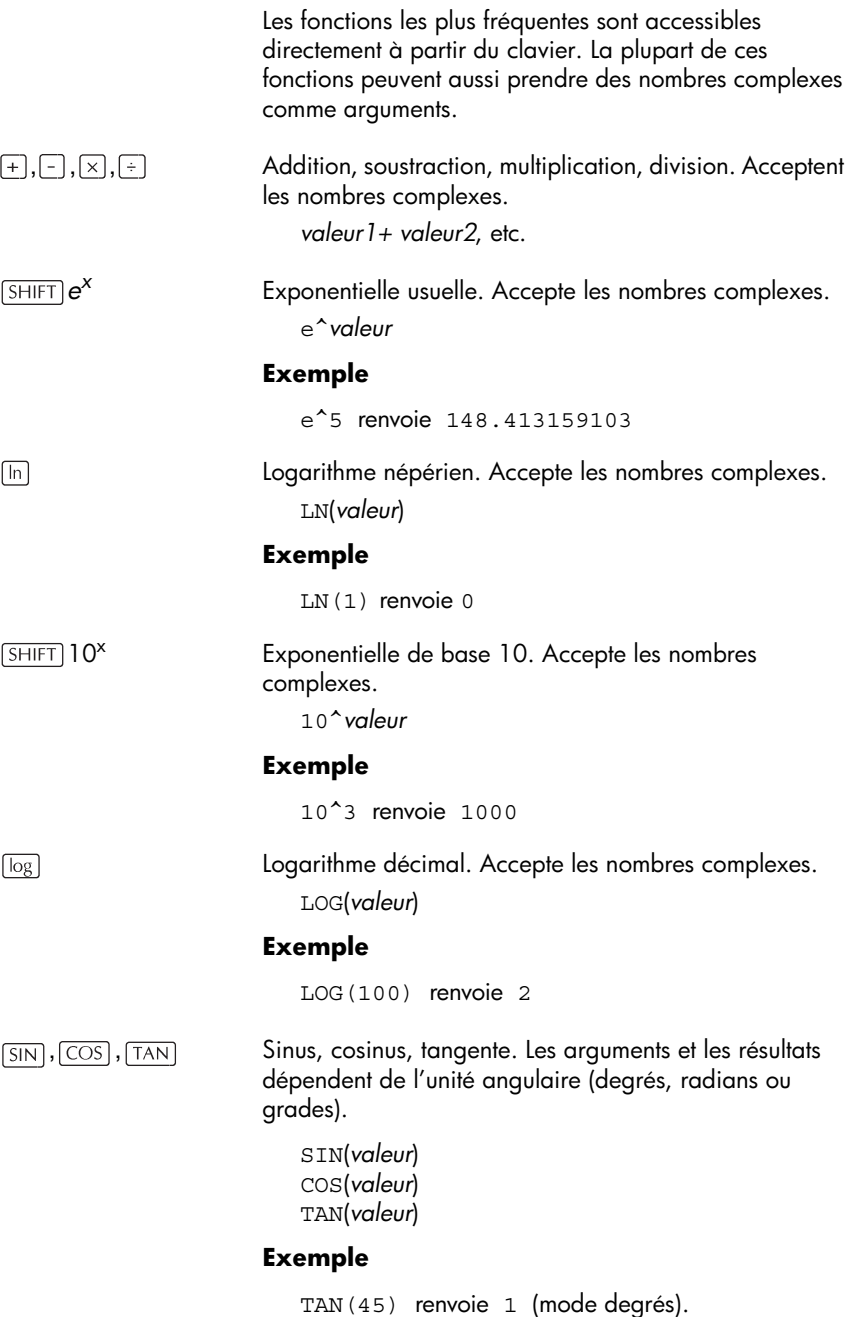

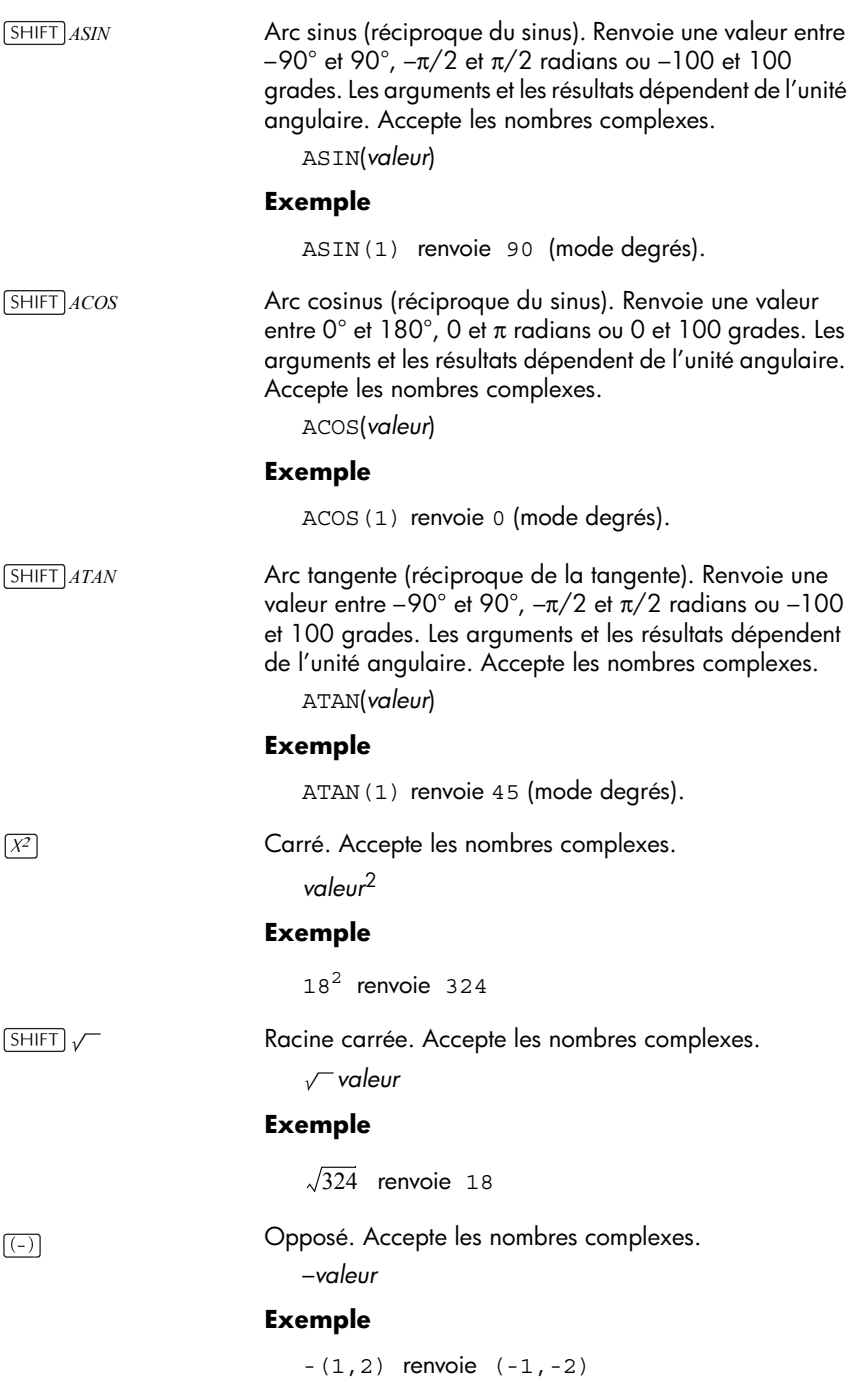

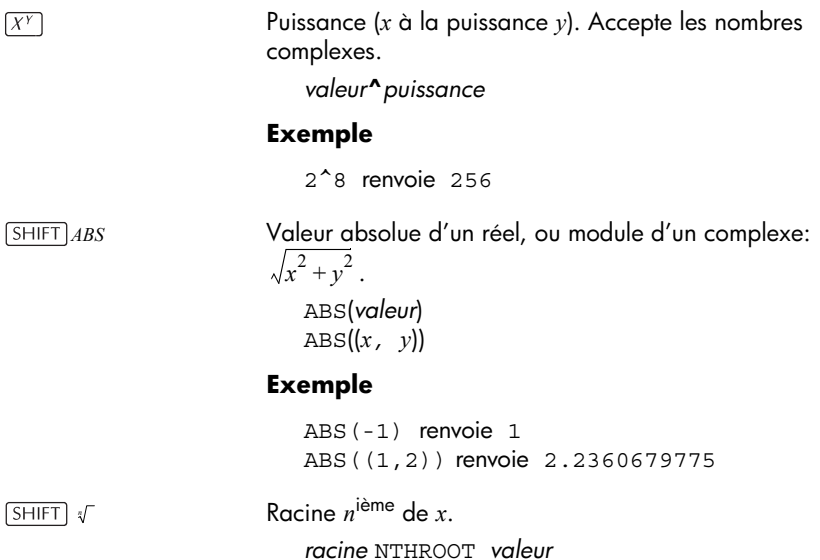

#### **Exemple**

3 NTHROOOT 8 renvoie 2

# **Calcul différentiel symbolique**

Les symboles de dérivation et d'intégration sont accessibles directement à partir du clavier— $\textcolor{black}{\text{(d/dx)}}$  et  $\textcolor{black}{\mathsf{J}}$ respectivement— ainsi que dans le menu MATH.

∂

Dérive *expression* selon la *variable* de dérivation. A partir de la ligne de saisie, utiliser une variable formelle (S1, etc.) pour obtenir un résultat non numérique.

*variable*(*expression*) ∂

### **Exemple**

∂s1(s1<sup>2</sup>+3\*s1) renvoie 2\*s1+3

Intègre *expression* entre les bornes *inf* et *sup* selon la *variable* d'intégration. Pour intégrer numériquement, les deux bornes doivent avoir des valeurs numériques (donc contenir des nombres ou des variables réelles). Pour trouver une primitive, une des bornes doit être une variable formelle (s1, etc.).

(*inf,sup,expression,variable*) ∫

### **Exemple**

 $S(0,s1,2*X+3,X)$  [ENTER]  $\Box$  DUPY [ENTER] renvoie le résultat formel 3\*s1+2\*(s1^2/2)

∫

**TAYLOR** Calcule le polynôme de Taylor d'ordre *n* de l'*expression*  au point où la *variable* donnée est nulle.

TAYLOR(*expression,variable,n*)

### **Exemple**

TAYLOR $(1-SIN(s1)^2,s1,5)$  renvoie  $1-s1^2+1/3*s1^4$  en mode radians et fraction.

### **Nombres complexes**

Les fonctions suivantes sont uniquement destinées aux nombres complexes. D'autres fonctions, comme certaines fonctions du clavier, acceptent aussi les nombres complexes. Les nombres complexes doivent être entrés sous la forme (*x,y*), où *x* est la partie réelle et *y* la partie imaginaire.

<span id="page-158-0"></span>**ARG** Détermine l'argument (angle avec l'axe des abscisses) d'un nombre complexe. Le résultat dépend du mode de mesure d'angles (défini dans Modes).

ARG ((*x,y*))

#### **Exemple**

ARG((3,3)) renvoie 45 (mode degrés)

**CONJ** Conjugaison complexe. Le conjugué d'un complexe est le complexe de même partie réelle et de partie imaginaire opposée.

CONJ ((*x,y*))

#### **Exemple**

CONJ $((3, 4))$  renvoie  $(3, -4)$ 

<span id="page-159-0"></span>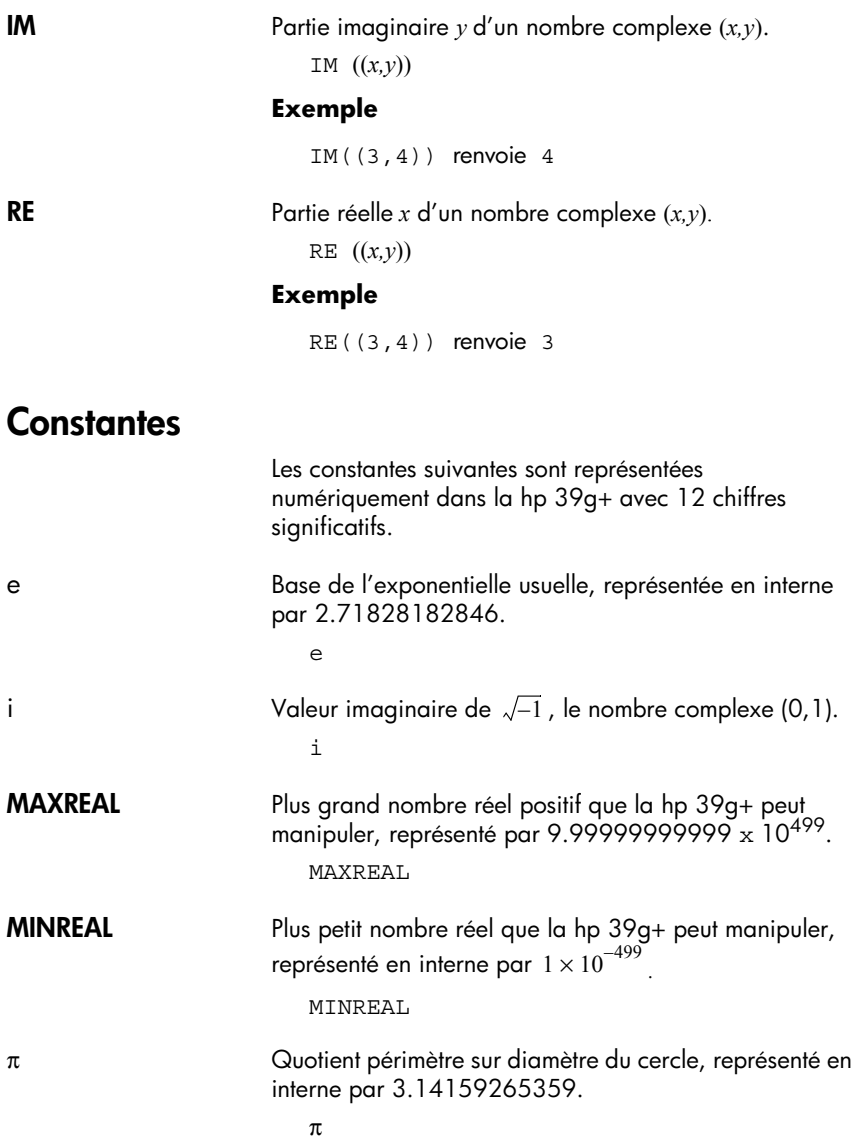

# **Fonctions hyperboliques**

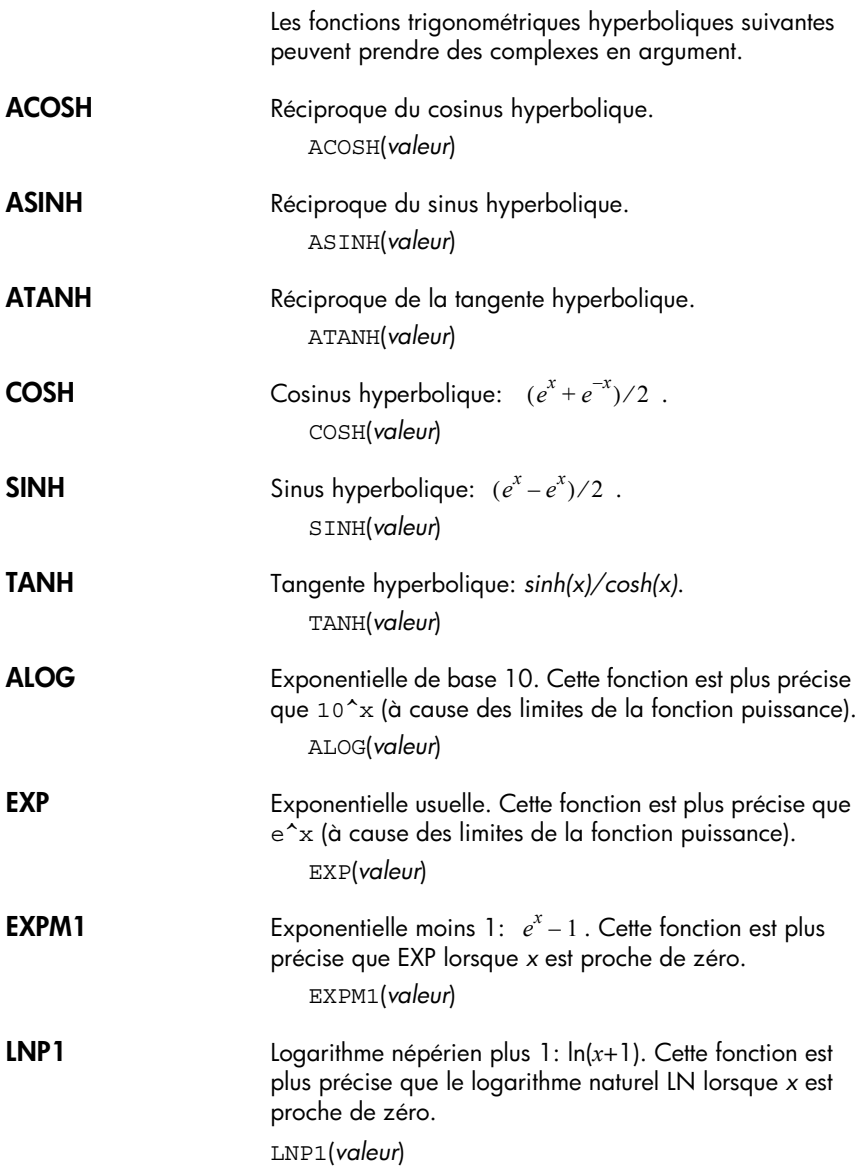

### **Manipulation de listes**

Ces fonctions permettent de manipuler des listes ou des variables de listes. Voir . «List functions» à la page 14-6

### **Fonctions iteratives**

Une fonction iteratives renvoie un résultat après avoir évalué une expression un certain nombre de fois.

#### **ITERATE** Evalue *n* fois une expression dépendant d'une variable. La valeur de la *variable* est mise à jour à chaque évaluation et commence à *valeurinitiale.*

ITERATE(*expression*,*variable*,*valeurinitiale*,*n*)

#### **Exemple**

ITERATE $(X^2, X, 2, 3)$  renvoie 256

**RECURSE** Permet de définir une suite sans utiliser l'environnement symbolique de l'aplet Sequence. Peut être utilisée avec | («où»).

RECURSE(*nomsuite*,*terme\_n*,*terme1*,*terme2*)

#### **Exemple**

RECURSE $(U,U(N-1)*N,1,2)$  and  $U1(N)$ Mémorise la fonction factorielle dans U1.

Par exemple, U1(5) renverrra 5! (120).

<span id="page-161-0"></span>Σ Sommation. Calcule la somme de *expr* selon une *variable* qui va de *valeurinitiale* à *valeurfinale.*

Σ(*variable*=*valeurinitiale*,*valeurfinale*,*expr*)

#### **Exemple**

 $\Sigma$  (C=1, 5, C<sup>2</sup>) renvoie 55.

### **Fonctions de manipulation de matrices**

Ces fonctions sont destinées à la manipulation de matrices. Voir «Matrix functions and commands» à la page 13-9.

# **Fonctions de manipulation de polynômes**

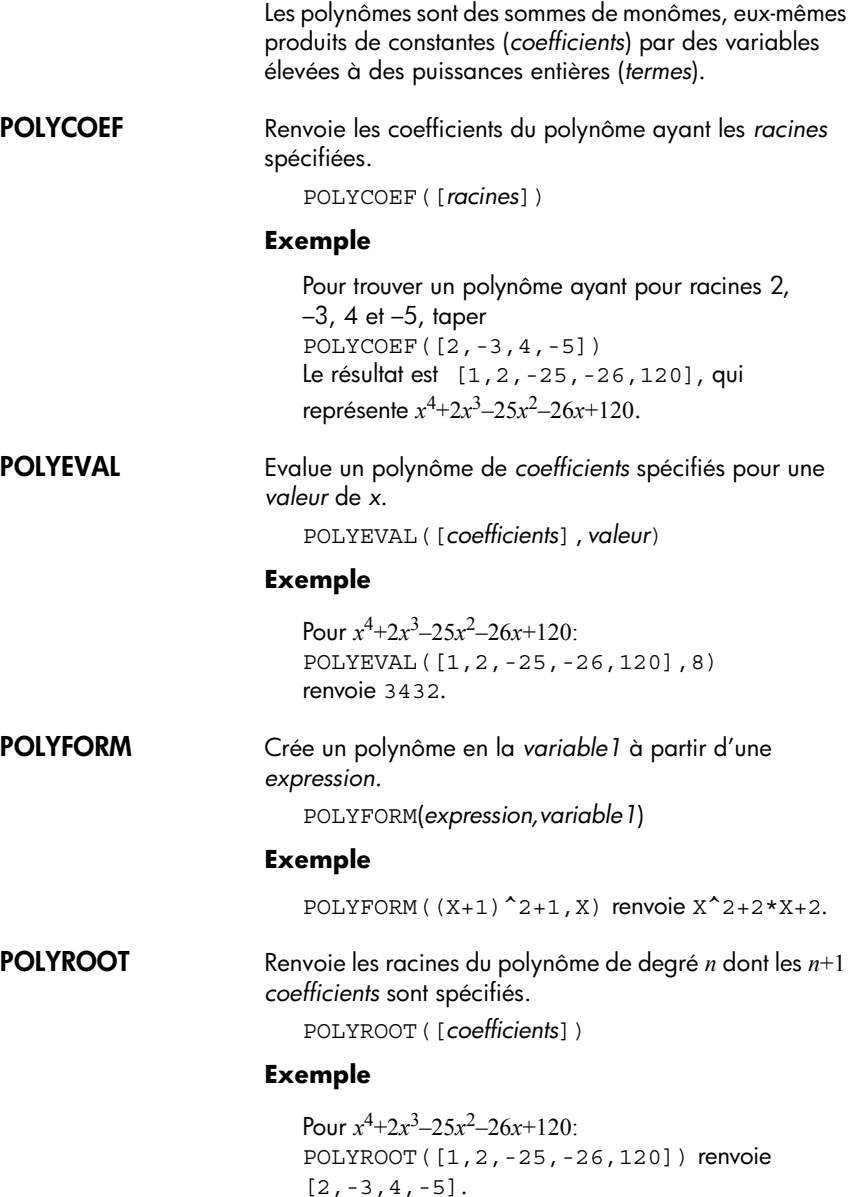

<span id="page-163-0"></span>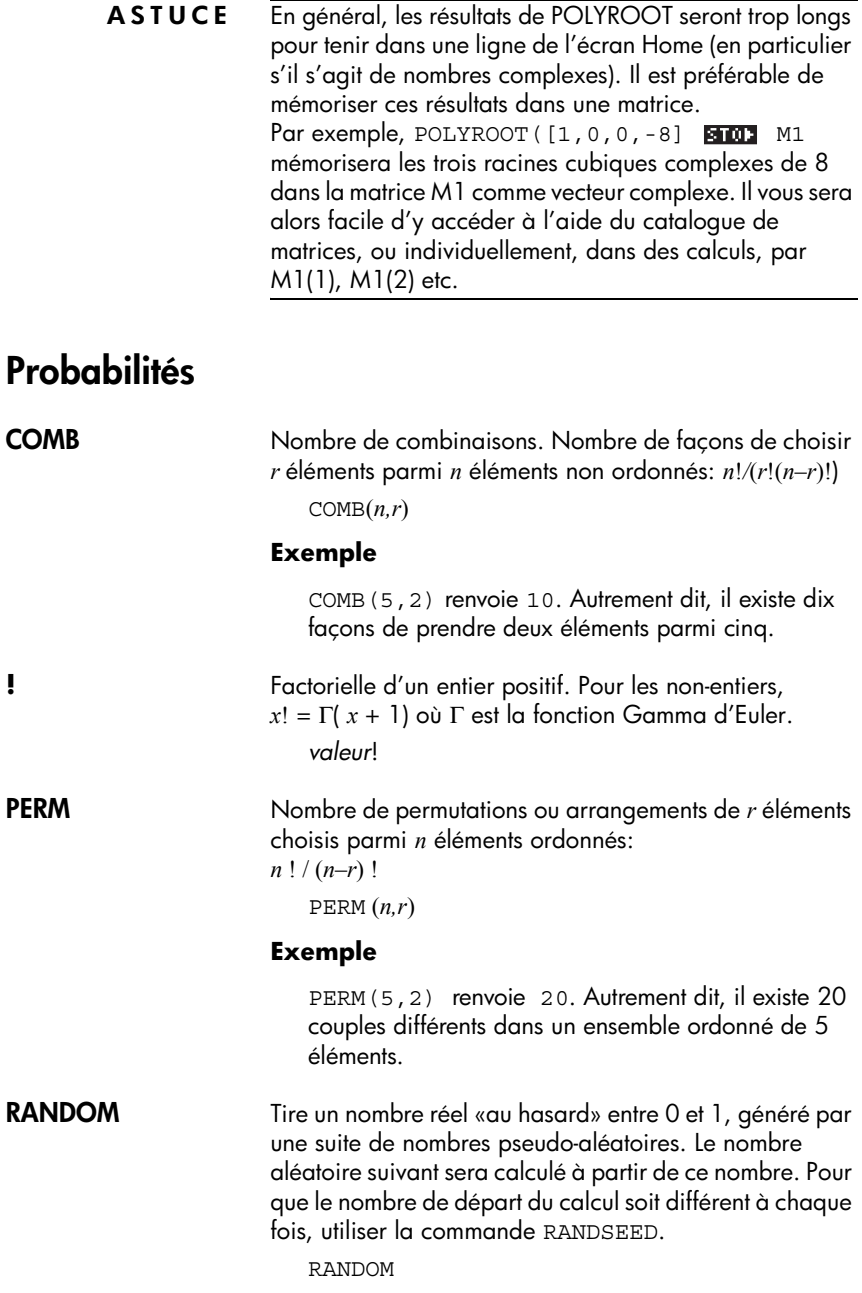

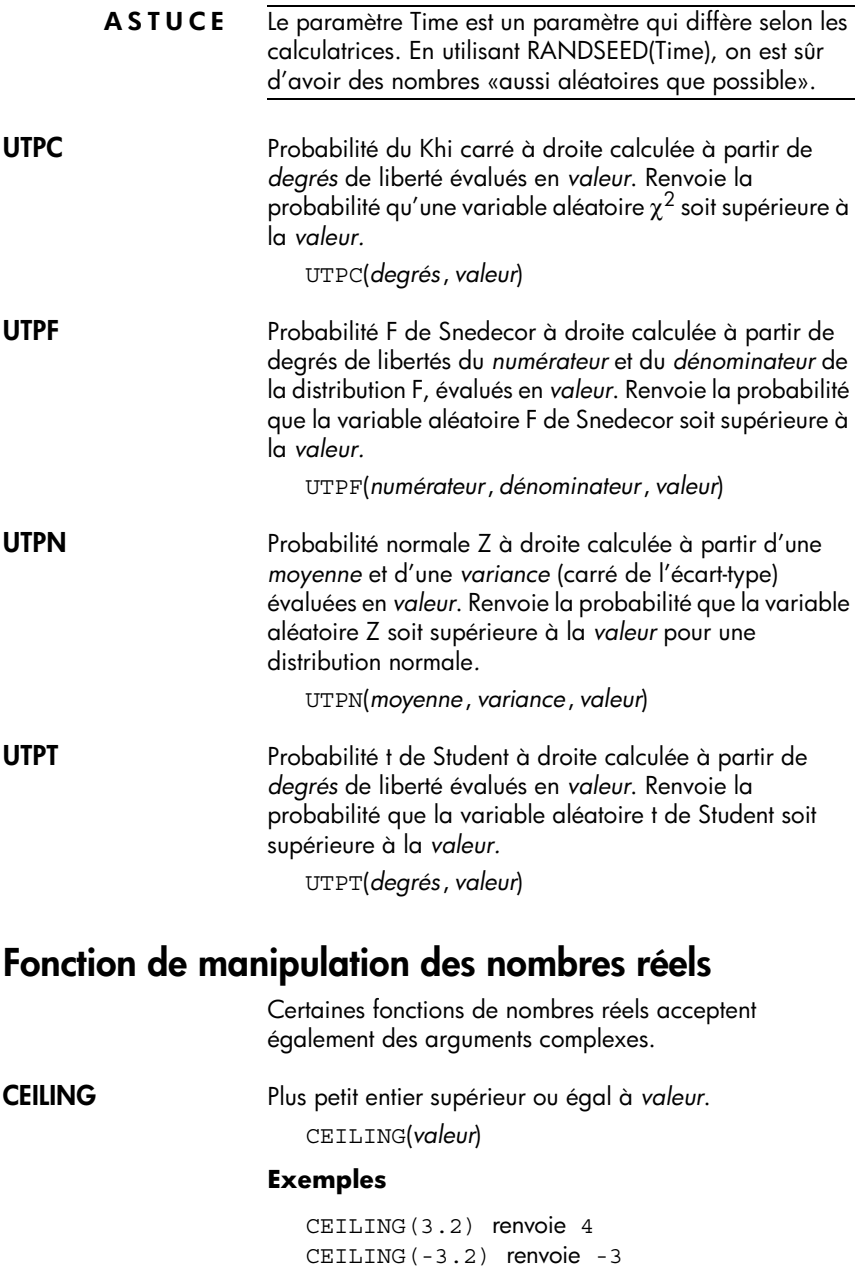

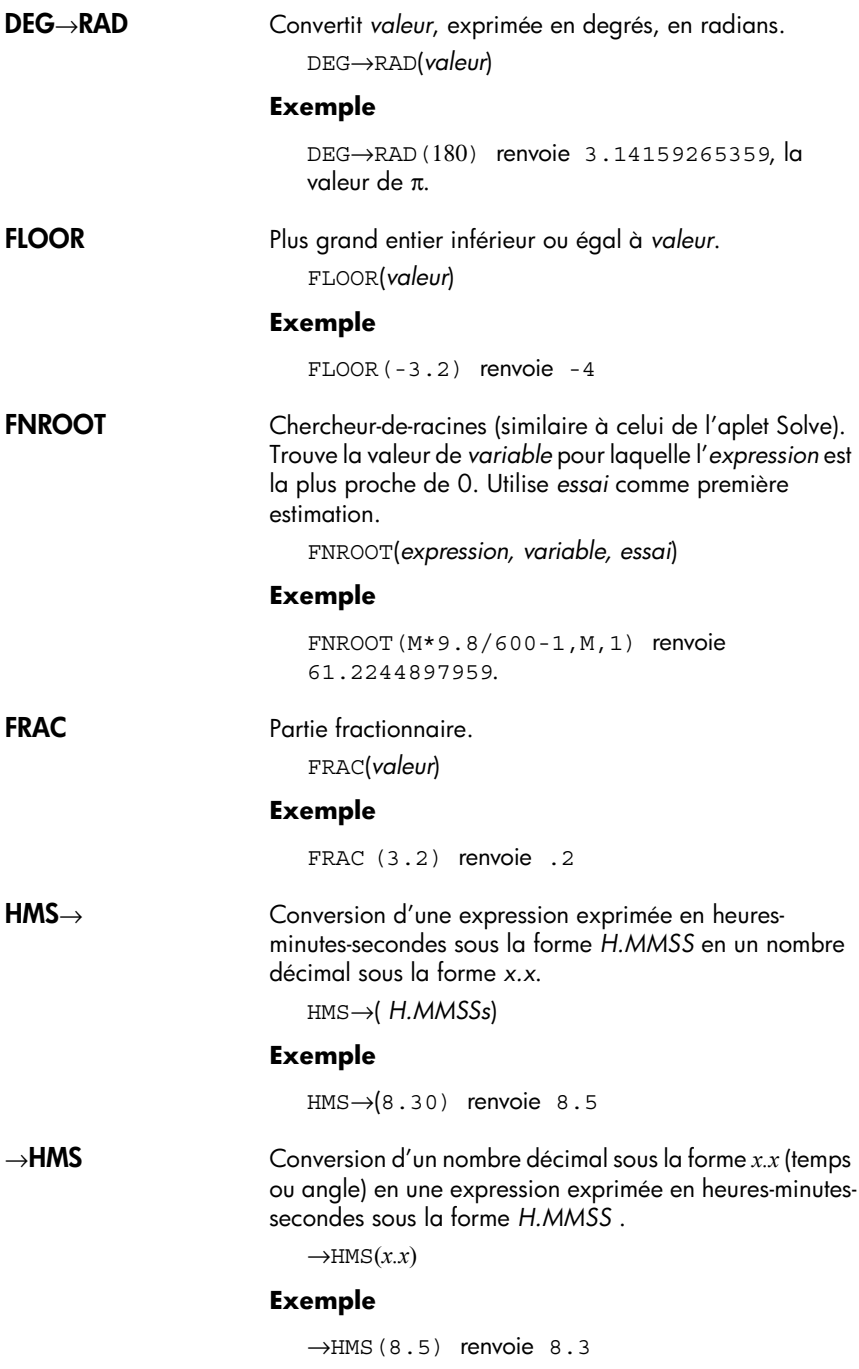

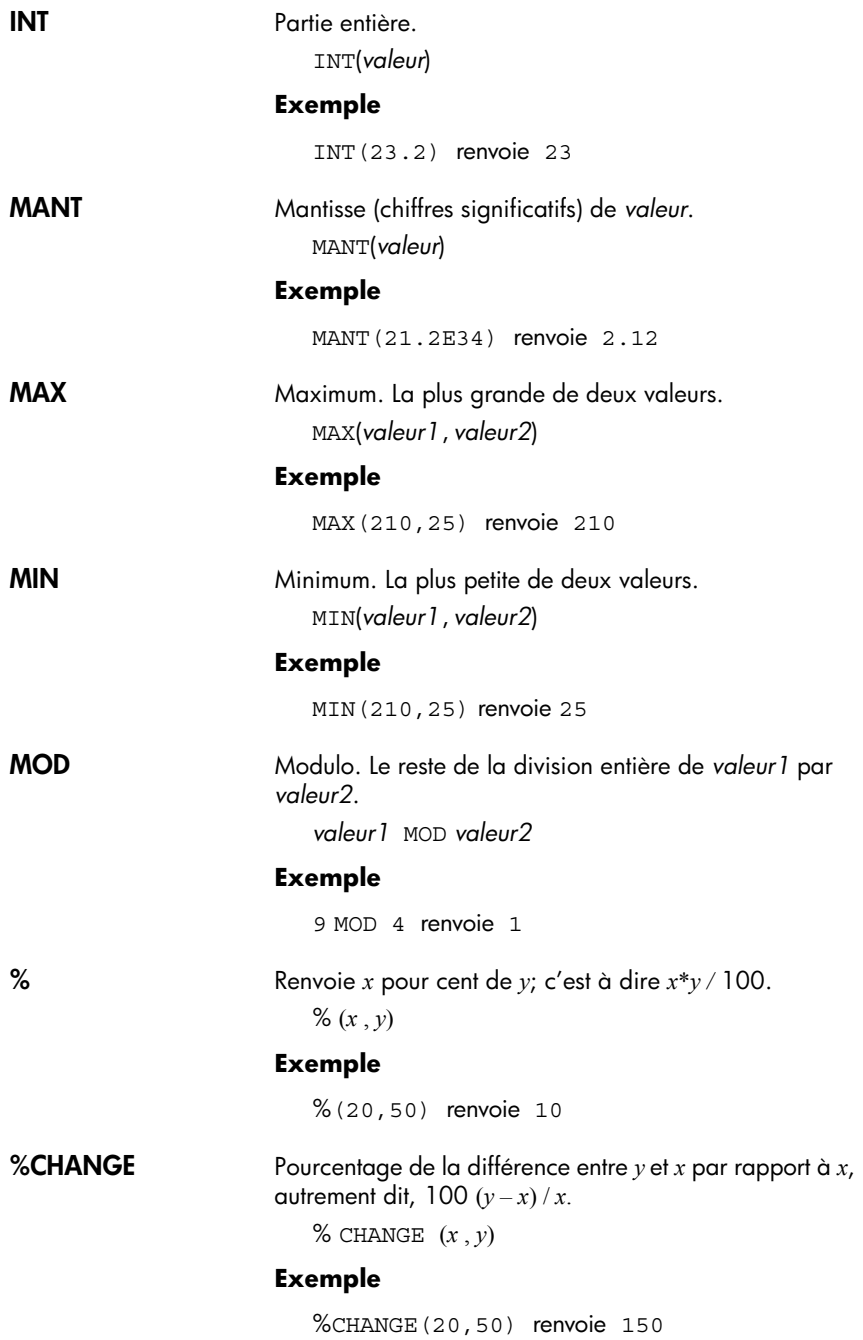

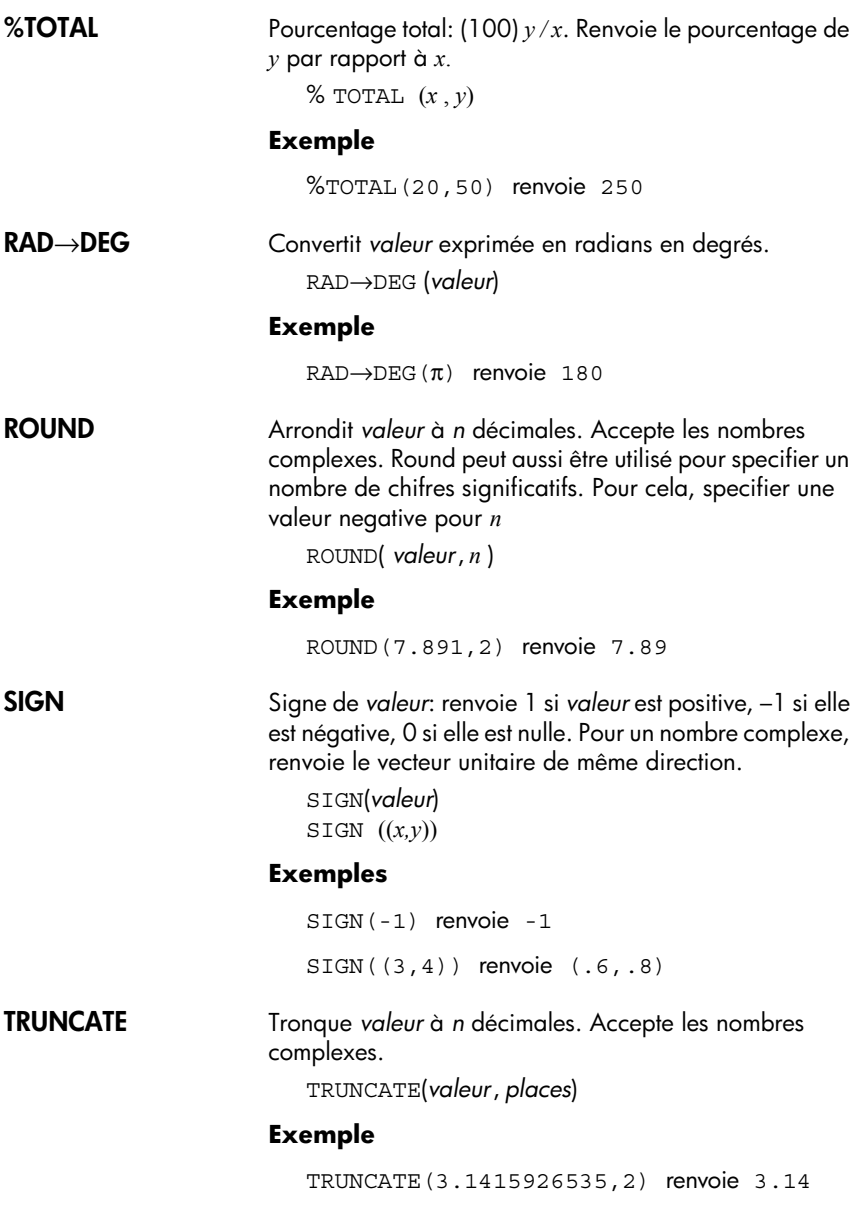

**XPON** Valeur absolue de l'exposant de la *valeur* dans son écriture scientifique.

XPON(*valeur*)

### **Exemple**

XPON(123.4) renvoie 2

# **Statistiques à deux variables**

Ces fonctions sont destinées aux statistiques à deux variables. Voir [«Statistiques calculées à deux variables»](#page-113-0)  [à la page 8-14.](#page-113-0)

### **Fonctions symboliques**

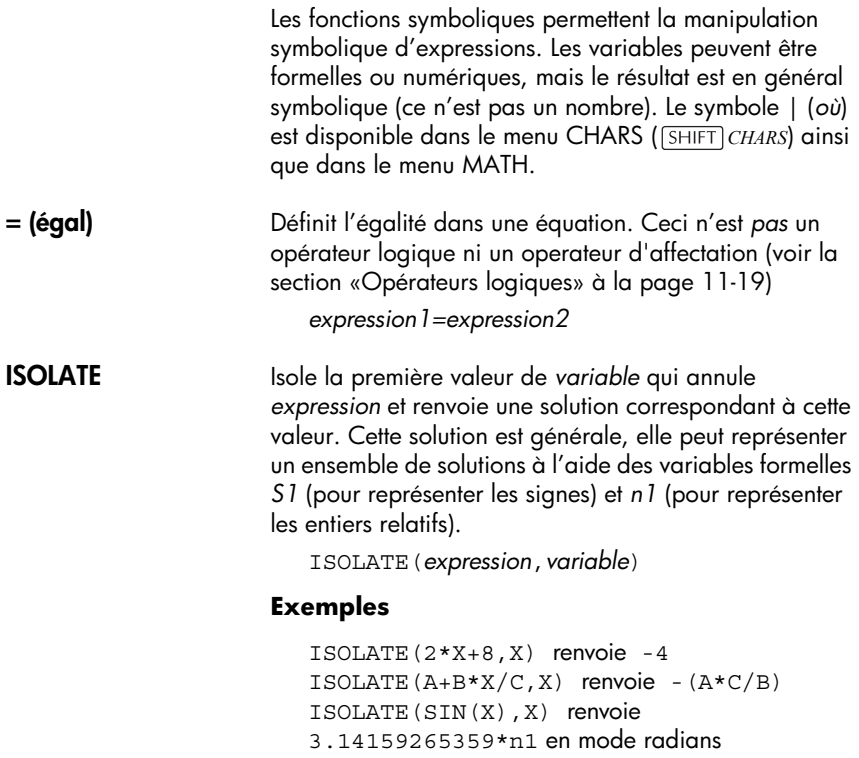

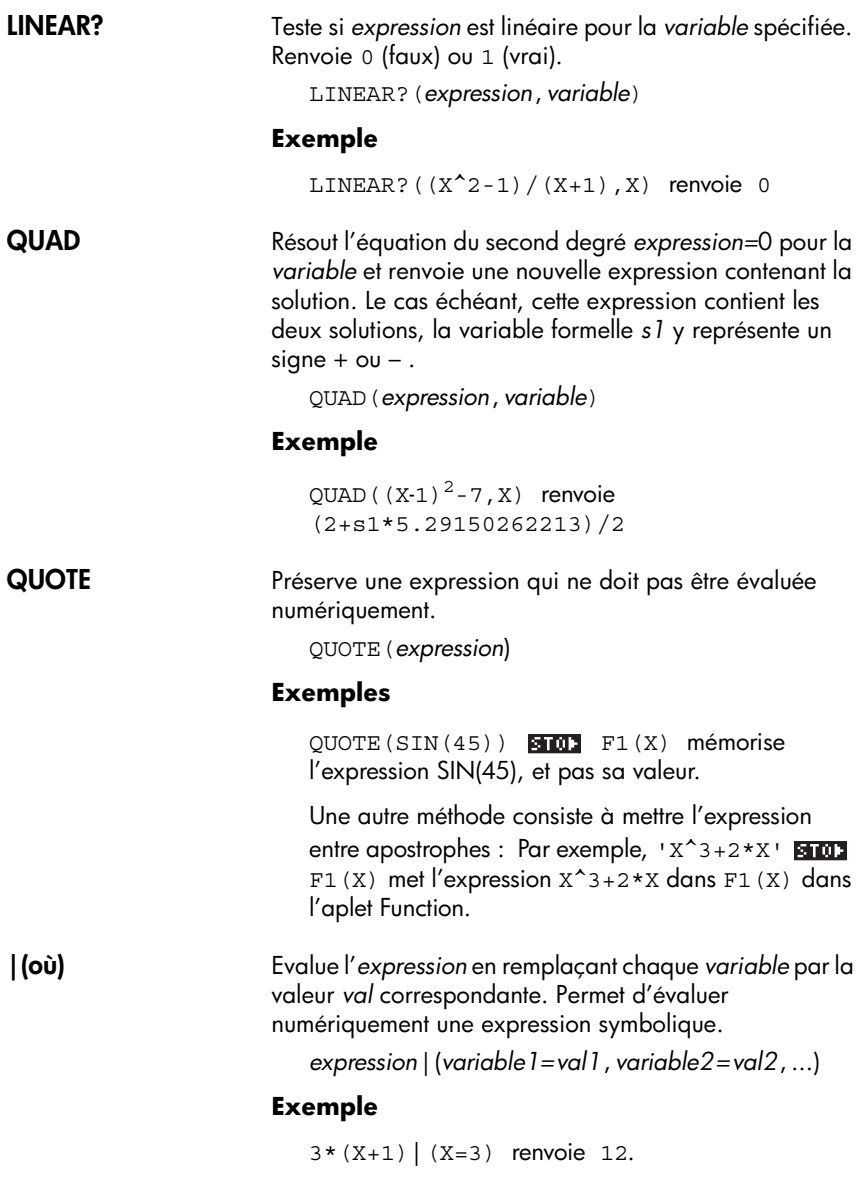

# <span id="page-170-1"></span>**Opérateurs logiques**

<span id="page-170-0"></span>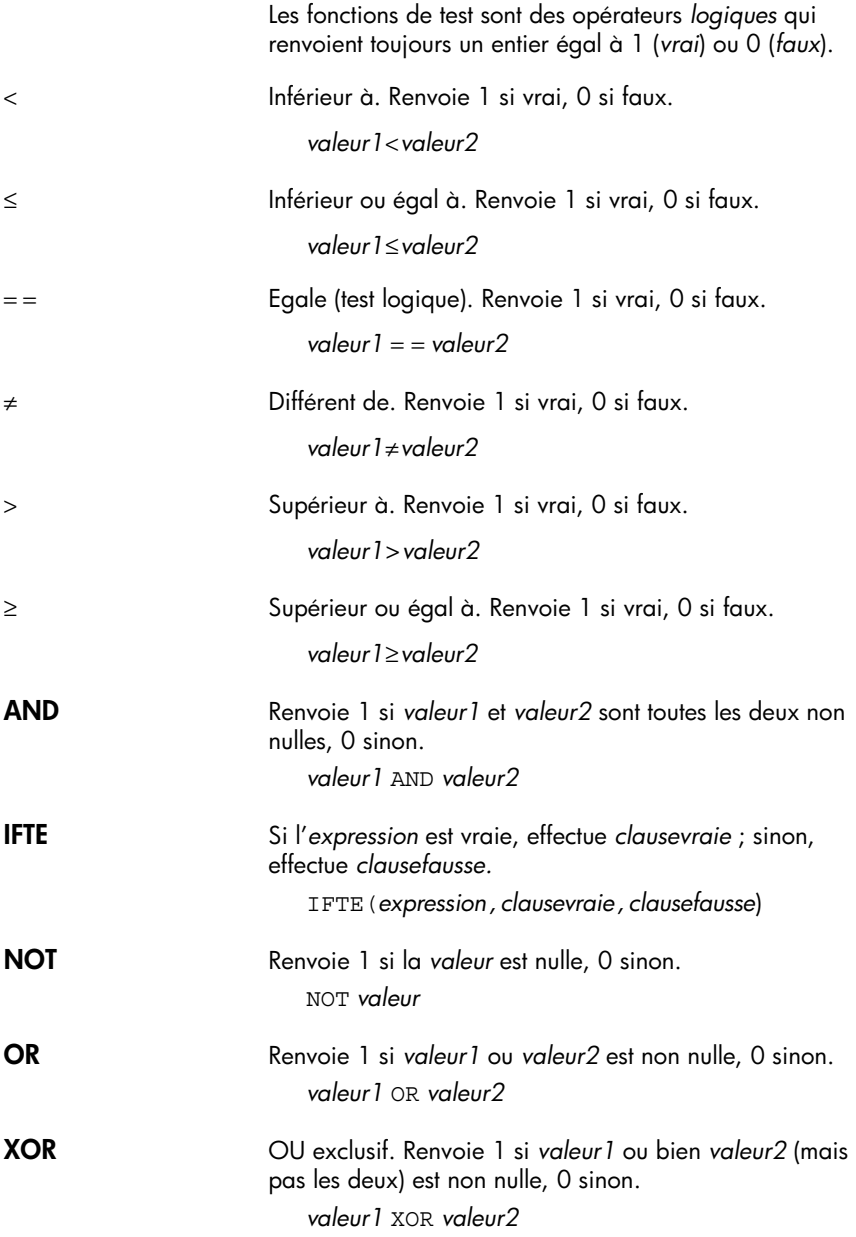

### **Fonctions trigonométriques**

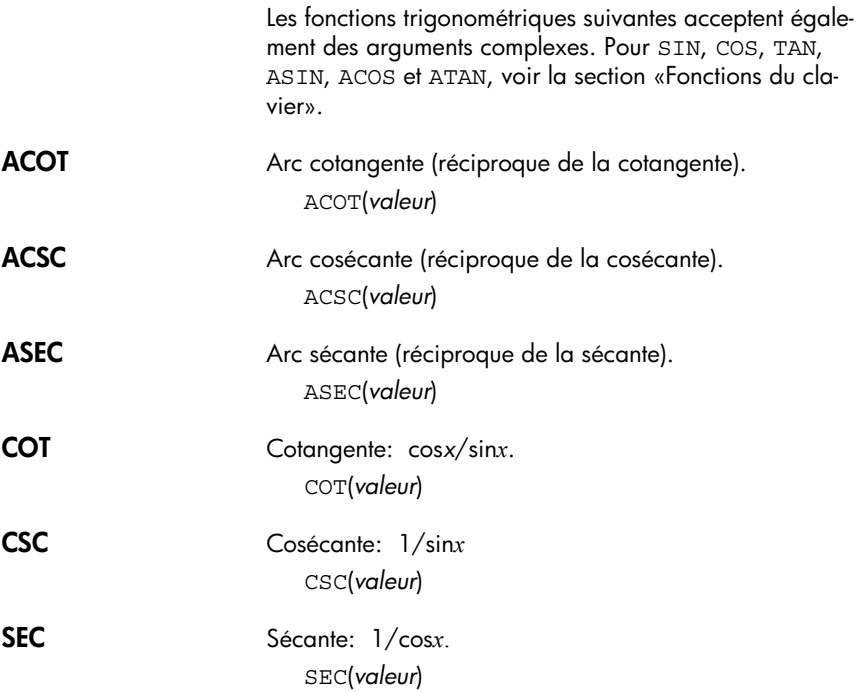

# **Calculs symboliques**

La hp 39g+ peut effectuer des calculs symboliquement, comme l'intégration et la dérivation, dans Home ou dans l'aplet Function.

**Les calculs symboliques dans Home**

Lorsque vous effectuez des calculs utilisant les variables usuelles, la calculatrice substitue des valeurs à ces variables. Par exemple, lorsque vous tapez  $A+B$   $\sqrt{\text{ENTER}}$ , la calculatrice rappelle les valeurs de A et B et les substitue dans le calcul.

**Utilisation de variables formelles** Pour effectuer des calculs symboliques, comme une dérivation ou une intégration, vous devez utiliser des noms de variables formelles. La hp 39g+ dispose de six variables formelles à utiliser dans les calculs symboliques, de S0 à S5. Lors d'un calcul avec ces variables, la hp 39g+ ne fait pas de substitution.

Vous pouvez mélanger les variables formelles et réelles dans un calcul. Par exemple,  $(A+B+S2)^2$  évaluera A+B, mais pas S2.

Pour évaluer numériquement une expression qui contient des variables formelles, utiliser la commande | (où), référencée dans la catégorie Symbolic du menu MATH.

Par exemple, pour évaluer  $(51*52)^2$  où S1 = 2 et  $S2 = 4$ , entrer le calcul comme suit (le caractère | est disponible dans le menu CHARS (<sup>SHIFT</sup>) CHARS).

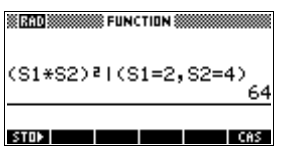

### **Calcul symbolique dans l'aplet Function**

Vous pouvez aussi effectuer des calculs symboliques dans l'environnement symbolique de l'aplet Function. Par exemple, pour calculer une dérivée, définir une première fonction, puis une deuxième fonction comme dérivée de la première, et évaluer cette dernière. Voir ci-après pour un exemple.

### **Calcul de dérivées**

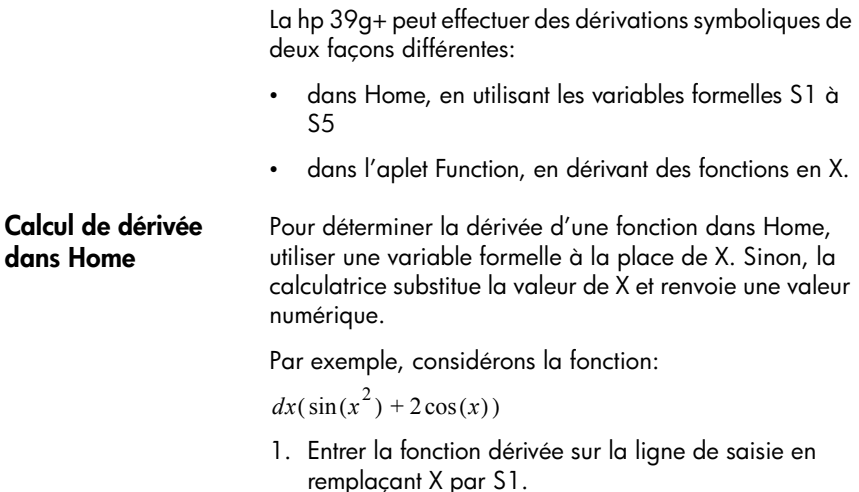

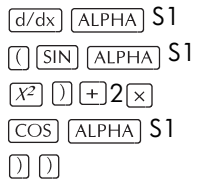

2. Evaluer cette fonction.

**ENTER** 

 $\Box$  show

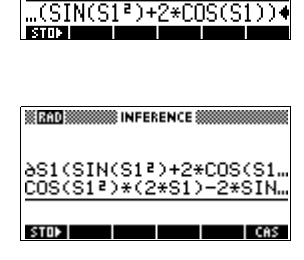

**SECOND SECOND STATE PUNCTION SECOND** 

3. Afficher le résultat en notation mathématique usuelle.

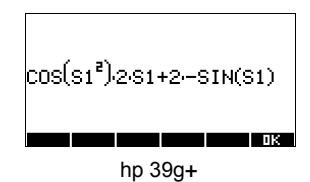

**Calcul de dérivée dans l'environnement symbolique de l'aplet Function**

Pour calculer une dérivée dans l'environnement symbolique de l'aplet Function, définir une première fonction, puis une deuxième fonction comme dérivée de la première, et évaluer cette dernière. Par exemple, pour dériver  $\sin(x^2) + 2\cos x$ :

1. Ouvrir l'environnement symbolique de l'aplet Function et définir F1.

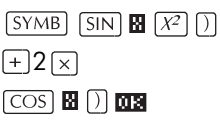

2. Définir F2 comme la dérivée de F1.

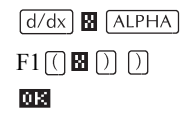

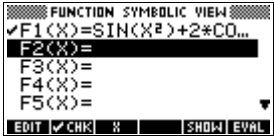

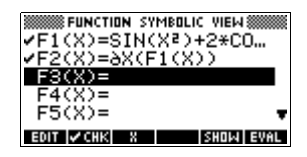

3. Sélectionner F2(X) et l'évaluer.

 $\Box$  EURL

4. Appuyer sur **annua** pour afficher le résultat sous sa forme mathématique usuelle (utiliser les touches fléchées pour voir l'ensemble du résultat.)

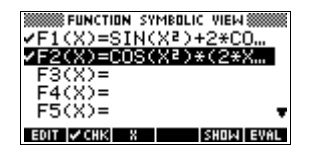

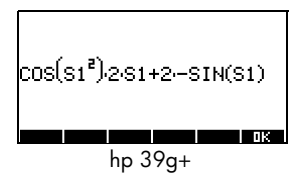

#### **SHOW**

Vous auriez aussi pu simplement définir

 $F1(x) = dx(\sin(x^2) + 2\cos(x))$ .

**Calcul de primitive avec les variables formelles**

Par exemple, pour calculer la primitive  $\int 3x^2 - 5dx$  ,

 $utiliser \int (0, S1, 3X^2 − 5, X)$ 

1. Entrer la primitive.

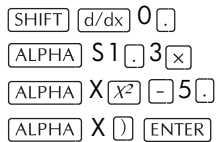

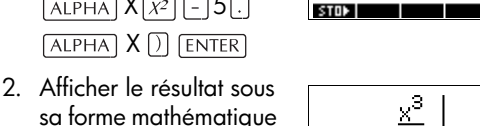

**SIRADES** 

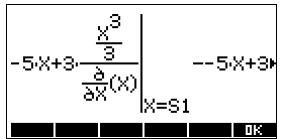

※ FUNCTION ※

J(0,S1,3<mark>\*X≀-5,X)</mark><br>-5\*X+3\*(X^3/3/∂X(X))I

 $\sqrt{2}$ 

**SHOW** 

usuelle.

- 3. Appuyer sur **03** pour fermer cette fenêtre.
- 4. Recopier le résultat et l'évaluer.

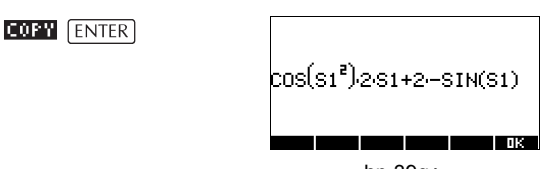

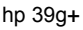

Alors, en remplaçant S1 par X, on voit que:

$$
\int 3x^2 - 5 dx = -5x + 3 \left( \frac{x^3}{\frac{\partial}{\partial X}} (x) \right)
$$

Ce résultat provient des substitutions *X*=*S1* et *X*=*0* dans l'expression initiale (étape 1). Toutefois, la substitution *X*=*0* ne donne pas toujours zéro et peut faire apparaître une constante indésirable.

En effet, soit: 
$$
\int (x-2)^4 dx = \frac{(x-2)^5}{5}
$$

La constante 'en plus' de 6.4 provient de la substitution en  $x = 0$  de  $(x-2)^5/5$ , elle peut être écartée pour un calcul de primitive.

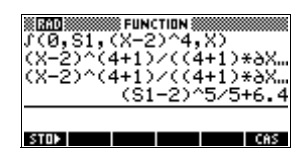

# **Variables et gestion de la mémoire**

# **Introduction**

La hp 39g+ dispose d'environ 232 Ko de mémoire utilisateur, où vous pouvez stocker des variables. Une variable est un objet situé en mémoire et qui contient des données. La hp 39g+ dispose de deux types de variables: les variables de Home et les variables d'aplets.

- Les variables de Home sont celles que vous utilisez pour effectuer des calculs dans Home. Elles peuvent être utilisées à partir de toutes les aplets et de vos programmes.
- Les variables d'aplets contiennent des données propres aux aplets. Elles varient d'une aplet à l'autre.

La mémoire utilisateur peut contenir les objets suivants:

- la configuration des aplets que vous sauvez
- les aplets que vous avez téléchargées
- les variables créées dans Home
- les variables créées dans une aplet
- les variables créées dans un cataloque ou un éditeur, comme une matrice ou une note.
- les programmes que vous avez écrits

Le gestionnaire de mémoire ( *MEMORY* ) permet de connaître la quantité de mémoire utilisateur disponible. Les catalogues, accessibles à partir du gestionnaire de mémoire, permettent de transmettre des variables comme des listes ou des matrices d'une calculatrice à une autre.

# **Gestion des variables**

Dans Home, il est possible de mémoriser des nombres ou des expressions dans des variables.

**Précision numérique** Un nombre mémorisé *dans une variable* est toujours mémorisé avec une mantisse à 12 chiffres et un exposant à 3 chiffres. La précision numérique de l'affichage, cependant, dépend du mode de notation (Standard, Fixed, Scientific, Engineering ou Fraction). Un nombre affiché est représenté en mémoire avec la même précision que sur l'affichage. En revanche, la valeur de la variable *Ans* est différente du résultat affiché; elle est représentée dans la calculatrice avec toute la précision possible.

**Mémorisation d'une valeur**

- 1. Sur la ligne de saisie, entrer la valeur à mémoriser.
- 2. Appuyer sur **ETHEN**
- 3. Entrer le nom d'une variable
- 4. Valider par **ENTER**.

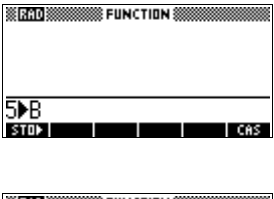

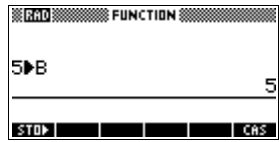

### **Mémorisation du résultat d'un calcul**

Si la valeur à mémoriser se trouve dans l'historique, comme le résultat d'un calcul précédent, vous devez tout d'abord la recopier dans la ligne de saisie.

1. Effectuer le calcul dont vous voulez mémoriser le résultat.

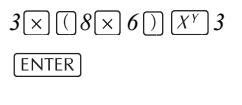

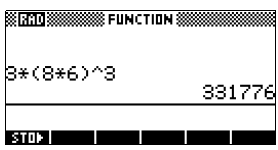

- 2. Avec le curseur, surligner le résultat à mémoriser.
- 3. Appuyer sur **FIIF** pour le recopier dans la ligne de saisie.
- 4. Appuyer sur **FINIT**.
- 5. Entrer un nom de variable.

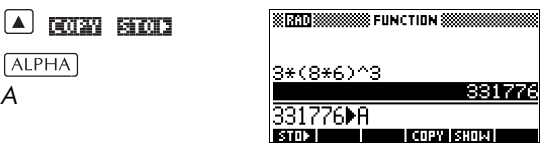

6. Appuyer sur **ENTER** pour mémoriser le résultat.

Les résultats d'un calcul peuvent aussi être mémorisés directement dans une variable. Par exemple:

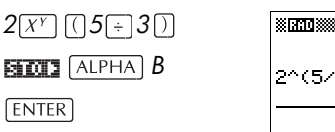

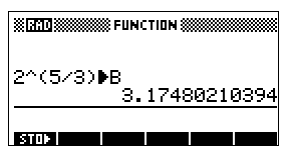

**Rappel d'une valeur**

Pour rappeler la valeur d'une variable, taper son nom et appuyer sur **ENTER**.

**ENTER A ENTER** 

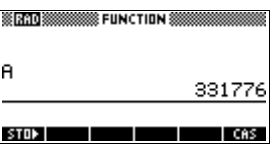

**Utilisation de variables dans un calcul**

Vous pouvez utiliser des variables dans un calcul. La calculatrice substitue alors la valeur de la variable dans ce calcul:

 $65$  +  $ALPHA$  A  $ENTER$ 

# **Le menu VARS**

Le menu VARS permet d'accéder aux variables contenues en mémoire. Il est organisé en catégories. A chaque catégorie de variables dans la colonne de gauche correpond une liste de variables de cette catégorie. Les touches fléchées permettent de choisir la variable à utiliser.

1. Ouvrir le menu VARS.

 $VARS$ 

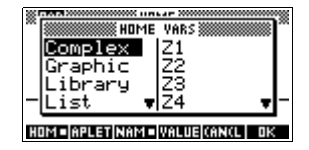

2. Choisir une catégorie avec les touches fléchées ou en appuyant sur l'initiale de la catégorie sans

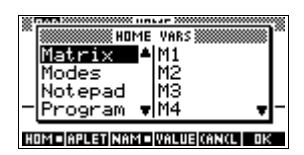

 $appyer sur  $ALPHA$ .$ 

Par exemple, pour choisir la catégorie des Matrices, appuyer sur  $\lceil \cdot \rceil$  (pour M).

3. Déplacer le curseur dans la colonne des variables.

 $\blacksquare$ 

4. Utiliser les touches fléchées pour choisir une variable. Par exemple, pour choisir la variable M2,

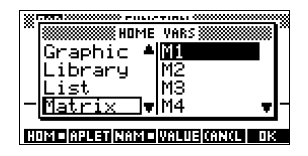

appuyer sur  $\nabla$ .

- 5. Choisir si vous voulez recopier le nom ou la valeur de la variable dans la ligne de saisie.
	- Appuyer sur **UNTERS** pour recopier le contenu de la variable sur la ligne de saisie.
	- Appuyer sur **EETEEE** pour recopier son nom.
- 6. Valider par **QH**. La matrice choisie apparaît sur la ligne de saisie.

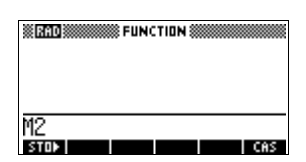

#### $003101303$

*Le menu VARS permet aussi d'utiliser des noms ou des valeurs de variables dans des programmes.*

**Exemple Exemple** Cet exemple montre comment additionner deux variables de listes et mémoriser le résultat à l'aide du menu VARS.

> 1. Ouvrir le catalogue de listes.

> > *LIST pour choisir L1*

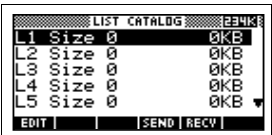
2. Entrer les éléments de  $\overline{11}$ 

> 88 008 90 009 89 009 65 000 70 000

3. Revenir au catalogue de listes pour créer L2.

*LIST*

*pour choisir L2* 国面

4. Entrer les éléments de  $12.$ 55 607 48 607 86 607

90 回图 77 回图

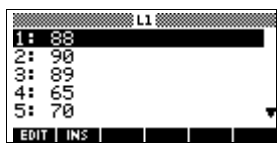

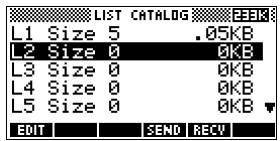

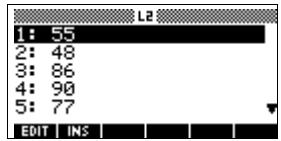

HOME VARS

ာ်

VALUE|(AN(L| OK

Ē4

Complex Graphic

ibrary

OM = APLETIN

- 5. Appuyer sur **HOME** pour ouvrir l'écran HOME.
- 6. Ouvrir le menu VARS et choisir L1.

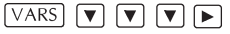

7. Le recopier dans la ligne de saisie.

#### 西图

*Remarque: comme l'option est*  **SERRIO BROSSESSES** FUNCTION S  $\overline{\Box \bullet}$ STOP |

*sélectionnée, c'est le nom de la variable, et non son contenu, qui est recopié dans la ligne de saisie.*

8. Insérer l'opérateur + et choisir la variable L2 dans les variables de listes.

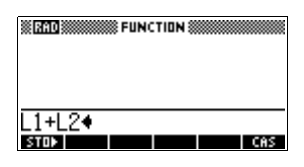

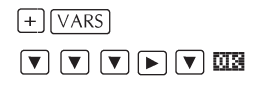

9. Mémoriser le résultat dans la variable L3 du catalogue de listes (l'addition est faite élément par élément).

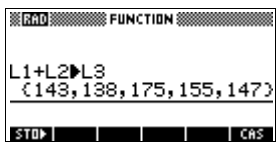

**BLOL2 ALPHA** L3 **ENTER** 

*Remarque: vous pouvez aussi taper les noms des listes directement à partir du clavier.*

### **Variables de Home**

Toute valeur (ou autre donnée) à mémoriser doit l'être dans une variable de la bonne catégorie.

Par exemple, vous pouvez mémoriser les matrices créées dans le catalogue des Matrices dans les variables M0 à M9, et *seulement* dans ces variables.

Les différentes catégories de variables de Home sont les suivantes. Lorsqu'aucun nom de variable n'est specifie, vous pouvez utiliser n'importe quel nom.

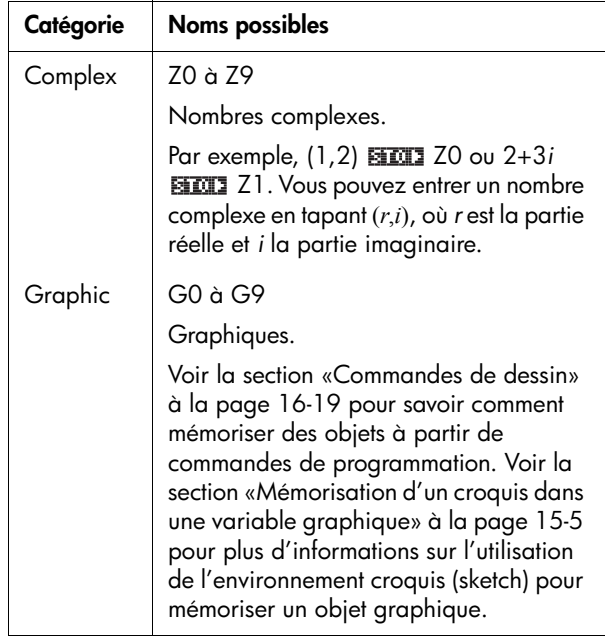

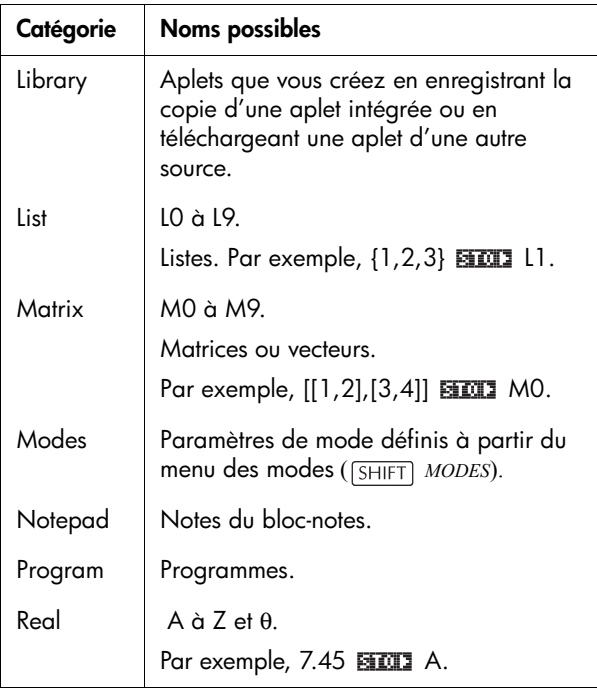

### **Les variables d'aplets**

Les variables d'aplets servent à mémoriser les valeurs propres à chaque aplet, comme les expressions symboliques, les équations (voir ci-dessous), les paramètres des environnements graphique et numérique ou les résultats de certains calculs comme une recherche d'extremum.

Pour une liste complète des variables d'aplets, voir le chapitre "Informations de référence".

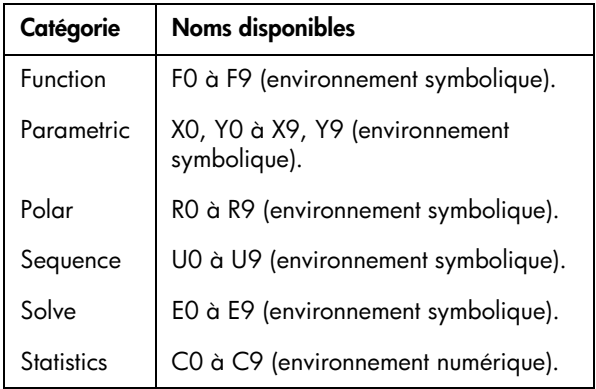

#### **Accès aux variables d'aplets**

- 1. Ouvrir l'aplet dont vous voulez rappeler une variable.
- 2. Appuyer sur  $\sqrt{VARS}$  pour ouvrir le menu VARS.
- 3. Surligner un type d'aplet puis appuyer sur  $\blacktriangleright$  pour accéder aux variables correspondantes.
- 4. Choisir une variable avec les touches fléchées.
- 5. Pour recopier son nom dans la ligne de saisie, appuyer sur Ma (Emara est le paramètre par défaut.)

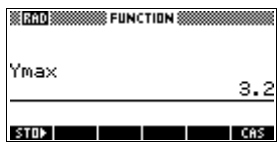

6. Pour recopier sa valeur, appuyer sur  $III$ par  $\overline{0}$  .

# **Le gestionnaire de mémoire**

Le gestionnaire de mémoire permet de connaître la quantité de mémoire disponible, et de savoir quelles aplets et quelles variables occupent de la mémoire. Il permet ainsi d'organiser la mémoire. Par exemple, si la mémoire disponible est faible, il indique quelles aplets et quelles variables sont encombrantes, vous pouvez alors les supprimer.

**Exemple** 1. Ouvrir le gestionnaire de mémoire. Une liste de catégories de variables s'affiche.

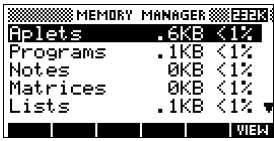

*MEMORY*

La mémoire libre s'affiche au coin supérieur droit. L'écran contient les différentes catégories, la mémoire et le pourcentage de la mémoire totale qu'elles occupent.

2. Choisir une catégorie et appuyer sur . Le gestionnaire de mémoire affiche des détails sur la mémoire occupée par chaque variable de la catégorie.

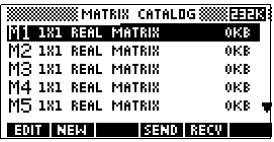

 $\boxed{\mathbf{v}}$ 

3. Pour supprimer les variables d'une catégorie:

- $-$  Appuyer sur  $[$  DEL $]$  pour supprimer une variable surlignée.
- Appuyer sur *CLEAR* pour supprimer toutes les variables de la catégorie choisie.

# **Les matrices**

## **Introduction**

Vous pouvez effectuer des calculs matriciels dans HOME ou dans vos programmes. Une matrice ainsi que chacune de ses lignes apparaissent entre crochets. Les lignes et ses éléments sont séparés par des virgules. Par exemple, la matrice:

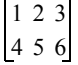

apparaît dans l'historique comme :  $[[1, 2, 3]$ ,  $[4, 5, 6]$ ]

(Si le mode de marque décimale est la virgule, les séparateurs sont des points.)

Il est possible d'entrer une matrice directement dans la ligne de commande, ou à partir de l'éditeur de matrices.

**Les vecteurs** Les vecteurs sont des tableaux à une dimension, ils ne contiennent qu'une ligne ou une colonne. Dans la hp 39g+, les vecteurs sont représentés entre crochets simples, comme [1,2,3]. Un vecteur peut contenir des nombres réels ou complexes, par exemple [(1,2), (7,3)].

**Les matrices** Les matrices sont des tableaux à deux dimensions, elles sont composées de plusieurs lignes et de plusieurs colonnes. Une matrice réele à deux dimensions est représentée entre crochets imbriqués, comme [[1,2,3],[4,5,6]]. Vous pouvez créer des matrices complexes, comme [[(1,2), (3,4)], [(4,5), (6,7)]].

**Les variables de matrices** Il existe dix variables de matrices, de M0 à M9. Vous pouvez les utiliser dans vos calculs dans HOME ou les manipuler dans vos programmes. Leur noms peuvent être recopiés à partir du menu VARS ou tapées directement dans la ligne de saisie.

## **Création et mémorisation d'une matrice**

Vous pouvez créer, modifier, supprimer, envoyer et recevoir des variables de matrices à partir du catalogue de matrices.

Pour ouvrir le catalogue de matrices, appuyer sur *MATRIX* .

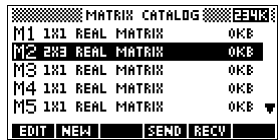

Vous pouvez aussi créer et

mémoriser des matrices — nommées ou non — à partir de Home. Par exemple, la commande:

 $POLYROOT([1,0,-1,0])\blacktriangleright M1$ 

enregistre le vecteur complexe de longueur 3 constitué des racines de  $x^3 - x = 0$  dans M1.

**Touches du catalogue de matrices**

Le tableau ci-dessous détaille le fonctionnement des touches contextuelles dans le catalogue de matrices, ainsi que le rôle des touches **[SHIFT]** et **[SHIFT]** CLEAR.

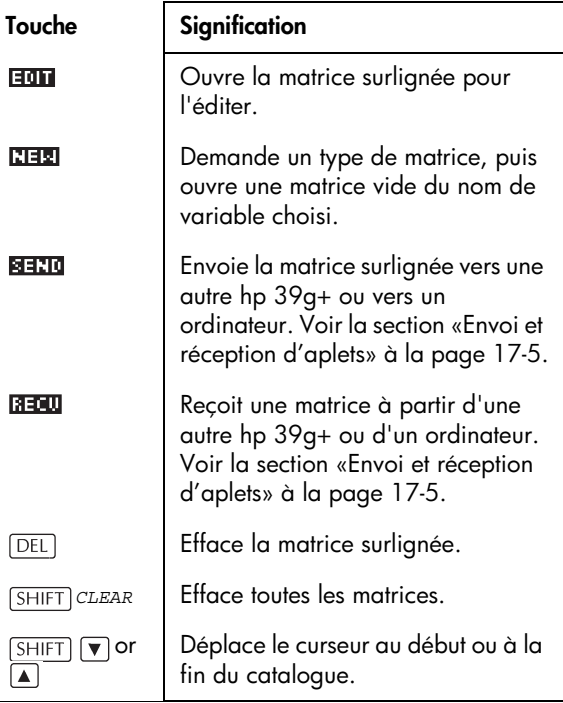

**Création d'une matrice dans le catalogue de matrices**

- 1. Appuyer sur *SHIFT MATRIX* pour ouvrir le cataloque de matrices. Une liste contenant les dix variables de matrices disponibles (de M0 à M9) s'affiche.
- 2. Surligner un nom de variable et appuyer sur **THE**.
- 3. Choisir un type de matrice:
	- **Pour un vecteur (tableau à une dimension)**, choisir Real vector ou Complex vector. Certaines opérations (+, –, CROSS) ne reconnaissant pas une matrice à une dimension comme un vecteur, cette sélection est importante.
	- **Pour une matrice (tableau à deux dimensions),** choisir Real matrix ou Complex matrix, respectivement pour une matrice à coefficients réels ou complexes.
- 4. Entrer les éléments de la matrice (nombres ou

expressions) séparés par **ENTER**. Les expressions ne peuvent pas contenir de noms de variables symboliques.

Entrer les **nombres complexes** sous la forme (*a,b*), où *a* est la partie réelle et *b* la partie imaginaire. Les parenthèses et la virgule sont nécessaires.

5. Utiliser les touches fléchées pour changer de ligne ou de colonne. La touche **Em** permet de spécifier dans quelle direction le curseur se déplacera après chaque

nouvelle saisie (lorsque vous appuyez sur  $[ENTER]$ ).

- **LEQUES** indique que le curseur se déplacera sur la cellule située en dessous de la cellule courante.
- **Fran** indique que le curseur se déplacera sur la cellule située à droite de la cellule courante.
- **ED** indique que le curseur restera sur la cellule courante.

6. Lorsque vous avez terminé, appuyer sur [SHIFT] *MATRIX* pour ouvrir le catalogue de matrices, sur pour revenir à l'écran HOME pour effectuer vos calculs, ou démarrer n'importe quelle autre activité. *Votre travail est automatiquement enregistré*.

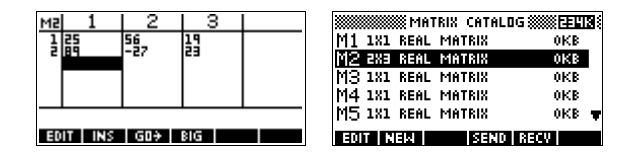

### **Envoyer et recevoir une matrice**

Une matrice est suivie de deux dimensions, même s'il s'agit de 3×1. Un vecteur est suivi d'une seule dimension, comme 3.

Vous pouvez envoyer ou recevoir des matrices vers ou à partir d'une autre hp 39g+ (de la même façon que pour des aplets, des programmes, des listes ou des notes).

- 1. Relier les deux calculatrices par câble.
- 2. Ouvrir les catalogues des matrices des deux calculatrices.
- 3. Surligner la matrice à envoyer.
- 4. Appuyer sur **ETTT.**
- 5. Appuyer sur **seut** sur la calculatrice réceptrice.

Les matrices peuvent aussi être transmises de ou à partir d'un ordinateur à l'aide d'un câble et d'un kit de connectivité.

# **Travailler avec les matrices**

#### **Edition d'une matrice**

Dans le catalogue des matrices, surligner un nom de matrices et appuyer sur  $\overline{H}$  au lieu de  $\overline{H}$ 

#### **Touches de l'éditeur de matrices**

Le tableau suivant détaille l'utilisation des touches contextuelles dans le catalogue de matrices.

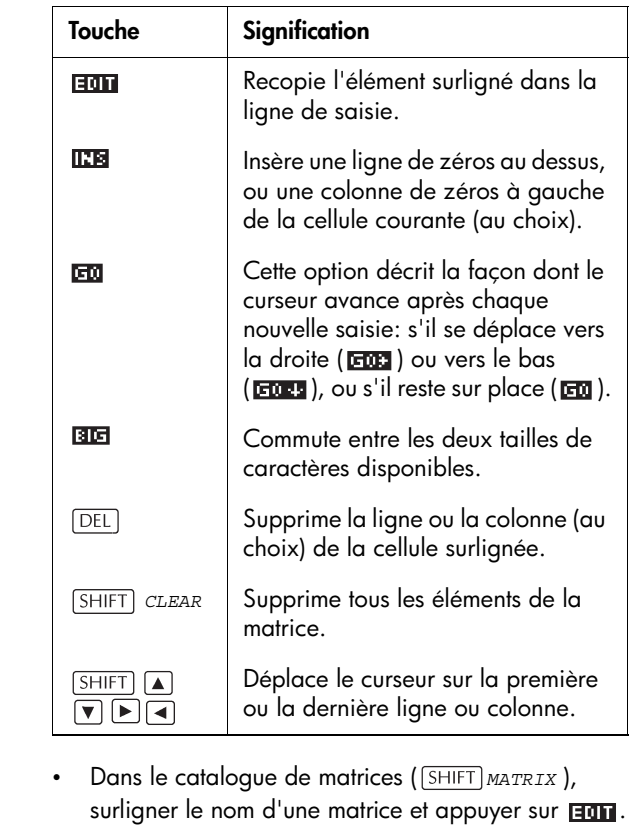

• Dans HOME, entrer le nom d'une variable de matrice et valider par  $\sqrt{\text{ENTER}}$ .

**Afficher un élément** Dans HOME, entrer *nommatrice(ligne,colonne)*. Par exemple, si M2 vaut [ [3,4],[5,6] ], alors M2(1,2) **ENTER** renvoie 4.

**Afficher une matrice**

#### **Création d'une matrice dans HOME**

- 1. Entrer une matrice dans la ligne de saisie. Des crochets doivent entourer la matrice *et chacune de ses lignes* (les touches  $\boxed{5}$  et  $\boxed{6}$  précédées de  $\boxed{SHIFT}$ ).
- 2. Séparer les lignes et chacun de leurs éléments par des virgules. Exemple: [[1,2],[3,4]]. Un vecteur (tableau à une dimension) n'a besoin que d'une paire de crochets. Exemple: [1,2,3].
- 3. Appuyer sur **ENTER** pour valider et afficher la matrice.

L'écran de gauche ci-dessous montre la mémorisation de la matrice [[2.5,729],[16,2]] dans la variable M5, l'écran de droite celle du vecteur [66,33,11] dans M6. Remarquer qu'il est possible d'entrer une expression (comme 5/2) comme élément dans une matrice, celui-ci sera automatiquement évalué.

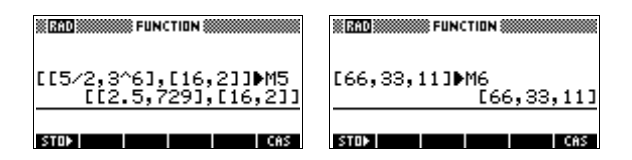

#### **Modification d'un élément**

Dans HOME, taper:

*valeur nommatrice*(*ligne,colonne*) Par exemple, pour changer l'élément situé en première ligne, deuxième colonne de M5 en 728 et afficher le résultat:

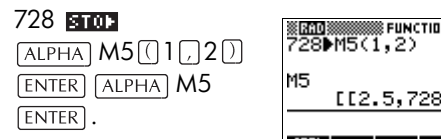

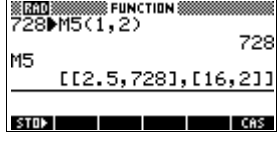

Si vous essayez de mémoriser un élément en dehors des dimensions de la matrice, la calculatrice renvoie un message d'erreur.

# **Arithmétique sur les matrices**

Les fonctions arithmétiques (+, –, ×, / ) acceptent les matrices comme arguments. La multiplication et la division ont des significations différentes selon qu'un des arguments est un nombre ou non.

Pour les quatre exemples suivants, mémoriser [[1,2],[3,4]] dans M1 et [[5,6],[7,8]] dans M2.

**Exemple** 1. Créer la première matrice.

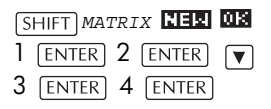

2. Créer la deuxième matrice.

3. Ajouter ces deux matrices.

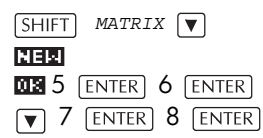

 $HOME$   $ALPHA$   $M1$   $F$ **ALPHA M2 ENTER** 

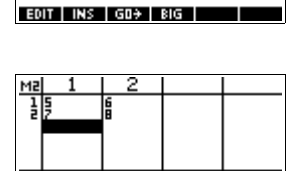

EDIT | INS | GO+ | BIG |

※FR10※※※※※※ FUNCTION ※

[[6,8],[10,12]]

 $M1+M2$ 

STOP<sub>1</sub>

**Multiplication et division par un nombre**

Pour diviser une matrice par un nombre, entrer la matrice, l'opérateur puis le nombre. Pour une multiplication, l'ordre des opérandes n'a pas d'importance. La matrice et le nombre peuvent être réels ou complexes. Par exemple, pour diviser par deux le résultat de l'exemple précédent, faire comme suit :

 $\lceil \frac{1}{2} \rceil$  2  $\lceil$  ENTER

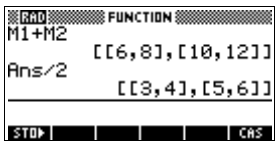

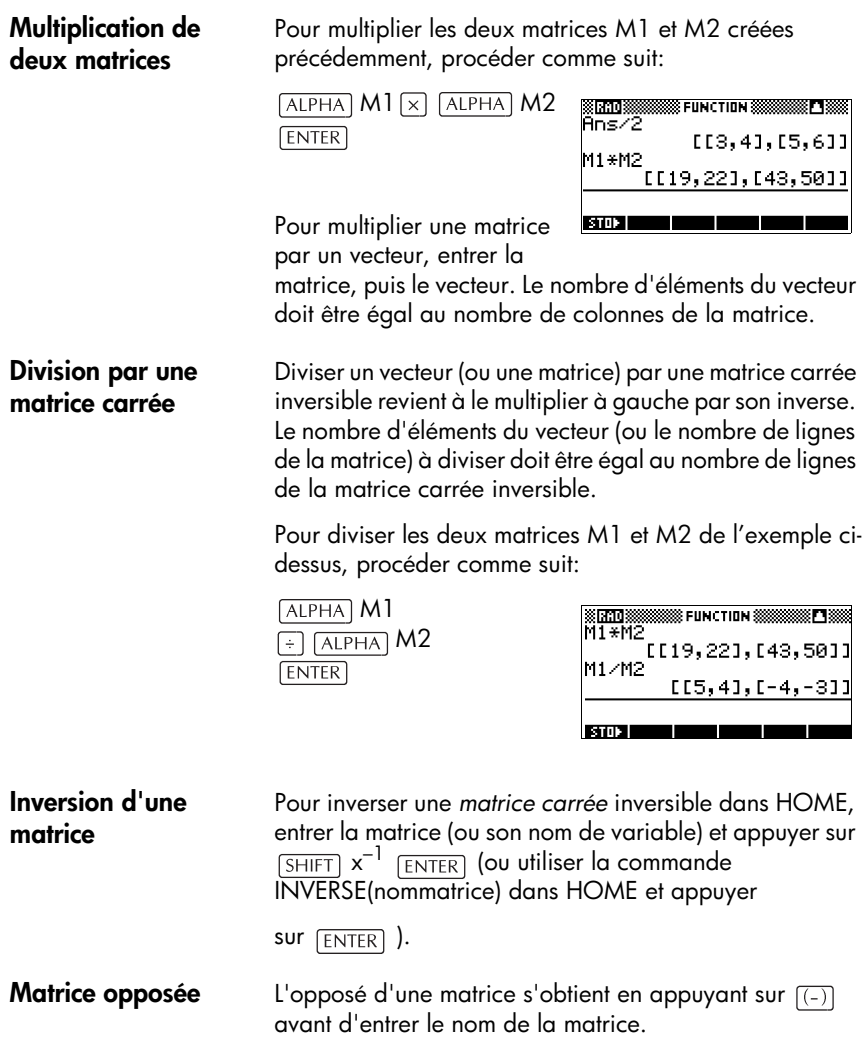

## **Résolution de systèmes d'équations linéaires**

**Exemple** Résoudre le système linéaire suivant:

 $2x + 3y + 4z = 5$ <br>  $x + y - z = 7$ <br>  $4x - y + 2z = 1$  $2x + 3y + 4z = 5$  $x+y-z = 7$ 

1. Ouvrir le catalogue de matrices et choisir de créer un nouveau vecteur dans la variable M1.

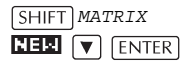

2. Définir le vecteur de constantes.

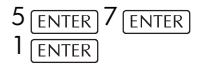

3. Revenir au catalogue de matrices. Les dimensions de M1 sont mises à jour.

*MATRIX*

4. Surligner la variable M2 et créer une nouvelle matrice.

> *v choisir Real* matrix MX

5. Définir la matrice des coefficients

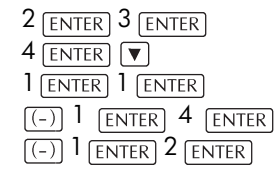

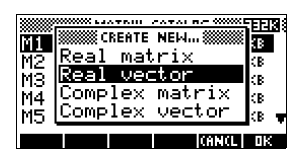

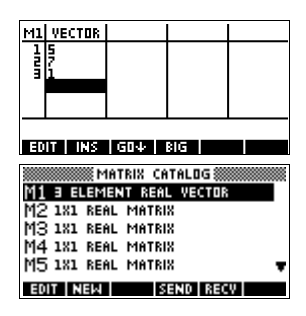

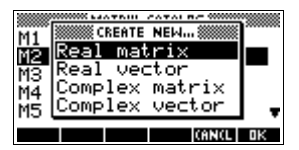

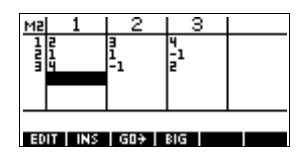

6. Revenir à HOME pour calculer la division du vecteur des constantes par la matrice des coefficients.

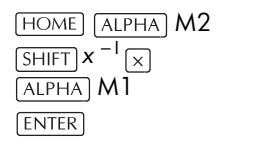

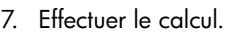

**ENTER** 

Le vecteur résultat représente la solution:

- $x = 2$
- $v = 3$
- $z = -2$

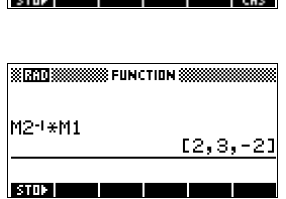

**ЗЯБРИ ЗЗЗЗЗЗЗЗ Е ПЫСТИМ З** 

M2-1\*M1

Une autre méthode est d'utiliser la fonction RREF. Voir la section [«RREF» à la page 13-13](#page-198-0).

# **Fonctions matricielles**

**A propos des fonctions**

- Les fonctions peuvent être utilisées dans toutes les aplets ou dans HOME. Elles figurent dans la catégorie Matrix du menu MATH. Elles peuvent être utilisées dans des expressions mathématiques—que ce soit dans HOME ou dans des programmes.
- Les fonctions produisent et *affichent* toujours un résultat. Elles ne *modifient pas* les variables mémorisées, comme les variables de matrices.
- Les fonctions utilisent des arguments mis entre parenthèses et séparés par des virgules. Par exemple: CROSS(*vecteur1*,*vecteur2*). Un argument correspondant à une matrice peut contenir un nom de variable (comme M1) ou une matrice explicite. Par exemple, CROSS(M1,[1,2]).

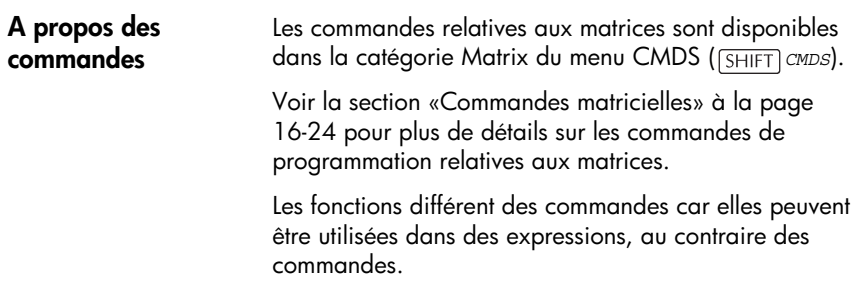

### **Conventions utilisées pour les arguments**

- *Num-ligne* ou *Num-colonne*, designent un numéro de ligne (de haut en bas, à partir de 1) ou de colonne (de gauche à droite, à partir de 1).
- *Matrice* peut indifféremment designer un vecteur ou une matrice.

### **Fonctions matricielles**

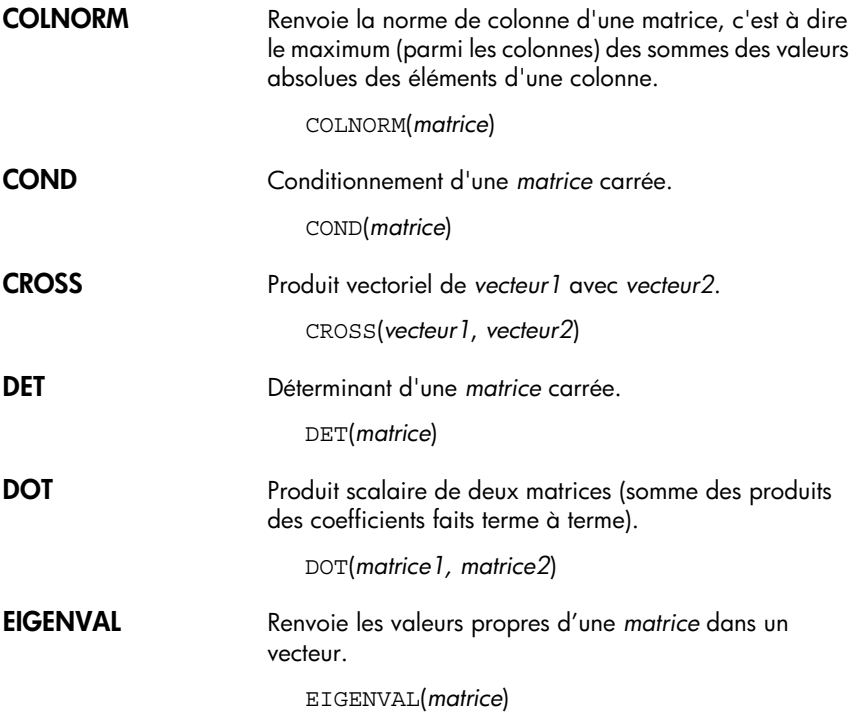

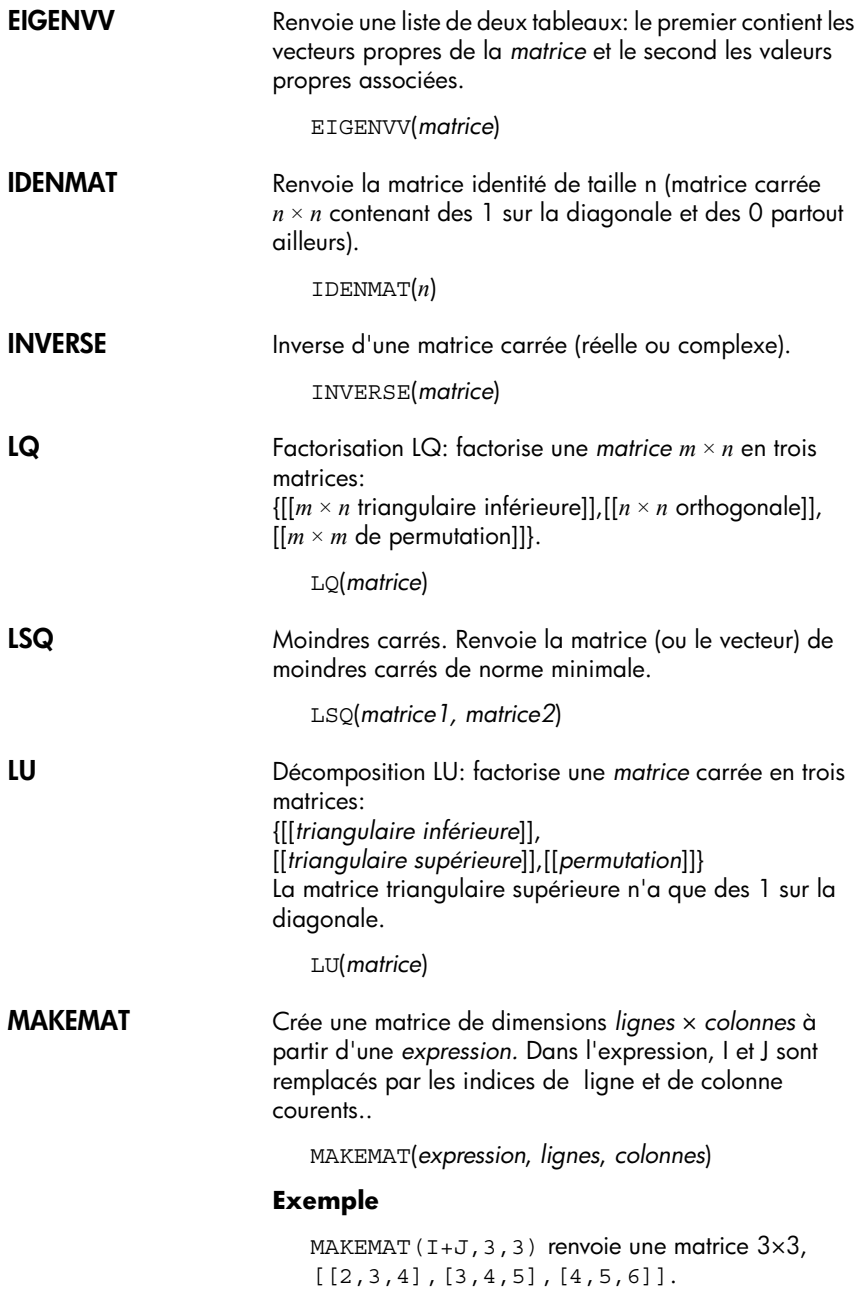

<span id="page-198-0"></span>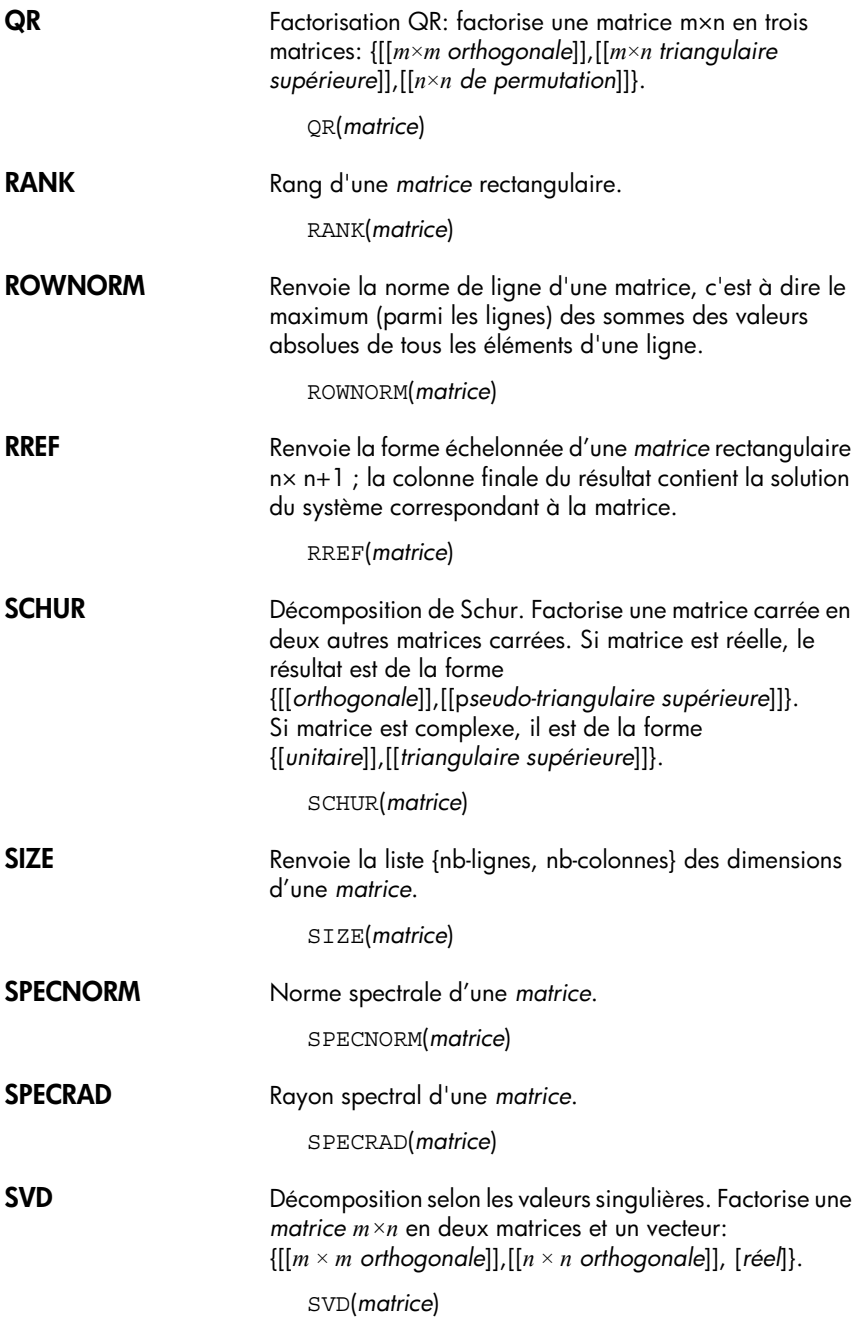

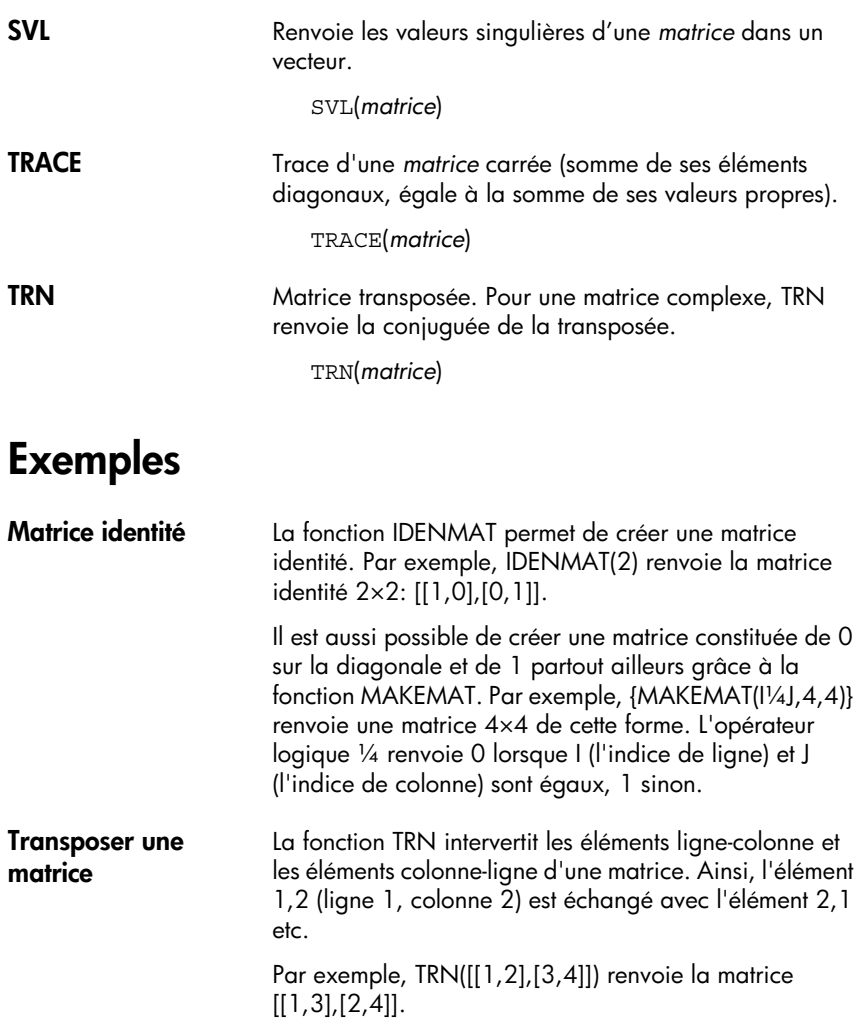

**Système échelonné** Le système d'équations suivant  $x - 2y + 3z =$  $x - 2y + 3z = 14$ <br>  $2x + y - z = -3$ <br>  $4x - 2y + 2z = 14$ 

peut être écrit comme la matrice augmentée

$$
\begin{bmatrix} 1 & -2 & 3 & | & 14 \\ 2 & 1 & -1 & | & -3 \\ 4 & -2 & 2 & | & 14 \end{bmatrix}
$$

que l'on mémorise dans la matrice réelle 3 x 4: M1.

On utilise alors la fonction RREF pour réduire cette matrice sous forme échelonnée, que l'on mémorise dans M2 par exemple.

Le résultat final est

est (1, –2, 3).

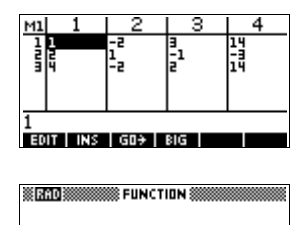

EE1.0.0.11. E0.1.0.-21

-1

**CAS** 

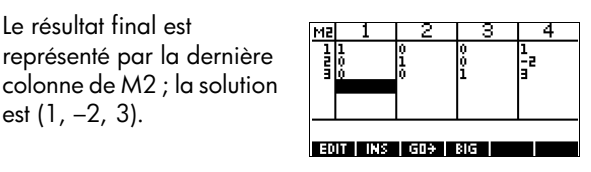

RREF(M1) M2

STOP | .

L'avantage d'utiliser la fonction RREF est qu'elle permet aussi de résoudre des systèmes qui n'ont pas de solution ou qui en ont une infinité.

Par exemple, le système d'équations suivant admet une infinité de solutions:

$$
x+y-z = 5
$$
  
\n
$$
2x-y = 7
$$
  
\n
$$
x-2y+z = 2
$$

La dernière ligne du résultat de RREF ne contient que des zéros, le système d'équations est donc *sousdéterminé*.

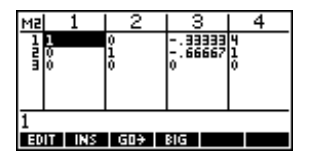

# **Les listes**

Vous pouvez manipuler des listes à partir de HOME ou d'un programme. Les éléments d'une liste apparaissent entre accolades et sont séparés par des virgules, comme  $\{A, B, C\}$  ou  $\{1, 2, 3\}$  (Si le mode de marque décimale est la virgule, les séparateurs sont des points.) Les listes sont un moyen commode de regrouper des objets.

Il existe dix variables de listes, de L0 à L9. Vous pouvez les utiliser dans des calculs ou dans des expressions, dans HOME ou dans un programme. Vous pouvez recopier les noms des variables de listes à partir du menu VARS, ou les taper sur le clavier.

Vous pouvez créer, éditer, supprimer, envoyer et recevoir les listes L0 à L9 à partir du catalogue des listes ( *LIST*). Vous pouvez aussi créer et mémoriser des listes — nommées ou non — dans HOME.

# **Création de listes**

Les variables de listes se comportent de la même façon que les variables de colonnes C0 à C9 de l'aplet Statistics. Vous pouvez mémoriser une colonne statistique dans une liste (et vice versa), utiliser toutes les fonctions de listes sur des colonnes statistiques ou des fonctions statistiques sur des variables de listes.

**Création d'une liste dans le catalogue des listes**

1. Ouvrir le catalogue des listes.

**SHIFT** LIST.

2. Surligner un nom (L1, etc.) et appuyer sur 日面 pour lancer l'éditeur de listes.

#### ावकार

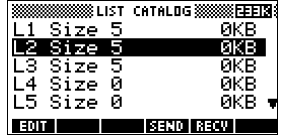

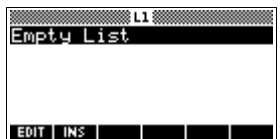

3. Entrer les valeurs de la liste séparées par **ENTER**.

Une valeur peut être un nombre réel ou complexe, ou une expression. Si vous entrez un calcul, il est évalué et le résultat est inséré dans la liste..

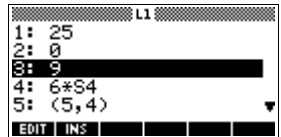

4. Lorsque vous avez terminé, appuyer sur *SHIFT LIST* pour revenir au catalogue des listes, ou sur **HOME** pour revenir à HOME.

Les touches les plus utiles dans le catalogue des listes sont les suivantes;

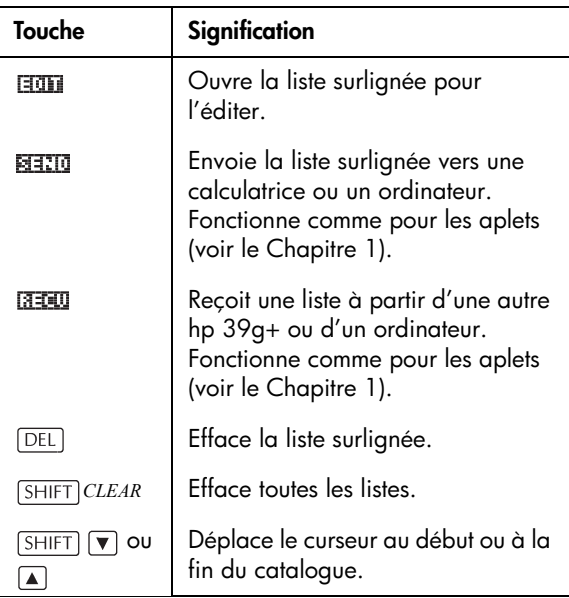

#### **Touches du catalogue des listes**

#### **Touches d'édition des listes**

Les touches suivantes sont particulièrement utiles pour créer ou modifier une liste :

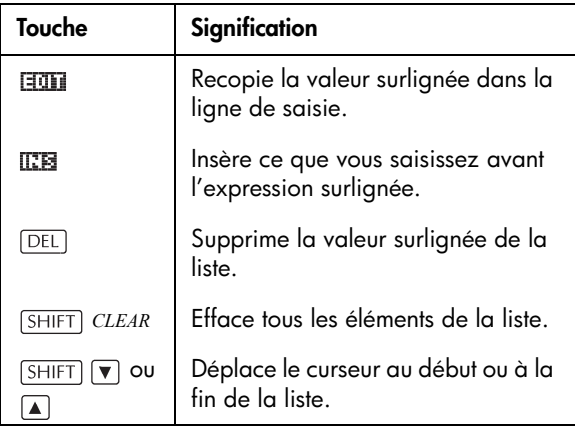

### **Création d'une liste dans HOME**

- 1. Entrer une liste dans la ligne de saisie. Mettre la liste entre accolades (touches  $[SHIFT]$  et  $[8]$  ou  $[9]$ ) et séparer ses éléments par une virgule.
- 2. Appuyer sur [ENTER] pour afficher la liste évaluée.

Juste après avoir tapé une liste, vous pouvez la mémoriser dans une variable en tapant *nomliste* . Les noms possibles sont L0 à L9.

Cet exemple mémorise la liste {25,147,8} dans L1 (vous pouvez omettre l'accolade finale lorsque vous entrez une liste.)

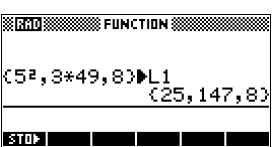

# **Afficher et éditer des listes**

**Affichage d'une liste**

- Dans le catalogue des listes, surligner un nom de liste et appuyer sur **FULL**.
- Dans HOME, entrer le nom de la liste et appuyer sur ENTER.

**Affichage d'un élément**

Dans HOME, entrer *nomliste*(*numéro*). Par exemple, si  $L2 = \{3, 4, 5, 6\}$ , alors  $L2(2)$  [ENTER] renvoie 4.

**Modification d'une liste**

1. Ouvrir le catalogue des listes.

*LIST*.

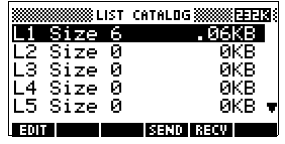

2. Appuyer sur les touches  $\boxed{\bullet}$  et  $\boxed{\bullet}$  pour surligner un nom (L1, etc.) et appuyer sur **FITT** pour lancer l'éditeur de listes.

有事

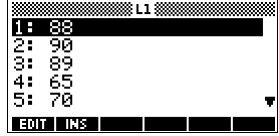

3. Appuyer sur les touches  $\boxed{\bullet}$  et  $\boxed{\mathbf{v}}$  pour surligner l'élément à modifier. Dans cet exemple, le troisième élément est remplacé par 5.

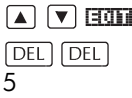

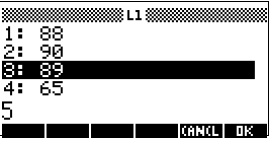

4. Valider par **QB**.

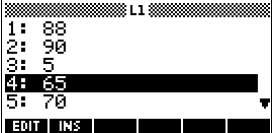

**Insertion d'un élément dans une liste**

1. Ouvrir le catalogue des listes.

*LIST*.

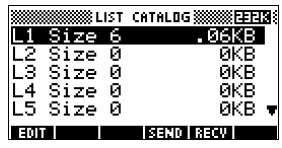

2. Appuyer sur les touches  $\boxed{\blacktriangle}$  et  $\boxed{\blacktriangledown}$  pour surligner un nom (L1, etc.) et appuyer sur **FOL pour afficher son** contenu.

। इत्यान

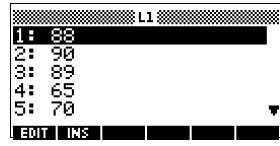

3. Appuyer sur les touches  $\boxed{\bullet}$  et  $\boxed{\bullet}$  pour aller à la ligne d'insertion. Les nouveaux éléments sont insérés au dessus de la ligne surlignée.

Dans cet exemple, un élément de valeur 9 est inséré entre le premier et le deuxième élément de la liste.

 $\nabla$   $\mathbb{R}$   $\mathbb{R}$   $\mathbb{R}$ 

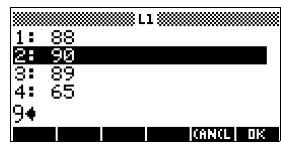

4. Valider par MB.

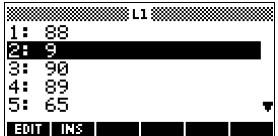

### **Mémorisation d'un élément**

Dans HOME, entrer *valeur nomliste*(*élément*)*.* Par exemple, pour changer le deuxième élément de L1 en 148, taper: 148  $\frac{1}{2}$  L1(2)  $\frac{1}{2}$   $\frac{1}{2}$ .

## **Supprimer des listes**

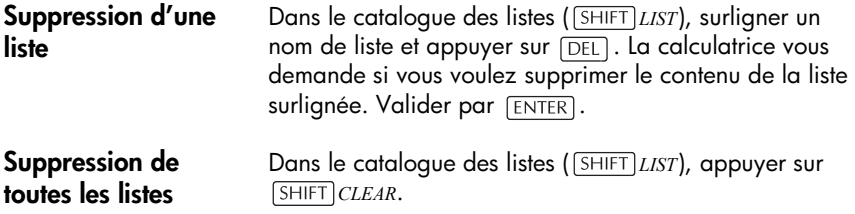

### **Transmettre des listes**

**Envoi d'une liste** Vous pouvez envoyer et recevoir des listes vers où à partir d'autres hp 39g+ de la même façon que pour les aplets, les programmes, les matrices ou les notes.

- 1. Relier les deux calculatrices par câble.
- 2. Ouvrir leurs catalogues de listes.
- 3. Surligner la liste à envoyer.
- 4. Appuyer sur **FIII**.
- 5. Sur la calculatrice réceptrice, appuyer sur **1340**.

Les listes peuvent aussi être envoyées vers où à partir d'un PC à l'aide du kit de connexion PC.

## **Fonctions de manipulation listes**

Les fonctions de listes sont détaillées ci-dessous, elles peuvent être utilisées dans HOME ou dans les programmes.

Vous pouvez taper le nom d'une fonction dans la ligne de saisie *ou* recopier son nom à partir de la catégorie List du menu MATH (pour aller plus vite,

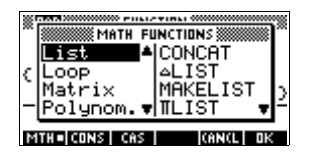

taper  $\lceil \text{MATH} \rceil$  ( $\lceil$  (la touche correspondant à la lettre L), appuyer sur  $\mathbb{F}$  puis surligner une fonction à droite et valider par **W3**.

Les fonctions de listes utilisent la syntaxe suivante:

- Une fonction utilise des *arguments* mis entre parenthèses et séparés par des virgules. Exemple: CONCAT(L1,L2). Un argument peut être le nom d'une variable de liste (comme L1) *ou* une liste, comme dans  $REVERSE({1, 2, 3})$ .
- Si la marque décimale dans Modes est la virgule (Comma), utiliser des points pour séparer les arguments. Par exemple, CONCAT(L1.L2).

Les opérateurs comme  $+$ ,  $-$ ,  $\times$  et  $/$  peuvent prendre des listes en arguments. Si les deux arguments sont des listes, elles doivent avoir même longueur car les calculs se font élément par élément. Si un des deux arguments est un nombre réel, l'opération se fait entre ce nombre et chaque élément de la liste.

#### **Exemple**

5\*{1,2,3} renvoie {5,10,15}.

**CONCAT** Concaténation de deux listes en une seule.

CONCAT(*liste1,liste2*)

#### **Exemple**

CONCAT  $({1, 2, 3}, {4})$  renvoie  ${1, 2, 3, 4}.$ 

∆**LIST** Renvoie la liste des différences, des elements suxessifs de la liste. La nouvelle liste a un élément de moins que *liste1*, elle est de la forme

 ${x_2-x_1 ... x_n-x_{n-1}}$  où *liste*  $l = {x_1 x_2 ... x_n}$ .

∆LIST(*liste1*)

#### **Exemple**

Dans HOME, mémoriser {3,5,8,12,17,23} dans L5 puis calculer les différences de cette liste.

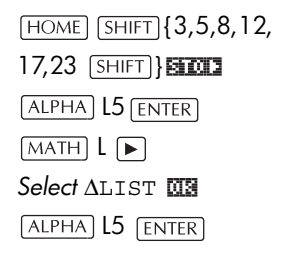

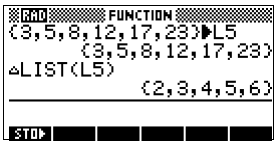

#### *expression* dépendant d'une *variable* allant de *début* à *fin* par pas de *incrément*. MAKELIST(*expression, variable, début, fin, incrément*) L'opération MAKELIST génère une séquence en produisant automatiquement une liste à partir d'une expression évaluée en plusieurs valeurs. **Exemple** Dans HOME, fabriquer une liste contenant les carrés de 23 à 27. L *choisir*  **Standar** 8 FUNCTION 3 MAKELIST **WE** MAKELIST(A),A,23  $ALPHA$   $A \overline{X^2}$  $\Box$  ALPHA A  $\Box$  23  $\Box$  27 ाता है।  $\Box$ 1 $\Box$ **ENTER** Π**LIST** Calcule le produit de tous les éléments d'une liste. ΠLIST(*liste*) **Exemple**  $\Pi$ LIST $({2, 3, 4})$  renvoie 24. **POS** Renvoie la position (un nombre) d'un *élément* dans une *liste*. *Elément* peut contenir une valeur, une variable ou une expression. Si *élément* apparaît plusieurs fois, la première position où il apparaît est renvoyée; s'il n'apparaît pas, la valeur 0 est renvoyée. POS(*liste, élément*) **Exemple** POS ({3,7,12,19},12) renvoie 3. **REVERSE** Renvoie une liste contenant les éléments de *liste* dans l'ordre inverse. REVERSE(*liste*)

**MAKELIST** Crée liste à partir d'elements calcules a partir d'une

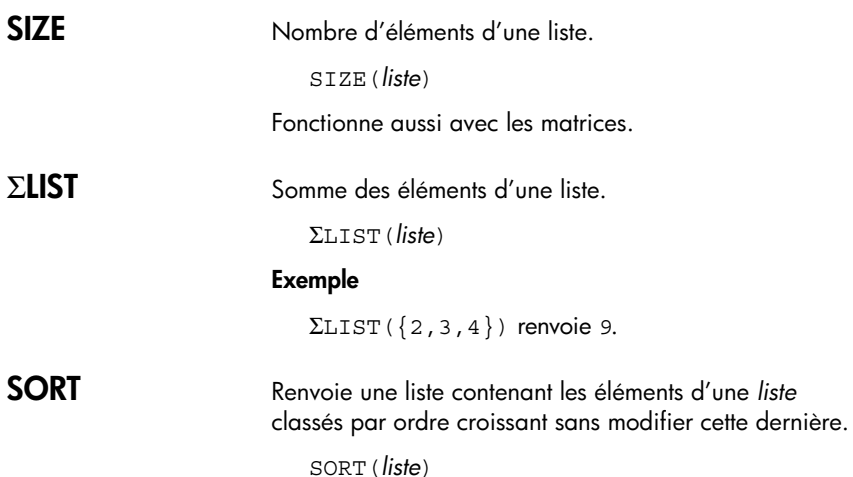

# **Calculs statistiques à partir d'une liste**

Pour trouver des valeurs comme la moyenne, le maximum ou le minimum d'une lliste, utiliser l'aplet Statistics.

**Exemple** Cet exemple utilise l'aplet Statistics pour calculer la moyenne, la médiane, le maximum et le minimum de L1.

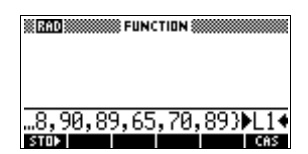

1. Dans HOME, mémoriser L1 dans C1. Les données de la liste peuvent alors être vues dans l'environnement numérique de l'aplet Statistics.

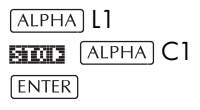

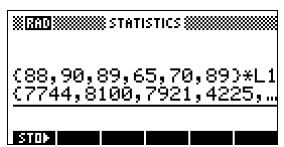

2. Ouvrir l'aplet Statistics, activer le mode **LUGLE** pour des statistiques à une variable.

*choisir* Statistics **SMAI** 

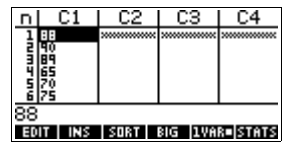

3. Dans l'environnement symbolique, définir l'ensemble de données H1 (par exemple) par C1 (échantillon) et 1 (fréquence). S'assurer que H1 est coché.

 $[**SYMB**]$ 

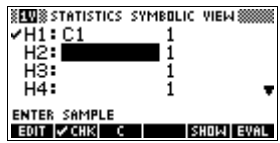

4. Aller dans l'environnement numérique et afficher les statistiques.

#### NUM **EINE**

Voir la sectio[n«Statistiques](#page-112-0)  calculées à une [variable» à la page](#page-112-0) 

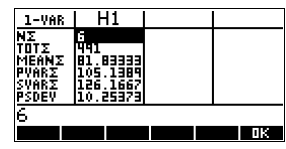

[8-13](#page-112-0) pour connaître la signification de ces résutalts.

# **Notes et croquis**

La hp 39g+ dispose d'éditeurs de textes et d'images permettant d'entrer des *notes* et des *croquis*.

- *Chaque aplet* contient un **environnement note** et un **environnement croquis** qui lui sont propres. Les notes et les croquis qui y sont créés sont associés à cette aplet. Lorsque vous sauvez l'aplet ou que vous l'envoyez à une autre hp 39g+, ces croquis et ces notes sont envoyés aussi.
- *Le bloc-notes* est une collection de notes indépendantes des aplets. Ces notes peuvent aussi être envoyées vers d'autres calculatrices.

## **Environnement note des aplets**

Vous pouvez associer une note (court texte) à une aplet dans son environnement note (*SHIFT NOTE*).

#### **Ecrire un texte dans l'environnement note**

- 1. Dans une aplet, appuyer sur *SHIFT NOTE* pour ouvrir l'environnement note.
- 2. Utiliser les touches d'édition de notes détaillées dans la section suivante.
- 3. Verrouiller le mode alphabétique (**n.m.)** du menu contextuel pour gagner du temps. Pour verrouiller le mode alphabétique *avec des minuscules*, appuyer sur  $SHIF$   $n<sub>1</sub>$   $n<sub>2</sub>$ .
- 4. Lorsque le mode alphabétique est verrouillé :
	- Pour taper une seule lettre de l'autre casse, appuyer sur *lettre*.
	- Pour taper un seul caractère non alphabétique (comme 5 ou [ ), le faire précéder de ALPHA].

*Votre travail est automatiquement enregistré.* Lorsque vous avez fini, désactiver le verrou alphabétique (en appuyant sur  $\lim_{n \to \infty}$  ) et appuyer sur  $\lim_{n \to \infty}$  pour retourner à Home, ou sur une autre touche d'environnement.

#### **Touches utiles à l'édition de notes**

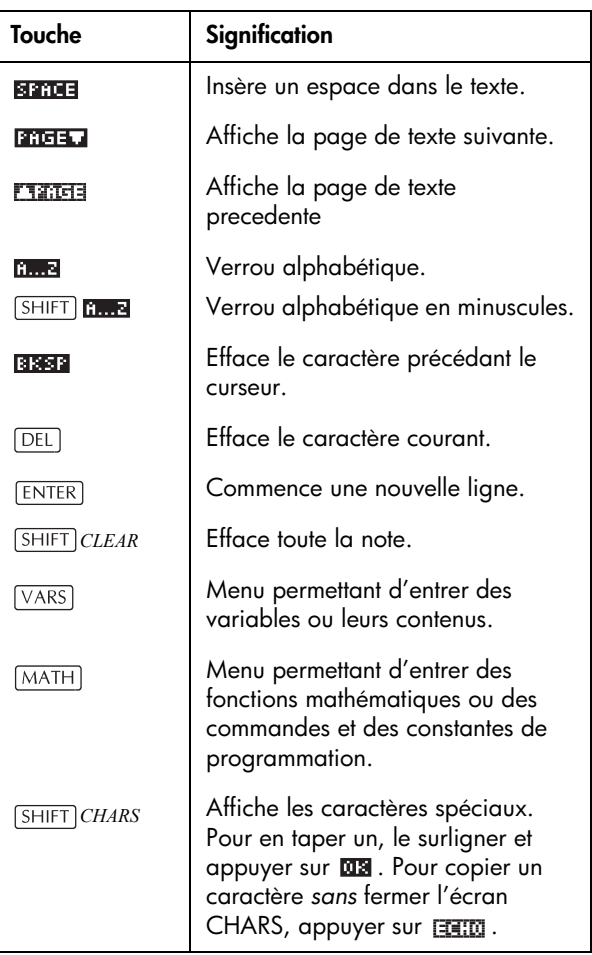

# **Environnement croquis des aplets**

Vous pouvez associer des images à une aplet dans son environnement croquis ( **SHIFT**) SKETCH). Votre travail est automatiquement enregistré avec l'aplet. Appuyer sur une autre touche d'environnement ou sur HOME pour sortir de l'environnement croquis.

#### **Touches de croquis**

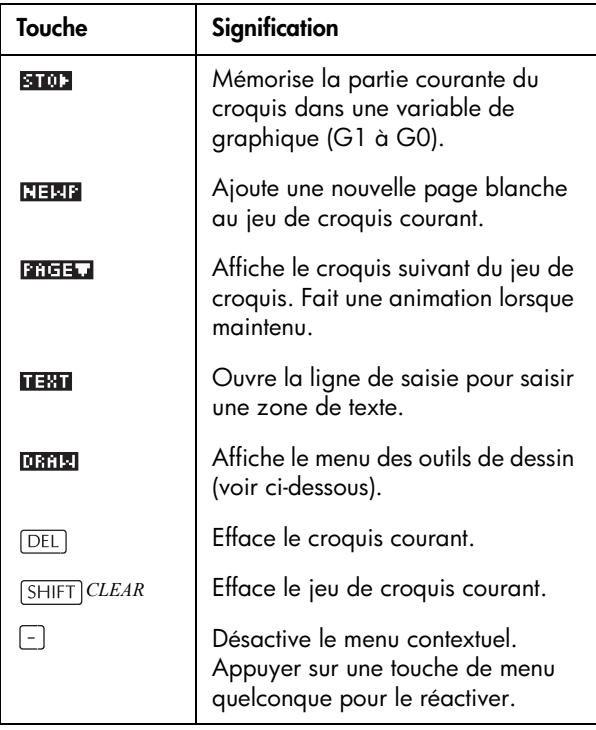

**Dessiner une ligne** 1. Dans une aplet, appuyer sur *SHIFT SKETCH* pour ouvrir son environnement croquis.

- 2. Dans l'environnement croquis, appuyer sur **CHILE** et déplacer le curseur au début de la ligne à tracer
- 3. Appuyer sur **ERRE** pour activer le tracé de ligne.
- 4. Déplacer le curseur à la fin de la ligne à tracer avec les touches  $\boxed{\blacktriangle}$ ,  $\boxed{\blacktriangledown}$ ,  $\boxed{\blacktriangleright}$ ,  $\boxed{\blacktriangle}$ .
- 5. Valider par **03**.

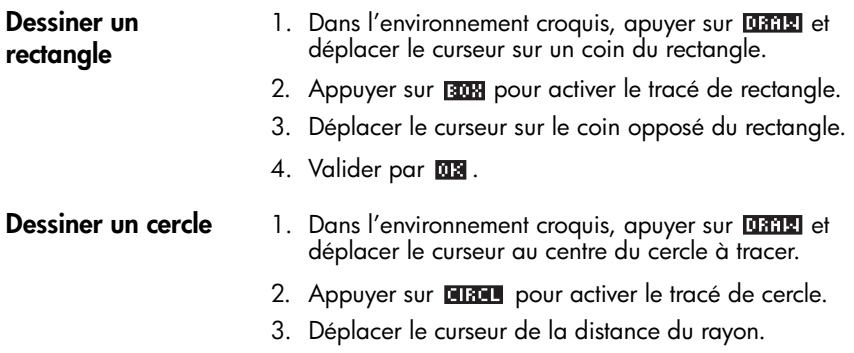

4. Valider par **03**.

#### **Touches de dessin (accessible via la touche DRAW**

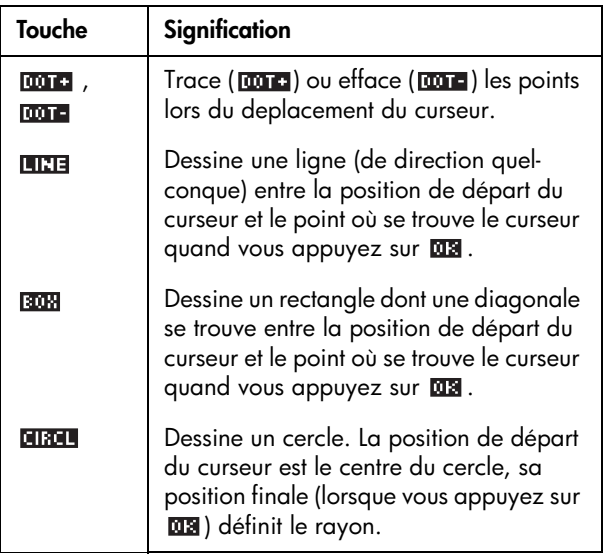
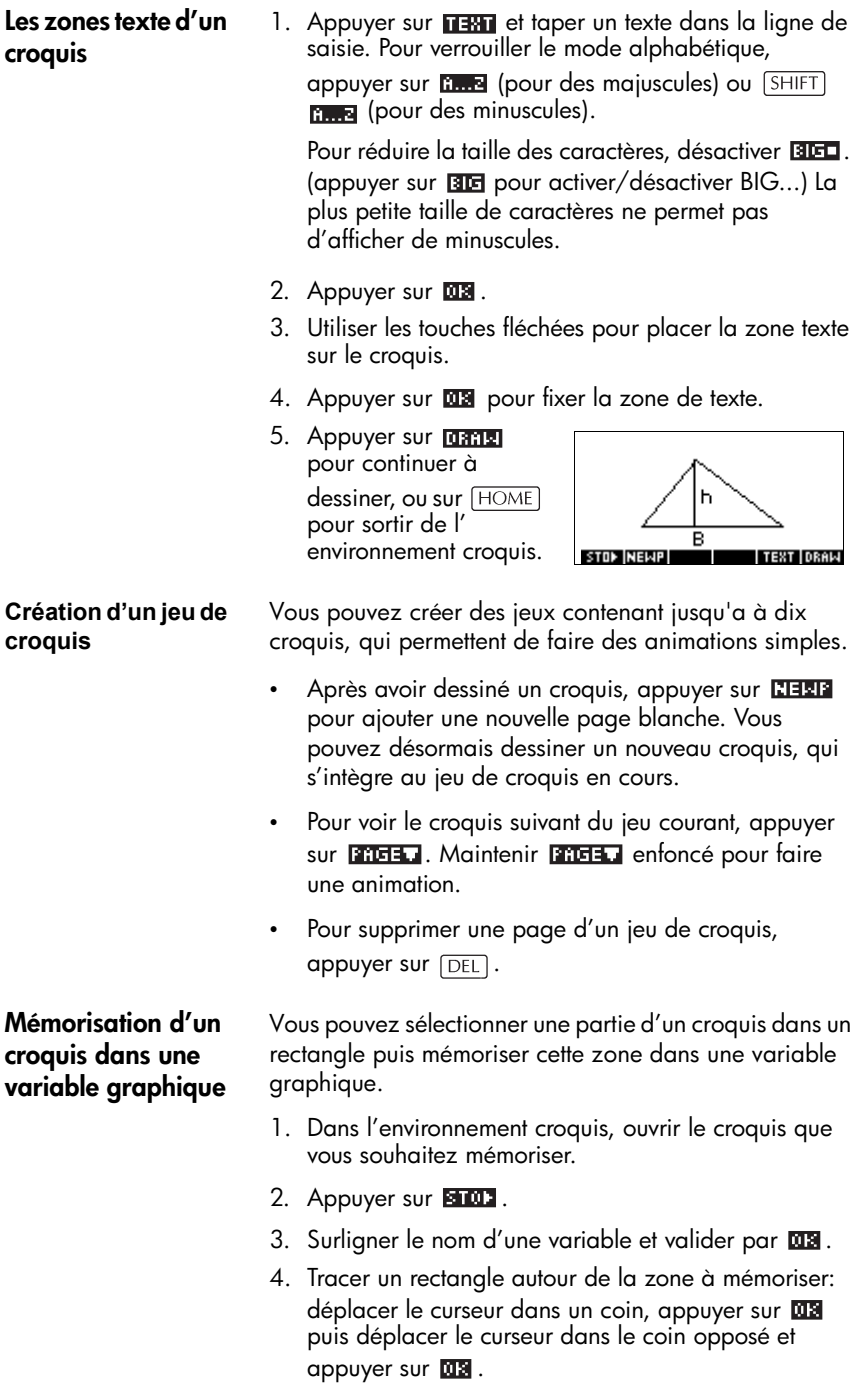

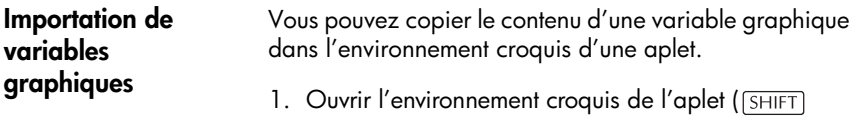

2. Appuyer sur **VARS HOME**. Surligner Graphic puis appuyer sur  $\blacktriangleright$  pour surlianer le nom d'une variable (G1, etc.).

*SKETCH*), où le graphique sera copié.

- 3. Appuyer sur **unit de des** pour rappeler le *contenu* de la variable graphique.
- 4. Déplacer le rectangle à l'endroit où vous souhaitez copier le graphique et valider par  $\overline{\mathbf{u}}$ .

# **Le bloc-notes**

Dans les limites de la mémoire disponible, vous pouvez mémoriser autant de notes que vous le souhaitez dans le bloc-notes ( **SHIFT** *NOTEPAD*). Ces notes sont indépendantes des aplets. Le catalogue du bloc-notes référence les noms des notes existantes, *mais pas celles créées dans l'environnement note d'une aplet* ( *NOTE*)*, mais celles-ci peuvent être importées. Pour plus d'informations, voir la section [«Importation d'une note» à](#page-219-0)  [la page 15-8.](#page-219-0)*

- **Ecrire une note dans le bloc-notes**
	- 1. Afficher le catalogue **WINDTE CATALOG WWW.FEETS** des notes. *NOTEPAD* Trenul 2. Créer une note. NEW NOTE **NEW** NAME: <u>ENTER NAME FOR NEW NOTE</u> **Listers Constitutions** 3. Entrer un nom pour NEW NOTE votre note. NAME: **Build** *MYNOTE*¶YN∩TF∙ OΚ **Baska Filman ma**lamas

4. Entrer votre texte. Voir la section [«Touches](#page-213-0)  [utiles à l'édition de](#page-213-0)  [notes» à la page 15-2](#page-213-0) pour plus d'informations sur l'entrée et l'édition de notes.

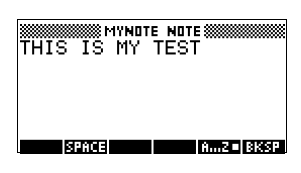

5. Lorsque vous avez terminé, vous pouvez quitter le bloc-notes en appuyant sur **numin** ou sur une touche d'environnement d'aplet. Votre travail est sauvegardé automatiquement*.*

### **Touches du catalogue des notes**

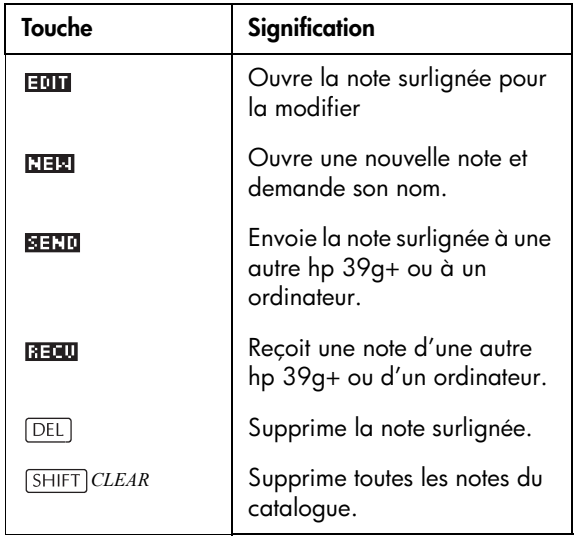

#### <span id="page-219-0"></span>**Importation d'une note** Vous pouvez importer une note du bloc-notes vers l'environnement note d'une aplet et vice versa. Supposons que vous vouliez importer une note appelée «Consignes» du bloc-notes dans l'environnement note de l'aplet Function:

- 1. Dans l'aplet Function, ouvrir l'environnement note ( *NOTE*).
- 2. Appuyer sur  $\sqrt{X+X}$  Hurrigner Notepad dans la liste de gauche puis surligner «Consignes» dans la liste de droite.
- 3. Appuyer sur **UNITE 03** pour recopier le *contenu* de «Consignes» dans l'environnement note de l'aplet Function.

Inversement, supposez que vous vouliez copier le contenu de l'environnement note de l'aplet *courante* dans la note «Consignes» du bloc-notes:

- 1. Dans le bloc-notes ( **SHIFT**) NOTEPAD), ouvrir la note «Consignes».
- 2. Appuyer sur VARS **M1111**, surligner Note dans la colonne de gauche puis appuyer sur  $\blacktriangleright$  et surligner NoteText dans la colonne de droite.
- 3. Appuyer sur **un un 003** pour rappeler le *contenu* de l'environnement note dans la note «Consigne».

# **Programmation**

# **Introduction**

Ce chapitre décrit comment programmer votre hp 39g+. Vous apprendrez en particulier:

- à utiliser le catalogue de programmes pour créer et éditer des programmes
- les commandes de programmation
- à mémoriser et à retrouver des variables dans vos programmes
- les variables de programmation.

**ASTUCE** Vous trouverez plus de détails sur la programmation, y compris des exemples et des outils spéciaux, sur le site des calculatrices HP : **http://www.hp.com/calculators**

**Le contenu d'un programme** Un programme contient une séquence de nombres, d'expressions mathématiques et de commandes qui s'exécute automatiquement pour effectuer une tâche.

> Les différentes commandes sont séparées par deux points ( : ). Les arguments des commandes qui en utilisent plusieurs sont séparés par des points-virgules. Par exemple:

PIXON *positionx; positiony*:

**Programmation structurée** Dans un programme, vous pouvez utiliser des structures de branchement pour contrôler le déroulement de son exécution. La programmation structurée consiste à créer des sous-programmes. Chaque sous-programme est autonome et peut être appelé par d'autres programmes. **Exemple** RUN GETVALUE: RUN CALCULATE: RUN **"**SHOW ANSWER**"**:

> Ce programme se compose de trois tâches principales, chacune constituant un programme individuel. Chacun de ces programmes peut être independant ou appeler lui même des sous-programmes qui effectueront à leur tour des tâches plus simples.

### **Le catalogue de programmes**

Le catalogue de programmes est l'endroit où vous créez, éditez, supprimez, envoyez, recevez et exécutez vos programmes. Cette section décrit comment:

- ouvrir le catalogue de programmes
- créer un nouveau programme
- utiliser le menu des commandes de programmation
- utiliser le menu des commandes mathematiques
- personnaliser une aplet
- éditer un programme
- envoyer et recevoir un programme
- supprimer un programme ou son contenu
- exécuter et mettre au point un programme
- interrompre un programme
- copier un programme
- 1. Appuyer sur *SHIFT* PROGRM.

Le catalogue de programmes affiche la liste des noms de programmes. Si vous n'avez pas créé de programme, le seul nom que vous verrez est *Editline*.

*Editline* contient la dernière expression entrée dans la ligne de saisie dans HOME, ou les dernières données entrées dans un écran de configuration (si

vous appuyez sur  $F_{\text{ENTER}}$  dans HOME sans entrer de données, la hp 39g+ exécute le contenu de *Editline*).

### **Ouvrir le catalogue de programmes**

Avant de commencer à travailler avec les programmes, nous vous conseillons de vous familiariser avec les touches utiles du catalogue de programmes détaillées ci-dessous.

### **Touches du catalogue de programmes**

Les touches les plus utiles dans le catalogue des programmes sont les suivantes:

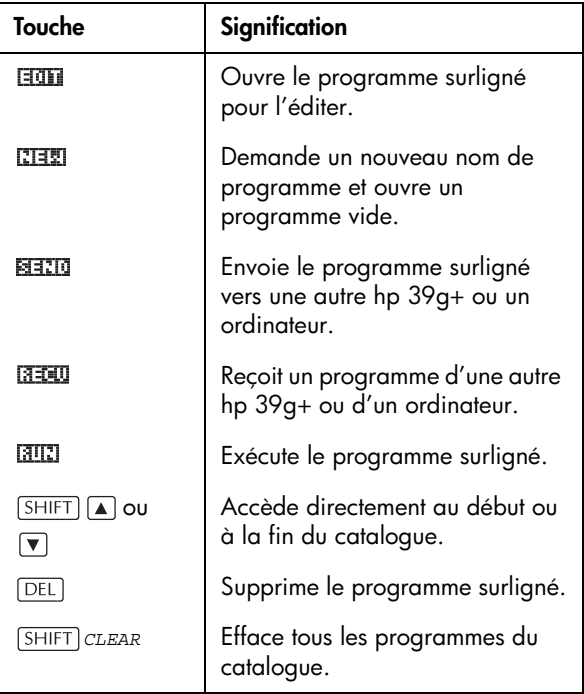

# **Création et édition d'un programme**

### **Création d'un programme**

- 1. Appuyez sur *SHIFT PROGRM* pour ouvrir le catalogue de programmes.
- 2. Appuyez sur **THE**.

La hp 39g+ vous demande un nom de fichier.

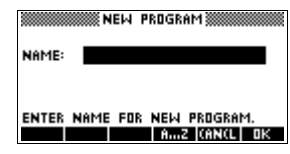

Un nom de programme peut contenir des caractères spéciaux, comme des espaces. Toutefois, pour lancer à partir de Home un programme contenant des caractères spéciaux, vous devez l'inclure entre guillemets (**" "**). Evitez donc d'utiliser le symbole **"** dans un nom de programme.

3. Tapez le nom de votre programme et validez par **MS** pour ouvrir l'éditeur de programmes.

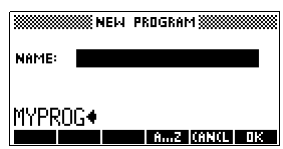

4. Entrez votre programme. Lorsque vous avez terminé, lancez n'importe quelle autre activité. Votre travail est sauvé automatiquement.

### **Entrer des commandes**

En attendant de bien connaître les noms de commandes de la hp 39g+, la façon la plus simple d'entrer des commandes est d'utiliser le menu CMD à partir de l'éditeur de programmes.

1. Dans l'éditeur de programmes, appuyez sur [SHIFT] *CMDS* pour ouvrir la liste des commandes de programmation.

*CMDS*

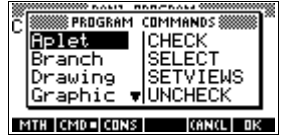

2. A gauche, appuyez sur  $\sqrt{ }$  pour surligner une catégorie de commandes, puis sur pour accéder aux commandes correspondantes. En surligner une.

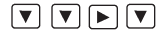

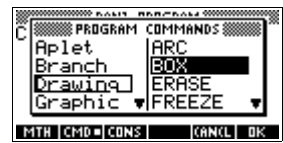

3. Appuyez sur **NE pour recopier la commande dans** l'éditeur de programmes.

**DOSI** 

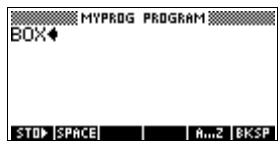

### **Edition d'un programme**

1. Appuyez sur *SHIFT PROGRM* pour ouvrir le catalogue de programmes.

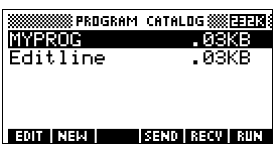

2. Utilisez les touches fléchées pour surligner le programme à éditer et appuyez sur **any pour lancer** l'éditeur de programmes. Le nom de votre programme apparaît dans la barre de titre de l'affichage. Les touches utiles sont détaillées dans le tableau ci-dessous.

## **Touches d'édition**

Les touches d'édition sont les suivantes :

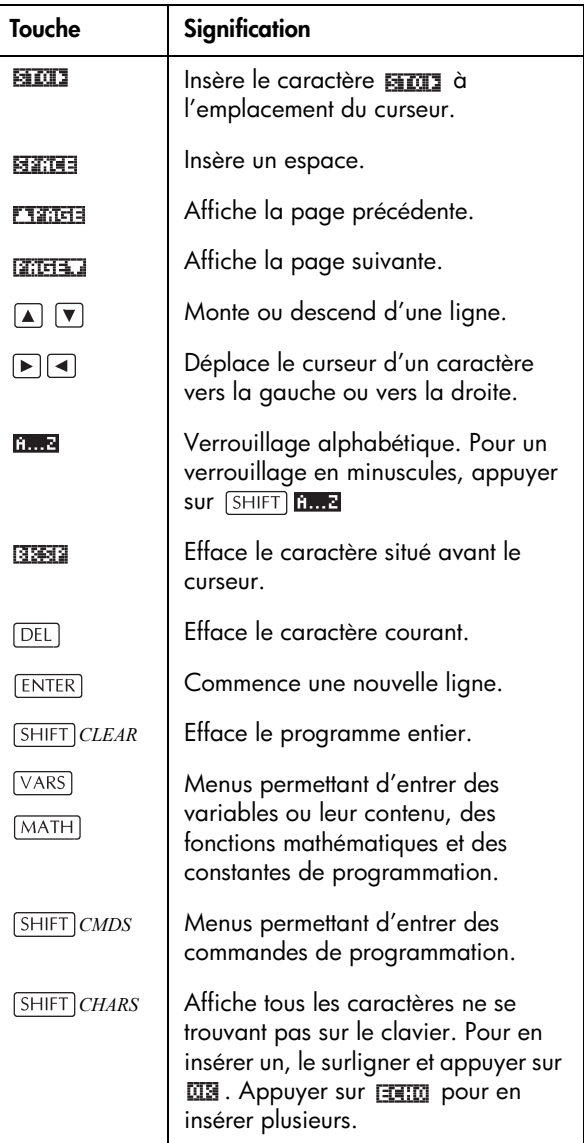

# **Utilisation des programmes**

#### **Exécuter un programme** A partir de HOME, taper RUN *nom\_programme ou* A partir du catalogue de programmes, surligner le programme à exécuter et appuyer sur **......**. *Quel que soit l'endroit d'où vous lancez un programme, il s'exécute dans HOME.* En revanche, ce que vous verrez différera légèrement selon l'endroit d'où vous l'avez lancé : • Si vous l'avez lancé à partir de HOME, la hp 39g+ affiche le contenu de Ans (variable de Home contenant le dernier résultat) à la fin du programme. • Si vous l'avez lancé à partir du catalogue de programmes, elle revient au catalogue de

### **Mettre au point un programme**

Si vous exécutez un programme qui contient des erreurs, le programme s'interrompra et un message d'erreur s'affichera.

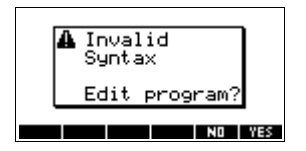

Pour corriger le programme:

1. Choisir  $\mathbb{Z}$  pour éditer le programme.

programmes à la fin du programme.

Une flèche clignotante apparaît dans le programme à l'endroit où l'erreur s'est produite.

- 2. Modifier le programme pour corriger l'erreur.
- 3. Relancer le programme.
- 4. Répéter cette procédure jusqu'à ce que votre programme fonctionne.

### **Interrompre un programme**

Vous pouvez interrompre l'exécution d'un programme à tout moment en appuyant sur *CANCEL* (touche  $\overline{ON}$ ). *Remarque: il est possible que vous ayez à appuyer dessus deux fois.*

# **Manipuler les programmes**

### **Copier un programme**

Vous pouvez utiliser la procédure suivante si vous voulez créer une copie de votre travail avant de l'éditer—ou si vous voulez utiliser un programme comme modèle pour un autre programme.

- 1. Appuyer sur *SHIFT* PROGRM pour ouvrir le catalogue de programmes.
- 2. Appuyer sur **FITH**.
- 3. Taper un nom de fichier et valider par **ETS**. L'éditeur de programmes s'ouvre sur un programme vide.
- 4. Appuyer sur  $\sqrt{VARS}$  pour ouvrir le menu des variables.
- 5. Appuyer sur  $\boxed{7}$  pour accéder directement à la catégorie Program.
- 6. Appuyer sur  $\blacktriangleright$  puis surligner le programme à copier.
- 7. Appuyer sur **THE PLANES**.

Le contenu du programme surligné est recopié dans votre programme.

**ASTUCE** Si vous utilisez souvent une certaine routine de programmation, l'enregistrer sous un nom de programme séparé, puis utiliser la méthode ci-dessus pour la recopier dans vos programmes.

### **Envoyer et recevoir un programme**

Vous pouvez envoyer et recevoir des programmes vers ou à partir d'autres calculatrices de la même façon que pour des aplets, des matrices ou des notes.

Après avoir relié les deux calculatrices avec le câble, ouvrir les catalogues de programmes des deux calculatrices. Surligner le programme à envoyer, puis appuyer sur **santa** sur la calculatrice émettrice et sur status sur la calculatrice receptrice.

Vous pouvez aussi envoyer et recevoir des programmes vers ou à partir d'un ordinateur à l'aide d'un câble de connexion. Attention, vous devez pour cela disposer d'un logiciel spécialisé: disponible dans le kit de connexion.

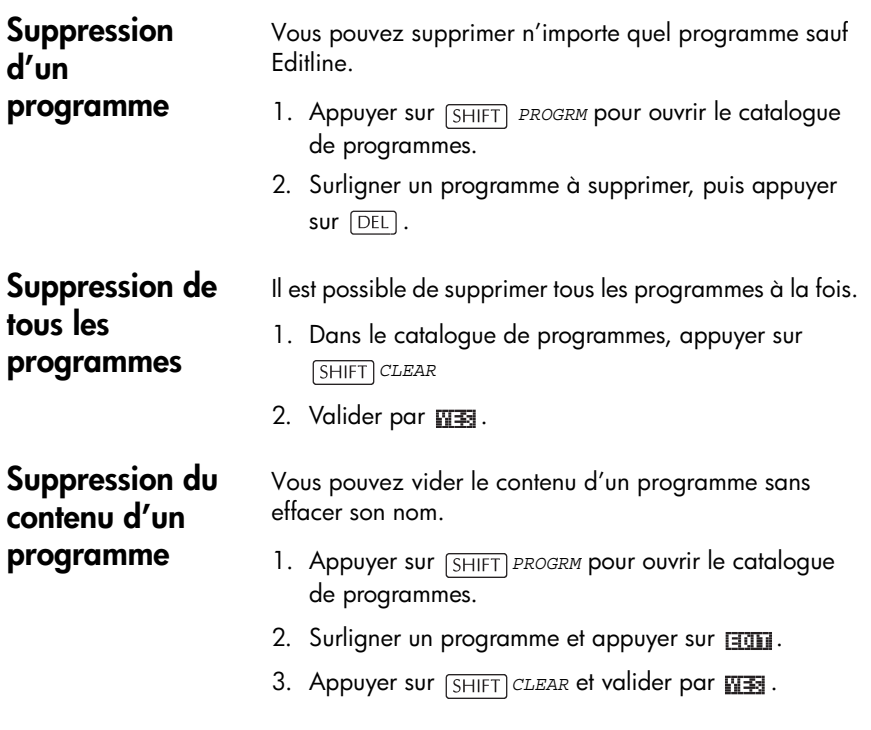

# **A propos de la personnalisation d'aplet**

Il est possible de configurer une aplet et de développer un ensemble de programmes qui fonctionnent avec elle. La commande SETVIEWS permet de configurer le menu VIEWS d'une aplet.

Une méthode utile pour personnaliser une aplet est illustrée ci-dessous:

- 1. Decider du type d'aplet intégrée que vous souhaitez personnaliser, par exemple l'aplet Function ou l'aplet Statistics. Enregistrer cette aplet sous un nouveau nom.
- 2. Configurer la nouvelle aplet si nécessaire, par exemple en réglant les axes ou l'unité angulaire.
- 3. Ecrire des programmes fonctionnant avec votre aplet en utilisant la convention de nom décrite ci-dessous. Ceci vous permet de savoir, à partir du catalogue de programmes, quel programme correspond à quelle aplet. Voir la section [«Conventions de noms des](#page-229-0)  [aplets» à la page 16-10](#page-229-0).
- 4. Ecrire un programme qui utilise la commande SETVIEWS pour modifier le menu VIEWS de l'aplet. Les options du menu fournissent des liens aux programmes associés. Spécifier dans ce programme tous les programmes qui doivent être transférés avec l'aplet. Voir la section [«SETVIEWS» à la page 16-14](#page-233-0)  pour plus d'informations sur cette commande.
- 5. S'assurer que la nouvelle aplet est choisie puis exécuter le programme qui personnalise le menu VIEWS de l'aplet.
- 6. Tester l'aplet et corriger les programmes asociés.

# <span id="page-229-0"></span>**Conventions de noms des aplets**

Pour garder la trace des programmes associés aux aplets, utiliser les conventions de noms suivantes dans les programmes que vous écrivez:

- Commencer tous les noms de programmes par l'abréviation du nom de votre aplet, APL dans cet exemple precede d'un point.
- Nommer les programmes appelés par menu de la façon suivante, par exemple:
	- .APL.ME1 pour le programme appelé par l'option 1 du menu.
	- .APL.ME2 pour le programme appelé par l'option 2 du menu.
- Nommer le programme définissant les options du menu ainsi (où SV représente SETVIEWS): .APL.SV

# <span id="page-230-0"></span>**Personnalisation d'une aplet**

Cet exemple montre comment créer et configurer une aplet, et comment personnaliser son menu VIEWS. Cette aplet est basée sur l'aplet intégrée Function.

**Enregistrer l'aplet**

1. Ouvrir l'aplet Function et l'enregistrer comme «EXPERIMENT». La nouvelle aplet apparaît dans la bibliothèque d'aplets.

*choisir* Function **RRUE** *maintenu*  **EXPERIMENT ME** 

2. Ecrire le programme .EXP.ME1 lancé par l'option «Entry1» du menu Views comme cicontre. Ce programme configure les axes, puis

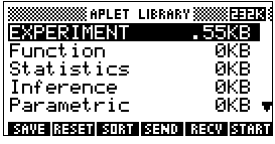

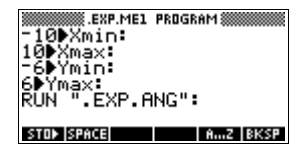

lance un sous programme de configuration du format angulaire.

3. Ecrire le programme .EXP.ME2 lancé par l'option «Entry2» du menu Views comme cicontre. Ce programme définit les options de

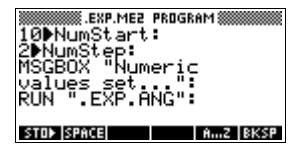

l'environnement numérique de l'aplet, puis lance le sous- programme de configuration du format angulaire.

- 4. Ecrire le programme .EXP.ANG appelé par les deux programmes
- 5. Ecrire le programme de démarrage de l'aplet comme ci-contre, .EXP.S. Ce programme met le mode angulaire en degrés et définit une fonction initiale à tracer.

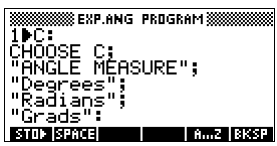

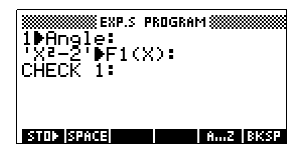

### **Configuration du menu Views**

### **Configuration du menu VIEWS**

Dans cette section nous allons commencer à configurer le menu VIEWS en utilisant la commande SETVIEWS. Nous créerons ensuite les programmes «d'aide» appelés par le menu VIEWS qui feront le vrai travail.

6. Ouvrir le catalogue de programmes et créer un programme nommé «.EXP.SV».

Inclure le code suivant dans le programme.

Les lignes situées après la commande SETVIEWS contiennent

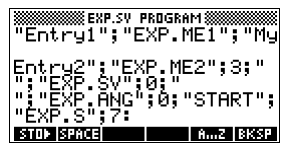

chacune trois parties: une ligne de texte qui apparaît sur le menu VIEWS (un espace signifie qu'il n'y a pas de texte), un nom de programme et un nombre qui indique l'environnement à ouvrir à la fin du programme. Tous les programmes référencés dans ce code seront tranférés en même temps que l'aplet.

#### **SETVIEWS '''';'''';18;**

Définit la première option du menu comme l'échelle automatique (Auto Scale). Le 18 montre que cette option correspond à la quatrième option du menu VIEWS de l'aplet Function (14+4). Les guillemets vides assurent que l'ancien nom "Auto Scale" apparaît sur le menu. Voir la section «SETVIEWS» à la page 16-15.

#### **''My Entry1'';''EXP.ME1'';1;**

Définit la seconde option du menu. Cette option exécute le programme EXP.ME1, puis revient à l'environnement 1, l'environnement graphique.

#### **''My Entry2'';''EXP.ME2'';3;**

Définit la troisième option du menu. Cette option exécute le programme EXP.ME2, puis revient à l'environnement 3, l'environnement NUM.

#### **'' '';''EXP.SV'';0;**

Cette ligne indique au programme de transférer le programme de configuration du menu Views (ce programme) avec l'aplet. L'espace entre les deux premiers

guillemets indiquent que ce programme n'apparaît pas sur le menu. Vous n'avez pas besoin de transférer ce programme avec l'aplet, mais cela permet à l'utilisateur de modifier le menu Views de l'aplet s'il le souhaite.

#### **'' '';''EXP.ANG'';0;**

Le sous-programme EXP.ANG est appelé par des programmes que l'aplet utilise. Cette ligne indique que le programme EXP.ANG est transféré lorsque l'aplet est transférée.

#### **''Start';''EXP.S'';7:**

Cette ligne configure l'option Start du menu. Le programme spécifié dans cette ligne, EXP.S, s'exécute automatiquement au démarrage de l'aplet. Le 7 correspond au menu VIEWS qui s'ouvre donc lorsque vous démarrez l'aplet.

Ce programme n'est à exécuter qu'une fois pour configurer le menu VIEWS de votre aplet (il reste configuré jusqu'au prochain appel à SETVIEWS).

Ce programme n'est pas nécessaire au fonctionnement de l'aplet. Il est cependant utile de spécifier qu'il y est attaché (il est alors transmis en même temps que l'aplet).

7. Retourner au catalogue de programmes. Les programmes que vous avez écrits doivent apparaître comme cicontre :

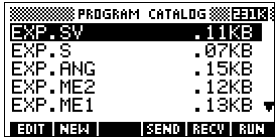

- 8. *Lancer* le programme .EXP.SV à l'aide de la commande **FILL** pour exécuter la commande SETVIEWS et créer le menu VIEWS modifié. S'assurer que la nouvelle aplet est surlignée dans la bibliothèque d'aplets.
- 9. Vous pouvez maintenant retourner à la bibliothèque d'aplets et appuyer sur **ETHE pour lancer votre** aplet.

# **Commandes de programmation**

Cette section décrit les commandes de programmation de la hp 39g +. Vous pouvez entrer ces commandes dans votre programme en les tapant ou en y accédant par le menu CMDS.

# **Commandes d'aplets**

Ces commandes contrôlent les aplets.

**CHECK** Coche (sélectionne) la fonction précisée en argument dans l'aplet courante. Par exemple, Check 3 sélectionne F3 si l'aplet courante est Function, une marque apparaitrais à côté de F3 dans l'environnement symbolique. F3 serais tracée dans l'environnement graphique ou et évaluée dans l'environnement numérique.

CHECK *n*:

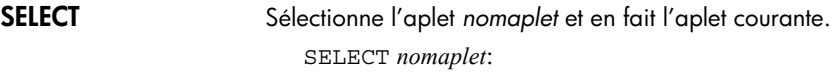

<span id="page-233-0"></span>**SETVIEWS** La commande SETVIEWS est utilisée pour définir les options du menu VIEWS dans les aplets personnalisées. Voir la section [«Personnalisation d'une aplet» à la page](#page-230-0)  [16-11](#page-230-0) pour un exemple d'utilisation de SETVIEWS.

> Lorsque vous utilisez la commande SETVIEWS, le menu standard de l'aplet est remplacé par le menu personnalisé. Cette commande n'est à utiliser qu'une fois par aplet. Les changements apportés au menu Views sont conservés jusqu'au prochain appel à Setviews.

> Typiquement, on écrit un programme n'utilisant que la commande SETVIEWS. Cette commande utilise un triplet d'arguments dépendant de l'option à créer ou du programme à attacher. Se souvenir des points suivants lorsque vous l'utilisez :

> La commande SETVIEWS efface les options usuelles du menu VIEWS de l'aplet concernée. Si vous voulez utiliser des options usuelles dans le menu Views que vous avez personnalisé, vous devez les inclure à nouveau dans la configuration.

- Lorsque vous utilisez la commande SETVIEWS, les changements apportés au menu VIEWS restent attachés à l'aplet. Vous devez à nouveau utiliser la commande SETVIEWS pour modifier le menu VIEWS.
- Tous les programmes appelés à partir du menu Views sont transférés lorsque l'aplet est transférée, vers une autre calculatrice ou vers un ordinateur.
- Dans la configuration du menu Views, vous pouvez spécifier les programmes que vous voulez transférer avec l'aplet, mais qui ne figurent pas dans les options du menu (comme des sous-programmes ou le programme qui définit le menu Views de l'aplet).
- Vous pouvez inclure une option «Start» dans le menu VIEWS pour lancer un programme au démarrage de l'aplet. Typiquement, ce programme définit la configuration initiale de l'aplet. L'option Start du menu permet aussi de réinitialiser l'aplet.

### **Syntaxe de SETVIEWS**

La syntaxe de SETVIEWS est la suivante:

```
SETVIEWS
"TxtMenu1"; "NomProgramme1";NbEnvironn1;
"TxtMenu2"; "NomProgramme2";NbEnvironn2:
(Vous pouvez répéter autant de triplets d'arguments 
que vous le souhaitez.)
```
Dans chaque triplet *TxtMenu/NomProgramme/ NbEnvironn*, séparer chaque élément par un pointvirgule.

### **TxtMenu**

*TxtMenu* est le texte (entre guillemets) du choix affiché sur le menu VIEWS.

### **Attacher des programmes à votre aplet**

Si vous mettez un espace à la place de *TxtMenu*, aucune nouvelle option n'apparaît dans le menu VIEWS mais le programme specifié par *NomProgramme* est attaché à l'aplet; il sera transféré en même temps. En particulier, ceci permet de transférer le programme appelant Setviews ou les sous-programmes appelés par les options du menu.

#### **Programmes auto-exécutants**

Si vous mettez "Start" dans *TxtMenu*, le programme *NomProgramme* s'exécute au démarrage de l'aplet. Il peut s'agir d'un programme qui configure l'aplet. L'option Start est disponible dans le menu VIEWS et permet de réinitialiser l'aplet.

#### **NomProgramme**

*NomProgramme* est le nom du programme qui s'exécute lorsque l'option correspondante du menu est choisie. Tous les programmes indiqués par la commande SETVIEWS sont transférés en même temps que l'aplet, par exemple vers une autre hp 39g+ .

#### **NhEnvironn**

*NbEnvironn* est le numéro de l'environnement qui s'ouvre lorsque le programme a fini de s'exécuter. Par exemple, le numéro correspondant à l'environnement graphique est le 1. Voir la section [«Numéros d'environnements» à la](#page-236-0)  [page 16-17](#page-236-0).

#### **Inclusion des options usuelles du menu**

Pour inclure une option usuelle, c'est à dire une option du menu Views de l'aplet intégrée de base, dans votre menu personnalisé, définir un triplet d'arguments comme suit:

- Le premier argument indique le nom de l'option du menu :
	- Entrer des guillemets vides pour utiliser le même nom que dans l'aplet intégrée.
	- Entrer un autre nom pour le remplacer.
- Le second argument spécifie quel programme exécuter :
	- Entrer des guillemets vides pour n'exécuter que le programme appelé par l'aplet intégrée.
	- Indiquer un nom de programme à exécuter pour remplacer le nom «standard».
- Le troisième argument contient un numéro correspondant à un environnement et à une option du menu «standard». Pour déterminer ce numéro, se reporter au tableau des numéros d'environnement cidessous.

*Remarque: sans argument, SETVIEWS initialise les environnements de l'aplet de base.*

#### <span id="page-236-0"></span>**Numéros d'environnements**

Les environnements sont numérotés comme suit:

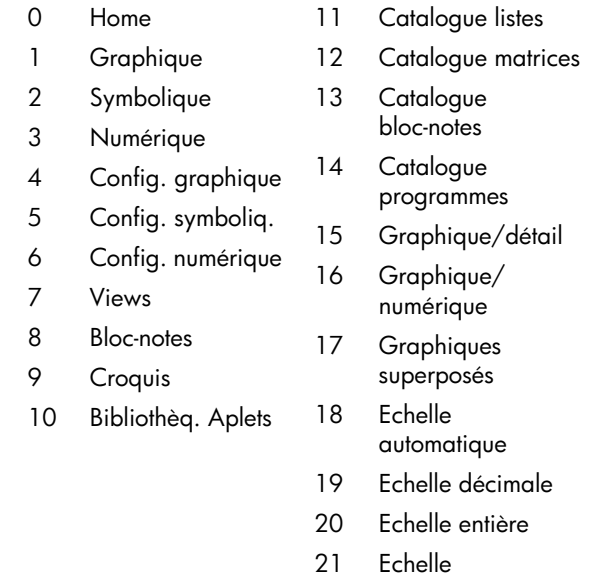

Echelle trigonométrique

**UNCHECK** Dé-sélectionne la fonction précisée en argument dans l'aplet courante. Par exemple, Uncheck 3 désélectionne F3 si l'aplet courante est Function.

UNCHECK *n*:

### **Commandes de branchement**

Les *commandes de branchements* font prendre aux programmes des décisions dépendant des résultats d'un ou plusieurs tests. Au contraire des autres commandes de programmation, les commandes de branchement ne sont pas utilisées séparément (un IF est toujours suivi d'un THEN et d'un END). C'est pourquoi elles sont décrites ensemble.

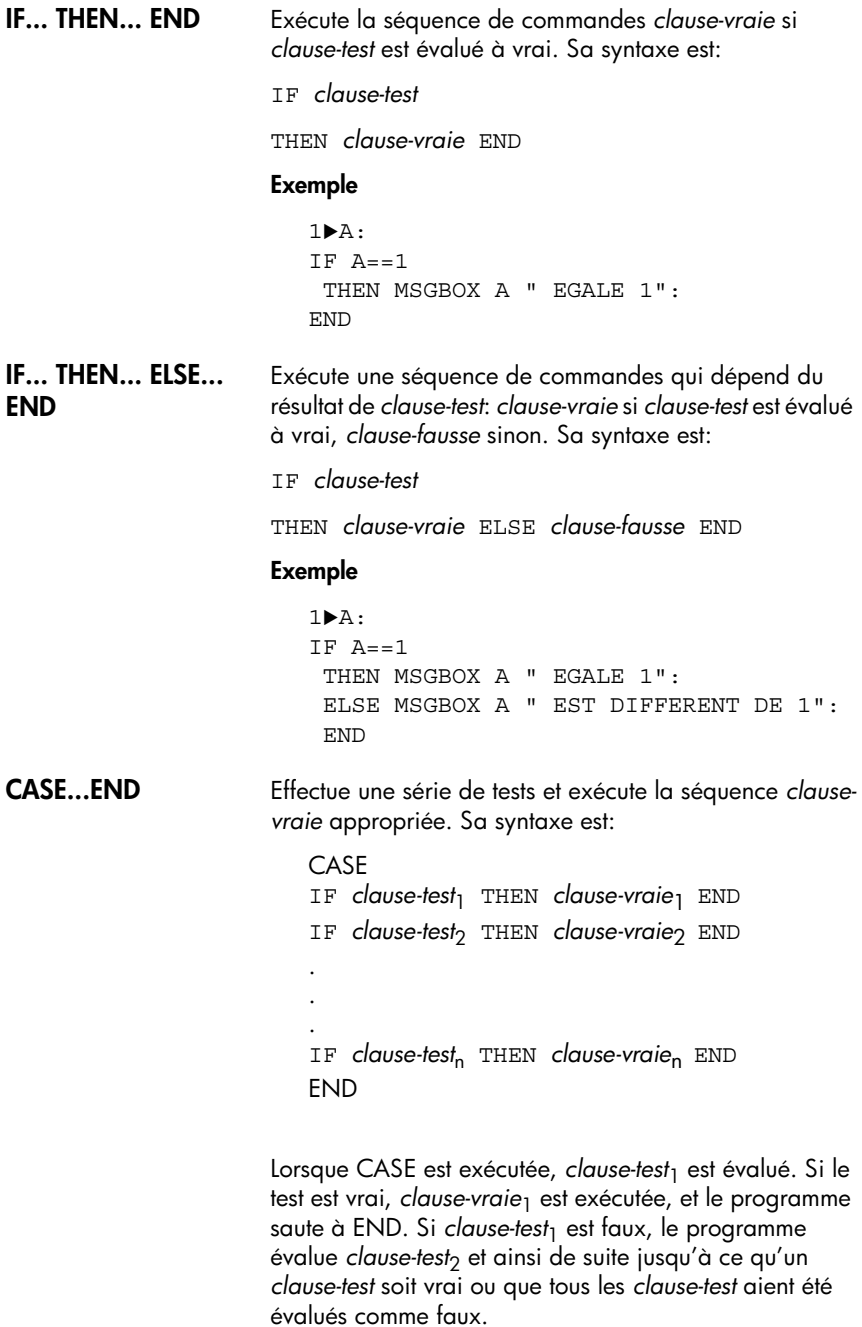

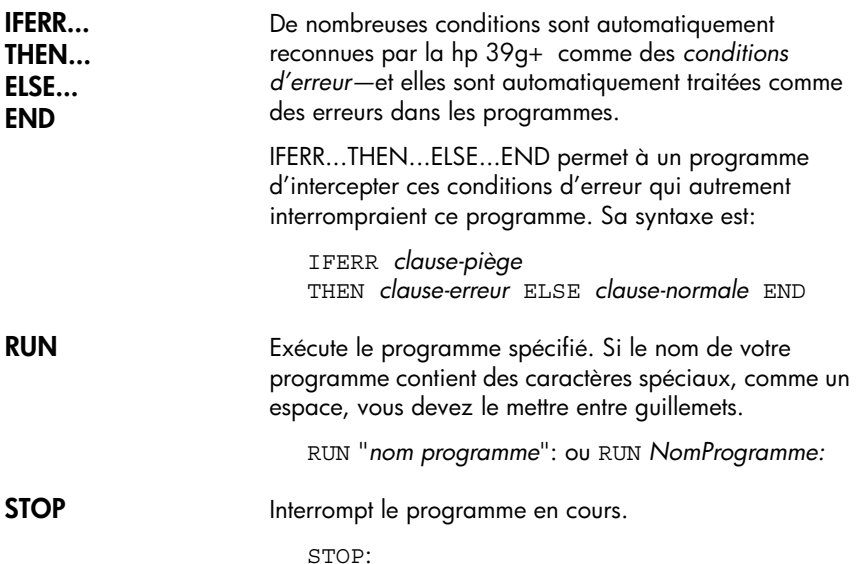

# **Commandes de dessin**

Les commandes de dessin agissent sur l'affichage. L'échelle de l'affichage dépend des valeurs Xmin, Xmax, Ymin et Ymax de l'aplet courante. *Ce qui suit suppose que les paramètres graphiques sont ceux par défaut et que l'aplet courante est Function.*

**ARC** Dessine un arc de centre (*x,y*), de rayon *rayon*, entre *angle\_début* et *angle\_fin*.

ARC *x*;*y*;*rayon*;*angle\_début*;*angle\_fin*:

#### **Exemple**

ARC 0;0;2;0;360: FREEZE: Dessine le cercle A centré en (0,0) de rayon 2. La commande FREEZE gèle l'écran

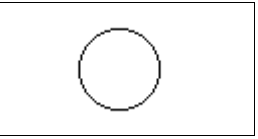

jusqu'à ce que vous appuyez sur une touche.

**BOX** Dessine un rectangle de coins opposés (*x1,y1*) et (*x2,y2*). BOX *x1*;*y1*;*x2*;*y2*:

#### **Exemple**

BOX -1;-1;1;1: FREEZE: Dessine un rectangle, coin inférieur (–1,–1), coin supérieur (1,1) **ERASE** Efface l'affichage ERASE: **FREEZE** Gèle l'affichage à la fin d'un programme jusqu'à ce que vous appuyez sur une touche. **LINE** Dessine une ligne de (*x1, y1*) à (*x2, y2*). LINE *x1*;*y1*;*x2*;*y2*: **PIXOFF** Eteint le pixel de coordonnées (*x,y*). PIXOFF *x*;*y*: **PIXON** Allume le pixel de coordonnées (*x,y*). PIXON *x*;*y*: **TLINE** Inverse les pixels situés sur la ligne reliant (*x1, y1*) et (*x2, y2*). TLINE peut être utilisée pour effacer une ligne. TLINE *x1*;*y1*;*x2*;*y2*: **Exemple** TLINE 0;0;3;3: Efface une ligne (dessinée précédemment) entre (0,0) et (3,3).

# **Commandes graphiques**

Les commandes graphiques utilisent les variables graphiques G0 à G9—et la variable Page des croquis—comme arguments *nomgraphique*. L'argument *position* est de la forme (*x,y*). Les coordonnées d'un point dépendent de l'échelle utilisée par l'aplet courante, dont les paramètres sont spécifiés dans Xmin, Xmax, Ymin et Ymax. Le coin supérieur gauche du graphique cible (*graphique2*) est situé en (Xmin,Ymax).

Vous pouvez capturer l'affichage courant et le mémoriser dans G0 en appuyant simultanément sur sur  $\overline{\circ}$  et sur PLOT.

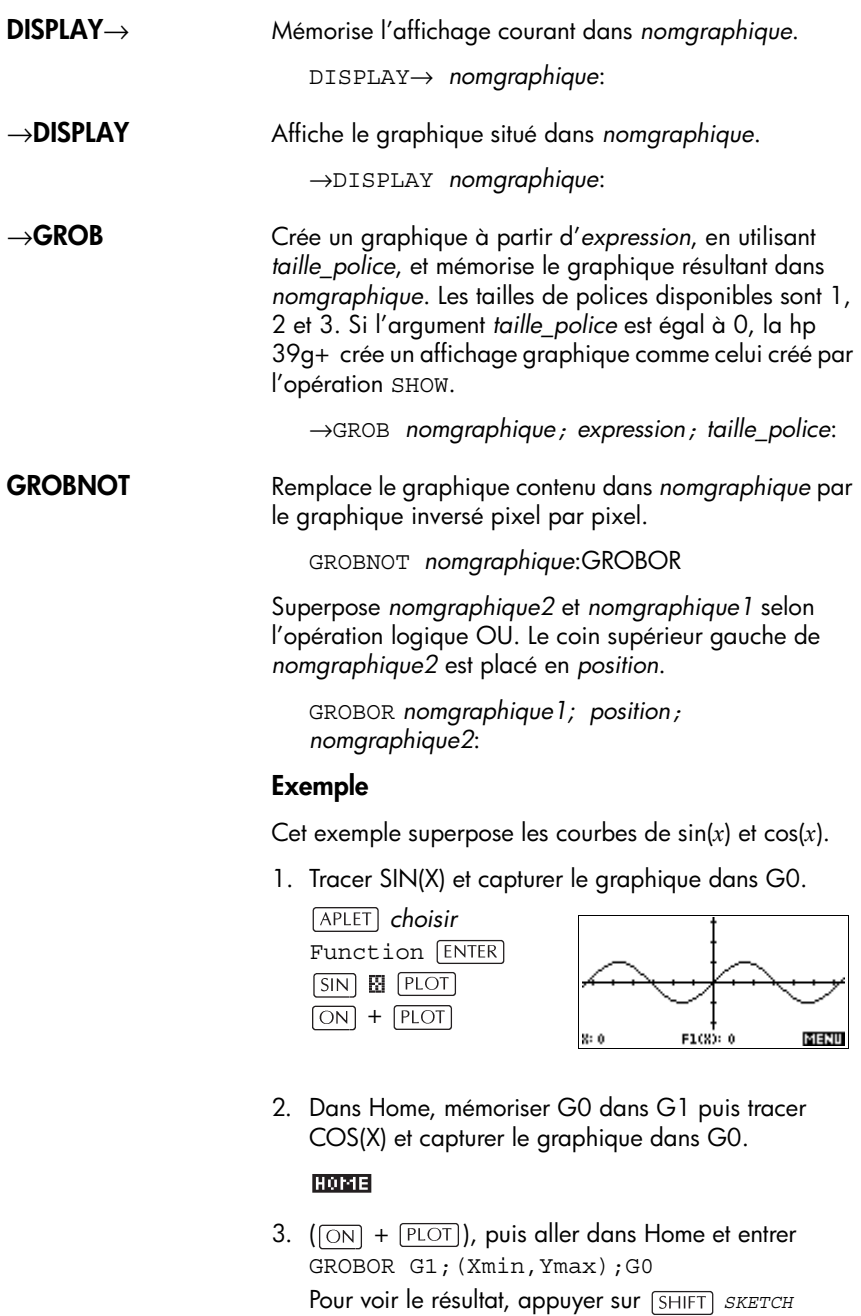

VARS BOTH Graphic G1 UNITED 08.

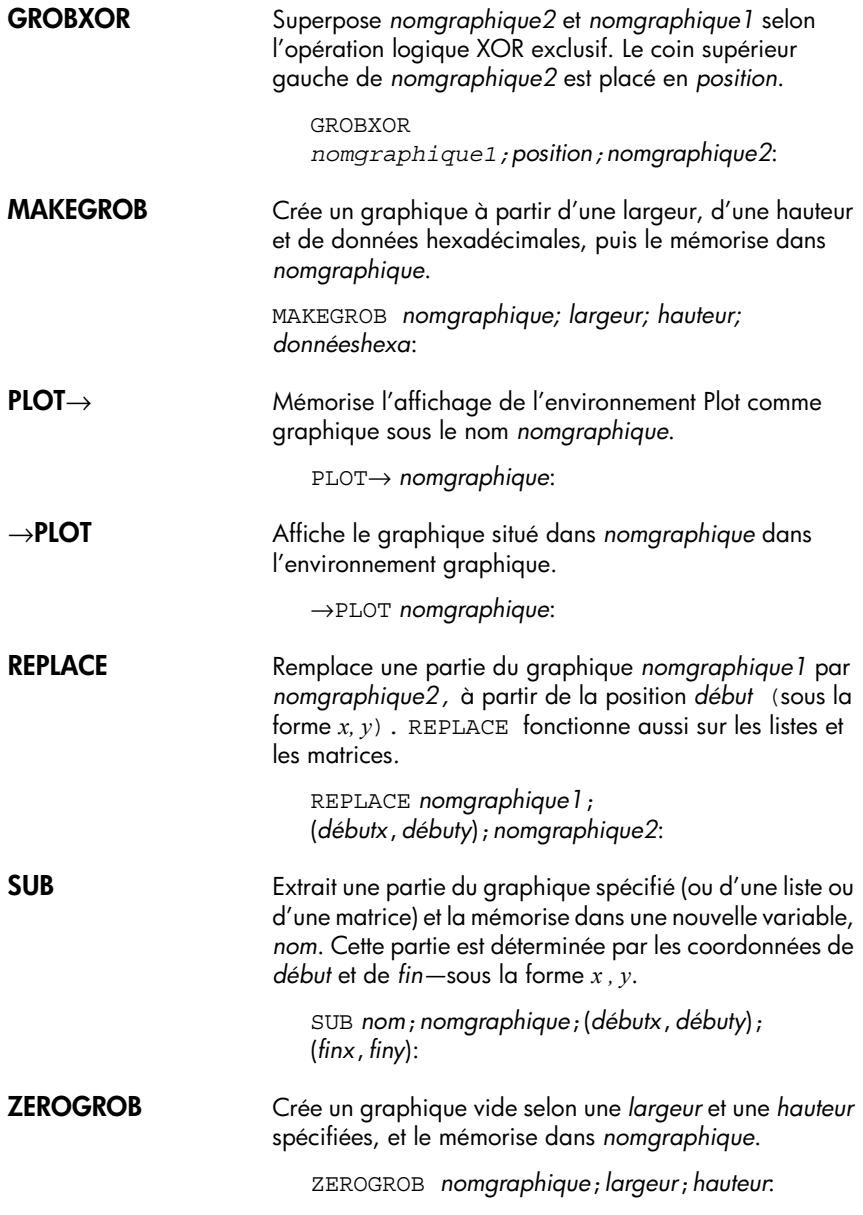

# **Commandes de boucle**

La programmation structurée permet à un programme de modifier son exécution selon certaines conditions ou de certains arguments. La hp 39g+ dispose de deux types de structures différents.

- Des structures de branchements
- Des structures de boucles.

#### **DO ... UNTIL ... END** Do ... Until ... End est une structure de boucle. Il répète *clause-boucle* jusqu'à ce que *clause-test* renvoie un résultat vrai (non nul). Comme le test est effectué *après* la boucle, celle-ci est exécutée au moins une fois. Sa syntaxe est :

DO *clause-boucle* UNTIL *clause-test* END

### **Exemple**

 $1 \triangleright A$ :  $DO A + 1 \triangleright A$  $IINTTI$ ,  $A = 12$ END

**WHILE ... REPEAT ... END**

While ... Repeat ... End est une structure de boucle qui évalue *clause-test* et exécute la séquence *clause-boucle* si le test est vrai. Comme le test est effectué avant la boucle, celle-ci n'est pas exécutée si le test est faux dès le départ. Sa syntaxe est :

WHILE *clause-test* REPEAT *clause-boucle* END

### **Exemple**

```
1 \triangleright A:
WHILE A < 12REPEAT A+1 \triangleright AEND
```
**FOR ... TO ... STEP ... END**

```
FOR nom=expression-début TO expression-fin
[STEP incrément];
```
*clause-boucle* END

### **Exemple**

FOR A=1 TO 12 STEP 1; DISP 3;A: END *Remarque: le paramètre «step incrément» est optionnel. Si il est omis, un increment de 1 est utilise.*

**BREAK** Sort de la boucle.

BREAK:

### **Commandes matricielles**

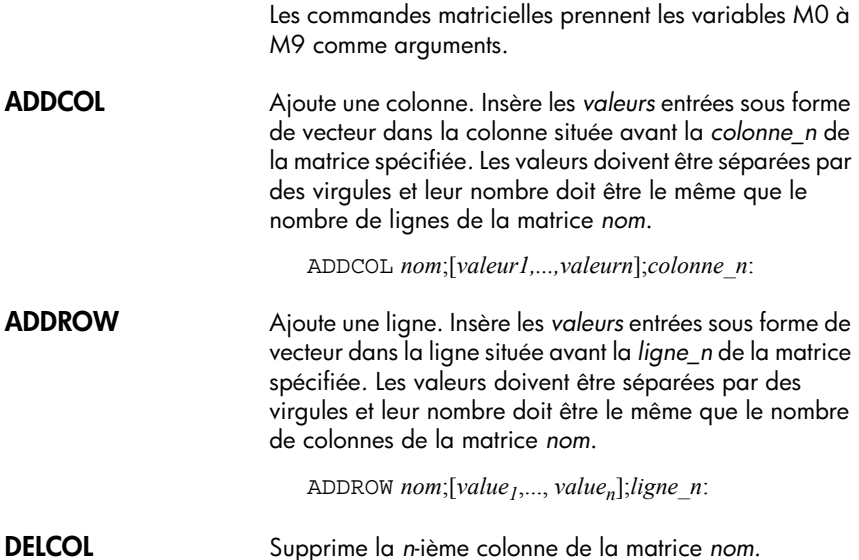

DELCOL *nom*;*n*:

**DELROW** Supprime la *n*-ième ligne de la matrice *nom.*

DELROW *nom*;*n*:

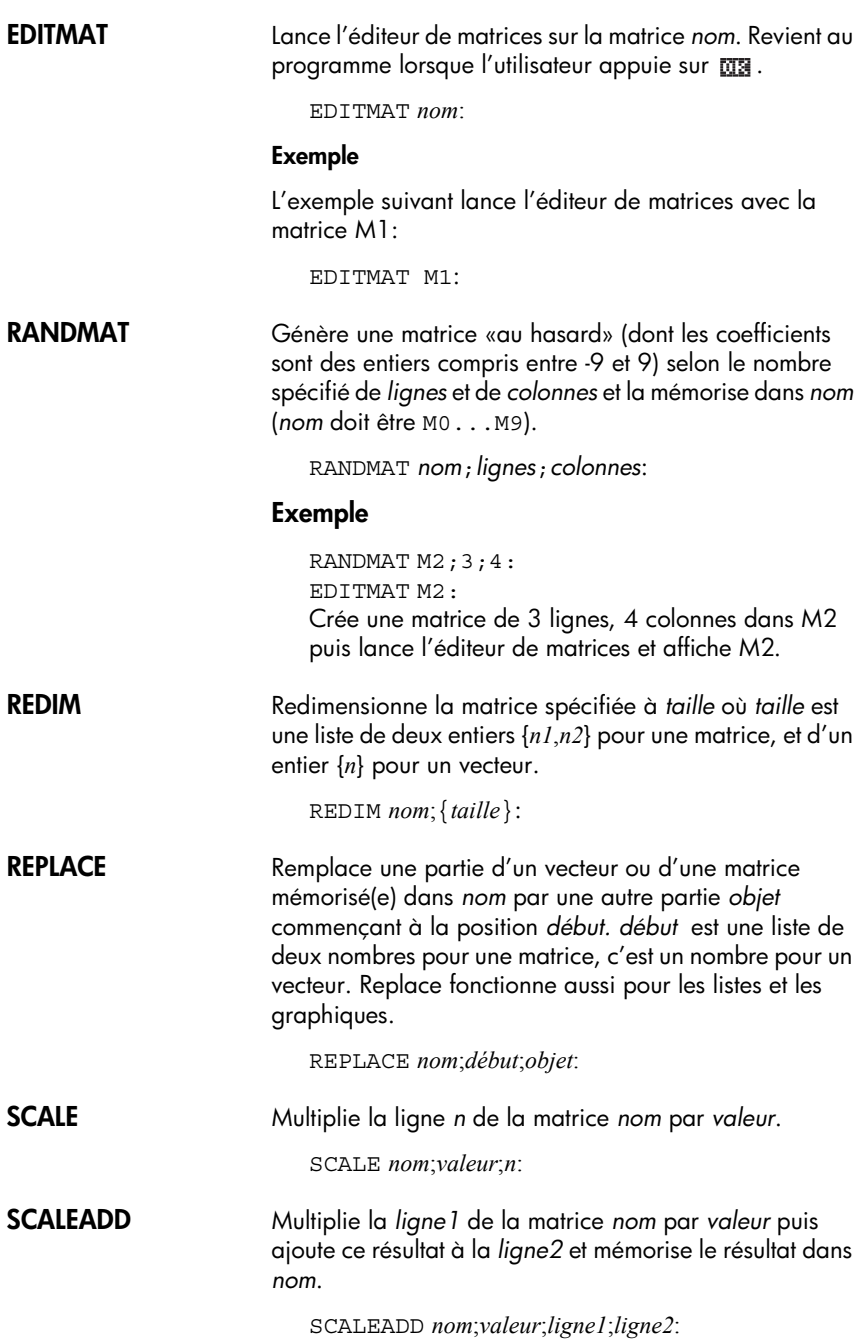

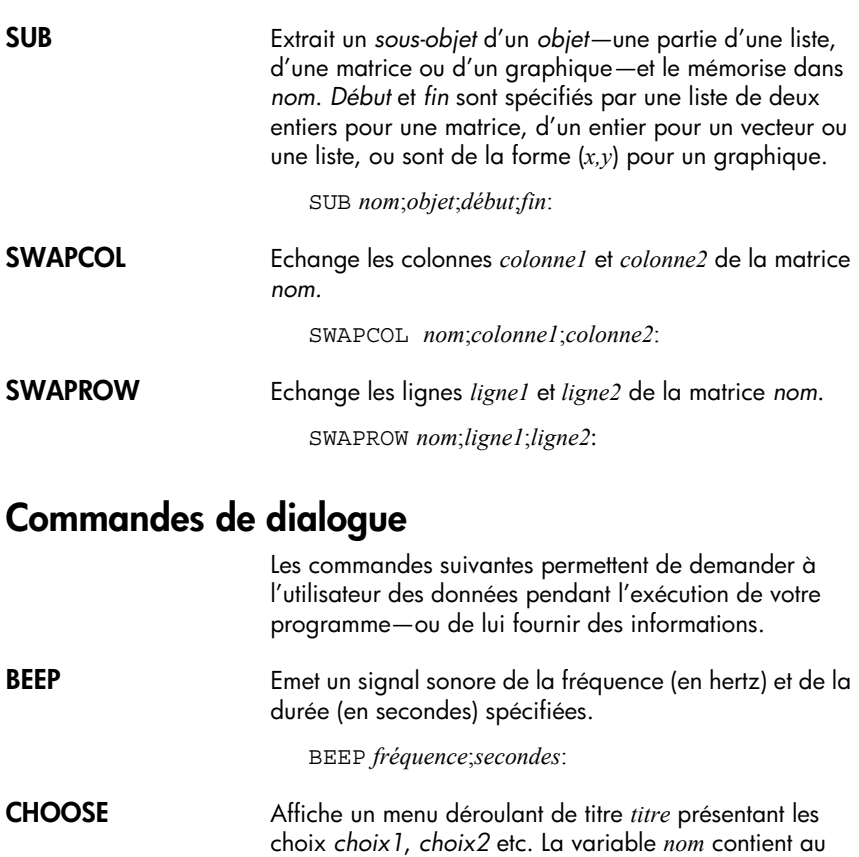

départ le numéro de l'option surlignée et contiendra le numéro du choix sélectionné par l'utilisateur.

CHOOSE *nom*;*titre*;*choix-1...*;*choix-n*:

### **Exemple**

 $3 \blacktriangleright A:$ CHOOSE A; "COMIC STRIPS"; "DILBERT"; "CALVIN&HOBBES"; "BLONDIE":

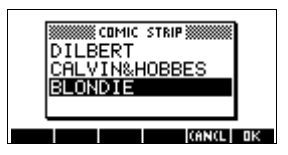

**DISP** Affiche *texte* (constitué d'expressions et de textes mis entre guillemets; les expressions sont évaluées et converties en chaînes de caractères) sur la ligne *ligne\_n* de l'affichage. Les lignes sont numérotées de 1 à 7, de haut en bas.

DISP *ligne\_n;texte*:

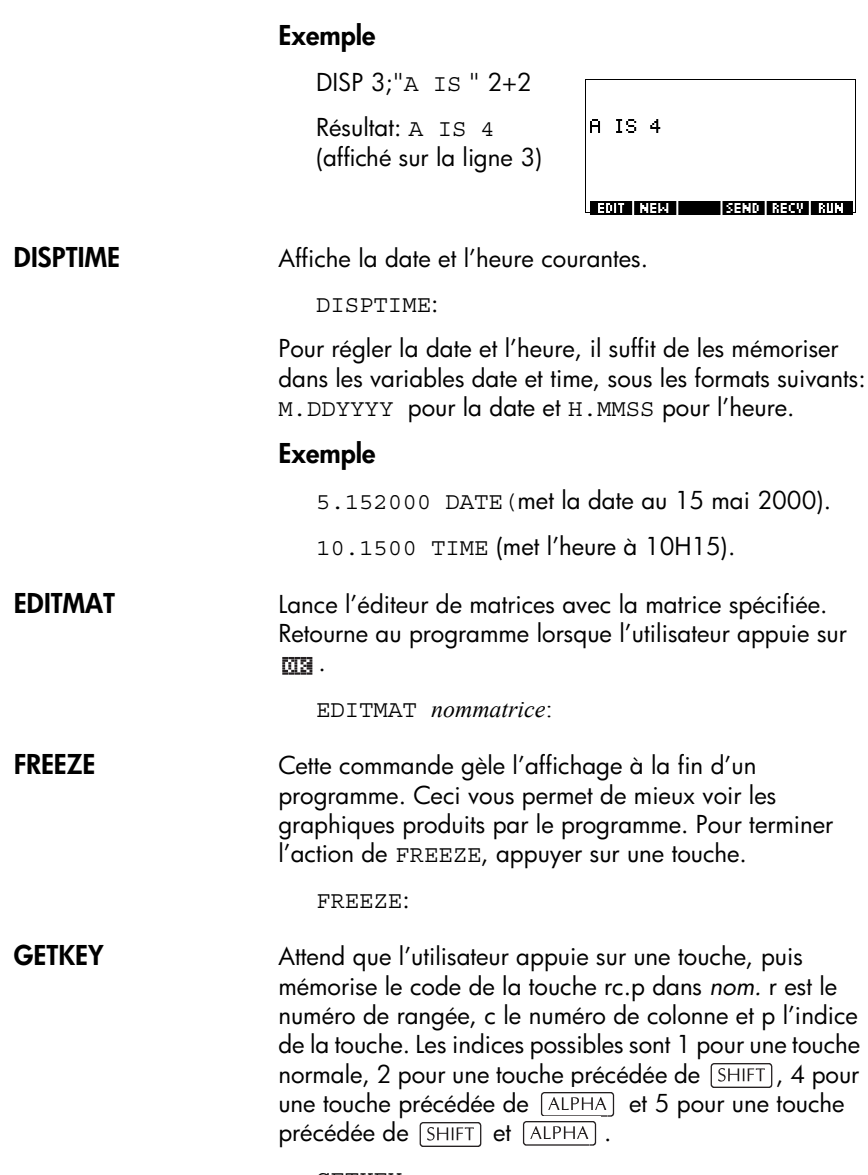

GETKEY *nom*:

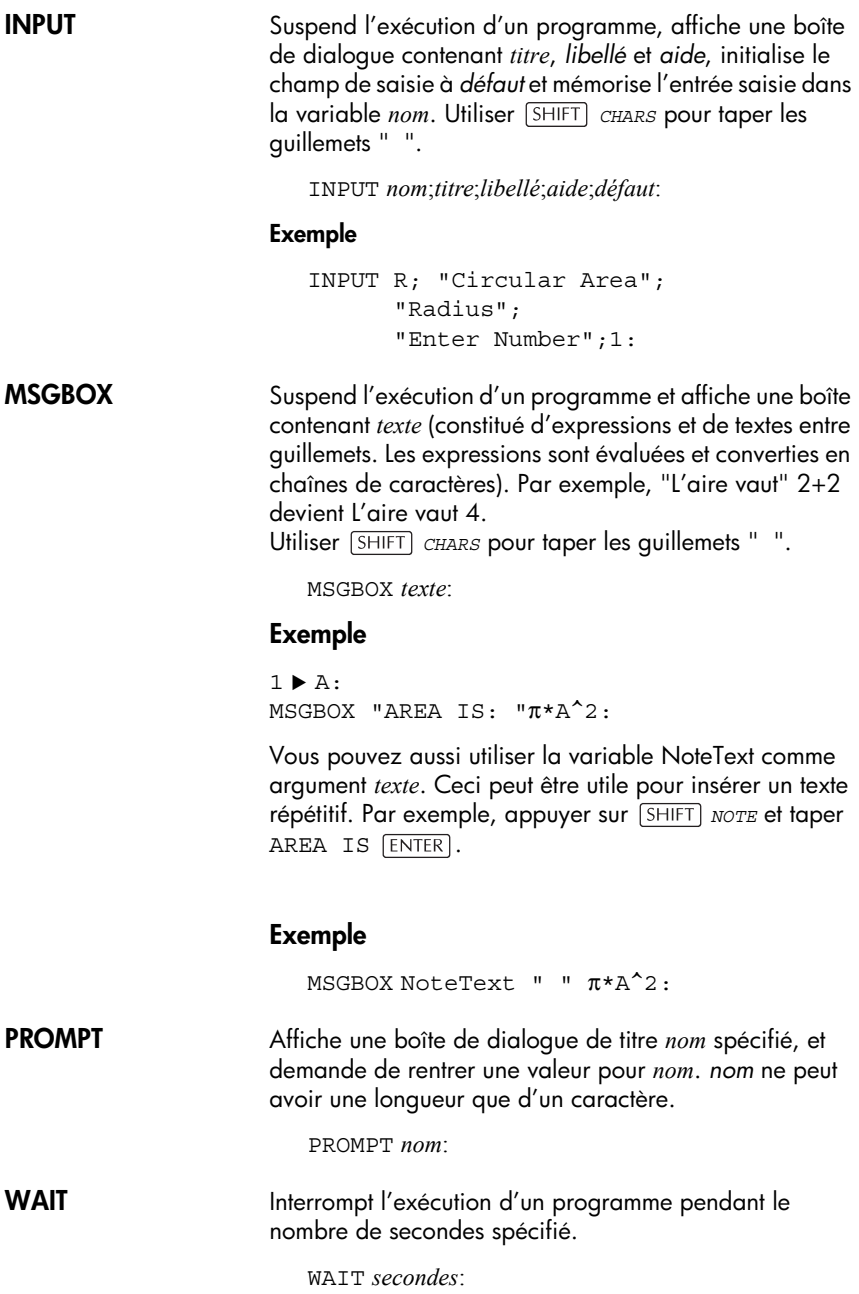

# **Commandes statistiques à une et deux variables**

Ces commandes permettent l'analyse de données statistiques à une ou deux variables.

### **Commandes à une variable**

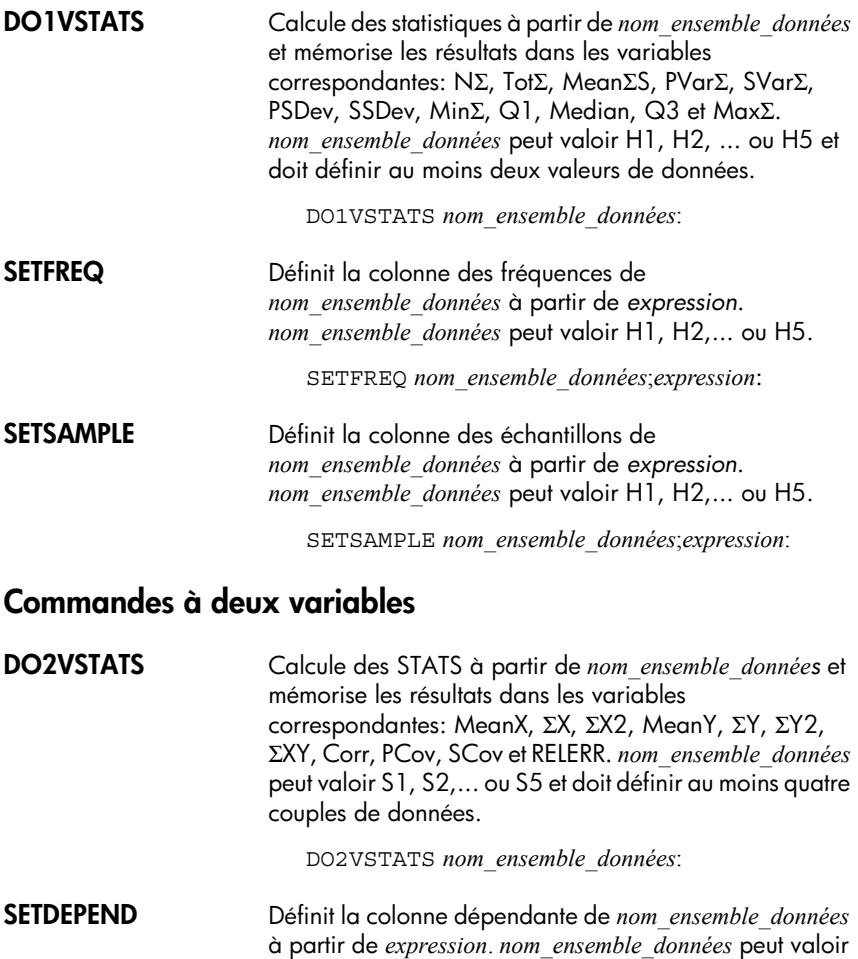

S1, S2, ... ou S5.

SETDEPEND *nom\_ensemble\_données*;*expression*:

**SETINDEP** Définit la colonne indépendante de *nom\_ensemble\_données* à partir de *expression*. *nom\_ensemble\_données* peut valoir S1, S2, ... ou S5.

SETINDEP *nom\_ensemble\_données*;*expression*:

### **Utilisation de variables dans des programmes**

La hp 39g+ dispose des *variables de Home* et des *variables d'aplet*s. Les variables de Home permettent de mémoriser des nombres réels ou complexes, des graphiques, des listes et des matrices. Elles contiennent la même valeur dans Home et dans chaque aplet.

A l'inverse, la valeur d'une variable d'aplet dépend de l'aplet courante. Les variables d'aplets sont utilisées en programmation; typiquement, elles contiennent les paramètres des aplets que vous pouvez modifier de manière interactive.

Utiliser le menu des variables ( $\sqrt{\langle XRS \rangle}$ ) pour rappeler une variable de Home ou une variable d'aplet. Voir la section "Le menu VAR" au chapitre 2 pour plus de détails.Toutes les variables ne sont pas disponibles dans toutes les aplets. Les variables S1fit-S5fit, par exemple, sont spécifiques à l'aplet Statistics. Sous chaque nom de variable figure la liste des aplets où cette variable peut être utilisée.

## **Variables de l'environnement graphique**

Les variables d'aplets suivantes correspondent à l'environnement graphique.

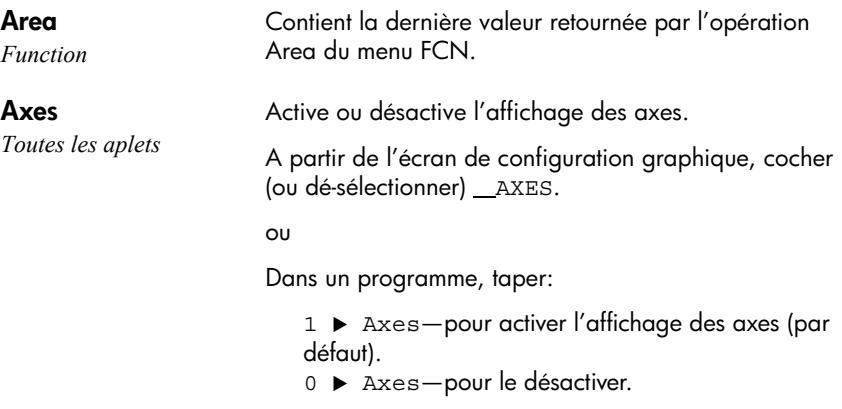

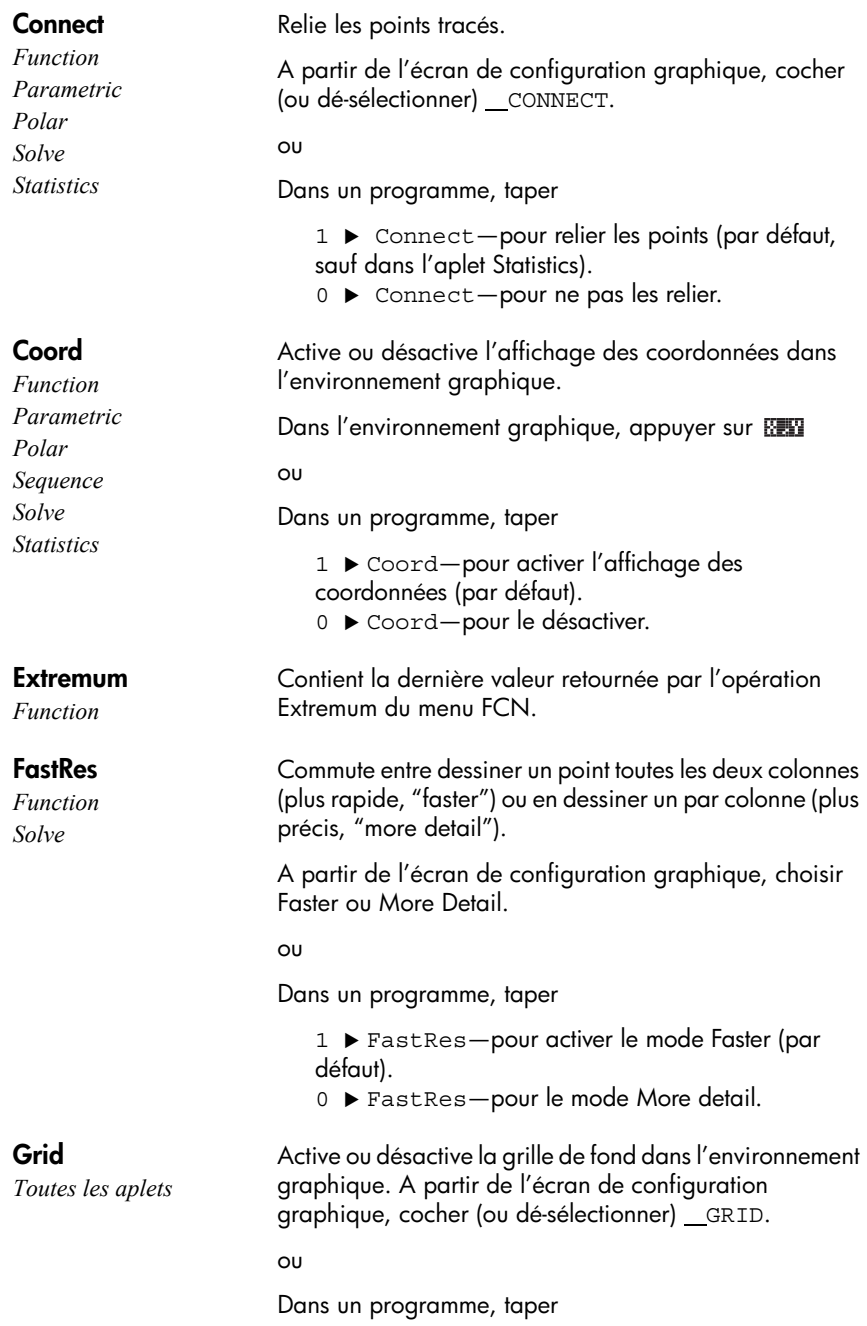

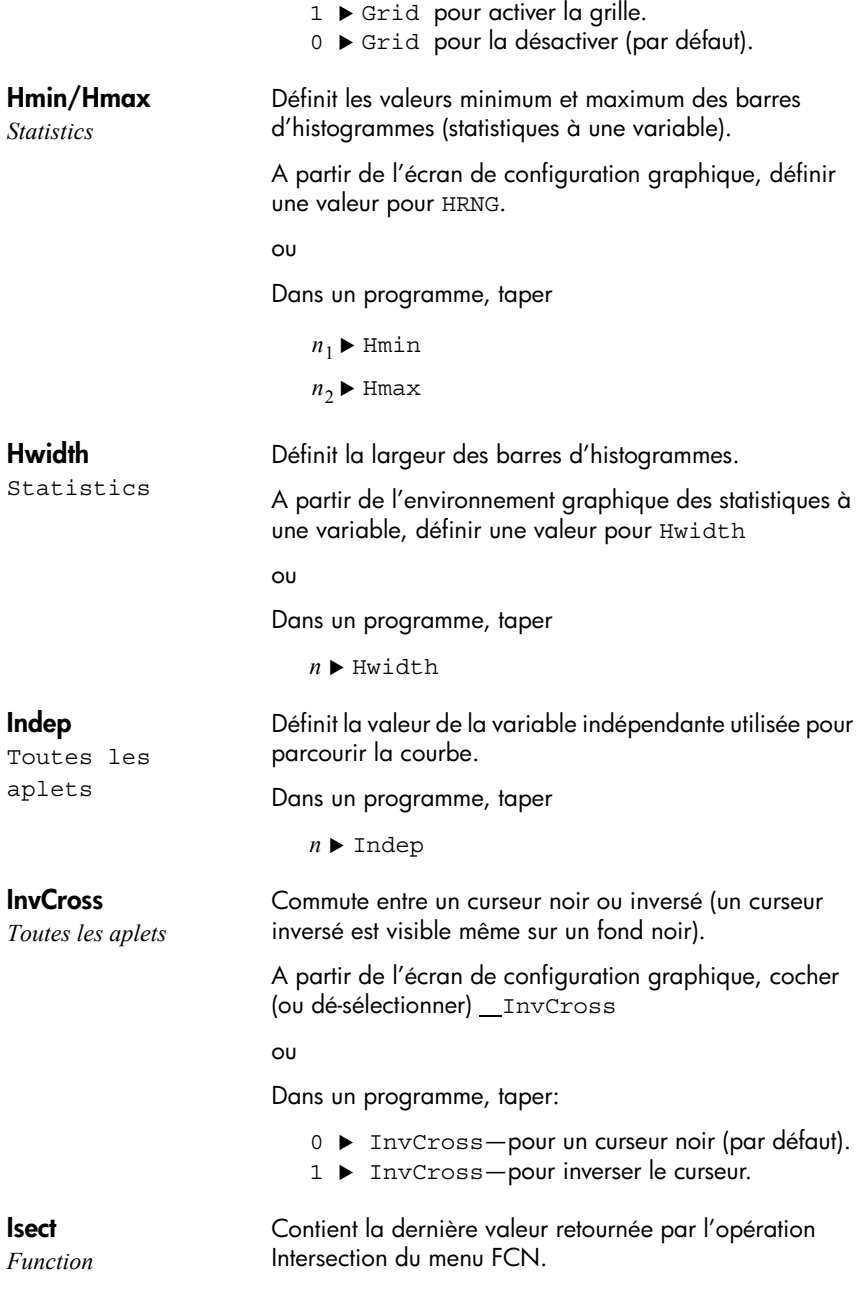
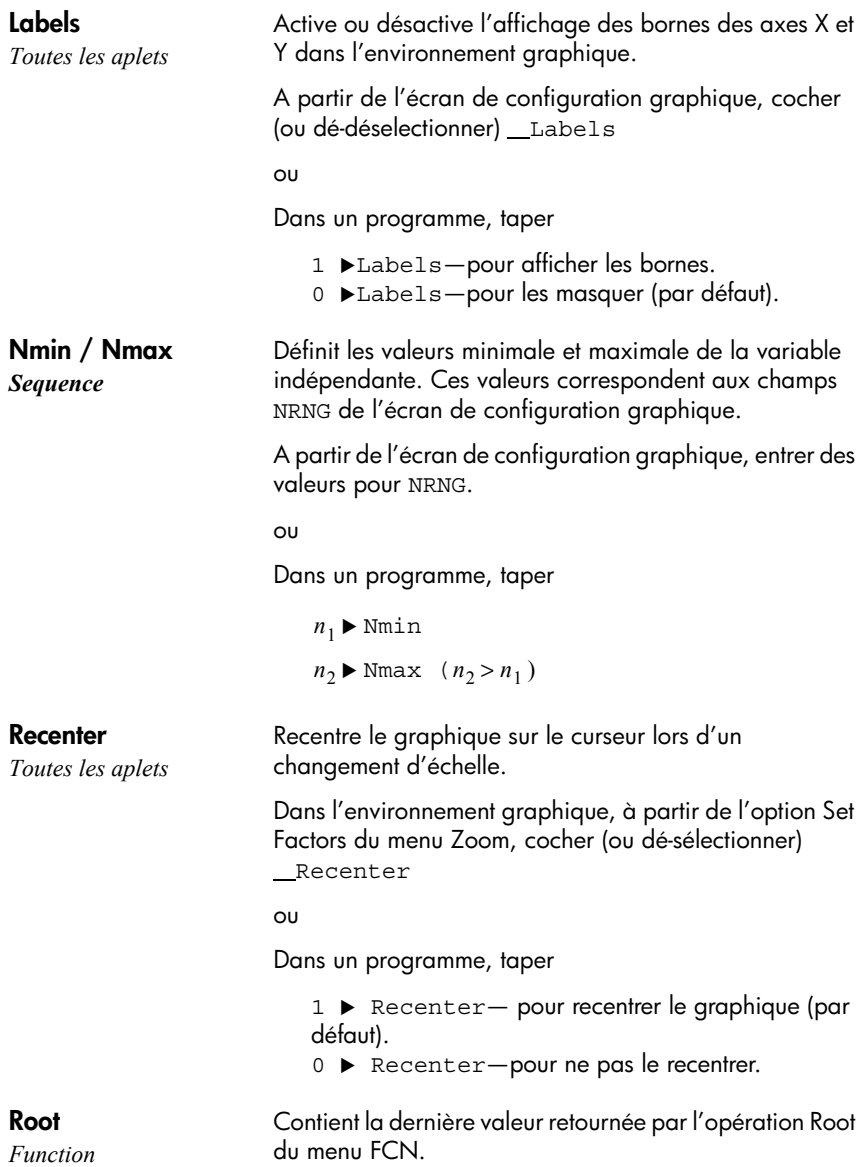

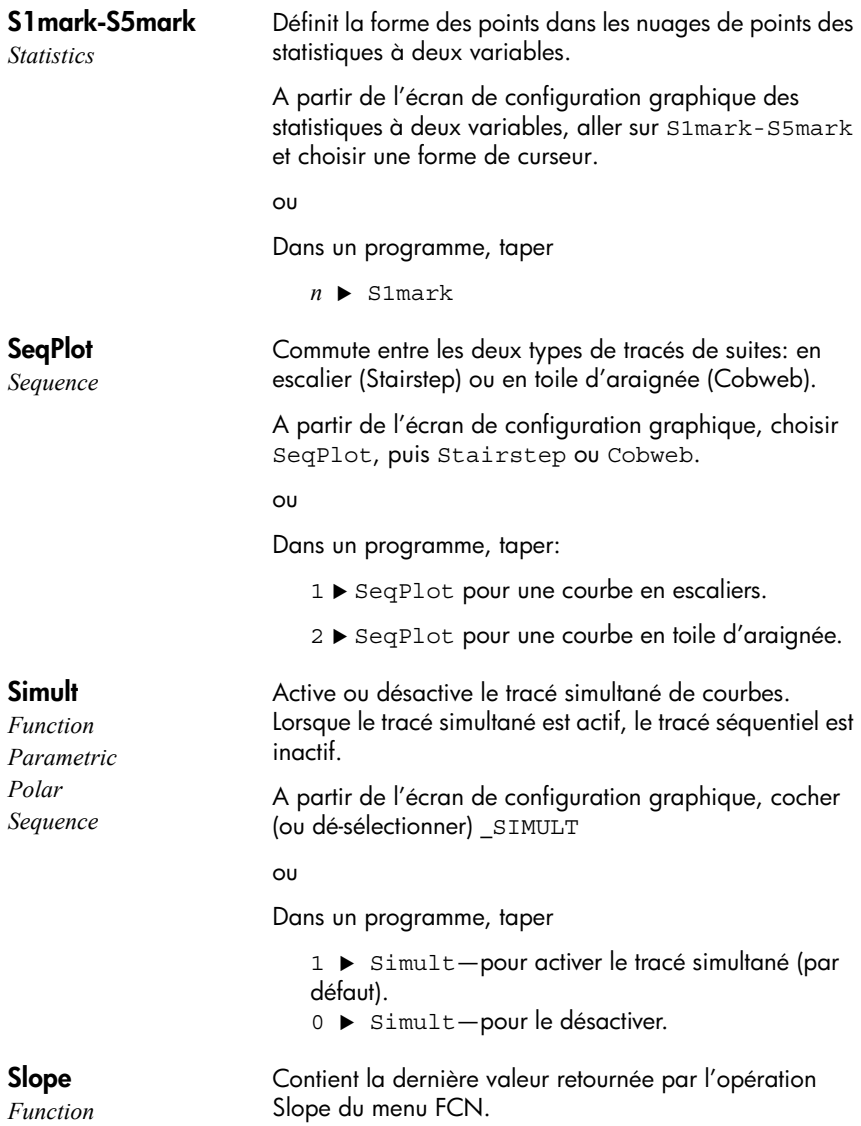

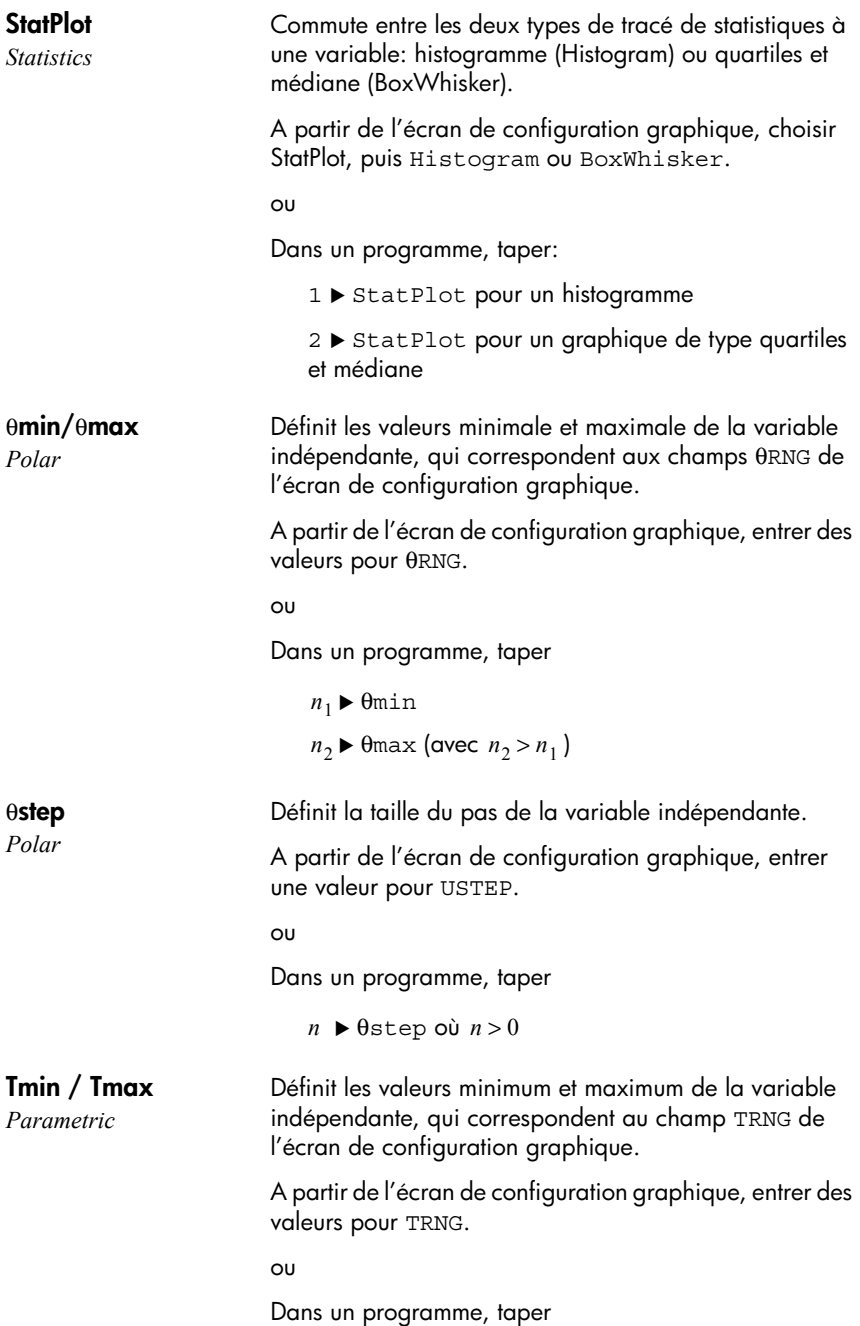

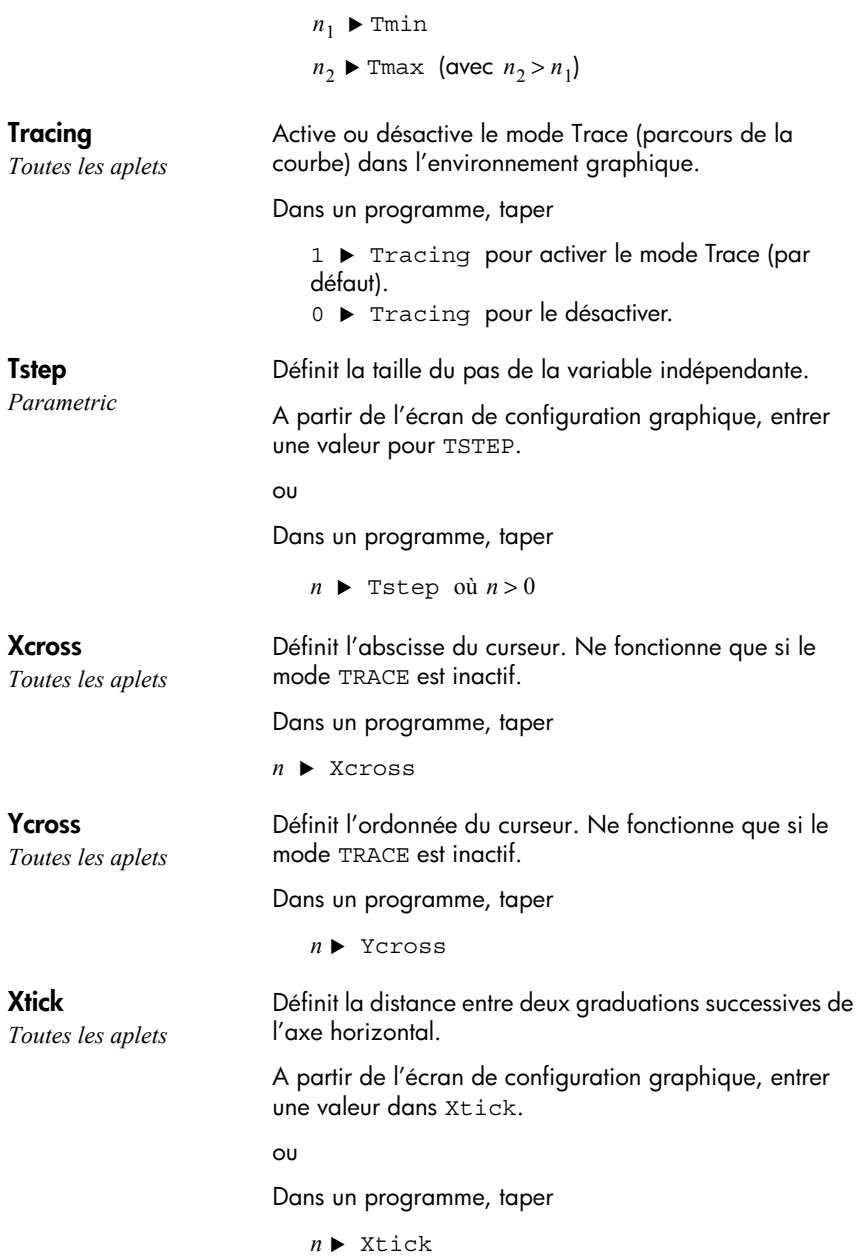

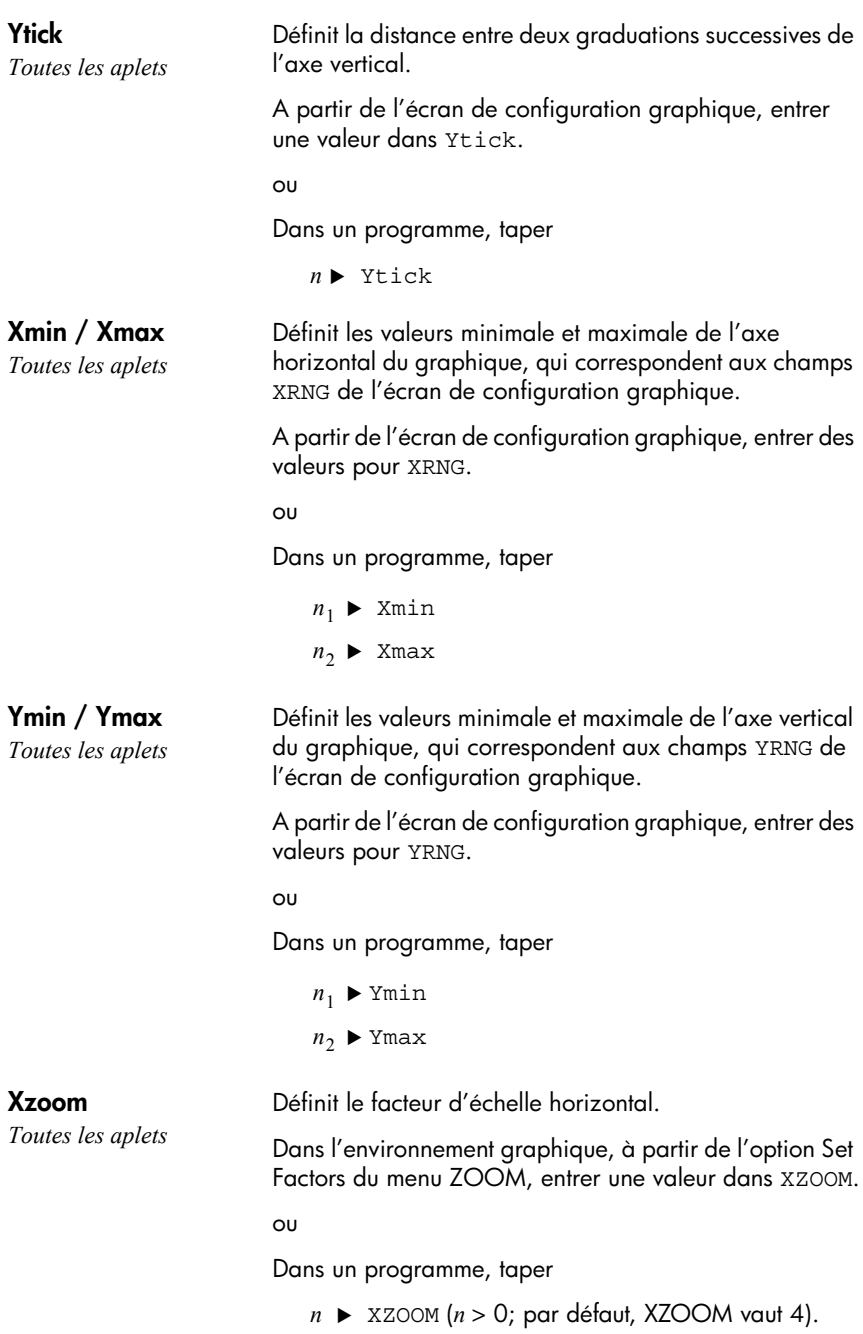

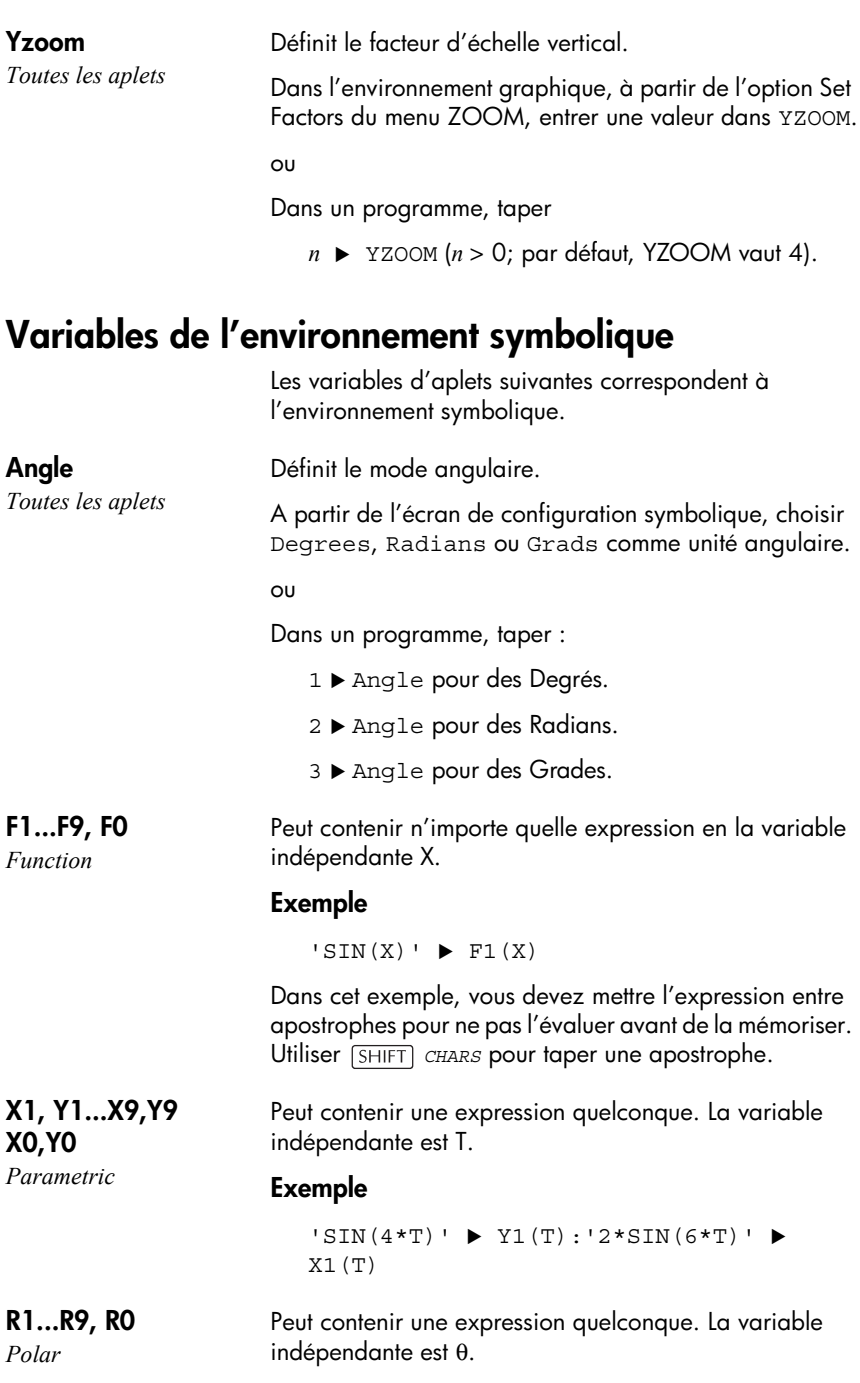

#### **Exemple**

```
'2*SIN(2*\theta)' \blacktriangleright R1(\theta)
```
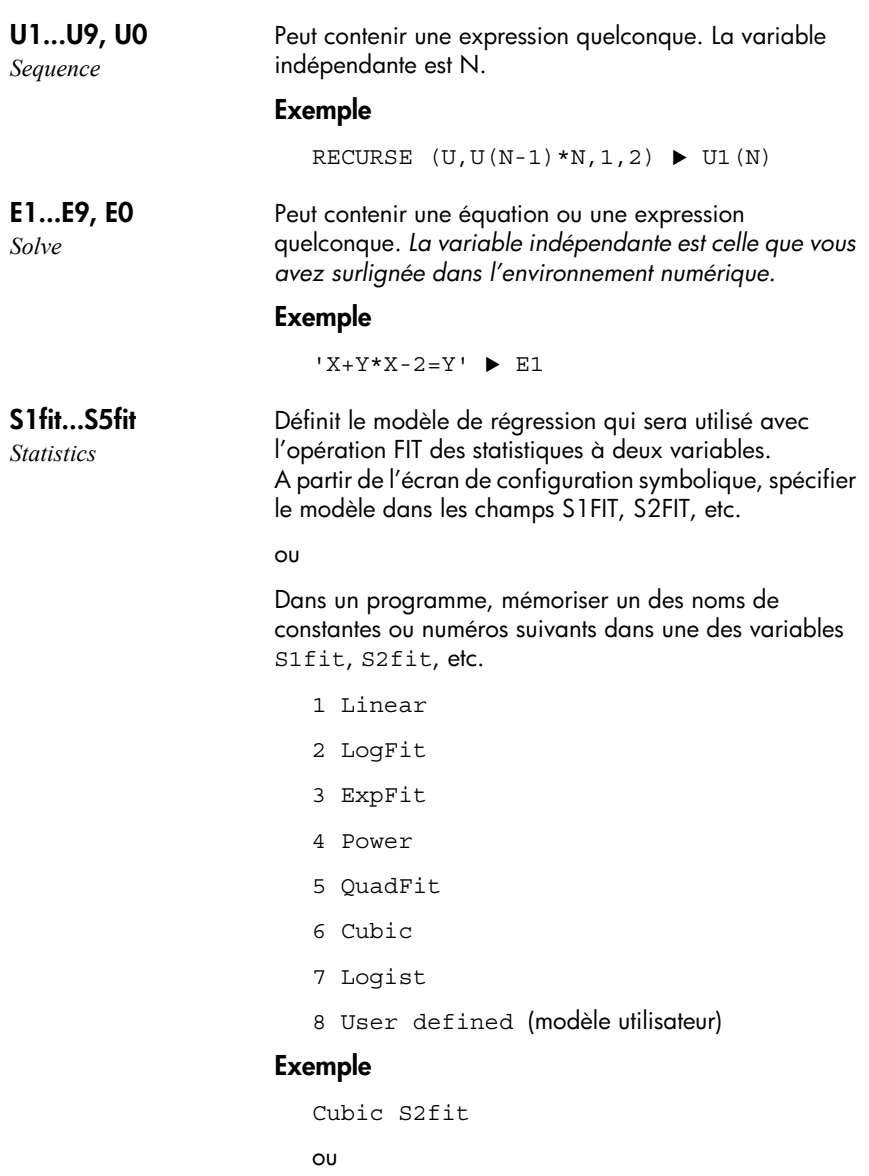

 $6 \triangleright$  S2fit

### **Variables de l'environnement numérique**

Les variables suivantes correspondent à l'environnement

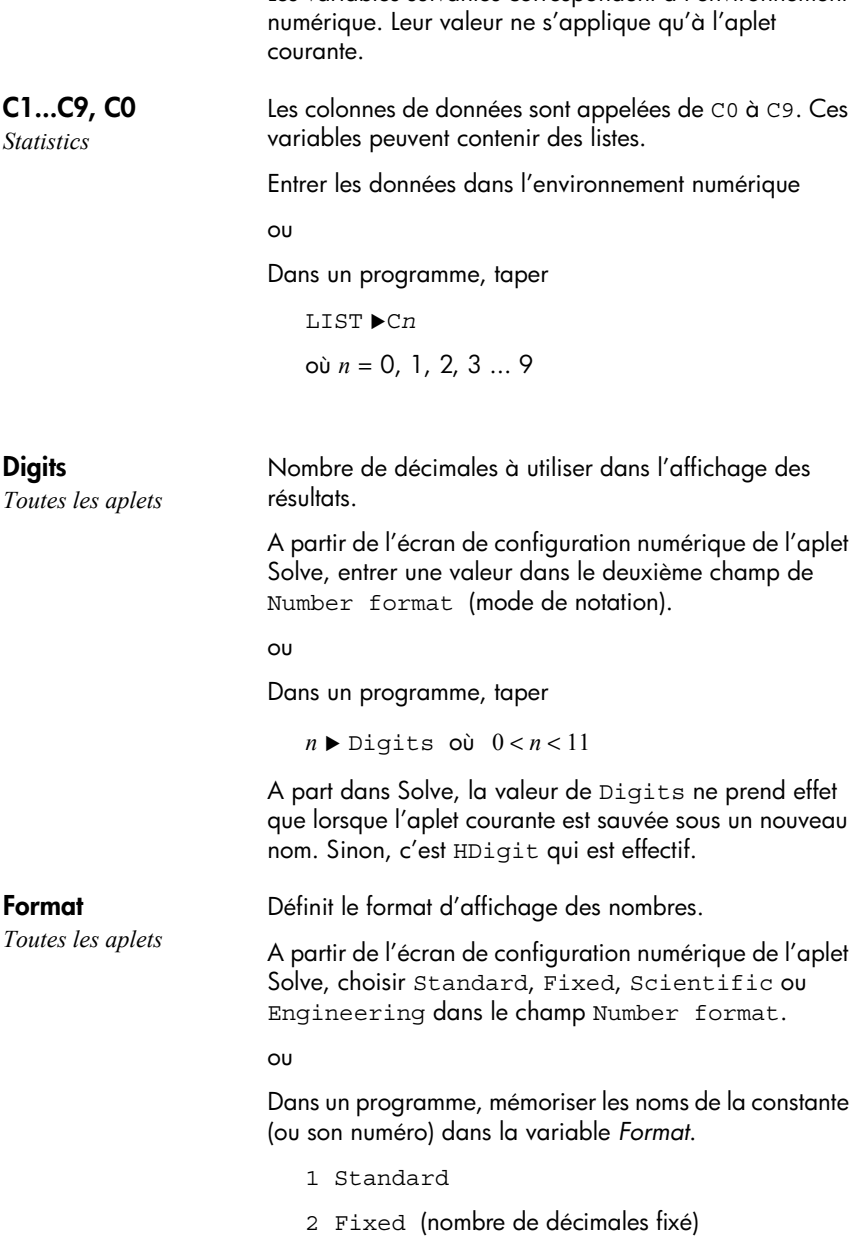

3 Scientific (scientifique)

4 Engineering (ingénieur)

A part dans Solve, la valeur de format ne prend effet que lorsque l'aplet courante est sauvée sous un nouveau nom. Sinon, c'est HFormat qui est effectif.

#### **Exemple**

Scientific > Format

 $\Omega$ 

 $3 \triangleright$  Format

#### **NumCol**

*Statistics*

**NumFont** *Function Parametric Polar Sequence Statistics*

**NumIndep** *Function Parametric Polar Sequence*

**NumRow** *Toutes les aplets*

**NumStart** *Function Parametric Polar Sequence*

*Toutes les aplets sauf* 

Définit la colonne surlignée dans l'environnement numérique.

Dans un programme, taper

 $n \triangleright$  NumCol

Commute entre les tailles de fonte disponibles dans l'environnement numérique. N'apparaît pas dans l'écran de configuration numérique. Correspond à la touche de l'environnement numérique.

Dans un programme, taper

- $0 \rightarrow$  NumFont pour de petits caractères (par défaut).
- 1 > NumFont pour de grands caractères.

Liste des valeurs indépendantes utilisées dans un tableau de valeurs personnalisé (Build Your Own).

Dans un programme, taper

 $nonliste \blacktriangleright$  NumIndep

Définit la ligne surlignée dans l'environnement numérique.

Dans un programme, taper

 $n \blacktriangleright$  NumRow (où  $n > 0$ )

Définit la valeur initiale d'un tableau de valeurs dans l'environnement numérique.

A partir de l'écran de configuration numérique, entrer une valeur dans NUMSTART.

 $\Omega$ 

Dans un programme, taper

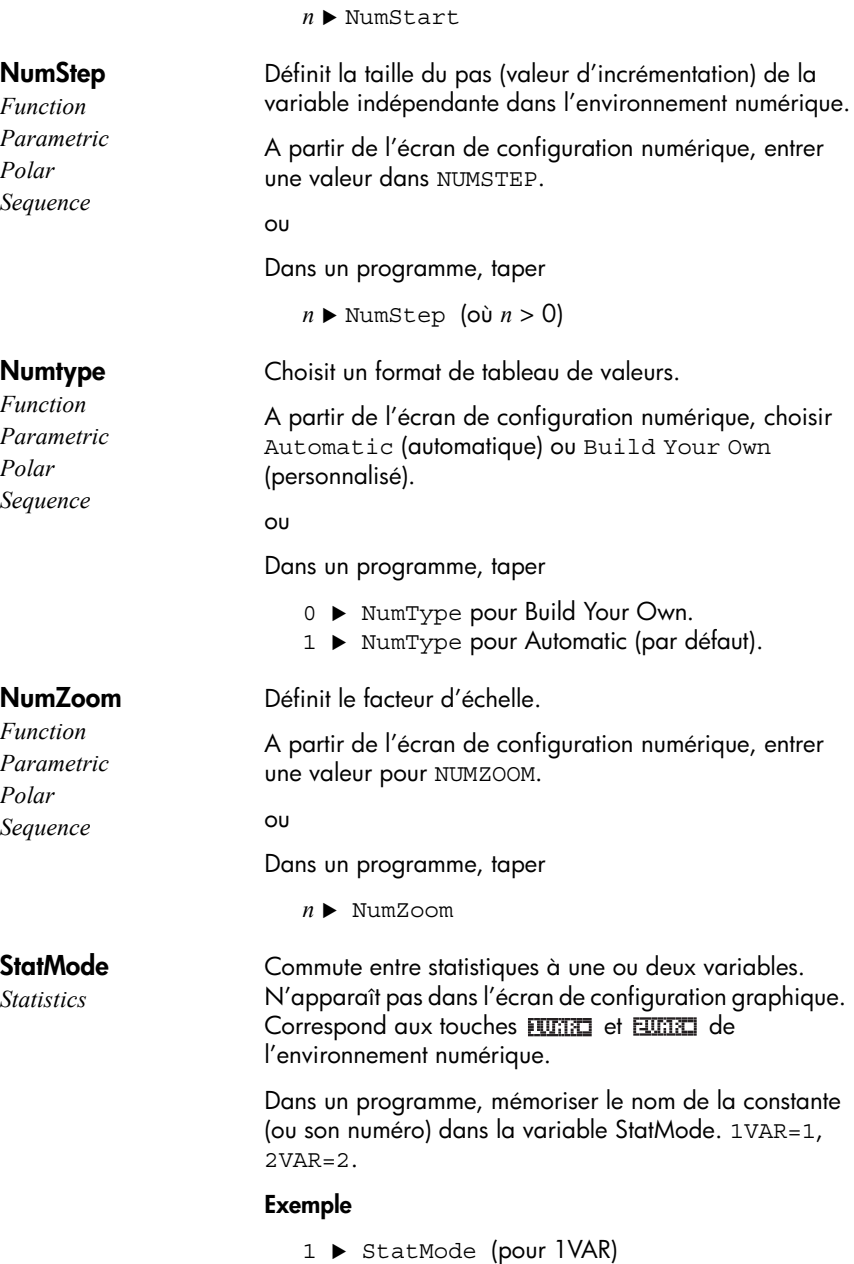

### **Variables de notes**

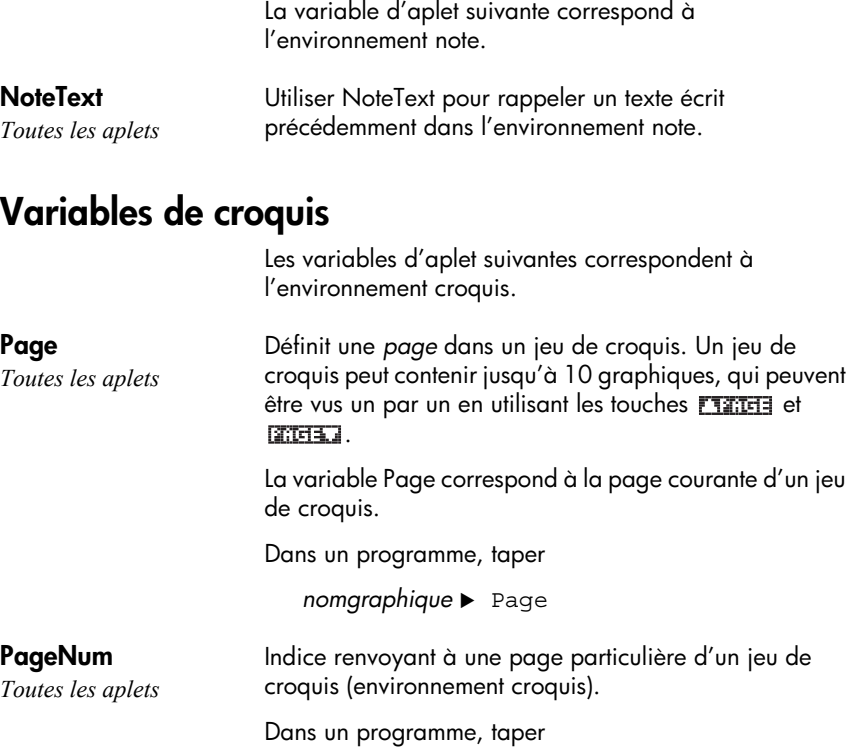

 $n \blacktriangleright$  NumPage

# **Extension des aplets**

Différentes façons d'étendre les possibilités de votre hp 39g+ :

- Créer des aplets basées sur les aplets existantes, avec des configurations spécifiques comprenant l'unité angulaire, les paramètres graphiques ou numériques, des notes et des croquis.
- Transmettre des aplets entre hp 39g+ par câble.
- Télécharger des aplets pédagogiques («e-lessons») à partir d'un site internet, comme le site des calculatrices Hewlett-Packard.
- Programmer de nouvelles aplets. Voir le Chapitre 16, Programmation, pour plus de détails.

### **Créer des aplets à partir d'aplets existantes**

Vous pouvez créer une aplet en copiant une des aplets intégrées avec une configuration spécifique. Cette aplet peut être envoyée à d'autres calculatrices qui pourront alors l'utiliser.

Les informations qui définissent une aplet sont mémorisées dès qu'elles sont entrées.

Pour économiser de la mémoire, vous pouvez supprimer les aplets dont vous n'avez plus l'utilité.

#### **Touches de la bibliothèque d'aplets**

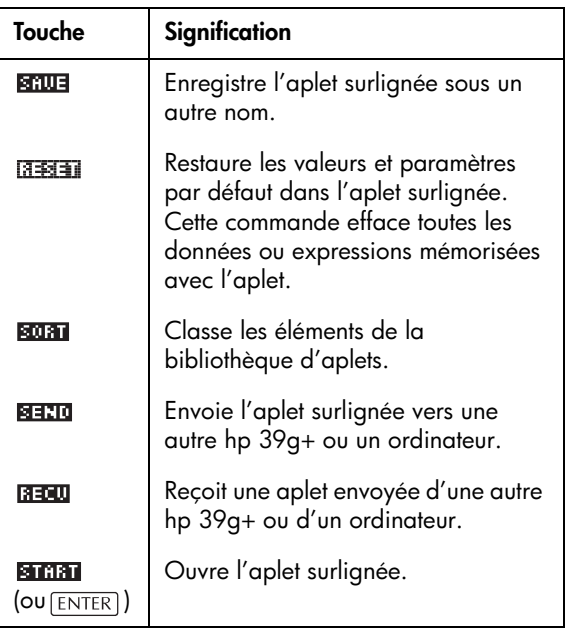

#### **Exemple: création d'une aplet à partir de l'aplet Solve**

Un exemple simple d'aplet personnalisée est l'aplet TRIANGLES. Cette aplet est une copie de l'aplet Solve, qui contient en plus les quatre formules les plus courantes pour les triangles rectangles.

1. Dans la bibliothèque d'aplets, surligner Solve et l'enregistrer sous un autre nom.

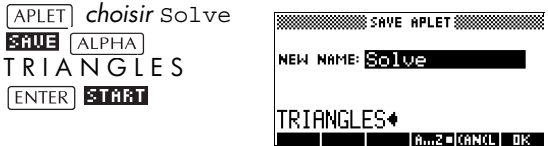

2. Entrer les quatre formules:

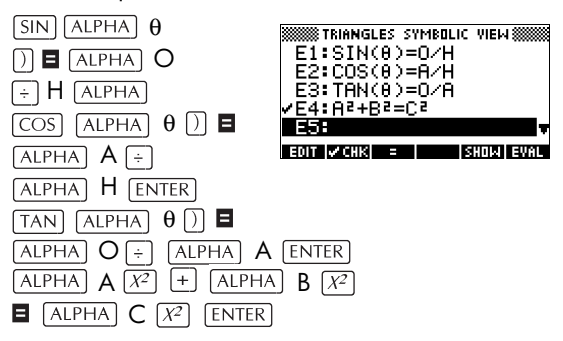

3. Choisir si vous préférez que l'aplet fonctionne en degrés, en radians ou en grades.

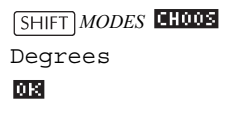

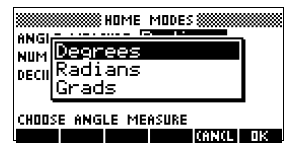

4. S'assurer que l'aplet TRIANGLES a bien été enregistrée dans la bibliothèque d'aplets.

#### APLET

L'aplet Solve peut maintenant être «vidée» et utilisée pour d'autres problèmes.

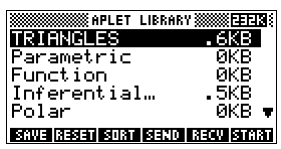

**Exemple: utilisation de l'aplet personnalisée**

Pour utiliser l'aplet, il suffit de choisir la formule appropriée, d'ouvrir l'environnement numérique et de résoudre en la variable manquante.

Trouver la longueur d'une échelle appuyée contre un mur vertical, de telle façon que le sommet de l'échelle est à 5 mètres du sol et que l'échelle forme un angle de 35° avec l'horizontale.

1. Choisir l'aplet

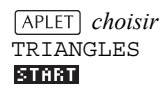

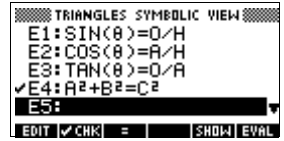

2. Choisir la formule du sinus dans E1.

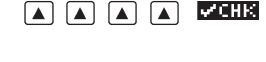

3. Ouvrir l'environnement numérique et entrer les variables connues.

> $NUM$ 35 **ENTER** 5 **ENTER**

4. Trouver la valeur manquante.

SOLUE

La longueur de l'échelle est d'environ 8.72 m.

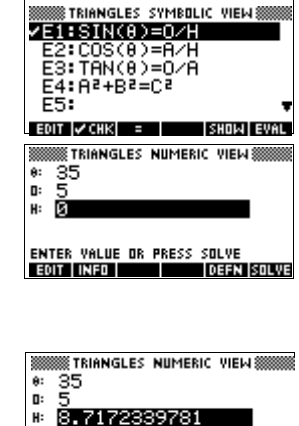

ENTER VALUE OR PRESS SOLVE 

# **Initialiser une aplet**

Initialiser une aplet revient à en effacer les données et restaurer les valeurs par défaut des paramètres.

Pour effacer une aplet, ouvrir la bibliothèque d'aplets, surligner l'aplet et appuyer sur rassan.

Vous ne pouvez initialiser une aplet basée sur une aplet intégrée que si celui qui l'a créée l'a munie d'une option Reset.

### **Annoter une aplet avec des notes**

L'environnement bloc-notes (*[SHIFT] NOTE*) permet d'attacher une note à l'aplet courante. Voir le Chapitre 15, «Notes et croquis».

### **Annoter une aplet avec des croquis**

L'environnement croquis ( *SKETCH*) permet d'attacher une image à l'aplet courante. Voir le Chapitre 15, «Notes et croquis».

**ASTUCE** Les notes et les croquis que vous attachez à une aplet en deviennent des éléments. Lorsque vous transférez l'aplet à une autre calculatrice, les croquis et les notes attachés sont aussi transférés.

### **Télécharger des aplets pédagogiques (e-lessons) sur Internet**

En plus des aplets intégrées, vous pouvez télécharger gratuitement des aplets sur internet. La partie calculatrices du site web Hewlett Packard, par exemple, contient des aplets consacrées à diverses notions mathématiques. Attention, vous aurez besoin du Kit de Connexion pour transférer les aplets à partir d'un PC.

Le site des calculatrices Hewlett Packard se trouve à l'adresse :

**http://www.hp.com/calculators**

### **Envoi et réception d'aplets**

La transmission d'une aplet d'une hp 39g+ à l'autre est un moyen commode de distribuer ou de partager des problèmes en classe ou à la maison. Cette transmission est possible grâce au câble fourni.

Vous pouvez aussi envoyer et recevoir des données vers ou à partir d'un ordinateur avec un câble de connexion (attention, vous devez disposer d'un logiciel spécialisé pour PC, comme le kit de connexion PC) ou d'un lecteur de disques d'aplets.

#### **Transmission d'une aplet**

- 1. Connecter l'ordinateur et la calculatrice avec le câble.
- 2. Calculatrice émettrice: ouvrir la bibliothèque, surligner l'aplet à envoyer et appuyer sur **atille**.
	- Choisir si vous voulez envoyer vos données à un ordinateur (disk drive) ou vers une autre hp 39g+. Surligner une option et appuyer sur ma.
	- Si vous envoyez des données vers un ordinateur, vous pouvez l'envoyer vers le répertoire courant (par défaut) ou vers un autre répertoire.
- 3. Calculatrice réceptrice: ouvrir la bibliothèque d'aplets  $et$  appuyer sur  $\sqrt{3500}$ .
	- Choisissez si vous voulez recevoir vos données d'un ordinateur (disk drive) ou d'une autre hp  $39q +$ . Surligner une option et appuyer sur  $\overline{m}$ .

L'indicateur de transmission  $\rightarrow$  s'affiche jusqu'à la fin de la transmission.

Si vous utilisez le kit de connexionPC pour télécharger des aplets, la liste des aplets présentes dans le répertoire courant du PC s'affiche. Cochez autant d'aplets que vous souhaitez en recevoir.

# **La bibliothèque d'aplets**

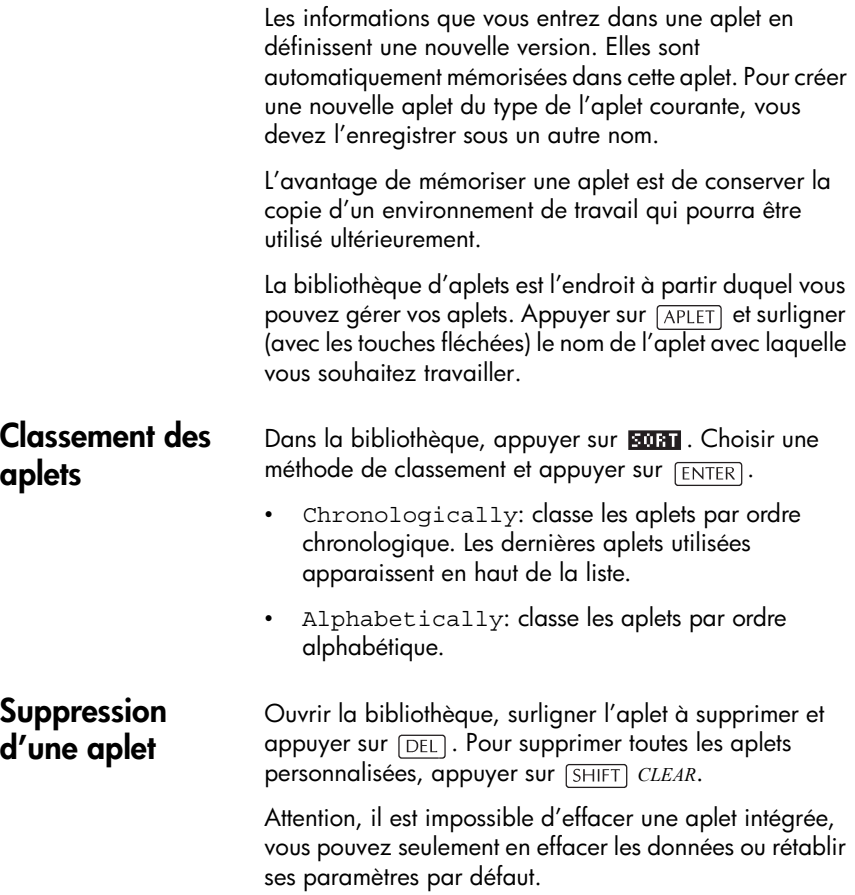

# **Informations de référence**

### **Glossaire**

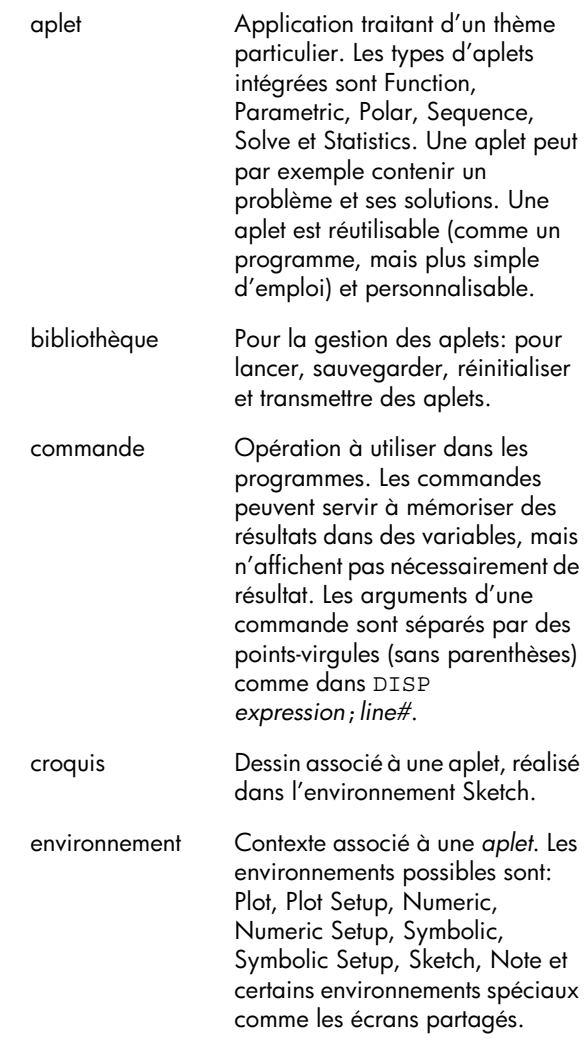

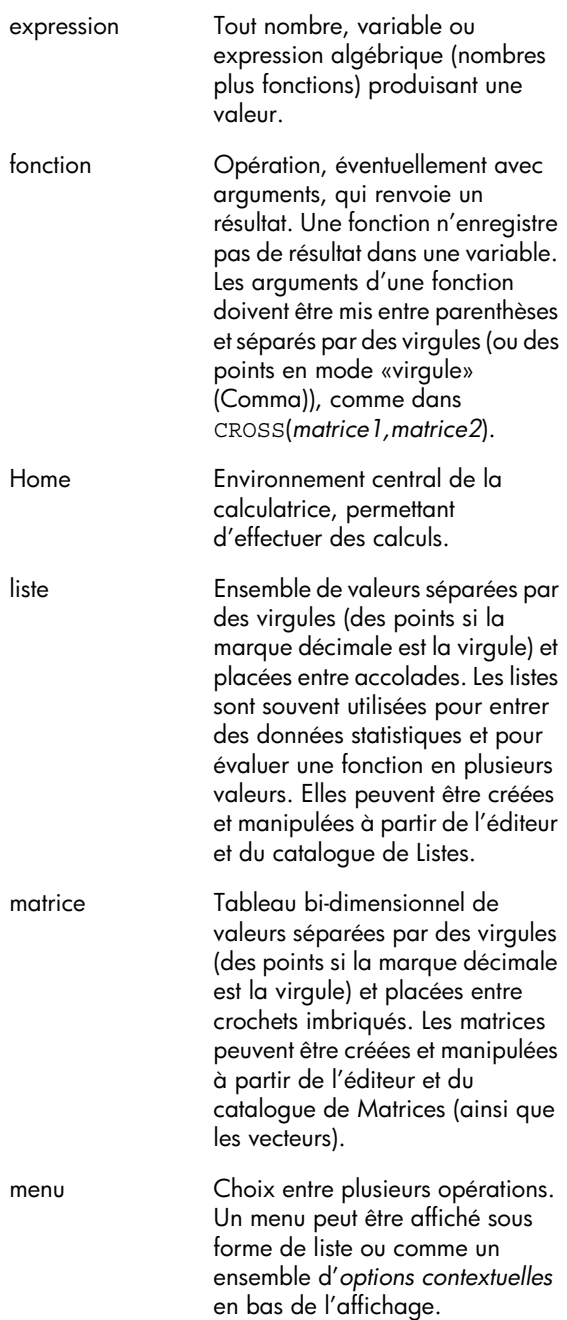

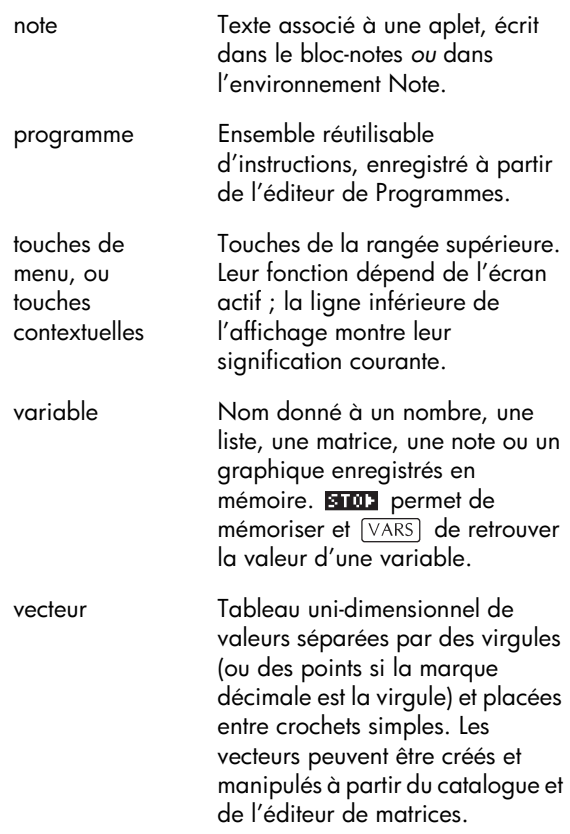

## **Réinitialisation de la hp 39g+**

Si la calculatrice se bloque, vous devez la **réinitialiser**. Cette opération, similaire à la réinitialisation d'un PC, annule certaines opérations, restaure certains paramètres d'utilisation et efface les emplacements mémoire temporaires. Cependant, elle n'efface *pas* les données sauvegardées (les variables, les aplets ou les programmes) *à moins* que vous n'utilisiez la procédure cidessous, «Effacer toute la mémoire et rétablir les paramètres par défaut».

#### **Réinitialiser à l'aide du clavier** Appuyer simultanément sur  $\overline{ON}$  et sur la troisième

touche contextuelle, puis les relâcher.

Si la calculatrice ne répond pas à cette séquence:

- 1. Retourner la calculatrice.
- 2. Insérer un trombone dans le petit trou. Maintenir une légère pression pendant une seconde environ puis retirer le trombone.
- 3. Appuyer sur  $\boxed{ON}$ . Si nécessaire, Appuyer sur  $\boxed{ON}$ et la troisième touche contextuelle simultanément*.*

### **Effacer toute la mémoire et rétablir les paramètres par défaut**

Si la calculatrice ne répond toujours pas, vous devrez probablement la redémarrer en effaçant toute la mémoire. *Vous perdrez tout ce que vous avez enregistré.* Tous les paramètres par défaut seront restaurés.

- 1. Appuyer simultanément sur  $\overline{ON}$ , la première et la dernière touches contextuelles.
- 2. Relâcher les touches.

*Remarque: pour annuler ce processus, ne relâcher que les touches de la rangée supérieure et appuyer sur la troisième touche contextuelle.*

### **Si la calculatrice ne s'allume pas**

Si la calculatrice hp 39g+ ne s'allume pas, essayez les procédures suivantes jusqu'à ce que la calculatrice s'allume.

- 1. Maintenez la touche  $\overline{ON}$  enfoncée pendant 10 secondes.
- 2. Maintenez simultanément la touche  $\overline{ON}$  et la 3ème touche de menu enfoncées pendant 1 seconde. Relachez la 3ème touche de menu puis la touche  $ON$ .
- 3. Maintenez simultanement la touche  $\overline{ON}$ , la 1ère touche et la 6ème touche de menu enfoncées, puis relachez, dans cet ordre, la 6ème touche de menu, la 1ère touche du menu et la touche  $\overline{ON}$ .
- 4. Repérez le petit trou au dos de la calculatrice, insérez la pointe d'un trombone, aussi loin que possible, pendant 1 seconde, puis retirez le trombone. Appuyez ensuite sur la touche  $\boxed{\circ}$ .
- 5. Enlevez les piles (voir [«Piles» on page R-6](#page-275-0)), maintenez la touche  $\overline{ON}$  enfoncée pendant 10 secondes, remettez les piles, puis appuyez sur la touche  $\boxed{\circ}$ .

*Contactez le support technique.*

### **Conditions de fonctionnement**

- Température d'utilisation: 0° à 45°C.
- Température de stockage: –20° à 65°C.
- Humidité maximale, en fonctionnement ou en stockage: 90% d'humidité relative à 40°C. *Conserver la calculatrice à l'abri de l'humidité.*
- Pile fonctionnant à 4.5V cc, 60mA maximum.

## <span id="page-275-0"></span>**Piles**

La calculatrice utilise 3 piles AAA(LR03) comme source d'alimentation et une pile CR2032 au lithium comme pile de secours pour la mémoire.

Avant d'utiliser la calculatrice, veuillez installer les piles de la manière suivante.

**To install the main batteries** 

- a. Ouvrez le compartiment des piles comme illustré cidessous.
- b. Insérez 3 piles neuves AAA(LR03) dans le compartiment. Faites attention à ce qu'elles soient installées dans la bonne direction.

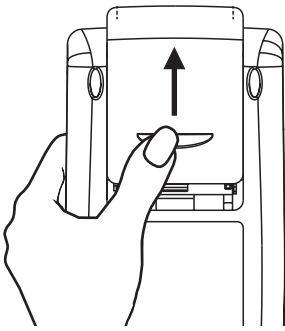

#### **Pour installer l'alimentation de secours**

a. Enfoncez le compartiment et poussez le dans la direction affichée pour l'enlever.

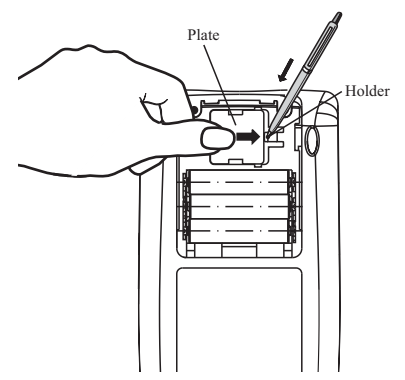

- b. Insérez une nouvelle pile CR2032 au lithium. Faites attention à ce que le signe positif (+) soit en haut.
- c. Remettez le compartiment et appuyez jusqu'à ce qu'il soit en position originale.

Après avoir installé les piles, appuyez sur  $\boxed{\circ}$  pour allumer la calculatrice.

Attention : Si un message apparait à l'écran vous signalant de changer cette pile, elle doit être remplacée aussitot que possible. Par contre, évitez d'enlever la pile de secours en même temps que les piles principales, pour éviter de perdre des données.

### **Variables**

### **Variables Home**

Les variables de Home sont les suivantes :

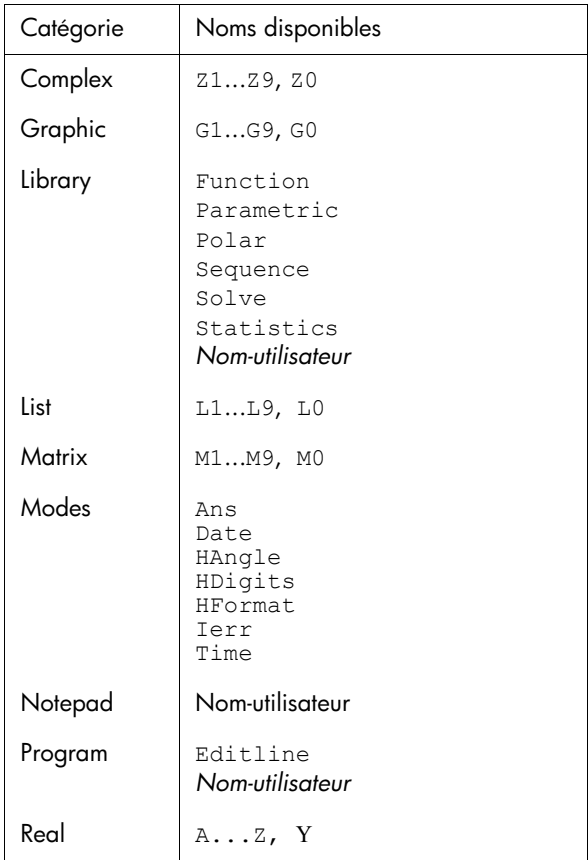

# **Variables de l'aplet Function**

Les variables de l'aplet Function sont les suivantes :

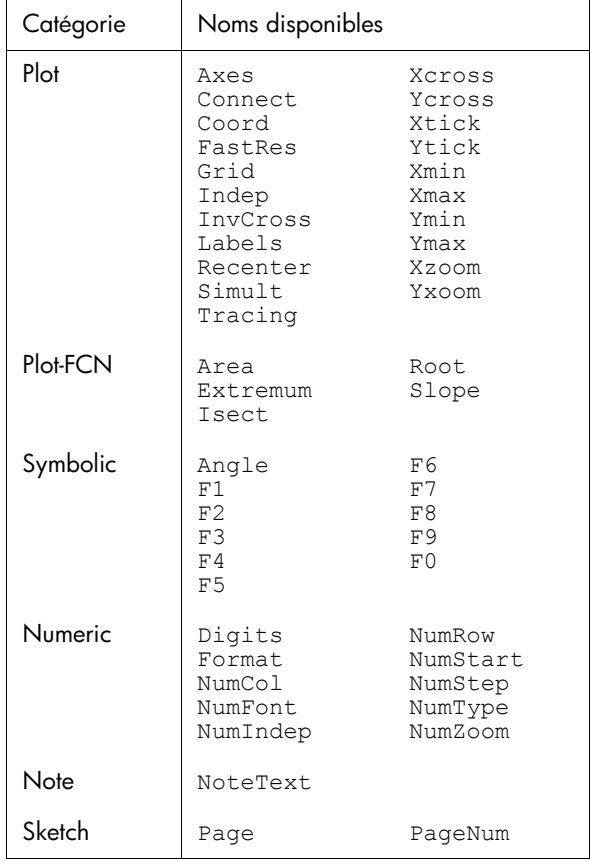

### **Variables de l'aplet Parametric**

Les variables de l'aplet Parametric sont les suivantes :

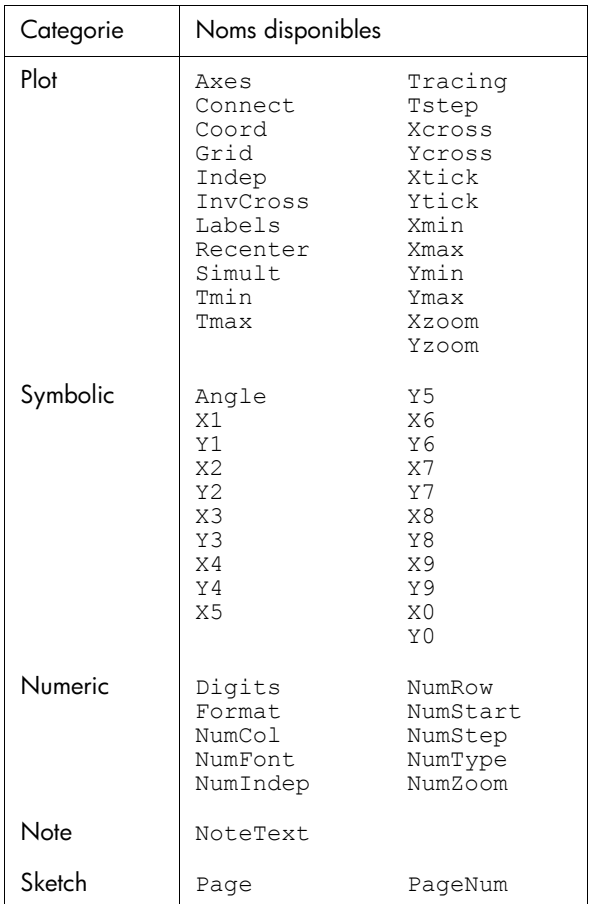

# **Variables de l'aplet Polar**

Les variables de l'aplet Parametric sont les suivantes :

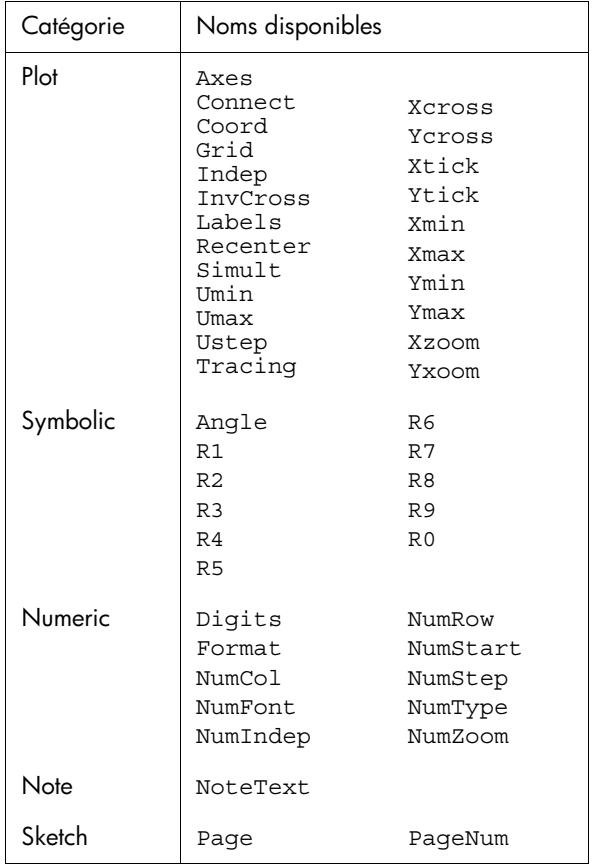

### **Variables de l'aplet Sequence**

Les variables de l'aplet Sequence sont les suivantes :

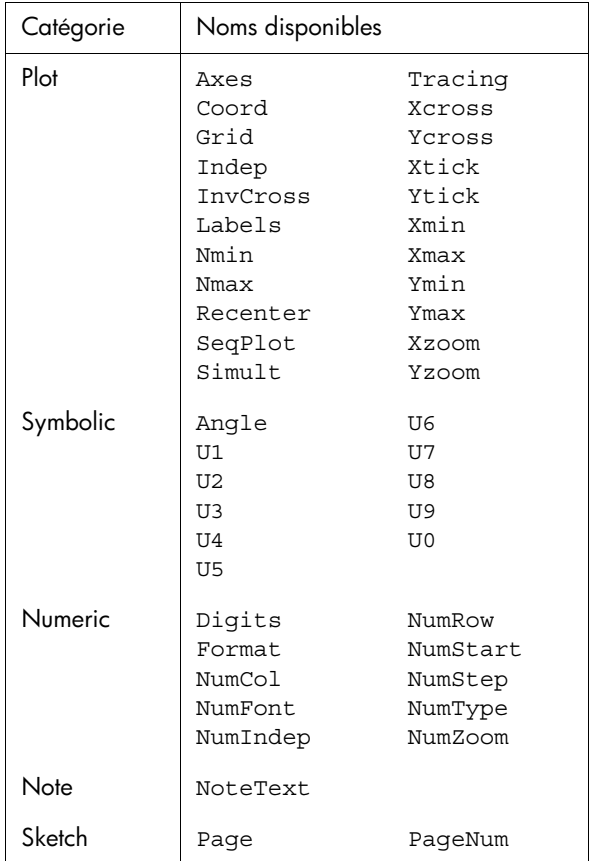

### **Variables de l'aplet Solve**

Les variables de l'aplet Parametric sont les suivantes :

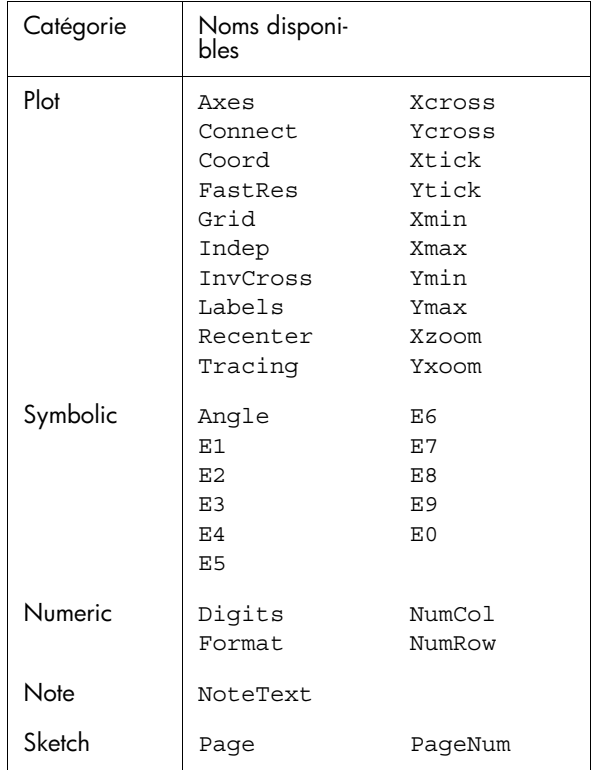

### **Variables de l'aplet Statistics**

Les variables de l'aplet Statistics sont les suivantes :

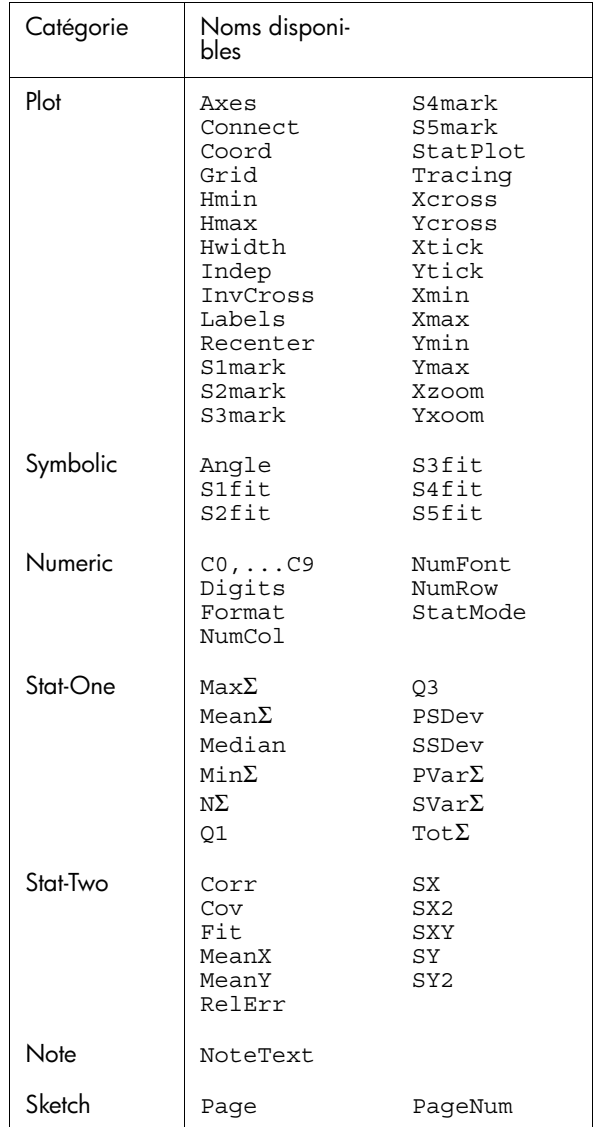

# **Architecture du menu MATH**

### **Fonctions mathématiques**

Les fonctions mathématiques sont les suivantes :

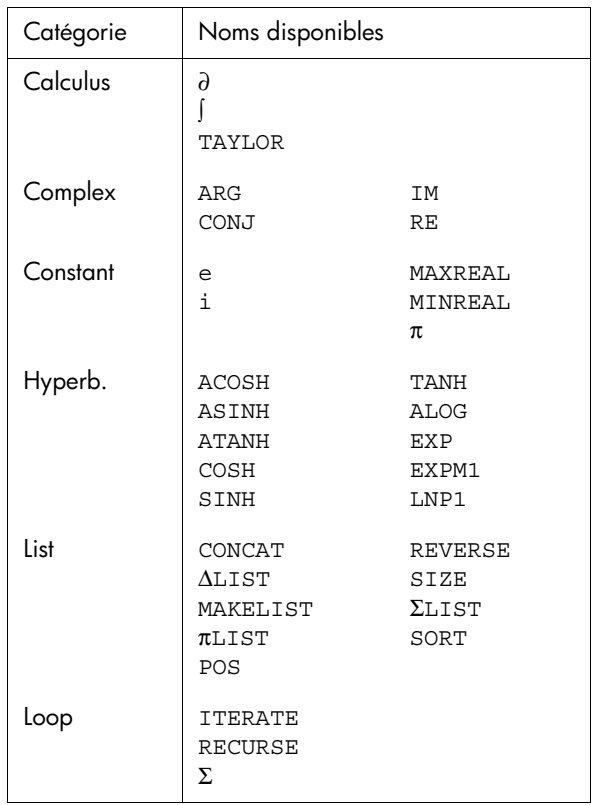

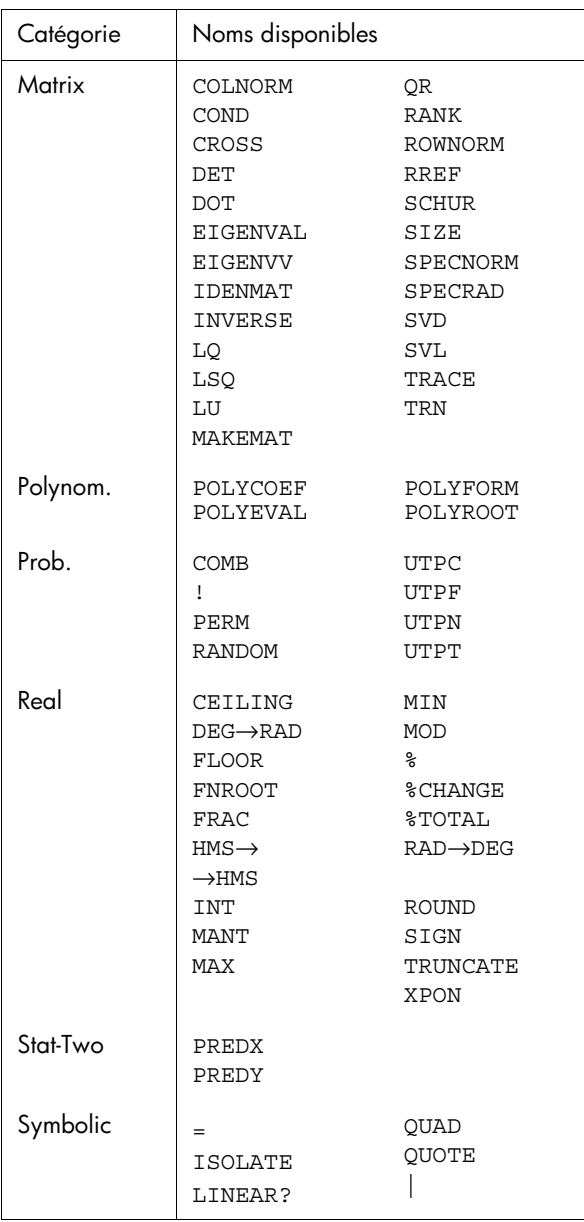

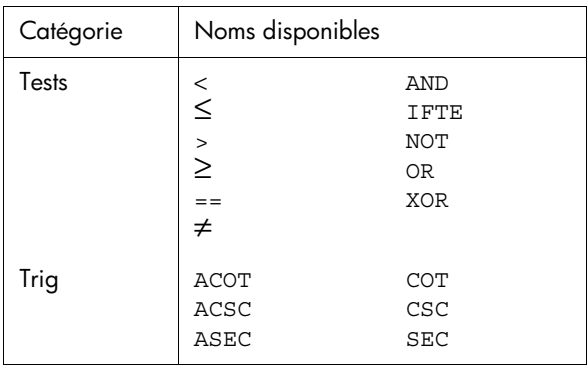

### **Constantes de programmation**

Les constantes de programmation sont les suivantes :

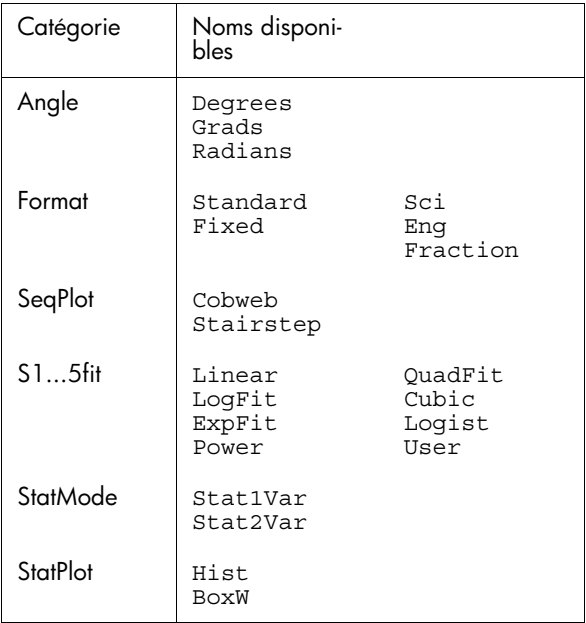

### **Commandes de programmation**

Les commandes de programmation sont les suivantes :

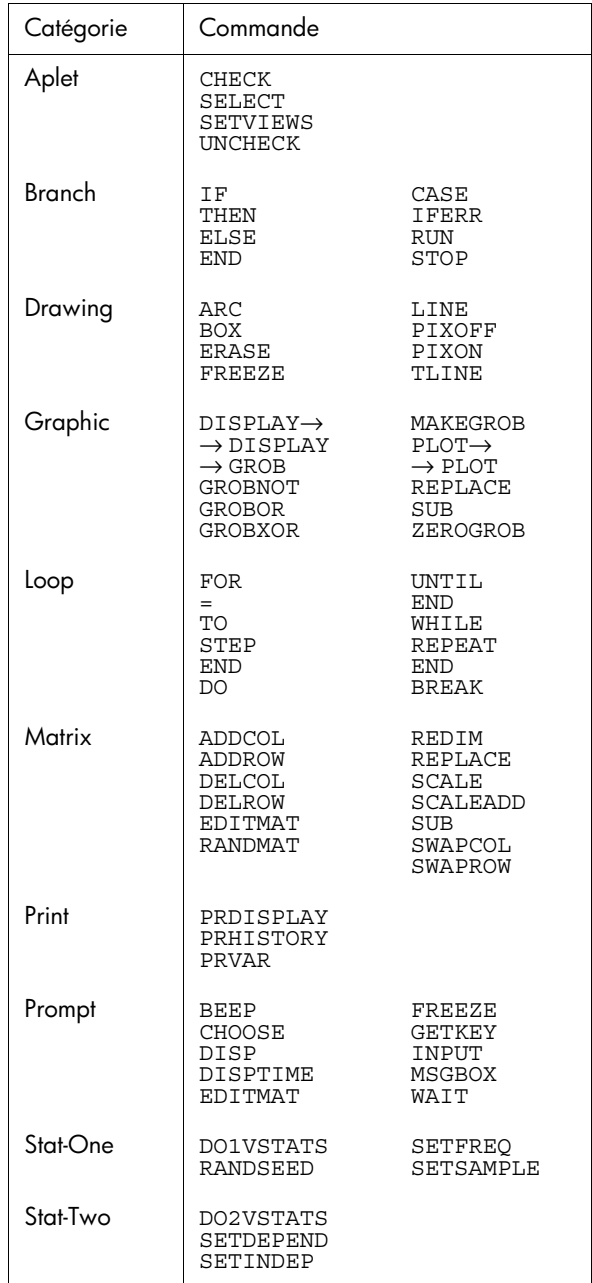

# **Messages d'erreur les plus courants**

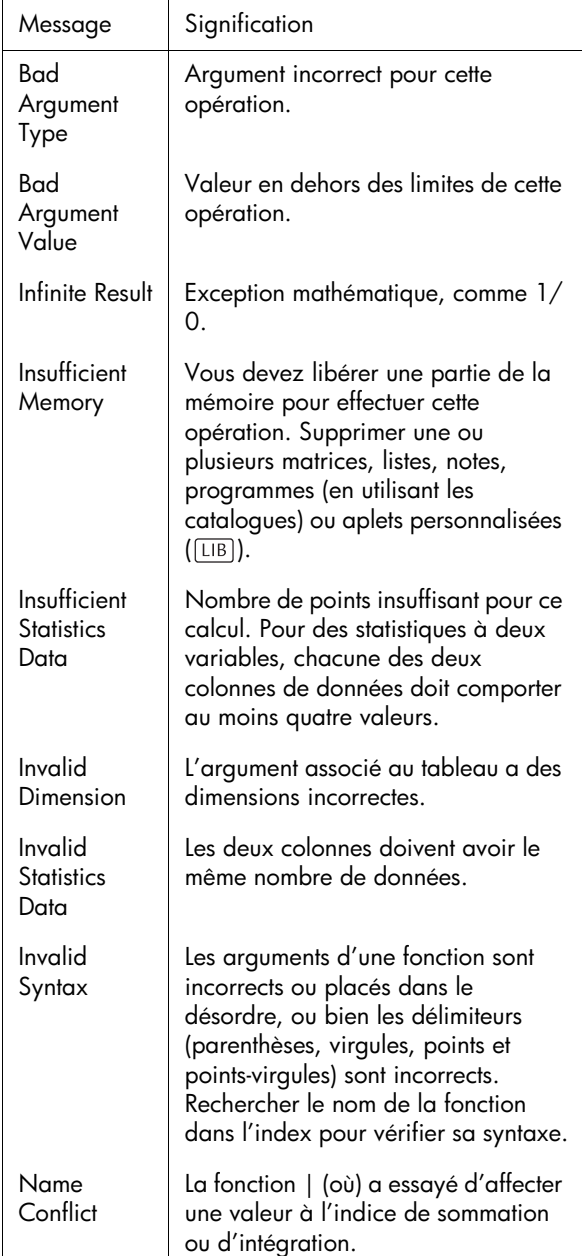

Les messages d'erreur les plus courants sont les suivants :

 $\overline{\phantom{a}}$
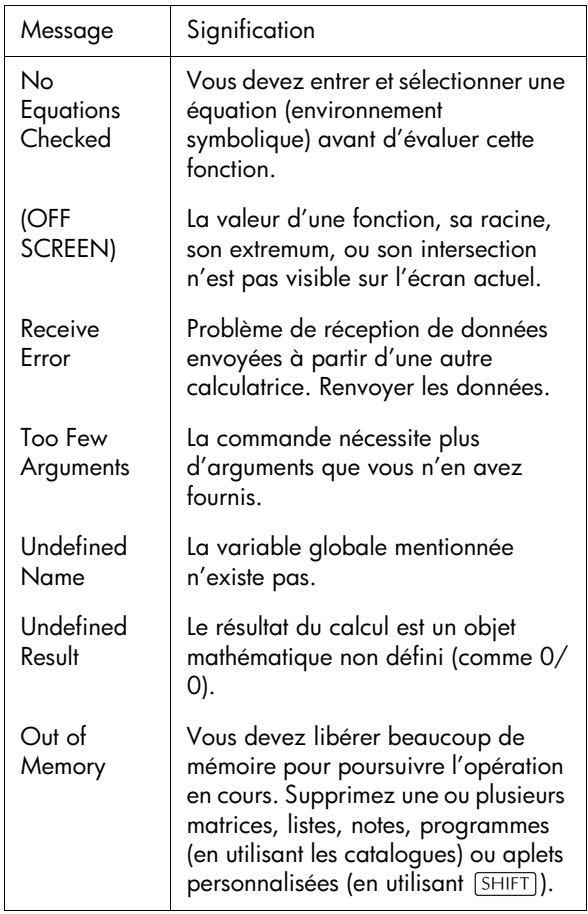

# **Garantie limitée**

calculatrice graphique hp 39g+; Durée de la garantie : 12 mois

- 1. HP vous garantit, l'utilisateur final, que le matériel HP, les accessoires et alimentations sont dénués de vices tant au niveau du matériel que de la qualité d'usinage à compter de la date d'achat et pour la période spécifiée ci-dessus. Si HP est informé qu'un tel vice est apparu durant la période de garantie, HP décidera, à sa discrétion, de réparer ou de remplacer le produit avéré défectueux. Les produits de remplacement seront neuf ou comme neufs.
- 2. HP vous garantit que le logiciel HP exécutera parfaitement ses instructions de programmation à compter de la date d'achat et pour la période spécifiée ci-dessus, sans panne liée à un vice du matériel ou de la qualité d'usinage s'il est correctement installé et utilisé. Si HP est informé qu'un tel vice est apparu durant la période de garantie, HP remplacera le support du logiciel qui n'exécute pas ses instructions de programmation du fait d'un vice.
- 3. HP ne garantit pas que le fonctionnement des produits HP sera ininterrompu ou sans erreur. Si HP n'est pas en mesure, dans un délai raisonnable, de réparer ou de remplacer tout produit dans les conditions garanties, vous serez en droit de demander le remboursement du prix d'achat sur retour dans les meilleurs délais du produit et avec preuve d'achat.
- 4. Les produits HP peuvent contenir des pièces refabriquées équivalentes à des pièces neuves en terme de performance, ou qui ont été utilisées de manière fortuite.
- 5. La garantie ne s'applique pas aux vices résultants (a) d'une maintenance inadaptée ou d'une maintenance ou calibration incorrecte (b) de l'utilisation d'un logiciel, d'une interface, de pièces ou alimentations non fournis par HP, (c) d'une modification ou d'un usage non autorisés, (d) d'un fonctionnement en dehors de spécifications environnementales publiées pour le produit, ou (e) d'une préparation ou maintenance inappropriée du site.
- 6. HP NE FAIT AUCUNE AUTRE GARANTIE OU CONDITION EXPRESSE, ECRITE OU VERBALE. DANS LES LIMITES AUTORISEES PAR LA LOI LOCALE, TOUTE GARANTIE OU CONDITION IMPLICITE DE BONNE QUALITE MARCHANDE, DE QUALITE SATISFAISANTE OU DE CARACTERE APPROPRIE POUR UN USAGE PARTICULIER EST LIMITEE A LA DUREE DE LA GARANTIE EXPRESSE MENTIONNEE CI-DESSUS. Certains pays, états ou provinces n'autorisent pas de limitions de la garantie implicite, donc il se peut que la restriction ci-dessus ne s'applique pas pour vous. Cette garantie vous donne des droits spécifiques et il se peut que vous ayez aussi d'autre droits y afférent qui varient en fonction du pays, de l'état ou de la province.
- 7. DANS LES LIMITES AUTORISEES PAR LA LOI LOCALE, LES RECOURS EN GARANTIE DECOULANT DE CETTE DECLARATION SONT A VOTRE SEULE ET EXCLUSIVE DISCRETION. SAUF DANS LES CAS SPECIFIES CI DESSUS, HP ET SES FOURNISSEURS NE SERONT EN AUCUN CAS REPSONSABLE DE LA PERTE DE DONNEES OU DE DOMMAGES DIRECTS, SPECIAUX, FORTUITS, CONSECUTIFS (Y COMPRIS LES PERTES DE PROFIT OU DE DONNEES) OU DE TOUT AUTRE DOMMAGE, QU'IL SOIT BASE SUR UN CONTRAT, UN PREJUDICE OU AUTRES. Certains pays, états ou provinces n'autorisent pas de limitions de la garantie implicite, donc il se peut que la restriction ci-dessus ne s'applique pas pour vous.v
- 8. Les seules garanties offertes pour les produits et les services HP sont stipulées dans la garantie expresse jointe aux produits et services sus mentionnés. HP ne peut en aucun cas être tenu responsable des erreurs techniques ou éditoriales qui pourraient figurer dans les présentes.

POUR LES TRANSACTIONS EFFECTUEES EN AUSTRALIE ET NOUVELLE-ZELANDE : LES TERMES DE LA GARANTIE CONTENUS DANS LA PRESENTE DECLARATION, SAUF DANS LES LIMITES PERMISES PAR LA LOI, N'EXCLUENT, NE RESTREIGNENT OU NE MODIFIENT PAS ET VIENNENT S'AJOUTER AUX DROITS OBLIGATOIRES PREVUS PAR LA LOI APPLICABLE A LA VENTE DE CE PRODUIT.

#### **Service**

 $Europe$ 

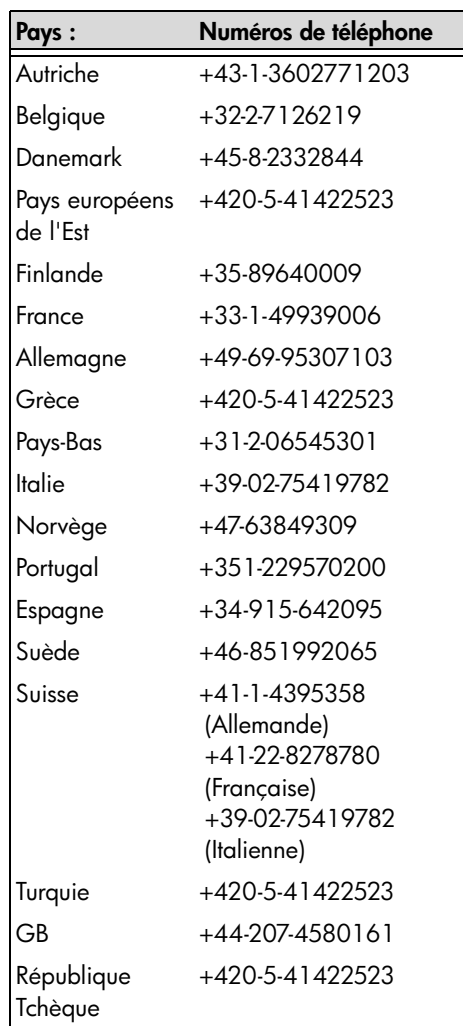

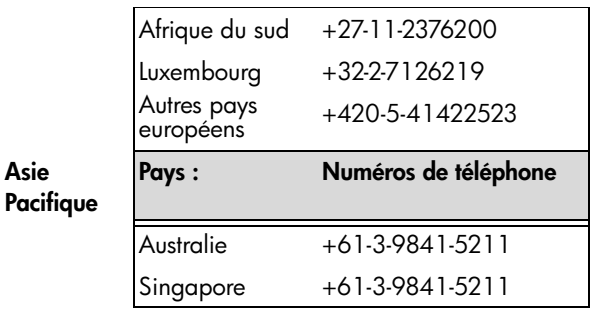

**du Sud**

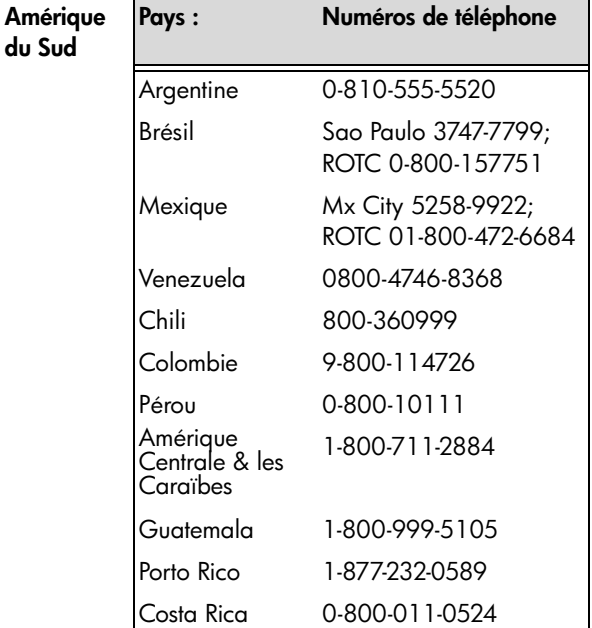

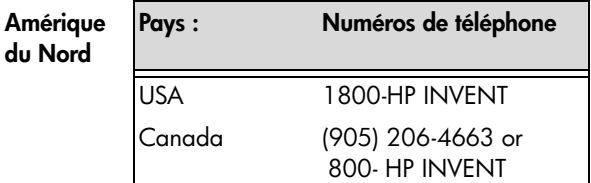

ROTC = Autres pays

"Veuillez vous connecter au site Web <u>http://</u> www.hp.com pour obtenir l'information la plus récente de support et services ".

### **Informations de réglementation**

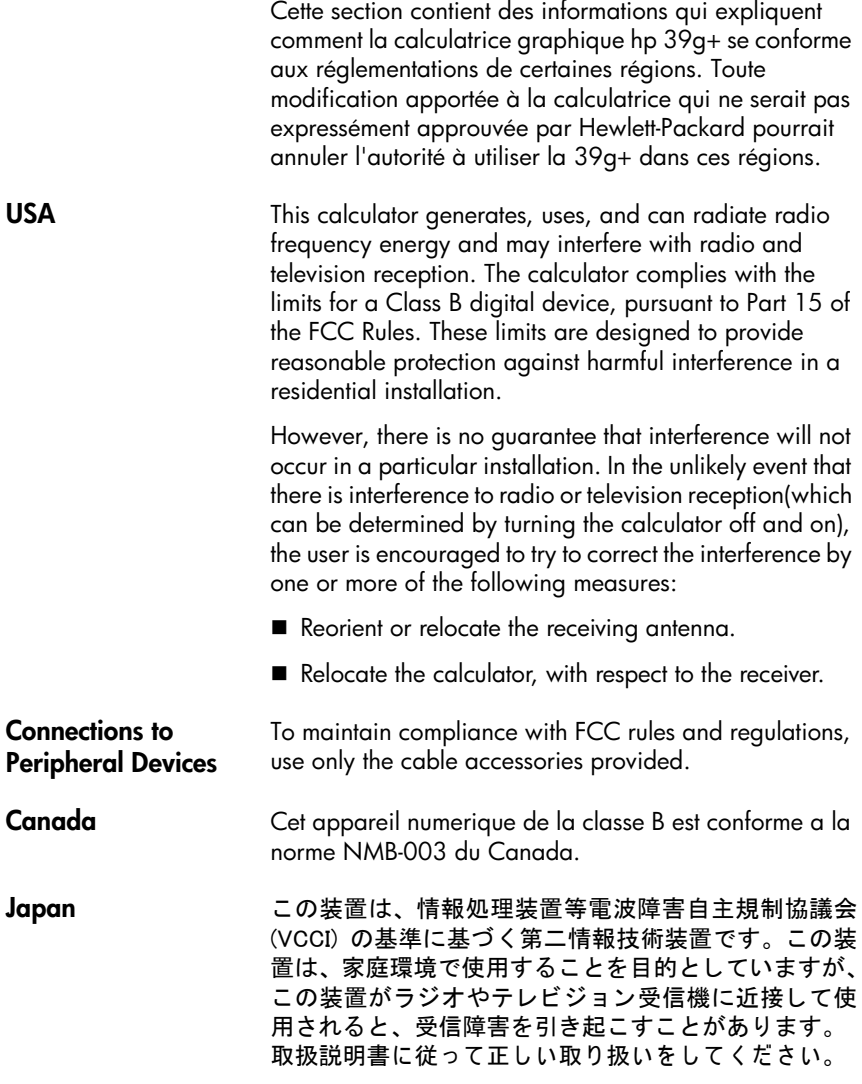

**Élimination des appareils mis au rebut par les ménages dans l'Union européenne**

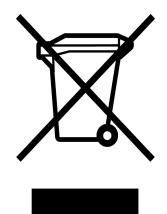

Le symbole apposé sur ce produit ou sur son emballage indique que ce produit ne doit pas être jeté avec les déchets ménagers ordinaires. Il est de votre responsabilité de mettre au rebut vos appareils en les déposant dans les centres de collecte publique désignés pour le recyclage des équipements

électriques et électroniques. La collecte et le recyclage de vos appareils mis au rebut indépendamment du reste des déchets contribue à la préservation des ressources naturelles et garantit que ces appareils seront recyclés dans le respect de la santé humaine et de l'environnement. Pour obtenir plus d'informations sur les centres de collecte et de recyclage des appareils mis au rebut, veuillez contacter les autorités locales de votre région, les services de collecte des ordures ménagères ou le magasin dans lequel vous avez acheté ce produit.

## **Index**

#### **A**

addition [11-4](#page-155-0) affichage avec toute la précision possible [1-11](#page-20-0) capturer [16-20](#page-239-0) changer d'échelle [2-14](#page-55-0) coordonnées [2-10](#page-51-0) date et heure [16-27](#page-246-0) effacer [1-1](#page-10-0) éléments d'une liste [14-4](#page-205-0) faire défiler l'historique [1-26](#page-35-0) fraction [1-11](#page-20-1) historique [1-24](#page-33-0) ingénieur [1-11](#page-20-1) ligne [1-24](#page-33-1) ligne des indicateurs [1-2](#page-11-0) matrices [13-5](#page-190-0) menu contextuel [1-2](#page-11-0) parties de [1-2](#page-11-0) réglage du contraste [1-1](#page-10-1) résultats arrondis [1-11](#page-20-2) scientifique [1-11](#page-20-1) standard [1-11](#page-20-3) aire graphique [3-10](#page-75-0) interactive [3-10](#page-75-1) allumer [1-1](#page-10-2) angles conversion [11-14](#page-165-0) unité [1-10](#page-19-0) animation création [15-5](#page-216-0) Ans (dernier résultat) [1-25](#page-34-0) aplet attacher une note [17-4](#page-267-0) définition [R-1](#page-270-0) Function [2-22](#page-63-0), [3-1](#page-66-0) Inference [9-2](#page-123-0) initialiser [17-4](#page-267-1) ouvrir [1-16](#page-25-0) Parametric [4-1](#page-78-0) Polar [5-1](#page-82-0) Sequence [6-1](#page-84-0) Solve [7-1](#page-88-0) Statistics [8-1](#page-100-0)

aplet Inference intervalle T à 1 échantillon [9-18](#page-139-0) intervalle T à 2 échantillons [9-19](#page-140-0) intervalle Z à 1 échantillon [9-15](#page-136-0) intervalle Z à 1 proportion [9-17](#page-138-0) intervalle Z à 2 échantillons [9-16](#page-137-0) intervalle Z à 2 proportions [9-17](#page-138-1) intervalles de confiance [9-15](#page-136-1) test T à 1 échantillon [9-13](#page-134-0) test T à 2 échantillons [9-14](#page-135-0) test Z à 1 échantillon [9-9](#page-130-0) test Z à 2 échantillons [9-10](#page-131-0) test Z sur 1 proportion [9-11](#page-132-0) test Z sur 2 proportions [9-12](#page-133-0) tests d'hypothèses [9-9](#page-130-1) aplet Solve approximation par un graphique [7-8](#page-95-0) format des nombres [7-5](#page-92-0) interprétation des résultats [7-6](#page-93-0) messages d'erreur [7-6](#page-93-1) aplet Statistics édition de données [8-10](#page-109-0) graphique [8-15](#page-114-0) insertion de données [8-10](#page-109-1) sauvegarde [8-10](#page-109-2) suppression de données [8-10](#page-109-3) tri de données [8-11](#page-110-0) aplets bibliothèque [17-6](#page-269-0) copier [17-5](#page-268-0) effacer [17-4](#page-267-1) environnement croquis [15-1](#page-212-0) environnement note [15-1](#page-212-0) envoyer et recevoir [17-5](#page-268-1) supprimer [17-6](#page-269-1) trier [17-6](#page-269-2) approximation de données par une courbe [8-17](#page-116-0) par une courbe [8-11](#page-110-1) arc cosinus [11-5](#page-156-0) arc sinus [11-5](#page-156-1) arc tangente [11-5](#page-156-2) argument d'un nombre complexe [11-7](#page-158-0) matriciel [13-11](#page-196-0)

#### attacher un croquis à une aplet [15-3](#page-214-0) une note à une aplet [15-1](#page-212-1) augmenter le contraste [1-1](#page-10-1) axes dessiner [2-7](#page-48-0)

### **B**

bibliothèque gestion des aplets [17-6](#page-269-0) bloc-notes [15-1](#page-212-2) créer une note [15-6](#page-217-0) écrire dans le [15-6](#page-217-1) touches du catalogue [15-7](#page-218-0) branchement commandes [16-17](#page-236-0)

### **C**

carré fonction [11-5](#page-156-3) catalogues [1-32](#page-41-0) chaînes de caractères non évaluées [11-18](#page-169-0) classer aplets par ordre alphabétique [17-6](#page-269-3) [aplets par ordre chronologique](#page-269-3) 17-6 clavier [deuxième fonction des touches](#page-15-0) 1-6 touches contextuelles [1-3](#page-12-0) touches d'édition [1-4](#page-13-0) touches de listes [14-2](#page-203-0) touches de menu [1-3](#page-12-0) touches de saisie [1-4](#page-13-0) touches du bloc-notes [15-7](#page-218-1) touches inactives [1-8](#page-17-0) touches mathématiques [1-7](#page-16-0) coefficients polynômiaux [11-11](#page-162-0) colonnes statistiques appariées [8-11](#page-110-2) combinaisons [11-12](#page-163-0) commande définition [R-1](#page-270-1) commandes d'aplet [16-14](#page-233-0) de boucle [16-23](#page-242-0) de branchement [16-17](#page-236-0)

de dessin [16-19](#page-238-0) de dialogue [16-26](#page-245-0) de programmation [R-17](#page-286-0) de programmes [16-4](#page-223-0) graphiques [16-20](#page-239-1) matricielles [13-11](#page-196-1) statistiques à deux variables [16-29](#page-248-0) statistiques à une variable [16-29](#page-248-1) commandes d'aplets CHECK [16-14](#page-233-0) SELECT [16-14](#page-233-1) SETVIEWS [16-17](#page-236-1) UNCHECK [16-17](#page-236-2) commandes de boucle [16-23](#page-242-0) BREAK [16-24](#page-243-0) DO...UNTIL...END [16-23](#page-242-1) FOR I...TO...STEP...END [16-23](#page-242-2) WHILE...REPEAT...END [16-23](#page-242-3) commandes de branchement CASE...END [16-18](#page-237-0) IF... THEN... ELSE... END [16-18](#page-237-1) IF... THEN... END [16-18](#page-237-2) IFERR... THEN... ELSE... END [16-19](#page-238-1) commandes de dessin ARC [16-19](#page-238-2) BOX [16-19](#page-238-3) ERASE [16-20](#page-239-2) FREEZE [16-20](#page-239-3) LINE [16-20](#page-239-4) PIXOFF [16-20](#page-239-5) PIXON [16-20](#page-239-6) TLINE [16-20](#page-239-7) commandes de dialogue afficher d'un texte [16-26](#page-245-1) attendre l'appui sur une touche [16-27](#page-246-1) attendre pendant un délai [16-28](#page-247-0) boîte de dialogue [16-28](#page-247-1) boîte de texte [16-28](#page-247-2) geler l'affichage [16-27](#page-246-2) lancer l'éditeur de matrices [16-27](#page-246-3) menu déroulant [16-26](#page-245-2) signal sonore [16-26](#page-245-3) commandes graphiques DISPLAY [16-21](#page-240-0) GROB [16-21](#page-240-1) GROBNOT [16-21](#page-240-2) GROBOR [16-21](#page-240-3) GROBXOR [16-22](#page-241-0)

MAKEGROB [16-22](#page-241-1) PLOT [16-22](#page-241-2) REPLACE [16-22](#page-241-3) SUB [16-22](#page-241-4) ZEROGROB [16-22](#page-241-5) commandes statistiques 1VAR calcul de statistiques [16-29](#page-248-2) colonne des échantillons [16-29](#page-248-3) colonne des fréquences [16-29](#page-248-4) commandes statistiques 2VAR calcul de statistiques [16-29](#page-248-5) colonne dépendante [16-29](#page-248-6) colonne indépendante [16-30](#page-249-0) conjugué d'un nombre complexe [11-7](#page-158-1) connexion de points de données [8-19](#page-118-0) constantes [11-8](#page-159-0) e [11-8](#page-159-1) i [11-8](#page-159-2) programmation [R-16](#page-285-0) contraste augmenter [1-1](#page-10-1) diminuer [1-1](#page-10-1) coordonnées afficher [2-10](#page-51-0) corrélation coefficient [8-17](#page-116-1) CORR [8-17](#page-116-1) statistiques [8-15](#page-114-1) cosinus [11-4](#page-155-1) hyperbolique [11-9](#page-160-0) courbes comparaison [2-5](#page-46-0) parcourir [2-9](#page-50-0) covariance [8-15](#page-114-2) creating lists [14-4](#page-205-1) création aplets [17-1](#page-264-0) croquis [15-3](#page-214-1) notes dans le bloc-notes [15-6](#page-217-0) programmes [16-4](#page-223-1) croquis création [15-5](#page-216-0) jeu de [15-5](#page-216-1) légende [15-5](#page-216-2) mémorisati[on dans une variable](#page-216-3)  graphique 15-5 ouvrir l'environnement [15-3](#page-214-2)

#### **D**

date régler [16-27](#page-246-0) décimale échelle [2-15](#page-56-0), [2-17](#page-58-0) décomposition LU d'une matrice [13-12](#page-197-0) SCHUR d'une matrice [13-13](#page-198-0) défilement en mode trace [2-9](#page-50-1) dérivée [11-6](#page-157-0) dans Home [11-21](#page-172-0) dans l'aplet Function [11-22](#page-173-0) définition [11-6](#page-157-1) dessiner cercles [15-4](#page-215-0) lignes, rectangles [15-3](#page-214-3) touches pour [15-4](#page-215-1) diagramme en boîtes [8-16](#page-115-0) diminuer le contraste [1-1](#page-10-1) distribution normale Z [9-15](#page-136-2) t de Student [9-18](#page-139-1) division [11-4](#page-155-0) Drawing commands LINE [16-20](#page-239-8)

## **E**

e [11-8](#page-159-1) échelle automatique [2-15](#page-56-1) décimale [2-11](#page-52-0), [2-15](#page-56-0), [2-17](#page-58-0) entière [2-12](#page-53-0), [2-15](#page-56-2), [2-17](#page-58-1) options [2-15](#page-56-3) prédéfinie [2-14](#page-55-0) trigonométrique [2-12](#page-53-1), [2-16](#page-57-0), [2-17](#page-58-2) écran de configuration des modes [1-12](#page-21-0) [rétablir les paramètres par défaut](#page-19-1) 1-10 éditeurs [1-32](#page-41-0) édition matrices [13-5](#page-190-1) notes [15-2](#page-213-0) programmes [16-5](#page-224-0) Editline catalogue de programmes [16-2](#page-221-0) effacer affichage [1-23](#page-32-0)

aplets [17-4](#page-267-1) caractères [1-23](#page-32-1) graphique [2-7](#page-48-1) historique [1-26](#page-35-1) ligne de saisie [1-23](#page-32-2) e-lessons [1-12](#page-21-1) ensemble de données définition [8-7](#page-106-0) entrée algébrique [1-20](#page-29-0) environnement définition [R-1](#page-270-2) environnement graphique changer d'échelle [2-15](#page-56-3) part[ager entre graphique et gros](#page-56-4)  plan 2-15 superposer des graphiques [2-15](#page-56-5) environnement numérique configuration [2-18](#page-59-0), [2-22](#page-63-0) définition d'une colonne [2-20](#page-61-0) option Automatic [2-18](#page-59-1) [tableau de valeurs personnalisé](#page-63-0) 2-22 environnement symbolique définir des expressions [3-2](#page-67-0) définir une expression [2-1](#page-42-0) évaluer une variable [2-3](#page-44-0) environnements écran de configuration [1-19](#page-28-0) environnements d'aplets annuler une opération dans [1-1](#page-10-3) bloc-notes [1-18](#page-27-0) changer [1-20](#page-29-1) croquis [1-19](#page-28-1) écrans partagés [1-17](#page-26-0), [1-18](#page-27-1) environnement graphique [1-17](#page-26-1) environnement numérique [1-17](#page-26-2) environnement symbolique [1-17](#page-26-3) envoyer aplets [17-5](#page-268-1) listes [14-6](#page-207-0) matrices [13-4](#page-189-0) programmes [16-8](#page-227-0) équations résolution [7-1](#page-88-1) erreur relative statistiques [8-18](#page-117-0) erreurs de syntaxe [16-7](#page-226-0) escaliers graphique en [6-2](#page-85-0) éteindre

automatiquement [1-1](#page-10-4) manuellement [1-1](#page-10-5) exponentielle de base 10 [11-4](#page-155-2) usuelle [11-4](#page-155-3), [11-9](#page-160-1) expression définition [2-1](#page-42-1), [R-2](#page-271-0) évaluer dans une aplet [2-3](#page-44-0) graphique [3-3](#page-68-0) saisir dans Home [1-20](#page-29-0) extremum interactif [3-10](#page-75-2)

#### **F**

factorielle [11-12](#page-163-1) factorisation LQ d'une matrice [13-12](#page-197-1) QR d'une matrice [13-13](#page-198-1) fonction aire sous la courbe [3-5](#page-70-0) anal[yse graphique avec le menu](#page-69-0)  FCN 3-4 définition [2-2](#page-43-0), [R-2](#page-271-1) du second degré [3-4](#page-69-1) entrer [1-20](#page-29-2) extremum [3-6](#page-71-0) Gamma [11-12](#page-163-1) pente [3-5](#page-70-1) point d'intersection [3-5](#page-70-2) syntaxe [11-3](#page-154-0) fonctions de boucle ITERATE [11-10](#page-161-0) RECURSE [11-10](#page-161-1) sommation [11-10](#page-161-2) fonctions de nombres réels % [11-15](#page-166-0) %CHANGE [11-15](#page-166-1) %TOTAL [11-16](#page-167-0) CEILING [11-13](#page-164-0) DEGRAD [11-14](#page-165-1) FLOOR [11-14](#page-165-2) FNROOT [11-14](#page-165-3) FRAC [11-14](#page-165-4) HMS [11-14](#page-165-0) INT [11-15](#page-166-2) MANT [11-15](#page-166-3) MAX [11-15](#page-166-4) MIN [11-15](#page-166-5) MOD [11-15](#page-166-6) RADDEG [11-16](#page-167-1)

SIGN [11-16](#page-167-2) TRUNCATE [11-16](#page-167-3) XPON [11-17](#page-168-0) fonctions de probabilités combinaisons [11-12](#page-163-0) permutations [11-12](#page-163-2) RANDOM [11-12](#page-163-3) UTPC ([probabilité du Khi carré à](#page-164-1)  droite) 11-13 UTPF (probabilité F de Snedecor) [11-13](#page-164-2) UTPN ([probabilité normale Z à](#page-164-3)  droite) 11-13 UTPT ([probabilité t de Student à](#page-164-4)  droite) 11-13 fonctions hyperboliques arc cosinus hyperbolique [11-9](#page-160-2) arc sinus hyperbolique [11-9](#page-160-3) arc tangente hyperbolique [11-9](#page-160-4) cosinus hyperbolique [11-9](#page-160-0) sinus hyperbolique [11-9](#page-160-5) tangente hyperbolique [11-9](#page-160-6) fonctions mathématiques architecture [R-14](#page-283-0) clavier [11-4](#page-155-4) menu [1-8](#page-17-1) nombres complexes [11-7](#page-158-2) nombres réels [11-13](#page-164-5) polynômes [11-11](#page-162-1) probabilités [11-12](#page-163-4) symboliques [11-17](#page-168-1) trigonométrie avancée [11-20](#page-171-0) fonctions matricielles [13-11](#page-196-2) COLNORM [13-11](#page-196-3) COND [13-11](#page-196-4) CROSS [13-11](#page-196-5) DET [13-11](#page-196-6) DOT [13-11](#page-196-7) EIGENVAL [13-11](#page-196-8) EIGENVV [13-12](#page-197-2) INVERSE [13-12](#page-197-3) LQ [13-12](#page-197-1) LSQ [13-12](#page-197-4) LU [13-12](#page-197-0) MAKEMAT [13-12](#page-197-5) QR [13-13](#page-198-1) RANK [13-13](#page-198-2) ROWNORM [13-13](#page-198-3) RREF [13-13](#page-198-4) SCHUR [13-13](#page-198-5) SIZE [13-13](#page-198-6)

SPECNORM [13-13](#page-198-7) SPECRAD [13-13](#page-198-8) SVD [13-13](#page-198-9) SVL [13-14](#page-199-0) TRACE [13-14](#page-199-1) TRN [13-14](#page-199-2) fonctions polynômiales POLYCOEF [11-11](#page-162-2) POLYEVAL [11-11](#page-162-3) POLYFORM [11-11](#page-162-4) POLYROOT [11-11](#page-162-5) fonctions symboliques  $= 11-17$  $= 11-17$ | (où) [11-18](#page-169-1) ISOLATE [11-17](#page-168-3) LINEAR? [11-18](#page-169-2) QUAD [11-18](#page-169-3) QUOTE [11-18](#page-169-4) fonctions trigonométriques avancées arc cosécante [11-20](#page-171-1) arc cotangente [11-20](#page-171-2) arc sécante [11-20](#page-171-3) cosécante [11-20](#page-171-4) cotangente [11-20](#page-171-5) sécante [11-20](#page-171-6) format des nombres dans l'aplet Solve [7-5](#page-92-0)

### **G**

glossaire [R-1](#page-270-3) graduations d'un graphique [2-6](#page-47-0) des axes [2-7](#page-48-2) graphique analyse statistique [8-20](#page-119-0) capturer l'affichage courant [16-20](#page-239-0) comparaison [2-5](#page-46-0) configuration [2-5](#page-46-1), [3-2](#page-67-1) d'une expression [3-3](#page-68-0) dans l'aplet Solve [7-8](#page-95-0) dessiner les axes [2-7](#page-48-0) diagramme en boîtes [8-16](#page-115-0) données statistiques [8-15](#page-114-0) échelle automatique [2-15](#page-56-1) échelle décimale [2-15](#page-56-0) échelle entière [2-15](#page-56-2) échelle trigonométrique [2-16](#page-57-0) environnement partage d'écran [2-16](#page-57-1)

graduations [2-6](#page-47-0) grille [2-7](#page-48-3) histogramme [8-16](#page-115-1) mémorisation et rappel [15-6](#page-217-2), [16-20](#page-239-1) nuage de points [8-17](#page-116-2) paramètr[es statistiques](#page-50-0) [8-18](#page-117-1) parcourir 2-9 points reliés [8-17](#page-116-3), [8-19](#page-118-0) recopier un croquis [15-6](#page-217-3) statistiques à 2 variables [8-18](#page-117-2) statis[tiques à une variable](#page-47-1) [8-18](#page-117-3) suite 2-6 superposer [2-17](#page-58-3), [4-3](#page-80-0) valeurs de l'indice [2-6](#page-47-2) grille dessiner [2-7](#page-48-3) guillemets dans un programme [16-4](#page-223-2)

### **H**

heure conversion [11-14](#page-165-0) régler [16-27](#page-246-0) histogramme [8-16](#page-115-1) intervalle [8-18](#page-117-4) valeurs minimale/maximale [16-32](#page-251-0) historique [1-2](#page-11-1) Home [1-1](#page-10-6) affichage [1-2](#page-11-2) calculer dans [1-20](#page-29-3) évaluation d'expressions [2-4](#page-45-0) réutilisation de résultats [1-24](#page-33-2) hypothèse alternative [9-3](#page-124-0) nulle [9-3](#page-124-1) tests inférentiels [9-9](#page-130-1)

### **I**

i [11-8](#page-159-2) images attache[r dans l'environnement](#page-214-0)  croquis 15-3 importer graphiques [15-6](#page-217-3) notes [15-8](#page-219-0) indicateurs [1-2](#page-11-3) initialiser

aplet [17-4](#page-267-1) calculatrice [R-4](#page-273-0) la mémoire [R-4](#page-273-1) intégrale [11-7](#page-158-3) interprétation résultats intermédiaires [7-7](#page-94-0) intersection interactive [3-11](#page-76-0) intervalle T à 2 échantillons [9-19](#page-140-0) Z à 1 échantillon [9-15](#page-136-0) Z à 2 échantillons [9-16](#page-137-0) Z à 2 proportions [9-17](#page-138-1) intervalle T à 1 échantillon [9-18](#page-139-0) intervalle Z à 1 proportion [9-17](#page-138-0) intervalles de confiance [9-15](#page-136-1) inverser une matrice [13-8](#page-193-0)

#### **K**

kit de connectivité [17-5](#page-268-0)

#### **L**

lettres taper [1-7](#page-16-1) ligne de saisie [1-2](#page-11-4) listes affichage [14-3](#page-204-0) affichage des éléments [14-4](#page-205-0) arithmétique [14-7](#page-208-0) calculs statistiques à partir de [14-9](#page-210-0) classer les éléments [14-9](#page-210-1) concaténation [14-7](#page-208-1) création [14-1](#page-202-0), [14-3](#page-204-1) [création à partir d'une expression](#page-209-0) 14-8 édition [14-3](#page-204-2) envoyer et recevoir [14-6](#page-207-0) mémorisation d'éléments [14-1](#page-202-0) mémoriser un élément [14-6](#page-207-1) nombre d'éléments [14-9](#page-210-2) position d'un élément [14-8](#page-209-1) produit des éléments [14-8](#page-209-2) renverser l'ordre des éléments [14-8](#page-209-3) somme des éléments [14-9](#page-210-3) suppression [14-6](#page-207-2) suppression d'éléments [14-3](#page-204-3) syntaxe des fonctions [14-7](#page-208-2)

variables de listes [14-1](#page-202-1) logarithme décimal [11-4](#page-155-5) néperien [11-4](#page-155-6) logical operators greater than [11-19](#page-170-0)

#### **M**

Math menu [R-14](#page-283-1) matrices addition et soustraction [13-7](#page-192-0) affichage [13-5](#page-190-0) afficher un élément [13-5](#page-190-2) ajout de colonnes [16-24](#page-243-1) ajout de lignes [16-24](#page-243-2) arguments [13-11](#page-196-0) arithmétique [13-7](#page-192-1) calculs matriciels [13-1](#page-186-0) combinaisons linéaires de lignes [16-25](#page-244-0) commandes [13-11](#page-196-1) conditionnement [13-11](#page-196-4) création [13-3](#page-188-0) création dans Home [13-6](#page-191-0) décomposition selon les valeurs singulières [13-13](#page-198-10) déterminant [13-11](#page-196-9) [division par une matrice carrée](#page-193-1) 13-8 édition [13-5](#page-190-1) envoyer et recevoir [13-4](#page-189-0) extraire une sous-matrice [16-26](#page-245-4) fonctions [13-11](#page-196-2) forme échelonnée [13-13](#page-198-11) identité [13-14](#page-199-3) intervertir deux colonnes [16-26](#page-245-5) intervertir deux lignes [16-26](#page-245-6) inverser [13-8](#page-193-0) lancer l'éditeur de matrices [16-25](#page-244-1) matrice opposée [13-8](#page-193-0) mémorisation d'éléments [13-3](#page-188-0), [13-6](#page-191-0) multiplication [13-8](#page-193-2) multiplication par un nombre [13-7](#page-192-2) multiplication par un vecteur [13-8](#page-193-3) multiplier une ligne par un nombre [16-25](#page-244-2) norme de colonne [13-11](#page-196-3) norme de ligne [13-13](#page-198-3)

norme spectrale [13-13](#page-198-12) produit scalaire [13-11](#page-196-10) rang [13-13](#page-198-13) rayon spectral [13-13](#page-198-14) redimensionner [16-25](#page-244-3) remplacer une partie [16-25](#page-244-4) supprimer [13-5](#page-190-3) supprimer des colonnes [16-24](#page-243-3) supprimer des lignes [16-24](#page-243-4) taille [13-13](#page-198-6) transposée [13-14](#page-199-4) valeurs singulières [13-14](#page-199-5) variables [13-1](#page-186-1) mémoire affichage [12-1](#page-176-0) économiser [1-26](#page-35-2), [17-1](#page-264-1) organisation [12-8](#page-183-0) tout effacer [R-4](#page-273-2) mémorisation d'une valeur [12-2](#page-177-0) éléments d'une liste [14-1](#page-202-0), [14-6](#page-207-1) éléments d'une matrice [13-3](#page-188-0), [13-6](#page-191-0) résultat d'un calcul [12-2](#page-177-1) menu déroulant parcourir [1-9](#page-18-0) programmation [16-26](#page-245-2) menu Vars architecture [R-7](#page-276-0) messages d'erreur [R-18](#page-287-0) mettre à jour d'un tableau de valeurs [2-21](#page-62-0) mettre au point des programmes [16-7](#page-226-0) minuscules [1-7](#page-16-2) mode Virgule avec les matrices [14-7](#page-208-3) modèle de régresion choisir [8-11](#page-110-3) modèle de régression [8-13](#page-112-0) défini par l'utilisateur [8-12](#page-111-0) formules [8-12](#page-111-1) modes notation des nombres [1-11](#page-20-4) séparateur décimal [1-11](#page-20-5) unité angulaire [1-10](#page-19-0) module [11-6](#page-157-2) multiplication [11-4](#page-155-0) explicite [1-22](#page-31-0) implicite [1-22](#page-31-0)

### **N**

naviguer dans un tableau de valeurs [3-8](#page-73-0) nombre réel plus grand [1-23](#page-32-3) plus petit [1-23](#page-32-3) nombres aléatoires [11-12](#page-163-3) nombres complexes [1-30](#page-39-0) fonctions mathématiques [11-7](#page-158-2) mémoriser [1-31](#page-40-0) saisir [1-31](#page-40-1) SIGN [11-16](#page-167-2) nombres négatifs [1-21](#page-30-0) nombres réels maximum [11-8](#page-159-3) minimum [11-8](#page-159-4) nommer programmes [16-4](#page-223-3) notation scientifique [1-21](#page-30-1) standard [1-11](#page-20-3) note copier [15-8](#page-219-1) écrire [15-1](#page-212-3) éditer [15-2](#page-213-0) importer [15-8](#page-219-0) visualiser [15-1](#page-212-3) nuage de points [8-17](#page-116-2) reliés [8-17](#page-116-3), [8-19](#page-118-0)

### **O**

opérateurs logiques AND [11-19](#page-170-1) différent de [11-19](#page-170-2) IFTE [11-19](#page-170-3) inférieur à [11-19](#page-170-4) inférieur ou égal à [11-19](#page-170-5) NOT [11-19](#page-170-6) OR [11-19](#page-170-7) supérieur à [11-19](#page-170-0) supérieur ou égal à [11-19](#page-170-8) XOR [11-19](#page-170-9) opérations mathématiques [1-20](#page-29-4) en notation scientifique [1-21](#page-30-1) inclure des arguments [1-22](#page-31-1) nom[bres négatifs dans](#page-156-4) [1-21](#page-30-0) opposé 11-5 ordre d'évaluation [1-23](#page-32-4)

#### **P**

π [11-8](#page-159-5) parcourir courbe [2-9](#page-50-2) courbe pas exactement suivie [2-9](#page-50-1) menus déroulants [1-9](#page-18-0) plusieurs courbes [2-9](#page-50-3) rapidement [1-9](#page-18-0) parenthèses autour d'arguments [1-22](#page-31-1) [spécifier l'ordre des arguments](#page-31-2) 1-22 partager l'écran [2-16](#page-57-1) partie imaginaire [11-8](#page-159-6) réelle [11-8](#page-159-7) permutations [11-12](#page-163-2) piles usées [1-1](#page-10-7) plus grand nombre [11-8](#page-159-3) plus petit nombre [11-8](#page-159-4) polynôme coefficients [11-11](#page-162-0) de Taylor [11-7](#page-158-4) position argument [16-20](#page-239-1) prévision de valeurs statistiques [8-21](#page-120-0) primitive avec les variables formelles [11-23](#page-174-0) priorités alébriques [1-23](#page-32-4) produit vectoriel [13-11](#page-196-5) programmation structurée [16-1](#page-220-0) programmes commandes [16-4](#page-223-0) copier [16-8](#page-227-1) éditer [16-5](#page-224-1) envoyer et recevoir [16-8](#page-227-0) exécuter [16-7](#page-226-1) interrompre [16-7](#page-226-2) mettre au point [16-7](#page-226-0) nommer [16-4](#page-223-3) séparateurs [16-1](#page-220-1) supprimer [16-9](#page-228-0) puissance fonction [11-6](#page-157-3)

#### **R**

racine carrée [11-5](#page-156-5) nième [11-6](#page-157-4) recalculer tableau de valeurs [2-20](#page-61-1) recevoir aplets [17-5](#page-268-1) listes [14-6](#page-207-0) matrices [13-4](#page-189-0) programmes [16-8](#page-227-0) recherche de racines affichage [7-7](#page-94-1) interactive [3-9](#page-74-0) opérations [3-10](#page-75-3) recopier à partir de l'affichage [1-24](#page-33-3) graphiques [15-6](#page-217-3) programmes [16-8](#page-227-1) régression analyse [8-17](#page-116-4) exponentielle [8-13](#page-112-0) linéaire [8-13](#page-112-0) logarithmique [8-13](#page-112-0) logistique [8-13](#page-112-0) personnalisée [8-13](#page-112-1) puissance [8-13](#page-112-0) quadratique [8-13](#page-112-0) remplacer partie d'un graphique [16-22](#page-241-3) résolution du tracé [2-9](#page-50-1) valeur initiale [7-5](#page-92-1) restaurer l'échelle [2-12](#page-53-2) résultat [recopier dans la ligne de saisie](#page-33-3) 1-24 utiliser [1-24](#page-33-3)

#### **S**

séparateur décimal [1-11](#page-20-5) Si la calculatrice ne s'allume pas [R-5](#page-274-0) sinus [11-4](#page-155-1) hyperbolique [11-9](#page-160-5) solutions multiples solution à l'aide du graphique [7-8](#page-95-1) sortir d'un environnement [1-20](#page-29-1) soustraction [11-4](#page-155-0)

statistiques analyse [8-2](#page-101-0) analyse à deux variables [8-11](#page-110-1) analyse graphique [8-20](#page-119-0) colonnes de données [16-40](#page-259-0) [définir un modèle de régression](#page-110-1) 8-11 échelle de tracé [8-20](#page-119-0) modèle de régression [8-11](#page-110-1) parcourir le graphique [8-20](#page-119-0) type de graphique [8-18](#page-117-3) valeurs prévues [8-21](#page-120-0) suite définition [2-2](#page-43-1) superposer des graphiques [2-17](#page-58-3), [4-3](#page-80-0) supprimer aplets [17-6](#page-269-1) données statistiques [8-10](#page-109-3) listes [14-6](#page-207-2) matrices [13-5](#page-190-3) une ligne [16-20](#page-239-9) symbole d'avertissement [1-8](#page-17-0) symbolique afficher une définition [3-8](#page-73-1) calculs dans l'aplet Function [11-20](#page-171-7), [11-21](#page-172-1) syntaxe [11-3](#page-154-0)

### **T**

tableau de valeurs [3-7](#page-72-0) configuration [2-18](#page-59-2) naviguer dans [3-8](#page-73-0) personnalisé [2-22](#page-63-0) taille de police modifier [3-8](#page-73-2), [15-5](#page-216-4) tangente [11-4](#page-155-1) hyperbolique [11-9](#page-160-6) taper des lettres [1-7](#page-16-1) Taylor polynôme [11-7](#page-158-4) test d'hypothèse [9-3](#page-124-2) T à 1 échantillon [9-13](#page-134-0) T à 2 échantillons [9-14](#page-135-0) Z à 1 échantillon [9-9](#page-130-0) Z à 2 échantillons [9-10](#page-131-0) Z sur 1 proportion [9-11](#page-132-0) Z sur 2 proportions [9-12](#page-133-0) toile d'araignée

graphique en [6-2](#page-85-0) tracés statistiques résolution de problèmes [8-19](#page-118-1) transmettre aplets [17-5](#page-268-2) listes [14-6](#page-207-0) matrices [13-4](#page-189-0) programmes [16-8](#page-227-0) trigonométrie fonctions usuelles [11-4](#page-155-7)

#### **U**

unité angulaire [1-10](#page-19-0) modification [1-12](#page-21-0)

### **V**

valeur absolue [11-6](#page-157-2) accès direct [3-8](#page-73-3) critique affichée [9-5](#page-126-0) mémorisation [12-2](#page-177-0) propre [13-11](#page-196-11) rappeler [12-3](#page-178-0) variables catégories [12-6](#page-181-0) d'aplet [12-1](#page-176-1) dans des équations [7-10](#page-97-0) [dans l'environnement symbolique](#page-44-0) 2-3 de croquis [16-43](#page-262-0) de Home [12-1](#page-176-2), [R-7](#page-276-0) définition [12-1](#page-176-3), [12-6](#page-181-0), [R-3](#page-272-0) dernier résultat (Ans) [1-25](#page-34-1) locales [12-1](#page-176-1) recherche de racines [3-10](#page-75-3) types [12-1](#page-176-4), [12-6](#page-181-0) utilisation dans un calcul [12-3](#page-178-1) variables d'aplets définition [12-1](#page-176-1), [12-7](#page-182-0) variables de Home définition [12-6](#page-181-1) variables de l'aplet Function architecture [R-8](#page-277-0) variables de l'aplet Parametric architecture [R-9](#page-278-0) variables de l'aplet Polar architecture [R-10](#page-279-0) variables de l'aplet Sequence architecture [R-11](#page-280-0)

variables de l'aplet Statistics architecture [R-13](#page-282-0) variables de l'environnement graphique AREA [16-30](#page-249-1) AXES [16-30](#page-249-2) CONNECT [16-31](#page-250-0) FASTRES [16-31](#page-250-1) GRID [16-32](#page-251-1) HMIN/HMAX [16-32](#page-251-0) HWIDTH [16-32](#page-251-2) INDEP [16-32](#page-251-3) ISECT [16-32](#page-251-4) LABELS [16-33](#page-252-0) parcours de la courbe [16-32](#page-251-3), [16-36](#page-255-0) RECENTER [16-33](#page-252-1) ROOT [16-33](#page-252-2) S1MARK-S5MARK [16-34](#page-253-0) STATPLOT [16-35](#page-254-0) STEP [16-35](#page-254-1) TMIN/TMAX [16-35](#page-254-2) TRACING [16-36](#page-255-0) TSTEP [16-36](#page-255-1) XCROSS [16-36](#page-255-2) XMIN/XMAX [16-37](#page-256-0) XTICK [16-36](#page-255-3) YCROSS [16-36](#page-255-4) YTICK [16-37](#page-256-1) variables de l'environnement numérique [16-40](#page-259-1) variables de l'environnement symbolique [16-38](#page-257-0) variables de notes [16-43](#page-262-1) Vars menu [12-4](#page-179-0) vecteurs colonne [13-1](#page-186-2) définition [R-3](#page-272-1)

### **Z**

zoom agrandir [2-10](#page-51-1) centrer [2-10](#page-51-2) [dans l'environnement numérique](#page-61-1) 2-20 exemples de [2-12](#page-53-3) facteurs d'échelle [2-14](#page-55-1) horizontal [2-11](#page-52-1) menu [2-19](#page-60-0) options [3-8](#page-73-4) options du menu [2-10](#page-51-3) options [pour les tableaux de](#page-61-1)  valeurs 2-20 [recalculer un tableau de valeurs](#page-61-1) 2-20 rectangle [2-10](#page-51-4) réduire [2-10](#page-51-5) repère normé [2-11](#page-52-2) rétablir [2-12](#page-53-4) vertical [2-11](#page-52-3)